Автономная некоммерческая организация «Центр изучения и сетевого мониторинга молодежной среды» (АНО «ЦИСМ»)

*Автоматизированная информационная система комиссии по делам несовершеннолетних и защите их прав (АИС) «Профилактика»*

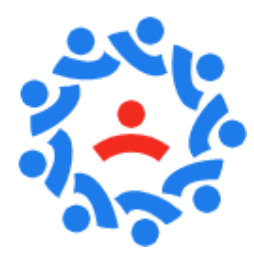

# **РУКОВОДСТВО ПОЛЬЗОВАТЕЛЯ**

**г. Москва, 2021**

# СОДЕРЖАНИЕ

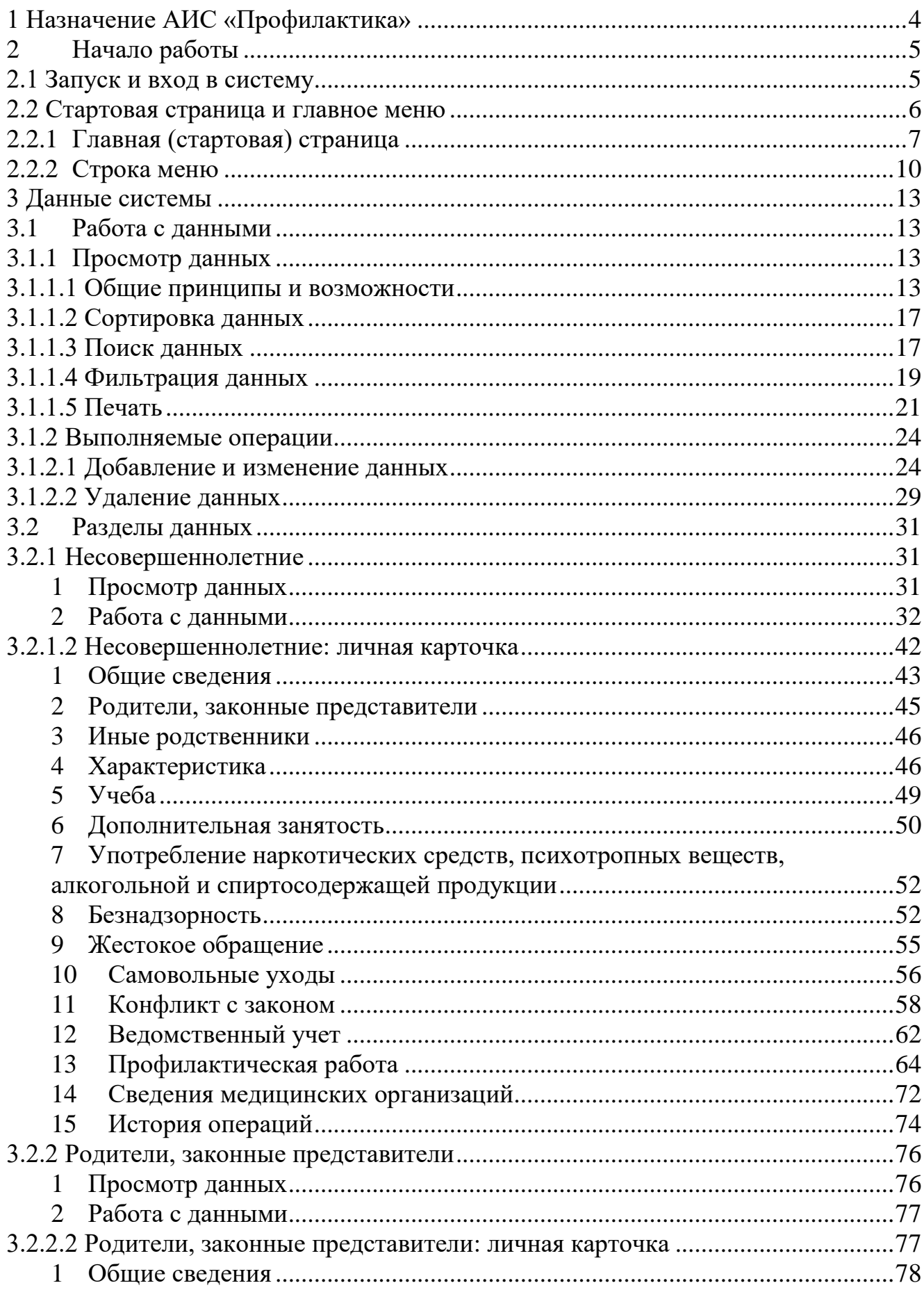

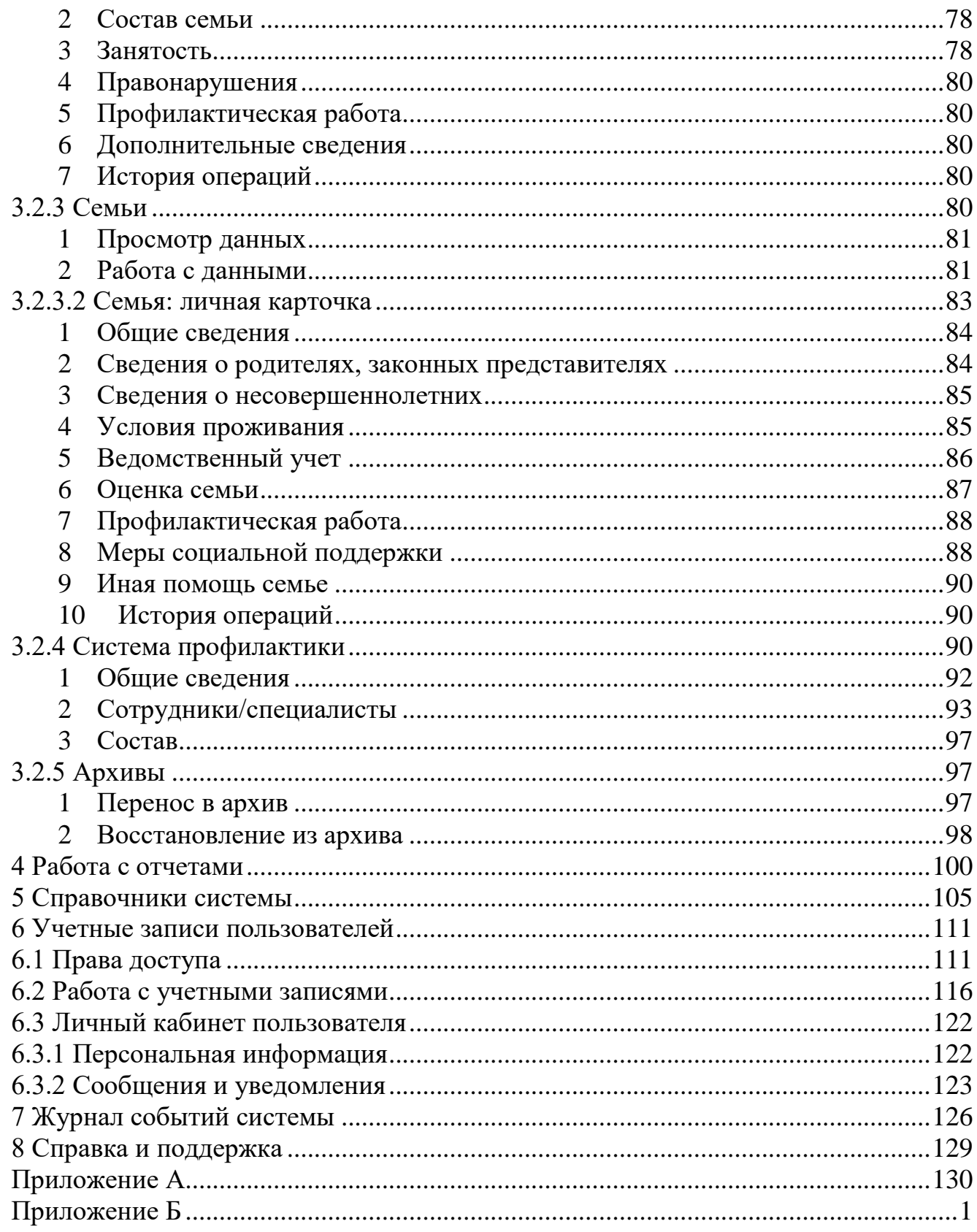

### <span id="page-3-0"></span>**1 Назначение АИС «Профилактика»**

Автоматизированная информационная система «Профилактика» предназначена для обеспечения деятельности в сфере профилактики безнадзорности и правонарушений несовершеннолетних и решения следующих задач:

 создание единого информационного пространства, поддерживающего оперативный обмен данными между федеральными органами государственной власти, органами государственной власти субъектов Российской Федерации, органами, организациями и учреждениями системы профилактики о результатах проверки сообщений о нарушении прав детей, принятых мерах по защите их прав, о проведении органами и учреждениями системы профилактики индивидуальной профилактической работы, об исполнении постановлений территориальных (муниципальных) комиссий об организации и проведении индивидуальной профилактической работы в отношении несовершеннолетних и семей, находящихся в социально опасном положении;

 координация, контроль и учет деятельности комиссий по делам несовершеннолетних и защите их прав, органов и учреждений системы профилактики субъектов Российской Федерации и их муниципальных образований в электронном формате;

 формирование электронной базы данных, содержащей всю накопленную информацию о несовершеннолетних и семьях, находящихся в социально опасном положении и/или трудной жизненной ситуации;

 повышение эффективности и производительности труда специалистов органов и учреждений системы профилактики за счет:

1) сокращения времени на получение необходимой информации;

2) обеспечения оперативного доступа к данным для анализа и формирования отчетности;

повышение качества получаемых данных за счет:

1) автоматизированного сбора, хранения и межведомственного обмена сведениями;

2) использования стандартизированных методологических правил сбора и анализа полученной информации;

3) стандартизации и унификации рабочих и отчетных документов и правил их формирования.

### <span id="page-4-1"></span><span id="page-4-0"></span>**2 Начало работы**

#### **2.1 Запуск и вход в систему**

АИС «Профилактика» реализована в формате web-приложения. Запуск системы производится следующим образом.

На рабочем месте пользователя АИС «Профилактика» необходимо открыть интернет-браузер, в адресной строке указать IP-адрес серверного ПК и порт подключения и осуществить переход по данной ссылке.

### **! ВНИМАНИЕ**

Для работы в АИС необходимо использовать браузеры Google Chrome 86.0.4240.198 версии и выше, Яндекс.Браузер 20.11.0.817 версии и выше, Mozilla FireFox версии 91.0 и выше. В иных браузерах корректная работоспособность системы разработчиком не гарантируется.

Рекомендуется использование полноэкранного режима работы.

После перехода по ссылке появляется форма авторизации пользователя. Для начала работы с программой Вы должны ввести свои учетные данные: имя пользователя (логин) и пароль. Пример заполнения окна авторизации представлен на рисунке 2.1.1.

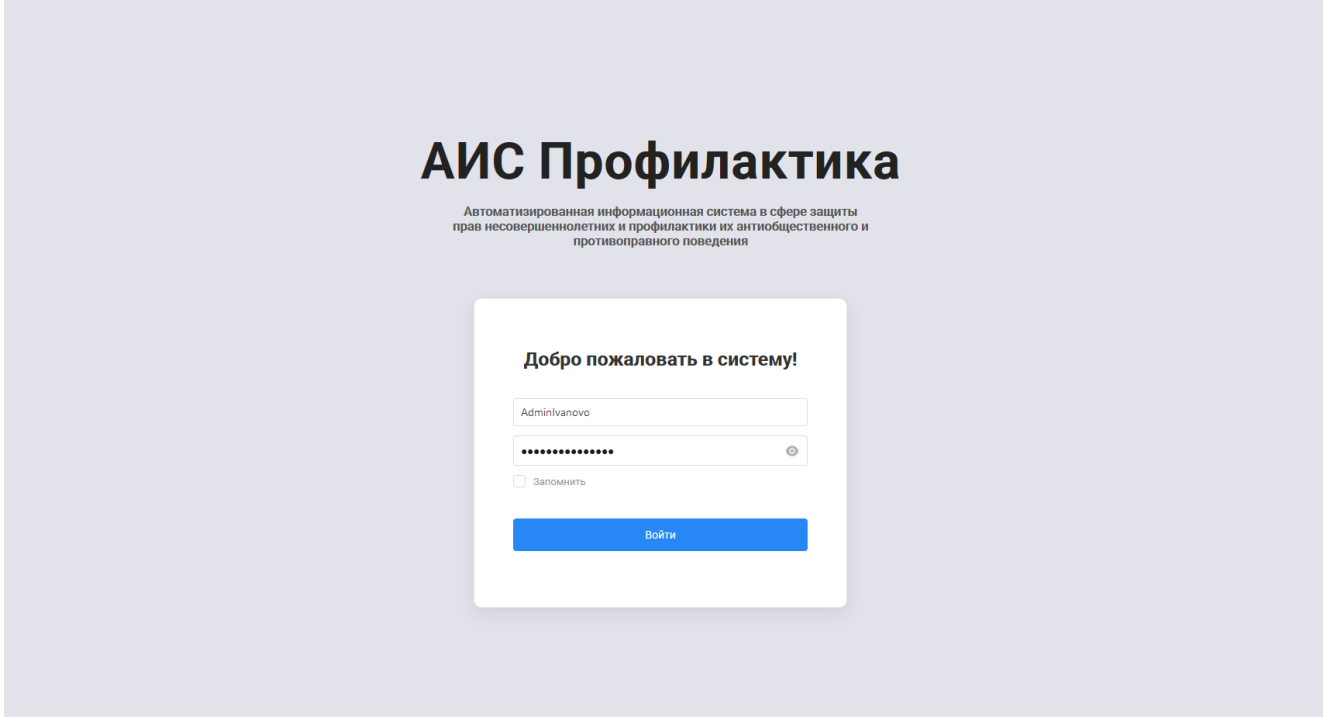

Рисунок 2.1.1 – Форма авторизации пользователя

Учетные данные (логин и пароль) предоставляются пользователям системы закрепленными администраторами и модераторами прав доступа АИС. Самостоятельная регистрация пользователей в рамках текущей версии АИС не предусмотрена.

После корректного ввода пары имя пользователя + пароль, Вам откроется главная форма программы. Если хотя бы одно из полей было заполнено неверно, появится соответствующее сообщение в правом нижнем углу экрана.

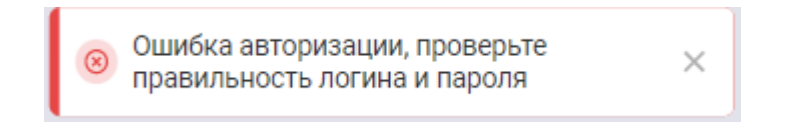

Рисунок 2.1.2 – Сообщение об ошибке при неверном вводе пары «логин/пароль»

По своему желанию на рабочем месте можно выполнить сохранение в браузере учетных данных для дальнейших входов в систему. Для этого перед выполнением входа после ввода логина и пароля в форме авторизации необходимо выставить отметку «Запомнить». В этом случае при последующем входе в систему вам не потребуется повторно вносить имя и пароль, они будут установлены в форме авторизации автоматически.

<span id="page-5-0"></span>Однако, при использовании данной возможности не забывайте, что она понижает безопасность вашего рабочего места АИС.

### **2.2 Стартовая страница и главное меню**

Главная рабочая экранная форма АИС «Профилактика» (см. рисунок 2.2.1) представляет собой web-страницу, открывающую доступ к функциональным возможностям программы. Также здесь доступен на просмотр краткий статистический свод информации Системы и справочная информация в виде нормативно-правовых актов в сфере профилактики правонарушений несовершеннолетних, их противоправного поведения, а также защиты их прав.

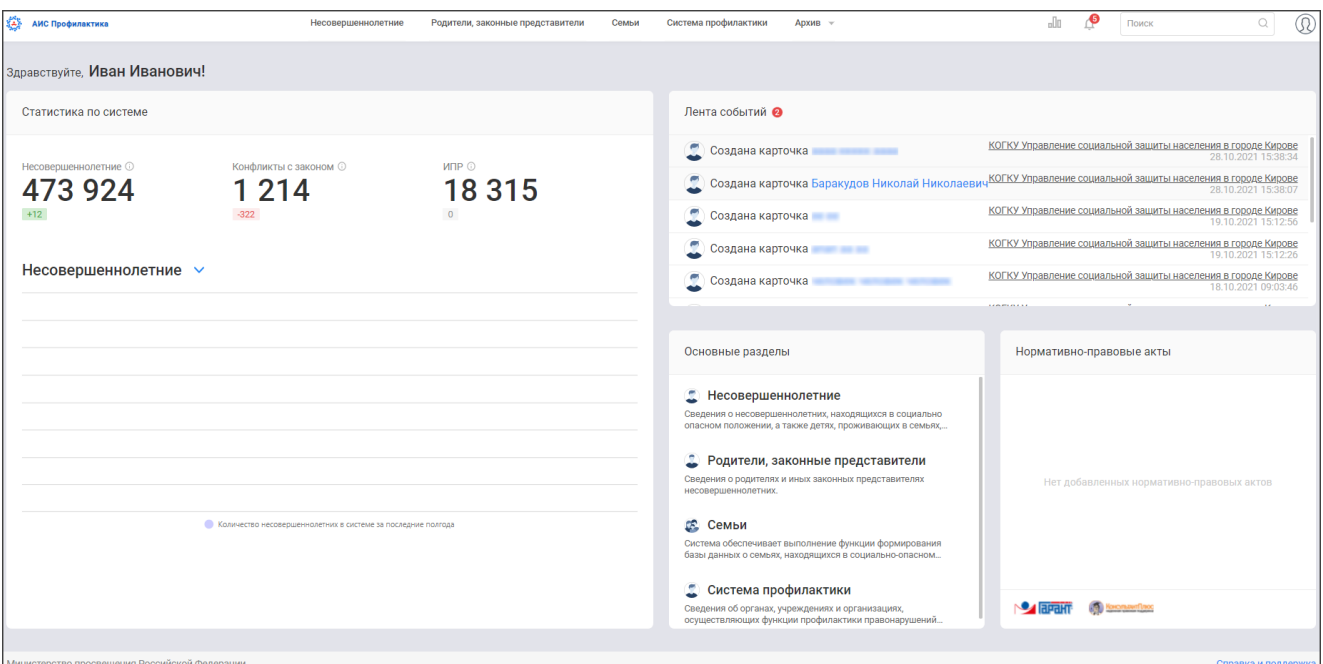

Рисунок 2.2.1 – Стартовая страница АИС

Показанная на рисунке 2.2.1 форма доступна для работы сразу при входе в программу. Для перехода к ней из любого иного раздела системы в любой момент времени по своему желанию необходимо нажать на логотип АИС, расположенный в левом верхнем углу над приветственным сообщением.

Перед началом работы при первичном входе в АИС Вам будет предложено пройти краткий вводный инструктаж по взаимодействию с программой (см. рисунок 2.2.2). Он расскажет об основных управляющих элементах и разделах Системы и строки меню.

Для прохождения вспомогательного знакомства с системой необходимо нажать клавишу «Начать» в экранной форме приветствия (см. рисунок 2.2.2). Для пропуска вводной информации и перехода к функциям АИС нажмите «Пропустить».

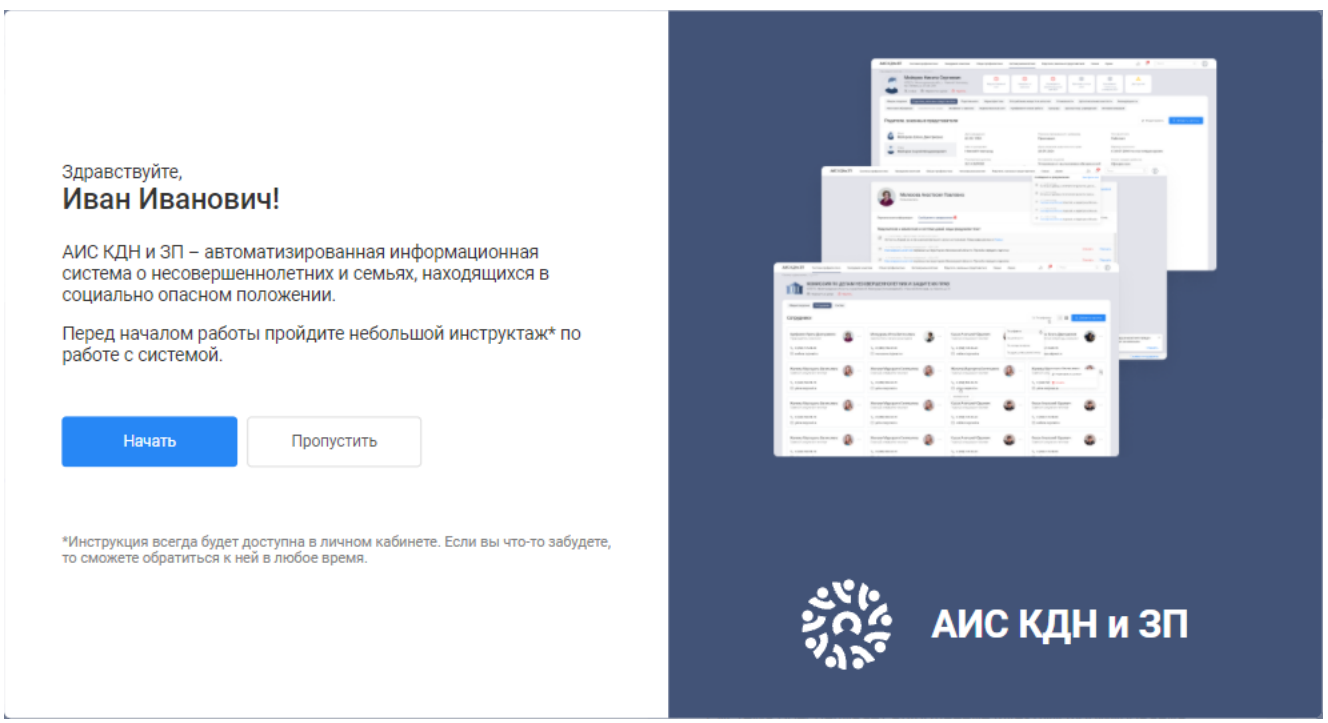

Рисунок 2.2.2 – Форма приветствия первичного входа в АИС

# <span id="page-6-0"></span>**2.2.1 Главная (стартовая) страница**

В разделе Вы можете в удобном формате ознакомиться с краткой статистической информацией о накоплении данных в системе и добавлении в неё новых карточек граждан и семей, а также получить доступ к текстам нормативных актов федерального и регионального законодательства в сфере профилактики правонарушений несовершеннолетних.

В левой части главной страницы расположено графическое представление краткой статической информации по накоплению данных в АИС. Так здесь Вы можете увидеть общее количество записей о:

несовершеннолетних, чьи данные уже зарегистрированы в системе;

 правонарушениях, преступлениях, общественно опасных и антиобщественных действиях, совершенных несовершеннолетними, а также их законными представителями, за последние несколько месяцев;

 проводимой в отношении несовершеннолетних, родителей и иных законных представителей, а также семей индивидуальной профилактической работе.

Также по графику можно увидеть соответствующую данным показателям динамику (см. рисунок 2.2.3).

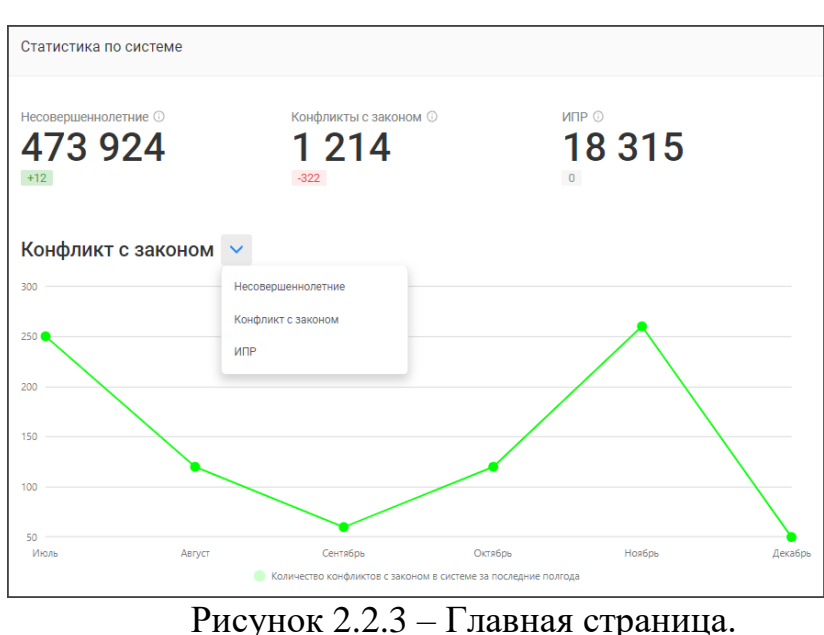

Блок информации «Статистика по системе»

Справа в верхней части экранной формы на просмотр доступна информация об изменениях, произошедших в системе, в формате ленты событий. Она позволяет пользователю ознакомиться с последними изменениями в системе, будь то добавление лица или изменение информации по ранее добавленному гражданину (см. рисунок 2.2.4).

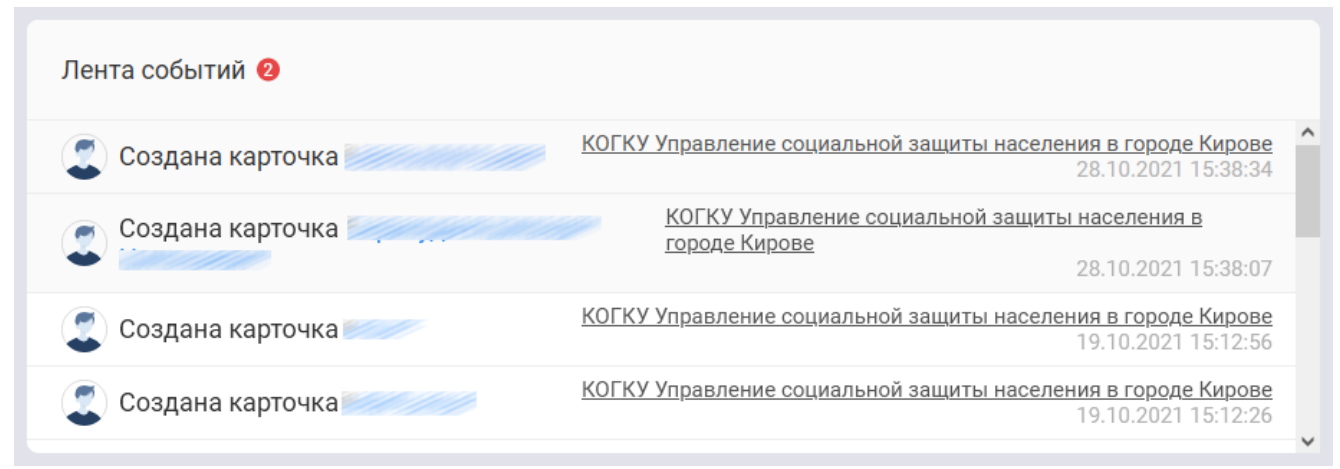

### Рисунок 2.2.5 – Главная страница. Блок информации «Лента событий»

В правом нижнем углу экранной формы стартовой страницы Вы можете ознакомиться с нормативно-правовыми актами в сфере профилактики правонарушений несовершеннолетних (см. рисунок 2.2.6). Документы предложенного списка доступны на просмотр и сохранение на Ваш компьютер.

Здесь же вы можете выполнить переход к стартовым страницам справочных правовых систем: «Гарант» и «Консультант Плюс».

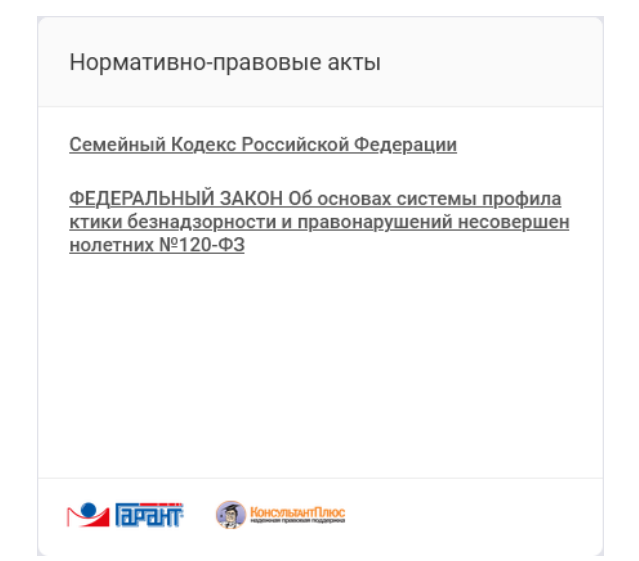

Рисунок 2.2.6 – Главная страница. Блок информации «Нормативно-правовые акты»

Левее блока нормативно-правовой информации также для Вашего удобства дополнительно присутствует блок с перечнем основных разделов данных системы. Переход в любой из них может быть выполнен не только из главного меню системы, но напрямую из указанного блока.

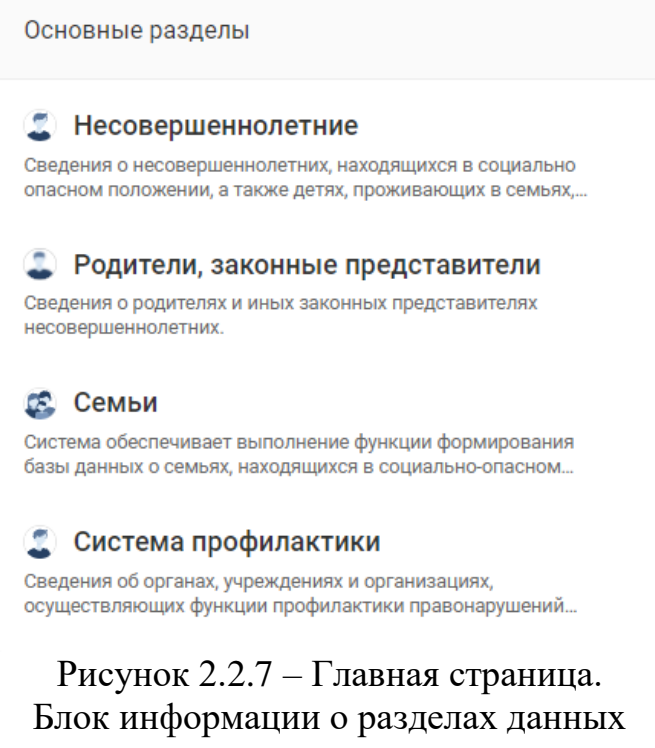

### **2.2.2 Строка меню**

<span id="page-9-0"></span>Главное меню системы всегда расположено в верхней части экранной формы и содержит клавиши открытия соответствующих разделов данных АИС. Внешний вид строки меню, или главного меню, системы представлен на рисунке 2.2.8.

-<br>Несовершеннолетние Родители, законные представители Семьи Система профилактики Архив  $\mathbb{R}$  (0)

Рисунок 2.2.8 – Строка меню (главное меню) АИС

Ниже приведено описание возможностей и функций, предоставляемых главным меню АИС.

Основной (центральный) блок клавиш посвящен доступу к разделам данных системы. Здесь расположены следующие пункты меню:

 «Несовершеннолетние» – служит для открытия раздела просмотра и работы со несовершеннолетних лиц, в отношении которых проводится работа органами и учреждениями системы профилактики безнадзорности правонарушений несовершеннолетних, в том числе – признанных находящимися в социально-опасном положении, а также лиц, в отношении родителей которых ведется такая работа;

 «Родители, законные представители» – служит для открытия раздела просмотра и работы со сведениями лиц старше 18 лет (либо приравненных к ним в правах по акту об эмансипации), которые имеют на воспитании детей в возрасте до 18 лет и в отношении которых проводится работа органами и учреждениями системы профилактики безнадзорности и правонарушений несовершеннолетних;

 «Семьи» – служит для открытия раздела просмотра и работы со сведениями семей, в отношении которых органами и учреждениями системы профилактики проводится профилактическая работа, признанных находящимися в социально-опасном положении;

 «Система профилактики» – служит для открытия раздела просмотра и работы со сведениями об органах, организациях и учреждениях, входящих в состав системы профилактики безнадзорности и правонарушений несовершеннолетних на территории Российской Федерации, в том числе – об их специалистах, обеспечивающих деятельность по данному направлению;

 «Архив» – служит для открытия раздела просмотра и работы со сведениями о несовершеннолетних, родителей(иных законных представителей) и семей, работа с которыми была к текущему времени прекращена.

Кроме того, в правой части строки меню АИС расположены пиктограммы доступа к дополнительным функциональным возможностям системы.

Пиктограмма («отчёты») позволяет осуществить переход в раздел просмотра статистики и построения аналитических выборок данных АИС (см. рисунок 2.2.9).

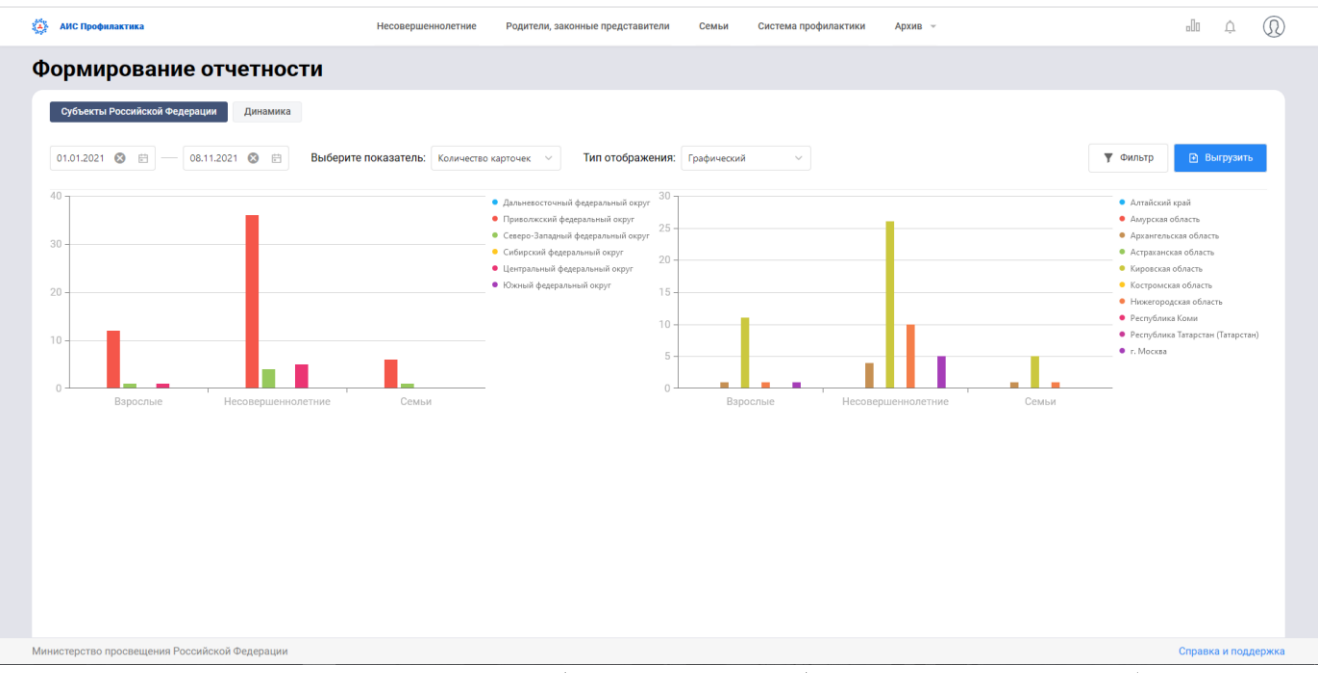

Подробней о работе с отчетностью см. раздел 4 настоящего Руководства.

Рисунок 2.2.9 – Экранная форма раздела формирования и отображения аналитических отчетных данных Системы

По нажатию на пиктограмму («колокольчик») Вы можете выполнить быстрый просмотр последних уведомлений и сообщений системы. Для перехода в раздел «Сообщения и уведомления» системы для более детального просмотра уведомлений и работы с ними в данной форме необходимо воспользоваться кликабельным заголовком «Смотреть все».

При получении Вами новых уведомлений/сообщений от Системы и других пользователей на данной пиктограмме дополнительно появится маркер с

отображением числа полученных уведомлений внутри: .

Строки, «подсвеченные» в отображаемом списке более серым цветом, представляют собой вновь полученные уведомления, которые еще не были помечены отмечены Вами как прочитанные.

Для пометки полученного сообщения прочитанным нажмите на него левой клавишей «мыши», после чего значок , расположенный слева от времени получения уведомления изменится на  $\cdots$ , а сама строка окрасится в белый цвет (см. рисунок 2.2.10).

Подробней о работе с уведомлениями и сообщениями см. раздел 6.3.2 настоящего Руководства.

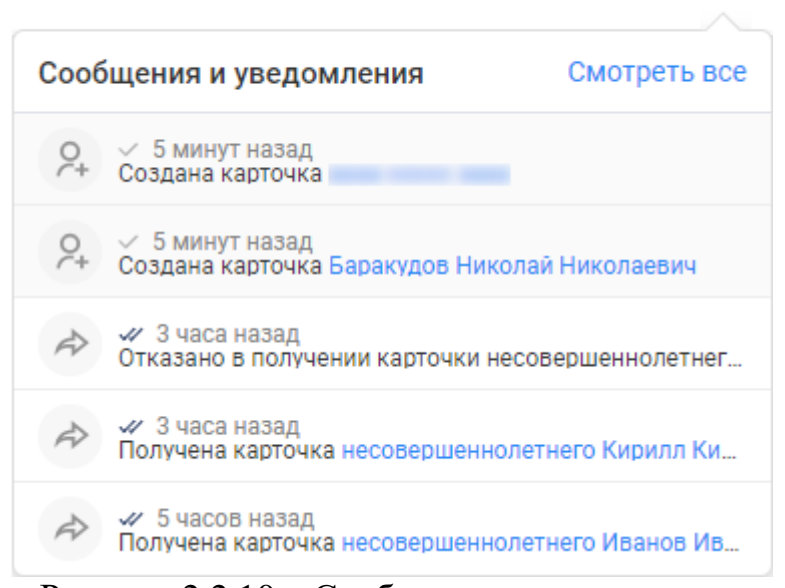

Рисунок 2.2.10 – Сообщения и уведомления

Пиктограмма («личный кабинет») строки главного меню АИС служит для перехода в подразделы личного кабинета пользователя системы. Также при нажатии на данную пиктограмму Вы можете выйти из АИС на своем рабочем месте по нажатию на одноименную клавишу списка выпадающего меню.

Подробней о возможностях работы раздела «Личный кабинет» см. разделы 5-8 настоящего Руководства.

### <span id="page-12-0"></span>3 Данные системы

Сведения, работа с которыми осуществляется в АИС, сгруппированы и хранятся в четырех основных разделах данных:

- «Несовершеннолетние»;
- «Родители, законные представители»;
- «Семьи»;
- «Система профилактики».

Краткое описание каждого раздела представлено в разделе 2.1 настоящего Руководства.

Каждый раздел имеет две основных формы представления данных: списочное отображение перечня всех записей и индивидуальная карточка сведений по каждому выбранному лицу, семье, органу/учреждению.

Подробней внешний вид представления данных для каждого раздела описан в разделах 3.2.1-3.2.5 настоящего Руководства.

Для перехода к интересующему Вас разделу в строке главного меню АИС выберите соответствующий пункт. Также возможно выполнить открытие раздела, воспользовавшись одноименным наименованием в блоке информации о разделах данных АИС (см. рисунок 2.2.4).

Переход к данным раздела первично осуществляется в форму табличного (списочного) представления содержащихся в нём данных.

### <span id="page-12-1"></span>3.1 Работа с данными

Для разделов АИС предусмотрены следующие основные операции работы с содержащимися в ней данными:

- просмотр;
- редактирование;
- добавление;
- удаление.

Также для списочных представлений наборов данных система предоставляет возможности поиска, сортировки и фильтрации сведений, отображаемых в табличном виде.

Далее рассмотрим эти операции более подробно.

# <span id="page-12-2"></span>3.1.1 Просмотр данных

### 3.1.1.1 Общие принципы и возможности

<span id="page-12-3"></span>Просмотр и перемещение по записям любого из разделов/подразделов данных осуществляется в табличном представлении данных раздела следующими способами:

- при помощи прокрутки колесика «мыши» (скрола) вверх-вниз;

 выбором нужной записи левой клавишей мыши (один клик) в области таблицы и последующего пошагового перехода по записям клавишами «вверх»/«вниз» либо «PageUP»/ «PageDown» клавиатуры.

По умолчанию средствами АИС в каждом разделе на просмотр выводятся только первые 50 записей соответствующего списка данных. По своему желанию Вы можете изменить количество записей, отображаемых на странице, воспользовавшись полем настройки количества записей в нижней левой части экранной формы списочного представления данных. Перемещение между страницами списка для просмотра сведений в нужном объеме выполняется при

помощи элемента управления («стрелочки») в нижнем правом углу экранной формы либо клавиши «Показать еще», расположенной левее.

При работе с элементом «стрелочки» Вы можете как переключаться между соседними страницами нажатием непосредственно на пиктограммы  $\langle , \rangle$ , так и указать номер страницы, к котором требуется выполнить переход, числовым значением в соответствующем поле и нажать клавишу Enter. Номер текущей страницы списка, данные которой отображаются в экранной форме, также можно увидеть в этом поле. При таком выборе показа данных раздела в списке экранной формы каждый раз будут отображаться только данные текущей выбранной страницы.

Для возможности просмотра в рамках одной страницы большего числа сведений воспользуйтесь клавишей «Показать еще». При каждом нажатии на эту клавишу в текущую страницу просмотра данных будет осуществляться «догрузка» сведений о записях данных с последующих страниц. Общее количество страниц информации, отображенных в этом случае в текущий список, можно увидеть в

поле номера страницы элемента управления  $\left\langle \begin{array}{ccc} 2 & \times & 2 \end{array} \right\rangle$  в нижней правой части экранной формы.

Общее число записей, содержащихся в разделе, отображается в заголовке раздела под его наименованием.

В формах табличного представления данных разделов «Несовершеннолетние», «Родители, законные представители», «Семьи» и «Системы профилактики» по Вашему желанию можно дополнительно настроить отображение и порядок столбцов просматриваемой таблицы. При нажатии клавиши перед Вами появится список наименований столбцов настраиваемой таблицы с отметками («галочка») слева от их наименования. Такими «галочками» отмечены те столбцы таблицы, данные которых в настоящее время доступны для просмотра при входе в раздел (см. рисунок 3.1.1).

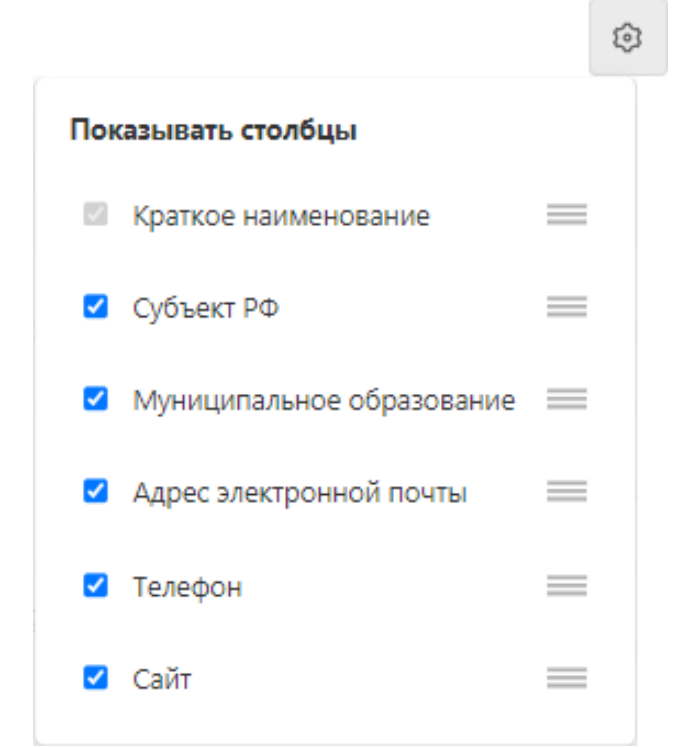

Рисунок 3.1.1 – Форма настройки отображения столбцов табличного представления данных раздела

При снятии «галочки» в окне настройки соответствующий ей столбец перестает отображаться в табличном представлении информации раздела. Отключить столбец, содержащий основное наименование выводимых данных (например, столбец «Фамилия, Имя и Отчество» для разделов, содержащих данные граждан), нельзя.

Также возможно изменение расположения столбцов таблицы по своему желанию. Для этого в форме меню настройки, представленной на рисунке 3.1.1 необходимо навести курсор на наименование столбца, который будем перемещать. Затем нажать на него левой клавишей мыши и потянуть вверх или вниз, тем самым меняя порядок столбцов

Пример настройки перемены места расположения столбца «Субъект РФ» см. на рисунке 3.1.2.

Просмотр подробных сведений о лицах, семьях и учреждениях осуществляется в соответствующих индивидуальных карточках.

Для перехода к такой карточке необходимо нажать на кликабельный, выделенный синим цветом текст в интересующей записи в табличном представлении данных (поле «Фамилия, имя и отчество» для разделов «Несовершеннолетние» и «Родители, законные представители», а также поля «Ф.И.О. членов семьи» и «Краткое наименования» в разделах «Семьи» и «Системы профилактики» соответственно). На рисунке 3.1.3 представлен образец внешнего вида карточки сведений на примере карточки несовершеннолетнего

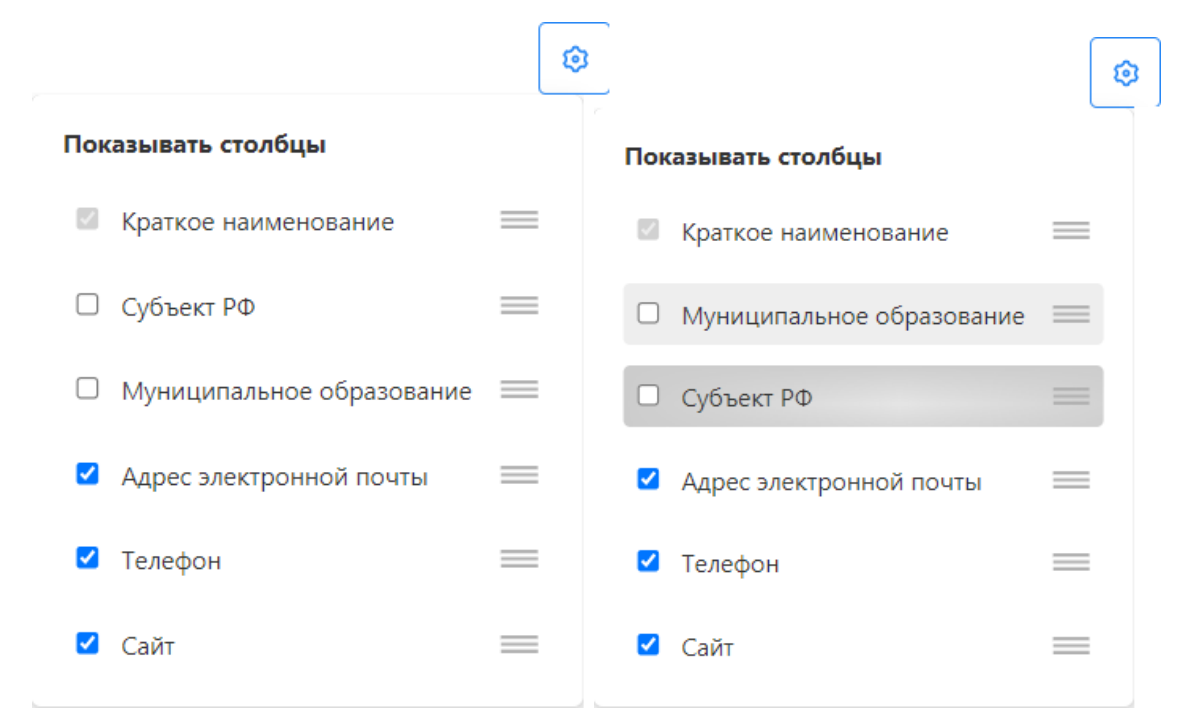

### Рисунок 3.1.2 – настройка порядка вывода столбцов табличного представления данных

|                                                | Барбоскин Михаил Михайлович $\vee$<br>Место фактического проживания не заполнено | $\circledR$<br>Ведомственный<br>учет | $\circledcirc$<br>Конфликт с<br>законом | $\circledR$<br>Проводится<br>межведомственная |       | $\circledR$<br>Присвоен статус<br>CON | $\circledR$<br>Проживает в<br>семье со |                |                    |                 |
|------------------------------------------------|----------------------------------------------------------------------------------|--------------------------------------|-----------------------------------------|-----------------------------------------------|-------|---------------------------------------|----------------------------------------|----------------|--------------------|-----------------|
| Перейти к семье                                |                                                                                  |                                      |                                         | ИПР                                           |       |                                       | статусом СОП                           |                |                    |                 |
| Общие сведения                                 | Родители, законные представители<br>Иные родственники                            | Характеристика                       |                                         | Употребление наркотических с                  | Учеба |                                       | Дополнительная занятость               | Безнадзорность | Жестокое обращение |                 |
| Самовольные уходы                              | Конфликт с законом<br>Ведомственный учет                                         | Профилактическая работа              |                                         | Сведения медицинских организаций              |       | История операций                      |                                        |                |                    |                 |
| Общие сведения                                 |                                                                                  |                                      |                                         |                                               |       |                                       |                                        |                |                    | ● Редактировать |
| Пол<br>Мужской                                 | Место регистрации<br>Данные отсутствуют                                          |                                      |                                         |                                               |       |                                       |                                        |                |                    |                 |
| Дата рождения<br>29.10.2021                    | Место фактического проживания<br>Данные отсутствуют                              |                                      |                                         |                                               |       |                                       |                                        |                |                    |                 |
| Место рождения<br>Данные отсутствуют           | Номер телефона<br>Данные отсутствуют                                             |                                      |                                         |                                               |       |                                       |                                        |                |                    |                 |
| Свидетельство о рождении<br>Данные отсутствуют | Электронная почта<br>Данные отсутствуют                                          |                                      |                                         |                                               |       |                                       |                                        |                |                    |                 |
| Паспорт<br>Данные отсутствуют                  | Первичное основание создания карточки<br>Данные отсутствуют                      |                                      |                                         |                                               |       |                                       |                                        |                |                    |                 |
|                                                |                                                                                  |                                      |                                         |                                               |       |                                       |                                        |                |                    |                 |
| СНИЛС<br>Данные отсутствуют                    |                                                                                  |                                      |                                         |                                               |       |                                       |                                        |                |                    |                 |

Рисунок 3.1.3 – Карточка несовершеннолетнего Барбоскина М.М. (пример)

Помимо предоставления возможности перехода по Ф.И.О. из списка несовершеннолетних к карточке выбранного ребенка, кликабельный текст в отображении данных также используется и в иных разделах и подразделах АИС для выполнения функций просмотра и/или перехода к соответствующим данным.

Отличительной особенностью текстовой информации, по клику на которую может быть выполнен просмотр дополнительных сведений или осуществлен переход к другим данным системы, является смена формы указателя мыши с «указатель» на «рука» при наведении на такой текст, а также синий цвет шрифта.

<span id="page-16-0"></span>Дополнительные возможности для удобного просмотра сведений системы предоставляют функции сортировки, поиска и фильтрации данных.

#### 3.1.1.2 Сортировка данных

Сортировка списочной формы представления данных представляет собой упорядочение выводимой информации по возрастанию либо убыванию значений какого-либо из столбнов таблины.

Для выполнения сортировки записей по интересующему Вас полю нажмите на пиктограмму («стрелочка вниз»), расположенную в заголовке таблицы после наименования столбца. Далее в появившемся списке меню выберите желаемый порядок сортировки (см. рисунок 3.1.4).

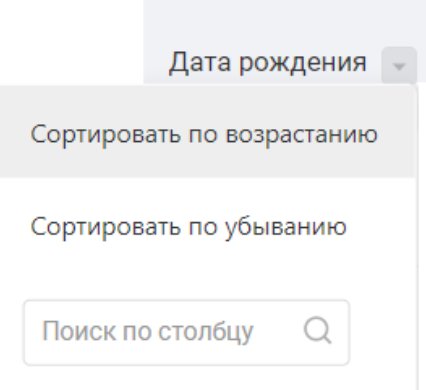

Рисунок 3.1.4 – Форма меню выбора сортировки данных

### 3.1.1.3 Поиск ланных

<span id="page-16-1"></span>Для поиска нужного значения по всему списку записей раздела необходимо ввести значение в строку поиска, расположенную слева вверху экранной формы над таблицей данных, и нажать клавишу Enter. После этого в списке записей раздела будут отражены только те записи раздела, которые содержат запрошенный текст. В строке заголовка раздела под его наименованием при этом отобразиться общее количество найденных записей. Вернуться к полному списку записей можно нажатием на пиктограмму <sup>8</sup>, расположенную в конце строки поиска данных.

Пример выполненного поиска данных по частичному совпадению приведен на рисунке 3.1.5.

При выполнении поиска по всем записям раздела не всегда возможно получение списка, строго соответствующего предполагаемому пользователем условию. Так, при поиске по части слова «иван» в перечень итогов поиска попадут, например, записи о людях «Иванов», «Иванович», «Ивановна», «Иван», а также те записи, где в адресе проживания/регистрации указана «Ивановская область» или «город Иваново».

Для конкретизации поиска и исключения подобных ситуаций в случае, когда известен параметр поиска (например, Вам известен населенный пункт проживания гражданина), необходимо воспользоваться функцией АИС «Поиск по столбцу».

Для этого нужно нажать на пиктограмму («стрелочка вниз»), расположенную в заголовке таблицы после наименования столбца, и ввести искомое значение в строку поиска (см. рисунок 3.1.6). Нажать клавишу Enter.

| <b>6apa</b> |                                    |               | $\circledcirc$        |                               |                                                                                   |                                                                                   | ₿                     | €<br>▼ Фильтр         | 2. Запросить карточку | <b>+ Добавить запись</b>                                          |                             |
|-------------|------------------------------------|---------------|-----------------------|-------------------------------|-----------------------------------------------------------------------------------|-----------------------------------------------------------------------------------|-----------------------|-----------------------|-----------------------|-------------------------------------------------------------------|-----------------------------|
|             | Фамилия, Имя<br>и Отчество         | Дата рождения | Телефон -             | Адрес<br>электронной<br>почты | Место<br>фактического<br>$\overline{\phantom{a}}$<br>проживания                   | Адрес<br>$\sim$<br>регистрации                                                    | Место учебы -         | Паспорт -             | СНИЛС -               | Свидетельство<br>$\left\lbrack \cdot \right\rbrack$<br>о рождении |                             |
| ۰           | Барашков<br>Олег<br>Барашкович     | 01.01.2007    | $+1$ (111)-111-11-11  | Данные<br>отсутствуют         | город Санкт-<br>Петербург, город<br>Кронштадт, ул.<br>Большакова                  | город Санкт-<br>Петербург, город<br>Кронштадт, ул.<br>Большакова                  | МБОУ СОШ №1,1<br>"Д"  | 1111 111111           | 111-111-111 11        | <b>VVVVVV AA</b><br>1111111                                       | $\sim$ $-$                  |
|             | Барашков<br>Кирилл<br>Барашкович   | 01.01.2008    | $+1$ (111)-111-11-11  | Данные<br>отсутствуют         | город Севастополь,<br>Нахимовский<br>муниципальный<br>округ, ул. Пущкина,<br>д. 1 | город Севастополь,<br>Нахимовский<br>муниципальный<br>округ, ул. Пущкина,<br>д. 1 | Данные<br>отсутствуют | Данные<br>отсутствуют | 111-111-111 11        | Данные<br>отсутствуют                                             | $\alpha \rightarrow \infty$ |
|             | Баракудов<br>Николай<br>Николаевич | 02.02.2005    | Данные<br>отсутствуют | Данные<br>отсутствуют         | Данные<br>отсутствуют                                                             | Данные<br>отсутствуют                                                             | Данные<br>отсутствуют | Данные<br>ΟΤСУТСТВУЮТ | Данные<br>отсутствуют | Данные<br>отсутствуют                                             | $\alpha \rightarrow \alpha$ |
|             |                                    |               |                       |                               |                                                                                   |                                                                                   |                       |                       |                       |                                                                   |                             |

Рисунок 3.1.5 – Поиск данных по разделу

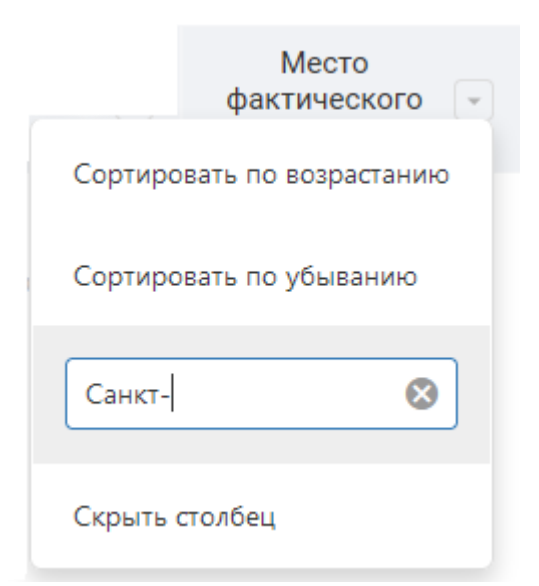

Рисунок 3.1.6 – Поиск данных по столбцу

### **! ВНИМАНИЕ**

В полях, где поиск осуществляется по числовым значениям (паспорт, телефон, СНИЛС), в строку поиска необходимо ввести числовое значение **без разделительных и иных знаков** (см. пример на рисунке 3.1.7).

Поиск текстовых значений может быть выполнен как по слову целиком, так и по его части, и является регистронезависимым.

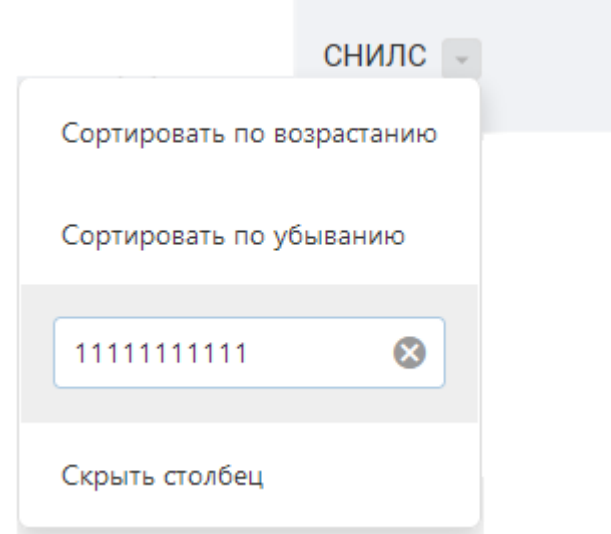

Рисунок 3.1.7 – Пример поиска по полю с числовыми значениями

# **3.1.1.4 Фильтрация данных**

<span id="page-18-0"></span>Фильтрация данных представляет собой отбор информации по определенным параметрам. При выполнении фильтрации в списке данных остаются только те из них, которые удовлетворяют заданным условиям.

Чтобы открыть форму фильтрации сведений раздела, нажмите клавишу «Фильтр», расположенную в верхней правой части экранной формы над списком данных. В появившейся экранной форме (см. рисунки в описании соответствующих картотек) Вы можете задать параметры отбора данных. Фильтрация может быть выполнена как по одному, так и по нескольким параметрам одновременно. При этом, если параметров выбрано несколько, то в результате фильтрации будут отобраны записи, которые удовлетворяют сразу всем заданным условиям.

Например, при осуществлении фильтрации списка несовершеннолетних по параметрам, заданным на рисунке 3.1.8, в результат фильтрации попадут только записи о несовершеннолетних мальчиках в возрасте от 15 до 18 лет, которым в системе присвоен статус находящихся в социально-опасном положении.

Параметры фильтра, выбор которых осуществляется через установку отметки слева от наименования параметра, могут быть установлены как для обозначения положительного значения соответствующего свойства –  $\blacksquare$ , так и отрицательного –  $\blacksquare$ .

Например, если в параметрах фильтрации, представленных на рисунке 3.1.8, изменить значение «Присвоен статус СОП» на отрицательное, то АИС выберет записи о несовершеннолетних мальчиках в возрасте от 15 до 18 лет, которые в настоящий момент статуса социально опасного положения НЕ имеют.

После выбора всех интересующих параметров для осуществления фильтрации воспользуйтесь клавишей «Применить». Для возврата в режим отображения всех записей раздела нажмите клавишу «Сбросить».

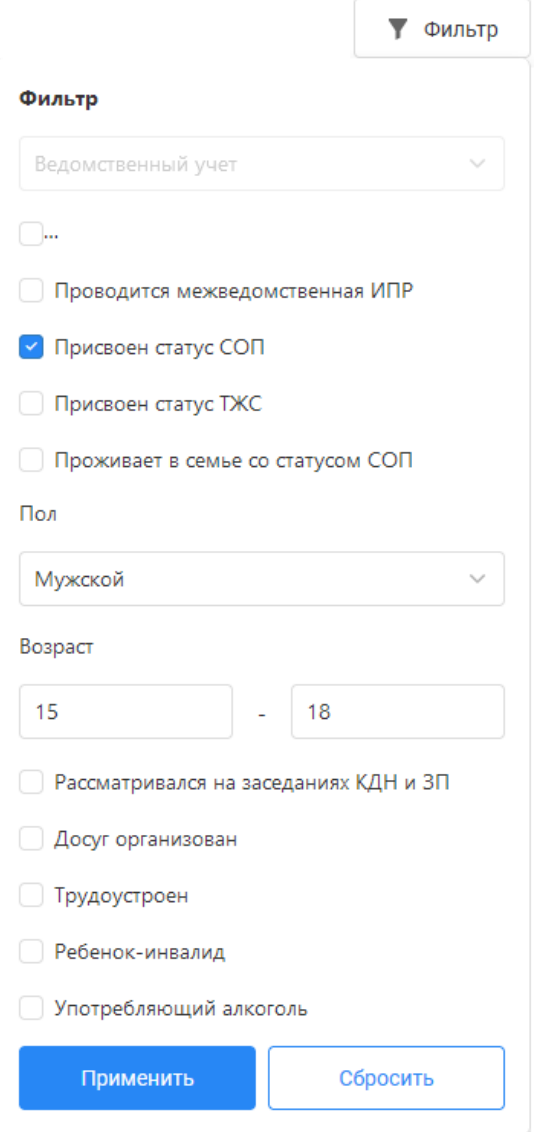

Рисунок 3.1.8 – Пример фильтрации картотеки «Несовершеннолетние»

### ! RHUMAHUE

Некоторые параметры фильтрации каждого из разделов могут быть Вам недоступны  $\mathbf{B}$ связи  $\mathbf{c}$ ограничениями административного  $W/H$ ЛИ территориального уровня ведения работы в АИС. Например, ДЛЯ пользователей муниципального и регионального уровня отсутствует возможность фильтрации по полю «Субъект РФ».

Кроме того, на возможность фильтрации по тем или иным параметрам влияет наличие у учетной записи Вашего пользователя прав на просмотр информации подраздела данных, соответствующего параметру фильтрации. Например, выполнить выборку лиц, поставленных на ведомственный учет, Вы сможете только в случае, если Вам доступен для просмотр данный подраздел карточки гражданина.

Для осуществления фильтрации по некоторым параметрам предварительно необходимо указать значение «родительского» показателя. До соответствующего выбора «дочерние» поля фильтрации могут быть скрыты либо заблокированы.

Так, например, для фильтрации по муниципальному образованию (если Вы – пользователь регионального или федерального уровня) Вам необходимо сначала выбрать субъект РФ, а уже после – муниципальное образование. Без выбора субъекта поле «Муниципальное образование» будет заблокировано и недоступно для ввода. А при фильтрации списков несовершеннолетних и родителей по параметру «Ведомственный учет» после выбора значения «состоит/не состоит» можно также дополнительно указать орган/учреждение, осуществляющее учет.

### **3.1.1.5 Печать**

<span id="page-20-0"></span>В АИС предусмотрена функция печати хранимых сведений. В любом из разделов данных системы, за исключением справочников и архивов, имеется возможность сформировать и вывести на печать следующие документы:

 реестр сведений, содержащий информацию в соответствии со списочным представлением данных раздела, доступным для просмотра сразу при переходе в этот раздел;

 личная карточка несовершеннолетнего/родителя, иного законного представителя/семьи, чьи данные содержатся в АИС.

0 Печать реестров сведений осуществляется по нажатию на пиктограмму («принтер»), расположенную в верхней правой части формы отображения данных раздела, рядом с клавишами фильтрации и настройки таблицы данных. По умолчанию в печать выводятся все данные, содержащиеся в данном разделе и доступные формирующему документ пользователю для просмотра. Кроме того, реестр можно сформировать только из сведений, соответствующих определенным параметрам. Для этого предварительно необходимо воспользоваться функцией фильтрации данных раздела. Пример сформированного реестрового документа приведен на рисунке 3.1.9.

| Список несовершеннолетних на 13.11.2021 |                                 |               |                   |                     |             |                      |             |                 |                                    |  |
|-----------------------------------------|---------------------------------|---------------|-------------------|---------------------|-------------|----------------------|-------------|-----------------|------------------------------------|--|
| N <sub>2</sub>                          | Фамилия, имя и<br>отчество      | Дата рождения | Адрес регистрации | Адрес<br>проживания | Телефон     | Место учебы          | Паспорт     | <b>СНИЛС</b>    | <b>Свидетельство</b><br>о рождении |  |
|                                         | Матвеева Вероника<br>Павловна   | 12.09.2004    |                   |                     | 79112568545 |                      | 1111 111111 | 1235487865      |                                    |  |
| $\overline{2}$                          | Морозова Вероника<br>Алексеевна | 02.03.2006    |                   |                     | 79584536584 | МБОУ СОШ<br>$N2$ , 2 | 5468 312135 | 2135456845<br>6 |                                    |  |
| $\overline{\mathbf{3}}$                 | Сидоров Сидор<br>Сидорович      | 02.10.2021    |                   |                     | 79876543211 | МБОУ СОШ<br>No1, 34  |             | 9876543211      |                                    |  |
|                                         |                                 |               |                   |                     |             |                      |             |                 |                                    |  |

Рисунок 3.1.9 – Пример сформированного реестра несовершеннолетних

Для вывода на печать карточки лица или семьи в заголовке экранной формы личной карточки несовершеннолетнего, родителя (законного представителя) либо семьи необходимо нажать на пиктограмму («стрелочка вниз»), расположенную справа от фамилии, имени и отчества. В появившемся меню выбрать пункт «Распечатать карточку» (см. рисунок 3.1.10).

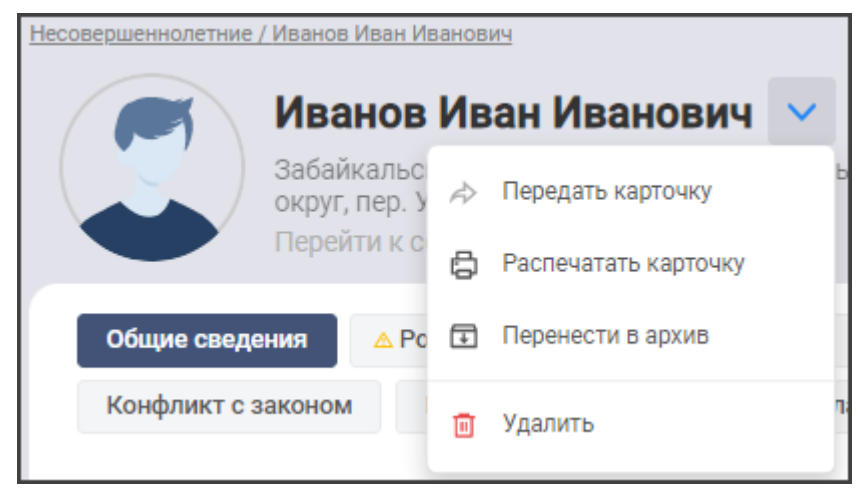

Рисунок 3.1.10 – Выбор действий с карточкой, печать

После чего откроется форма предпросмотра соответствующего отчета. Печатная форма карточки лица/семьи содержит информацию о личных данных лиц(а), а также сведения остальных подразделов своего электронного представления (см. рисунок 3.1.11).

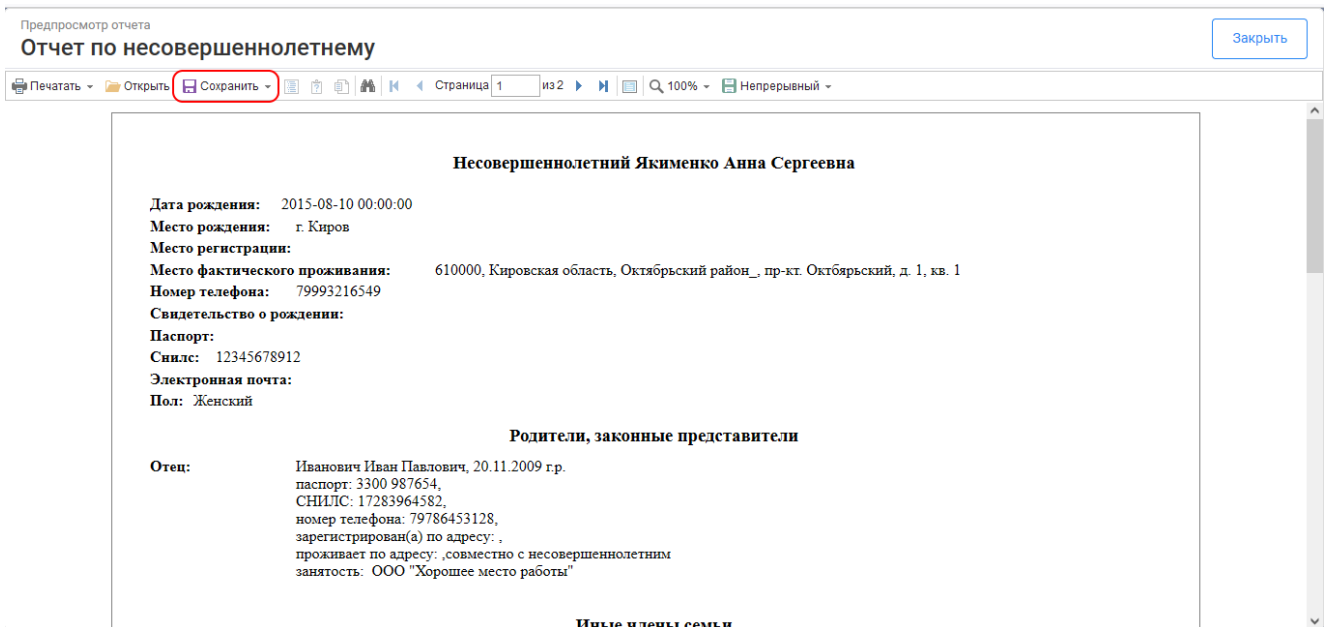

Рисунок 3.1.11 – Пример печати карточки несовершеннолетнего

# **! ВНИМАНИЕ**

Сведения подразделов карточки, недоступные выполняющему печать пользователю для просмотра в соответствии с настройкой его прав доступа, в сформированный на печать документ также не выводится. Подробней о настройке прав доступа см. разделы 6.1 и 6.2 настоящего Руководства.

Кроме того, печать карточки можно осуществить и напрямую из списочного представления данных раздела, воспользовавшись функциями контекстного меню в конце строки данных требуемого к печати лица/семьи (см. рисунок 3.1.12).

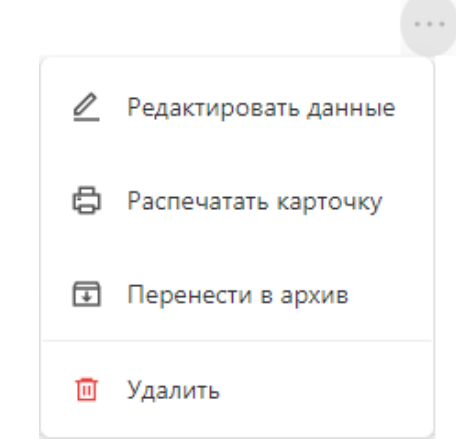

Рисунок 3.1.12 – Контекстное меню записи данных раздела, вызов печати личной карточки

Сформированный реестр либо карточку можно сразу отправить на печать, либо сохранить на свой персональный компьютер в файл одного из доступных форматов. Для выполнения сохранения необходимо нажать на клавишу «Сохранить» в верхней левой части режима предпросмотра документа (см. рисунок 3.1.11) и в появившемся списке форматов выбрать нужный. В появившейся форме настройки параметров экспорта документа (см. рисунок 3.1.13) установите значения по своему желанию (можно также оставить уже имеющиеся параметры по умолчанию) и нажмите клавишу «Ок».

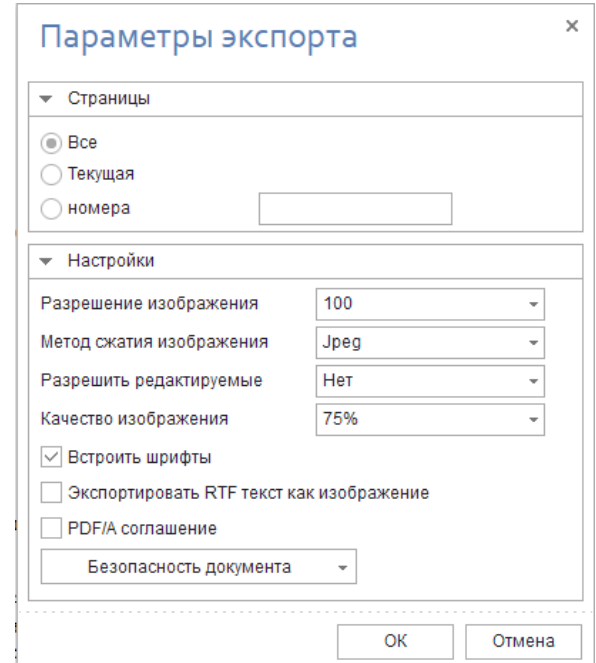

Рисунок 3.1.13 – Пример формы настройки сохранения документа

Документ будет сохранен и доступен для дальнейшей работы в загрузках Вашего браузера.

#### <span id="page-23-0"></span>3.1.2 Выполняемые операции

#### 3.1.2.1 Добавление и изменение данных

<span id="page-23-1"></span>Для того, чтобы добавить либо изменить запись в любом из разделов данных системы, необходимо воспользоваться соответствующей клавишей данного раздела/подраздела: «Добавить запись» - для внесения новых сведений, «Редактировать данные» - для её изменения.

#### ! ВНИМАНИЕ

Функция редактирования доступна не для всех записей подразделов и разделов данных. Первичная доступность возможностей добавления и редактирования информации определяется настройкой прав доступа к данным, выполненной администратором либо модератором Системы для учетной записи Вашего пользователя.

Кроме того, даже при доступности раздела данных на редактирование Вы не можете выполнять редактирование записей о проведенной работе, произошедшем событии и т.д., если эта запись первично была создана другим учреждением или органом. Данное ограничение не распространяется на специалистов, осуществляющих работу в КДН и ЗП.

образования Пример: организация внесла характеристику несовершеннолетнему одноименном разделе. Специалист,  $\boldsymbol{\beta}$ осуществляющий работу от имени органов внутренних дел, выполнить редактирование этих сведений возможности не имеет. Даже если у него есть права на добавление/редактирование характеристик. При этом специалист КДН и ЗП при входе в эту же карточку сможет скорректировать ранее занесенные образовательной организацией данные.

После нажатия клавиши система предложит к заполнению соответствующую экранную форму с доступными для ввода или изменения информации полями, в которой необходимо внести всю имеющуюся у Вас на данный момент информацию. Обратите внимание, что поля, отмеченные символом «\*» являются обязательными для заполнения.

Ввод информации в АИС осуществляется с использованием описанных ниже типовых полей заполнения данных.

Простые текстовые поля (см. рисунок 3.1.14) используются в системе для самостоятельного ввода пользователем сведений в текстовом формате. Как правило, в них содержится и хранится информация, индивидуальная для каждой заполняемой карточки и даже записи, не имеющая повторов в АИС. Заполнение такого поля осуществляется простым вводом данных с клавиатуры.

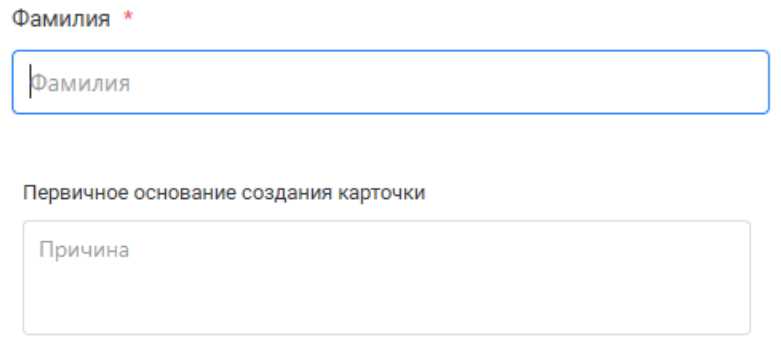

Рисунок 3.1.14 – Примеры простых текстовых полей ввода данных

В некоторых полях такого типа дополнительно реализован форматнологический контроль вводимых данных. Так, например, для полей «фамилия», «имя» и «отчество» при заполнении сведений средствами АИС запрещен ввод любых символов, за исключением буквенных символов кириллицы, а также символа «-», а для поля «СНИЛС» - напротив, возможен ввод только цифр. Для полей «Номер телефона» и «Электронная почта» дополнительно предусмотрен соответствующий формат ввода.

В связи с указанными ограничениями в случае, если при вводе значения в какое-то поле вводимые вами символы в нём не отображаются, проверьте: язык ввода данных с клавиатуры, постоянно включенного режима верхнего регистра символов (клавиша CapsLock), а также корректность вносимой информации.

Для внесения в запись часто используемых типизированных значений в АИС используются **поля-селекторы**. При заполнении и нажатии на такое поле Вам будет предложен выбор значения из перечня имеющихся вариантов. Самостоятельный ввод данных по желанию в такое поле невозможен. Однако, для более быстрого поиска и выбора нужного значения в имеющемся списке, вы можете ввести в поле селектора часть этого значения. По окончанию ввода в предлагаемом к выбору наборе записей останутся только те, в которых содержится введенное слово(а) или его часть. Данный поиск является регистронезависимым.

Пример внешнего вида поля-селектора представлен на рисунке 3.1.15.

 $\phi$ onus populativa ofinasopaliva $\ast$ 

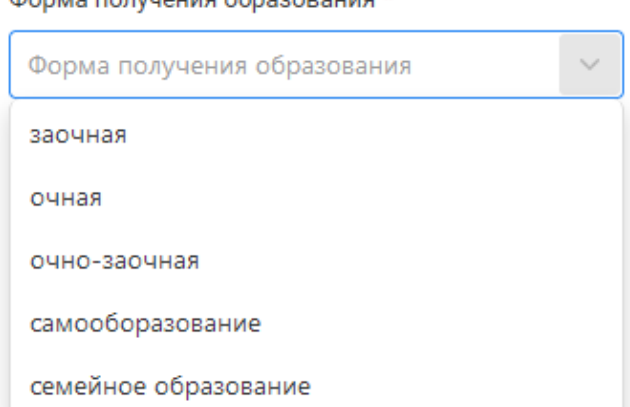

Рисунок 3.1.15 – Пример поля выбора формы получения образования (поле-селектор)

В некоторых случаях для заполнения сведений из перечня заранее определенных значений также используется поле-мультиселектор, или поле множественного выбора. По смыслу оно аналогично полю-селектору, однако предоставляет возможность одновременного выбора сразу нескольких значений для одного заполняемого поля. После осуществления выбора всех желаемых значений, в итоговом поле ввода информации будут отражены все выбранные значения через символ «;».

Пример заполнения поля-мультиселектора приведен на рисунке 3.1.16.

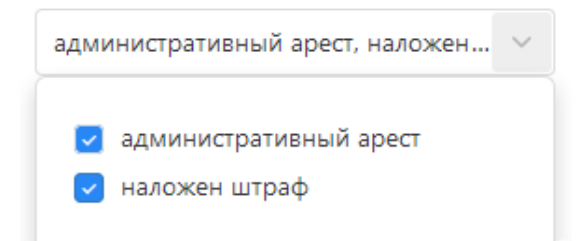

Рисунок 3.1.16 – Пример поля множественного выбора

Ввод даты в соответствующие поля осуществляется один из следующих способов:

- ручной ВВОД числового значения клавиатуры  $\mathbf{c}$  $\overline{B}$ формате «ДД.ММ.ГГГГ»;

- выбором нужной даты из календаря, открывающегося по одинарному клику левой клавишей "мыши" по соответствующей пиктограмме в конце строки ввода даты (см. рисунок 3.1.17).

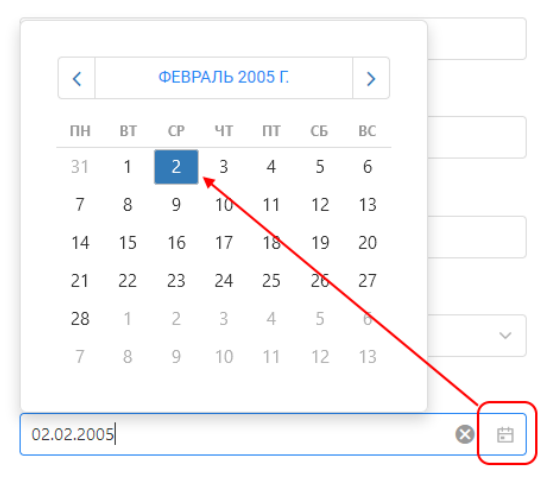

Рисунок 3.1.17 – Ввод значения даты с использованием календаря

Заполнение имеющихся данных в форме добавления/редактирования информации необходимо осуществлять последовательно в порядке «сверху вниз». При наличии в форме нескольких столбцов внесения информации - в очередности «сверху внизу, слева направо». Это важное правило, поскольку часть полей в некоторых формах заполнения информации становится доступной на заполнение только после установки определенного значения предыдущего поля.

Так, например, в форме редактирования сведений о совершенном нарушении/преступлении (подраздел данных «Конфликт с законом», подробней

см. раздел 3.2.2 настоящего Руководства) состав доступных к заполнению полей зависит от первичного выбора типа совершенного деяния (см. рисунки 3.1.18- 3.1.19).

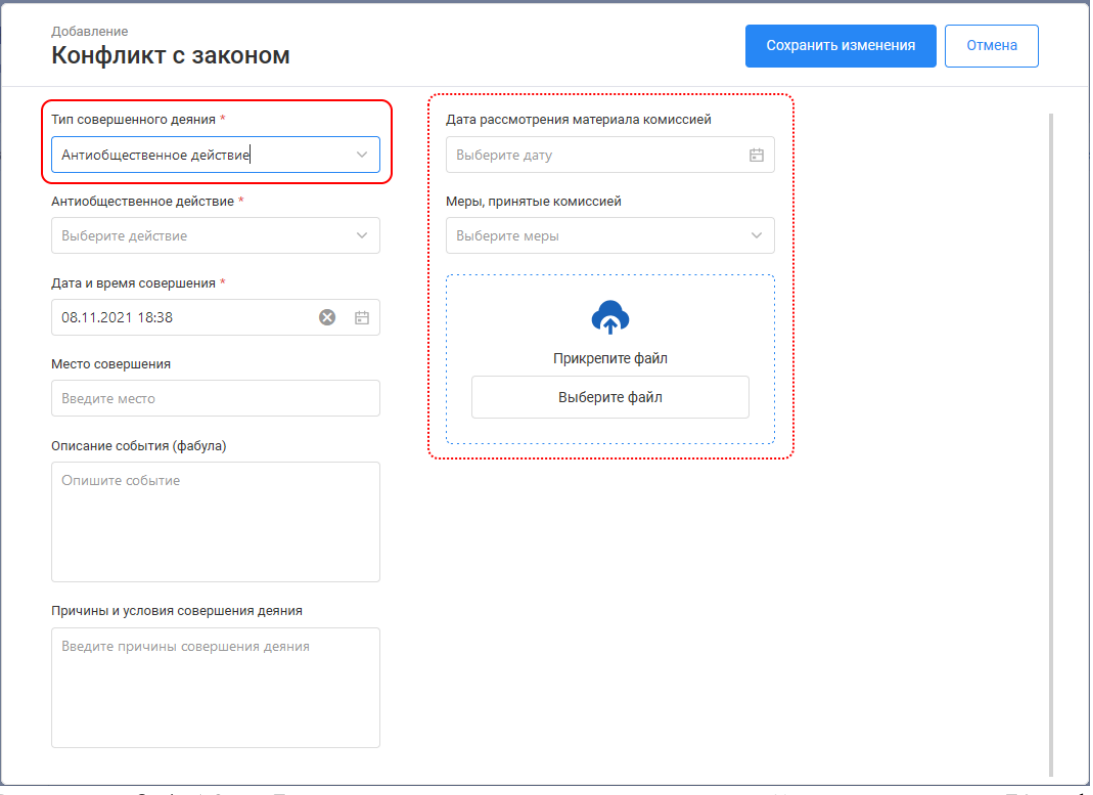

Рисунок 3.1.18 – Форма редактирования сведений подраздела «Конфликт с законом». Выбранный тип деяния – антиобщественное действие.

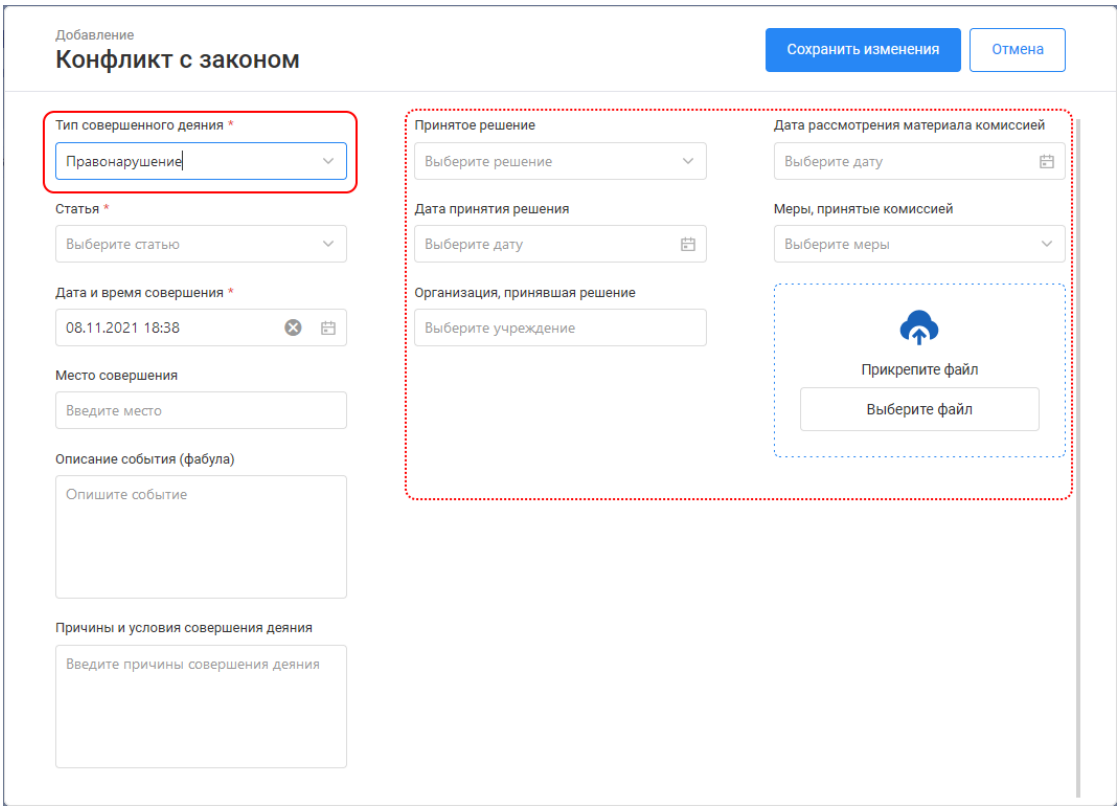

Рисунок 3.1.19 – Форма редактирования сведений подраздела «Конфликт с законом». Выбранный тип деяния – правонарушение.

#### ! RHUMAHUE

К прикреплению доступны файлы следующих типов: \*.pdf, \*.jpeg, \*.png. Загрузка иных файлов не поддерживается. Максимальный допустимый размер загружаемого файла - 10 МБайт.

Чтобы прикрепить необходимый документ, найдите его у себя на рабочем месте через любую программу-просмотровщик файлов (например, можно использовать «Проводник»), зажмите левую клавишу «мыши» на  $er<sub>o</sub>$ наименовании и «перетащите» в область прикрепления файла в АИС. Отпустите клавишу «мыши».

Второй способ сохранения нужного файла в АИС - через клавишу «Выберите файл» поля добавления. При нажатии на неё также будет открыт «Проводник», в котором необходимо найти нужный файл, щелкнуть по нему один раз левой клавишей «мыши» для выделения соответствующей строк и нажать на клавишу «Открыть» (см. рисунок 3.1.20).

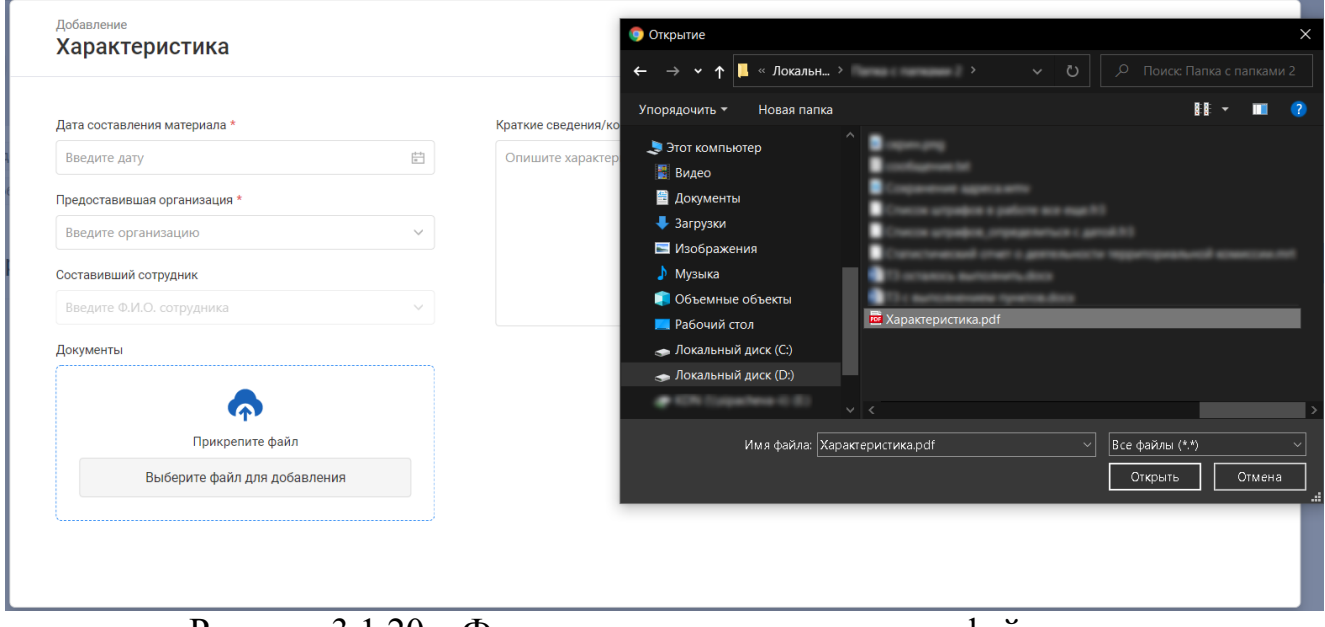

Рисунок 3.1.20 – Форма поиска и прикрепления файла документа

После добавления файла любым из описанных выше способов информация о его успешной загрузке отобразится в поле добавления документа (см. рисунок 3.1.21). В случае неуспешного добавления файла в данном поле отобразится информация о произошедшей ошибке, как показано на рисунке 3.1.22.

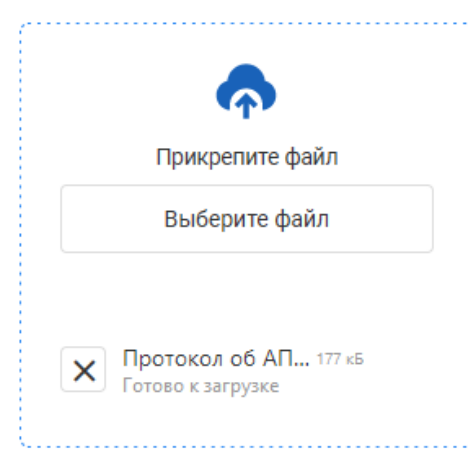

Рисунок 3.1.21 – Отображение успешно прикрепленного документа

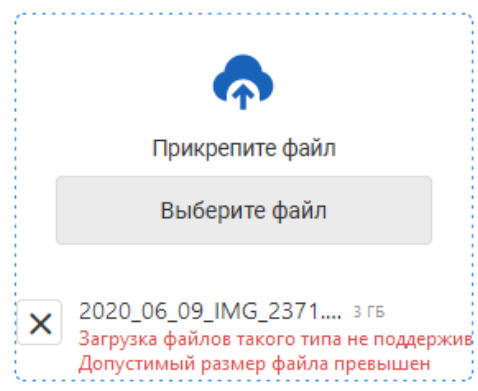

Рисунок 3.1.22 – Ошибка прикрепления документа: превышен размер файла, неверный формат

По завершению добавления либо редактирования записи для подтверждения или отмены сохранения заполненной в форме информации нажмите клавишу «Сохранить изменения» либо «Отмена» соответственно.

### **3.1.2.2 Удаление данных**

<span id="page-28-0"></span>Удаление записей в разделах и подразделах данных может быть выполнено одним из способов, описанных ниже.

Удаление записи любого из основных разделов данных (речь идет о разделах «Несовершеннолетние», «Родители, законные представители», «Семьи», «Система профилактики») можно выполнить из формы списочного представления информации раздела, а также и из собственной индивидуальной карточки.

Чтоб удалить информацию напрямую из списка сведений раздела, нажмите на клавишу («…»), расположенную в конце строки требуемой к удалению записи, и в отрывшемся списке меню выберите пункт "Удалить" (см. рисунок 3.1.23).

| C | Баракудов<br>Николай<br>Николаевич | 02.02.2005 | Данные<br>ОТСУТСТВУЮТ                                                                | Данные<br>ОТСУТСТВУЮТ                                                              | Данные<br>ОТСУТСТВУЮТ                | Данные<br>ОТСУТСТВУЮТ | Данные<br>ОТСУТСТВУЮТ | Данные<br>ОТСУТСТВУЮТ | Данные<br>$-1 - 1 - 1$<br>ОТСУТСТВУЮТ                                                  |
|---|------------------------------------|------------|--------------------------------------------------------------------------------------|------------------------------------------------------------------------------------|--------------------------------------|-----------------------|-----------------------|-----------------------|----------------------------------------------------------------------------------------|
| C | Барашков<br>Кирилл<br>Барашкович   | 01.01.2008 | город<br>Севастополь,<br>Нахимовский<br>муниципальный<br>округ, ул. Пущкина,<br>д. 1 | город<br>Севастополь,<br>Нахимовский<br>муниципальный<br>округ, ул. Пущкина.<br>д. | Данные<br><b>ОТСУТСТВУЮТ</b>         | 4 (111) 111-11-11     | Данные<br>ОТСУТСТВУЮТ | 115-115-111 11        | ● Редактировать данные<br>ed <b>Распечатать</b> карточку<br><b>E</b> Перенести в архив |
|   | Барашков<br>Олег<br>Барашкович     | 01.01.2007 | город Санкт-<br>Петербург, город<br>Кронштадт, ул.<br>Большакова                     | город Санкт-<br>Петербург, город<br>Кронштадт, ул.<br>Большакова                   | MBOY COLLIN <sup>21</sup> , 1<br>"д" | at (315) 615-65-65    | <b>1111 111111</b>    | 115-115-111 11        | <b>回</b> Удалить                                                                       |

Рисунок 3.1.23 – Удаление записи из общего списка представления данных раздела

Для удаления сведений из индивидуальной карточки лица/семьи/учреждения, необходимо в заголовке карточки рядом с данными Ф.И.О. либо наименованием учреждения нажать на клавишу («стрелка вниз») и в появившемся списке меню также выбрать пункт "Удалить" (см. пример на рисунке 3.1.24).

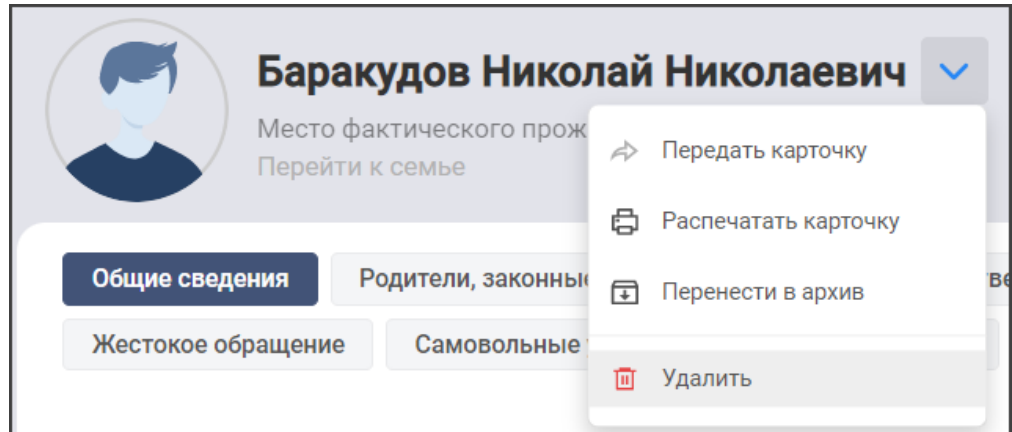

Рисунок 3.1.24 – Удаление записи из личной карточки лица

Независимо от выбора способа удаления записи АИС предложит Вам подтвердить выполняемое удаление в дополнительной диалоговой форме (см. рисунок 3.1.25).

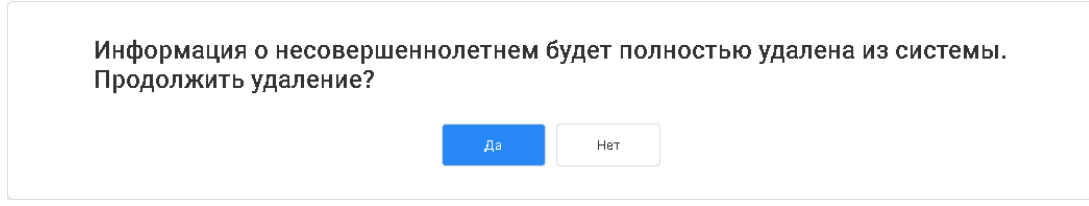

Рисунок 3.1.25 – Диалог подтверждения удаления записи

# **! ВНИМАНИЕ**

После подтверждения удаления удаление данных из АИС производится **безвозвратно.** Выполнить восстановление данных в случае ошибки при удалении возможно только силами технических специалистов, осуществляющих разработку и поддержку АИС.

Помимо удаления записей основных разделов АИС пользователю также доступно удаление записей в подразделах карточек данных каждого из разделов. Процедура удаления в этом случае осуществляется через форму редактирования соответствующей записи. В списке данных подраздела необходимо выбрать запись с информацией, требуемой к удалению, щелкнуть по ней один раз и нажать на клавишу «Редактировать». В открывшейся форме редактирования данных нажать на клавишу «Удалить» и подтвердить удаление. Типовое расположение клавиши удаления сведений через форму редактирования данных приведено в примере на рисунке 3.1.26.

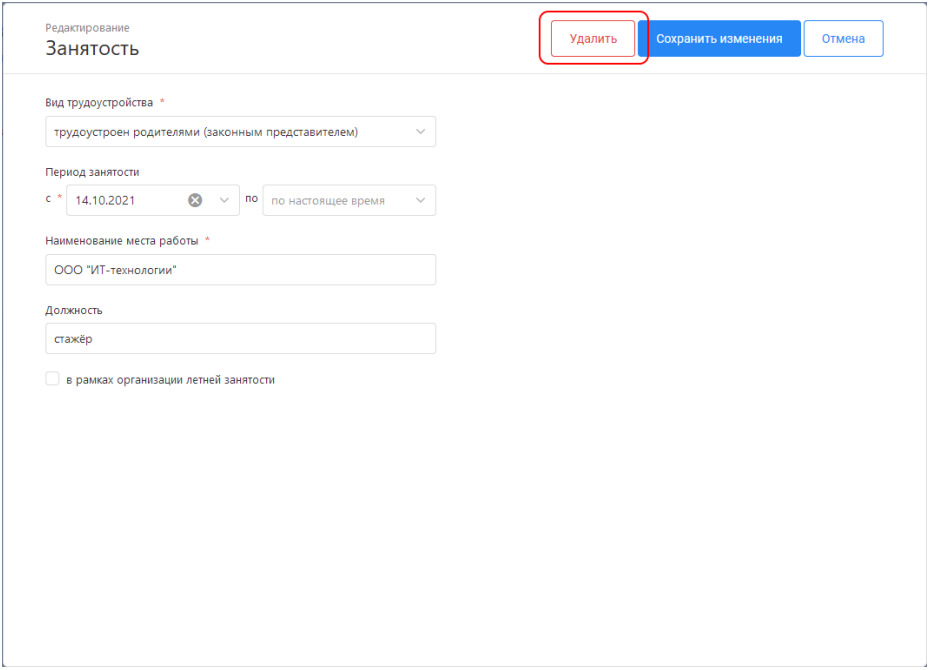

Рисунок 3.1.26 – Удаление записи через форму редактирования

Как и в случае с добавлением и редактированием данных, удаление информации АИС доступно пользователю только при наличии у его учетной записи в системе прав на данное действие, а также если запись была ранее добавлена от имени пользователя этого же органа/учреждения.

### <span id="page-30-0"></span>**3.2Разделы данных**

### **3.2.1 Несовершеннолетние**

<span id="page-30-1"></span>Для работы с несовершеннолетними в строке главного меню необходимо нажать клавишу «Несовершеннолетние», после чего откроется экранная форма одноименного раздела данных (см. рис. 3.2.1), на которой представлена информация обо всех несовершеннолетних лицах, хранящаяся в АИС.

1 Просмотр данных

<span id="page-30-2"></span>При открытии раздела происходит переход в экранную форму списочного представления сведений о несовершеннолетних, данные которых содержатся в системе.

Отображение сведений списка несовершеннолетних выполнено в табличном формате.

Данные о несовершеннолетних предоставляются пользователям АИС на просмотр в соответствии со следующими правилами:

 пользователь может видеть в разделе данные только о лицах, работа с которыми ведется в пределах территории осуществления полномочий его органом/организацией/учреждением (административной-территориальное разделение данных);

 для пользователей органов и учреждений, не являющихся комиссиями по делам несовершеннолетних, дополнительно накладывается следующее ограничение – несовершеннолетний отображается в список данных раздела только в случаях, если: а) он состоит на ведомственном учете в учреждении, к которому принадлежит пользователь, и соответствующая отметка имеется в АИС; б) его карточка в АИС была создана пользователем учреждения, к которому принадлежит текущий пользователь; в) в действующем плане межведомственной индивидуальной профилактической работы (далее по тексту – ИПР), внесенном в АИС, учреждение пользователя обозначено как исполнитель одного или нескольких мероприятий. Для пользователей органов КДН и ЗП возможен просмотр карточек ВСЕХ несовершеннолетних, работа с которыми ведется на их территории.

<span id="page-31-0"></span>Подробней о возможностях просмотра данных см. раздел 3.2.1 настоящего Руководства.

2 Работа с данными

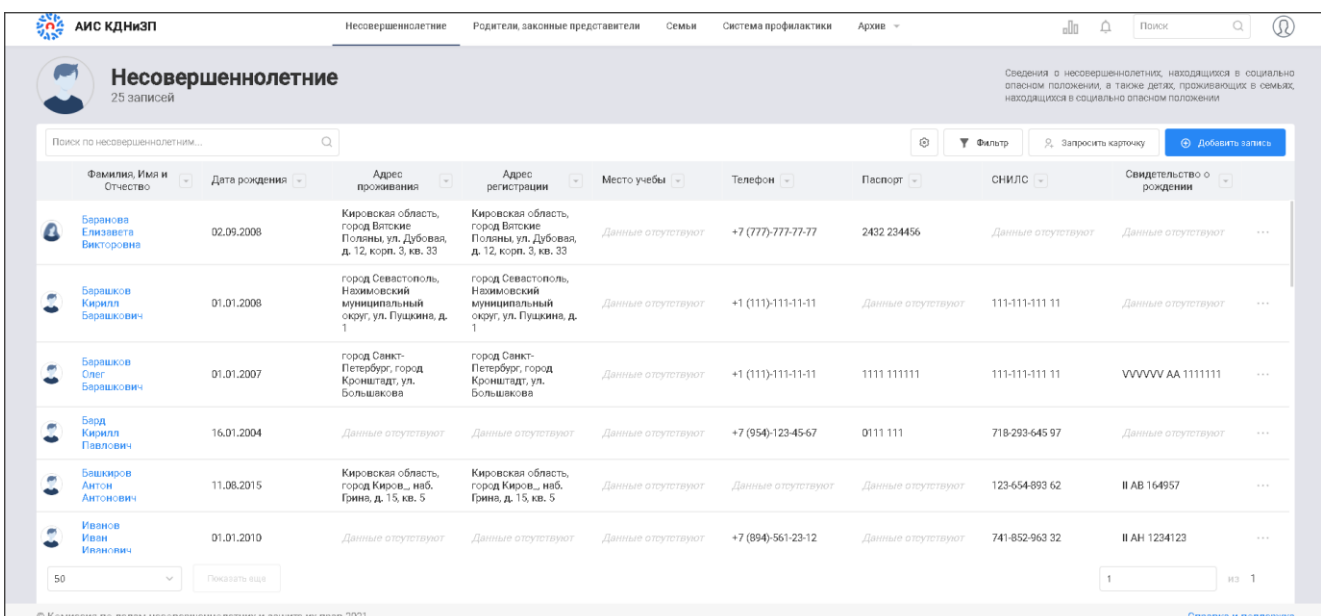

### 2.1 Добавление и изменение данных

Рисунок 3.2.1 – Списочная форма представления данных раздела «Несовершеннолетние»

Для добавления записи о новом несовершеннолетнем Вам необходимо нажать одноимённую клавишу, после чего система предложит выбор: внести

сведения о новом ребенке либо создать собственную карточку в разделе «Несовершеннолетние» для ранее добавленного в Систему несовершеннолетнего со статусом «иной родственник» (например, если при создании карточки ребенка ему в родственники были добавлены брат или сестра младше 18 лет). Диалоговая форма предложения выбора лица из списка внесенных ранее представлена на рисунке 3.2.2.

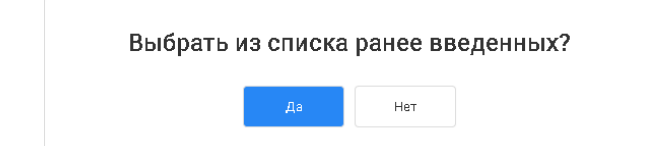

Рисунок 3.2.2 – Диалоговая форма при добавлении несовершеннолетнего

При нажатии клавиши «Да» в форме, приведенной на рисунке выше, система предложит для выбора список лиц, чьи данные ранее уже были добавлены в АИС, но имеют статус «иной родственник(лицо)» (см. рисунок 3.2.3).

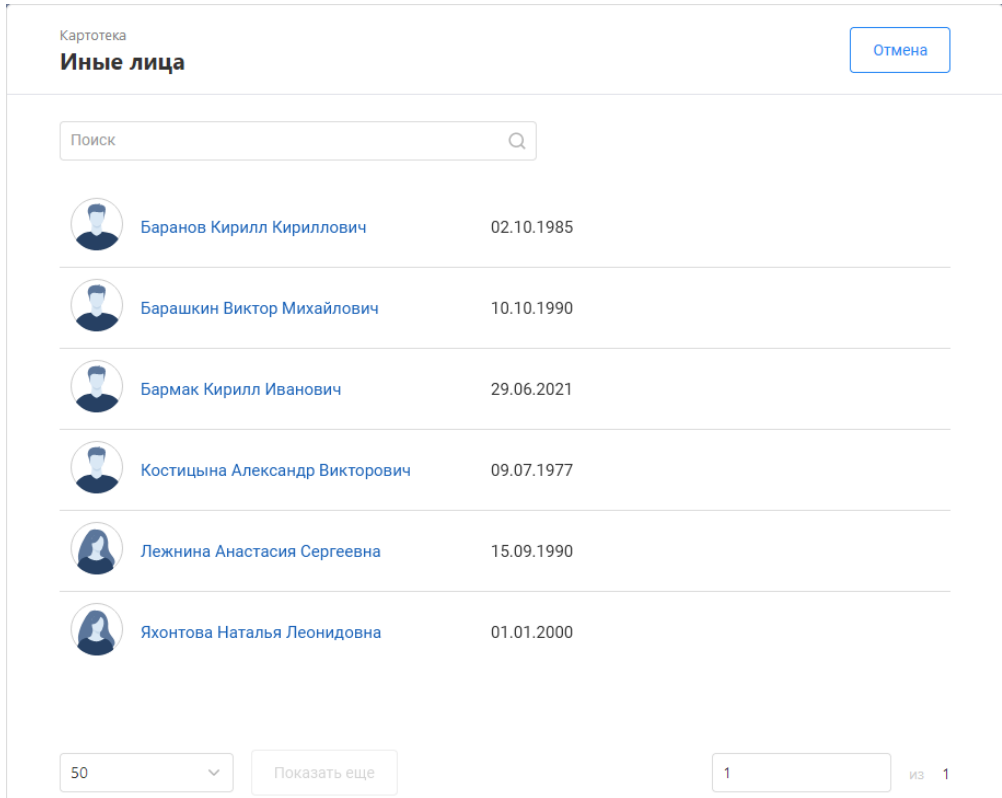

Рисунок 3.2.3 – Список лиц, чьи личные данные уже содержатся в АИС, но не имеют собственной карточки в каком-либо из разделов

Для создания собственной карточки лицу из данного списка, необходимо выбрать интересующую Вас запись одинарным щелчком мыши по Ф.И.О. и нажать клавишу «Выбрать». После этого в открывшейся форме по необходимости внести дополнительно имеющиеся у Вас сведения о несовершеннолетнем и нажать клавишу «Сохранить изменения» (см. рисунок 3.2.4).

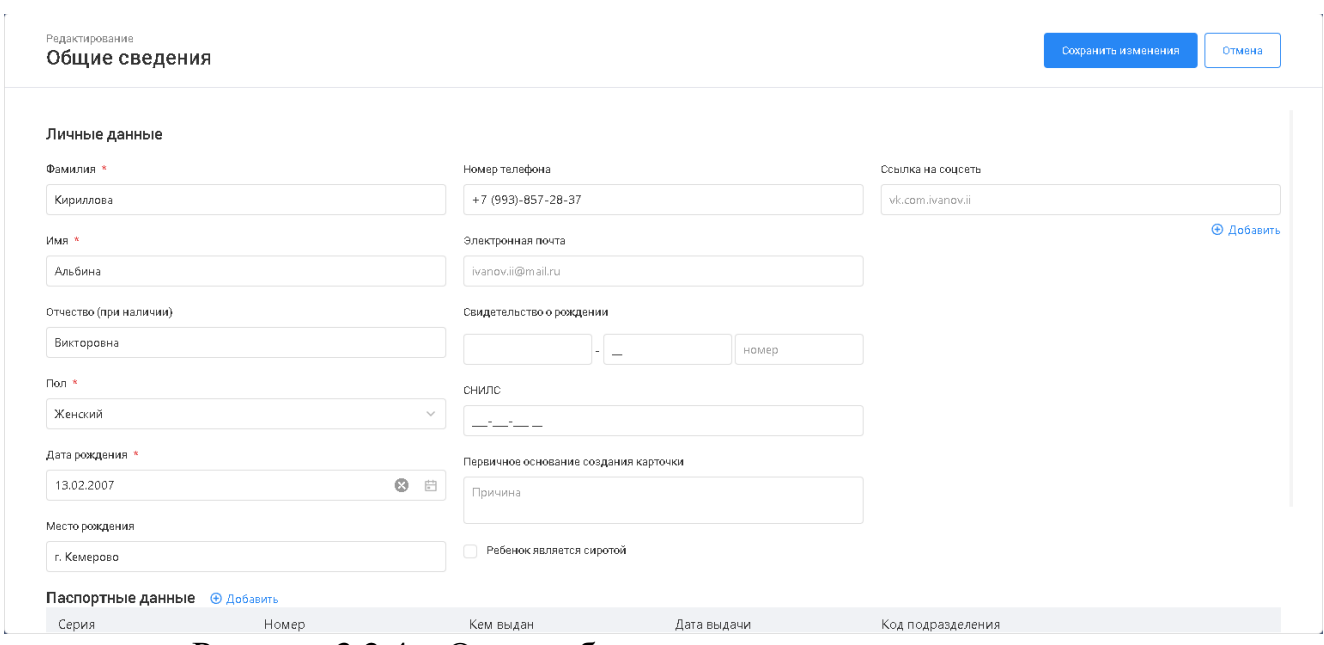

Рисунок 3.2.4 – Окно добавления данных о несовершеннолетнем

При нажатии клавиши «Нет» в форме, представленной на рисунке 3.2.3, добавление информации о несовершеннолетнем будет выполнено «с нуля». В открывшейся форме добавления информации необходимо внести все имеющиеся у Вас сведения о добавляемом ребенке и нажать клавишу «Сохранить изменения».

Независимо от того, каким из описанных выше способов было выполнено создание карточки несовершеннолетнего, строка с данными добавленного лица отразится в общем списке несовершеннолетних и будет доступна к дальнейшей работе.

### ! ВНИМАНИЕ

Добавление записи о новой карточке в список несовершеннолетних (табличная форма отображения данных раздела) осуществляется на позицию, соответствующую сортировке данных списка по Ф.И.О. В связи с этим для продолжения индивидуальной работы с вновь созданной карточкой рекомендуется предварительно воспользоваться поиском данных для быстрого нахождения нужной карточки в списке.

Изменение личных данных несовершеннолетнего возможно напрямую из списка по нажатию пиктограммы • в конце строки записи с данными интересующего Вас несовершеннолетнего. В списке открывшегося меню при этом необходимо выбрать пункт «Редактировать данные» (см. рисунок 3.2.5).

| z                     | Баранова<br>Елизавета<br>Викторовна | 02.09.2008 | Кировская область.<br>город Вятские<br>Поляны, ул. Дубовая,<br>д. 12, корп. 3, кв. 33 | Кировская область.<br>город Вятские<br>Поляны, ул. Дубовая,<br>д. 12. корп. 3. кв. 33 | Данные отсутствуют | +7 (777)-777-77-77 | 2432 234456        | Данные отсутствуют | Данные отсутствуют<br>● Редактировать данные |
|-----------------------|-------------------------------------|------------|---------------------------------------------------------------------------------------|---------------------------------------------------------------------------------------|--------------------|--------------------|--------------------|--------------------|----------------------------------------------|
| $\tilde{\phantom{a}}$ | Барашков<br>Кирилл<br>Барашкович    | 01.01.2008 | город Севастополь,<br>Нахимовский<br>муниципальный<br>округ, ул. Пущкина, д.          | город Севастополь,<br>Нахимовский<br>муниципальный<br>окоуг, ул. Пущкина, д.          | Данные отсутствуют | +1 (111)-111-11-11 | Данные отсутствуют | 111-111-111 11     | 同<br>Перенести в архив<br><b>Ш</b> Удалить   |
| $\tilde{\phantom{a}}$ | Барашков<br>Олег<br>Барашкович      | 01.01.2007 | город Санкт-<br>Петербург, город<br>Кронштадт, ул.<br>Большакова                      | город Санкт-<br>Петербург, город<br>Кронштадт, ул.<br>Большакова                      | Данные отсутствуют | +1 (111)-111-11-11 | 1111 111111        | 111-111-111 11     | VVVVV AA 1111111<br>1.11                     |

Рисунок 3.2.5 – Меню выбора действий с записью о несовершеннолетнем

Перед Вами откроется форма, аналогичная по набору полей форме добавления информации о несовершеннолетнем. В неё можно внести изменения в любое доступное для редактирования поле по своему желанию. После нажатия клавиши «Сохранить изменения» обновлённая информация о лице отразится в списке несовершеннолетних (см. пример на рисунке 3.2.6).

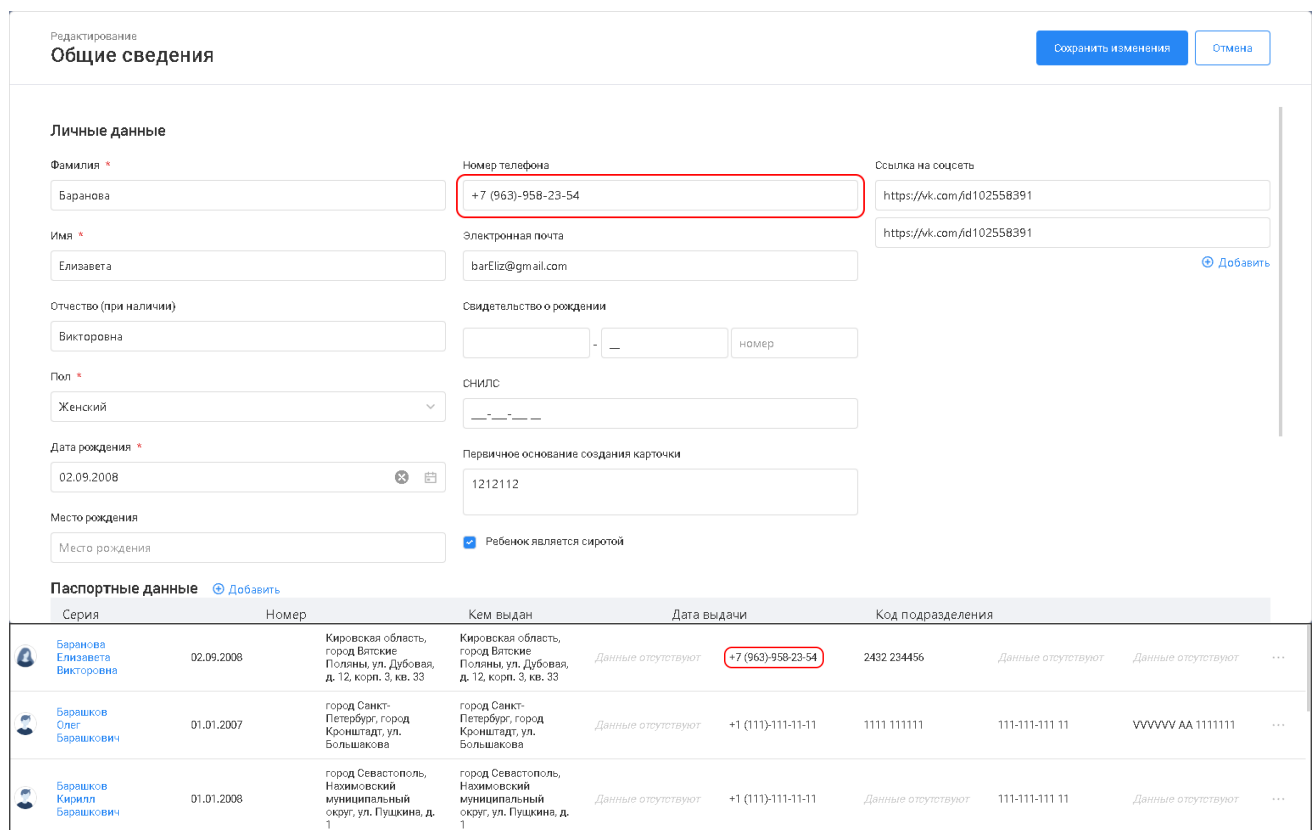

Рисунок 3.2.6 – Редактирование данных о несовершеннолетнем

### 2.2 Передача карточки

Поскольку работа с данными несовершеннолетних в системе ограничена территорией осуществления полномочий органа, организации либо учреждения, к которому принадлежит пользователь, при переезде несовершеннолетнего из одной территории проживания в другую, специалистами КДН и ЗП, осуществляющими работу в АИС, могут выполнены действия по смене территориальной подведомственности работы с его карточкой в системе.

Такая смена осуществляется в АИС через механизм передачи карточки и может быть выполнена в двух случаях:

 несовершеннолетний совершил противоправное деяние либо по какимлибо иным причинам попал в поле зрения комиссии, в которой ранее работа с ним не велась;

 несовершеннолетний выехал с территории, подведомственной определенной КДН и ЗП, в период проведения в отношении него ИПР, и специалистам этой комиссии известно последующее место его проживания хотя бы на уровне муниципального образования.

В первом случае уточнение наличия карточки несовершеннолетнего в данных АИС других муниципальных образований может быть выполнено двумя способами.

Если Вам как специалисту комиссии известно, из какой территории приехал гражданин и с ним велась работа ранее, Вы можете направить запрос на получение его карточки сразу в соответствующее муниципальное образование. Для этого в форме списочного представления раздела данных «Несовершеннолетние» нажмите клавишу «Запросить карточку» (см. рисунок 3.2.7), после чего перед Вами откроется форма запроса, представленная на рисунке 3.2.8.

|                | Сведения о несовершеннолетних, находящихся в социально<br>Несовершеннолетние<br>опасном положении, а также детях, проживающих в семьях,<br>21 запись<br>находящихся в социально опасном положении |                 |                                                                              |                                                                              |                      |                    |                    |                                                        |                                             |          |  |  |
|----------------|----------------------------------------------------------------------------------------------------|-----------------|------------------------------------------------------------------------------|------------------------------------------------------------------------------|----------------------|--------------------|--------------------|--------------------------------------------------------|---------------------------------------------|----------|--|--|
|                | Поиск по несовершеннолетним                                                                                                    | $\alpha$        | ₿                                                                            |                                                                              |                      |                    | G                  | ▼ Фильтр<br>2. Запросить карточку<br>⊕ Добавить запись |                                             |          |  |  |
|                | Фамилия, Имя и<br>Отчество                                                                                                    | Дата рождения - | Место<br>фактического<br>$\mathbf{v}$<br>проживания                          | Адрес<br>$\backsim$<br>регистрации                                           | Место учебы -        | Телефон -          | Паспорт -          | СНИЛС -                                                | Свидетельство о<br>$\mathbf{v}$<br>рождении |          |  |  |
| $\sim$         | Барашков<br>Oner<br>Барашкович                                                                                                    | 01.01.2007      | город Санкт-<br>Петербург, город<br>Кронштадт, ул.<br>Большакова             | город Санкт-<br>Петербург, город<br>Кронштадт, ул.<br>Большакова             | MBOY COLLING1, 1 "A" | +1 (111)-111-11-11 | 1111 111111        | 111-111-111 11                                         | VVVVVV AA 1111111                           | $\cdots$ |  |  |
|                | Барашков<br>Кирилл<br>Барашкович                                                                                                    | 01.01.2008      | город Севастополь,<br>Нахимовский<br>муниципальный<br>округ, ул. Пущкина, д. | город Севастополь,<br>Нахимовский<br>муниципальный<br>округ, ул. Пущкина, д. | Данные отсутствуют   | +1 (111)-111-11-11 | Данные отсутствуют | 111-111-111 11                                         | Данные отсутствуют                          | $\cdots$ |  |  |
| $\sim$         | Бард<br>Кирилл<br>Павлович                                                                                                    | 16.01.2004      | Данные отсутствуют                                                           | Данные отсутствуют                                                           | Данные отсутствуют   | +7 (954)-123-45-67 | 0111 111           | 718-293-645 97                                         | Данные отсутствуют                          | $\cdots$ |  |  |
| $\blacksquare$ | Башкиров<br>Антон<br><b>Антонович</b>                                                                                                    | 11.08.2015      | Кировская область,<br>город Киров, наб.<br>Грина, д. 15, кв. 5               | Кировская область,<br>город Киров, наб.<br>Грина, д. 15, кв. 5               | Данные отсутствуют   | Данные отсутствуют | Данные отсутствуют | 123-654-893 62                                         | II AB 164957                                | $\cdots$ |  |  |
| $\blacksquare$ | Иванов<br>Иван<br>Иванович                                                                                                    | 01.01.2010      | Данные отсутствуют                                                           | Данные отсутствуют                                                           | Данные отсутствуют   | +7 (894)-561-23-12 | Данные отсутствуют | 741-852-963 32                                         | II AH 1234123                               | $\cdots$ |  |  |
| $\blacksquare$ | Иванович<br>Иван<br>Павлович                                                                                                    | 20.11.2009      | Данные отсутствуют                                                           | Данные отсутствуют                                                           | Данные отсутствуют   | +7 (978)-645-31-28 | 3300 987654        | 172-839-645 82                                         | Данные отсутствуют                          | $\cdots$ |  |  |
| 50             | $\sim$<br>$\checkmark$                                                                                                    | Показать еще    | 111. Кировская                                                               | 111. Кировская                                                               |                      |                    |                    |                                                        | из 1<br>$\overline{1}$                      |          |  |  |
|                | Министерство просвещения Российской Федерации                                                                                                    |                 |                                                                              |                                                                              |                      |                    |                    |                                                        | Справка и поддержка                         |          |  |  |

Рисунок 3.2.7 – Клавиша «Запросить карточку» в разделе «Несовершеннолетние»

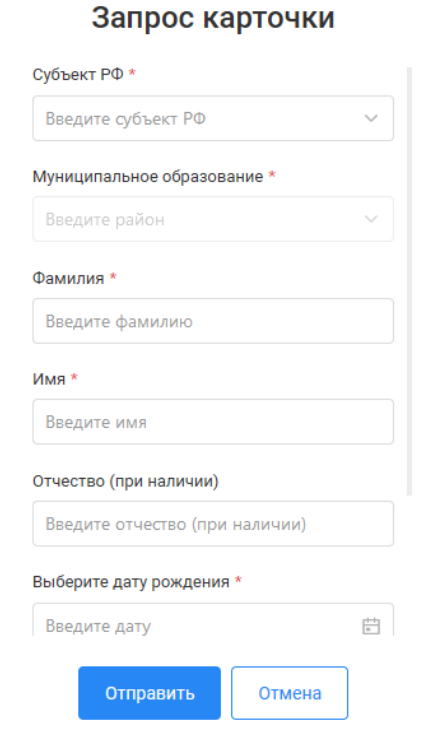

Рисунок 3.2.8 – Форма запроса карточки несовершеннолетнего
В предложенной форме необходимо заполнить данные, в полях «Субъект РФ» и «Муниципальное образование» установить наименование территории, откуда Вы планируете запросить карточку.

При выполнении запроса карточки от имени пользователя региональной КДН и ЗП, в форме, представленной на рисунке 3.2.8, также дополнительно присутствует обязательное для заполнения поле «Необходимо передать в». В нем необходимо уточнить наименование муниципального образования, в комиссию нужно которого нужно передать карточку для продолжения работы.

# **! ВНИМАНИЕ**

Поля данной формы являются регистрозависимыми. Ввод данных фамилии, имени и отчества необходимо выполнять с заглавной буквы.

После занесения данных нажмите клавишу «Отправить», расположенную внизу формы. Если система не обнаружит информацию о лице в банке данных указанной территории, то будет сформировано соответствующее предупреждение в правом нижнем углу экранной формы АИС (см. рисунок 3.2.9).

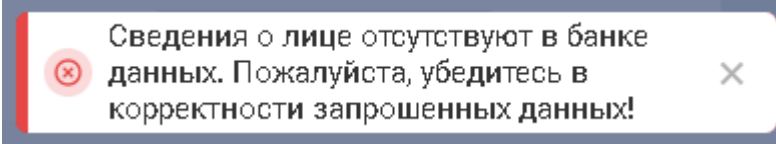

Рисунок 3.2.9 – Системное сообщение об отсутствии данных в системе

Если же данные в форму были введены верно и данные несовершеннолетнего действительно ранее обрабатывались в муниципальном образовании, куда направляется запрос, то в правом нижнем углу экранной формы АИС появится сообщение об успешной отправке запроса, представленное на рисунке 3.2.10.

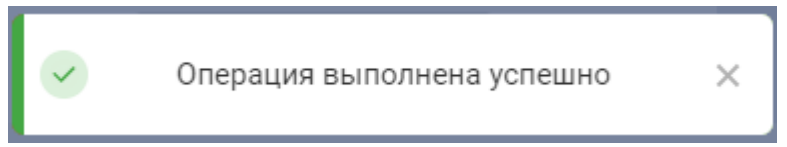

Рисунок 3.2.10 – Предупреждающее сообщение

В случае, если при поступлении в комиссию информации либо материала на несовершеннолетнего, специалист не располагает сведениями о возможном наличии его карточки у коллег, проверка на наличие карточки в системе может быть выполнена следующим образом.

В форме списочного представления данных раздела «Несовершеннолетние» нажать на клавишу «Добавить запись» и в появившейся экранной форме заполнить поля «фамилия», «имя», «отчество», «пол» и «дата рождения». После чего нажать на клавишу «Сохранить изменения».

АИС автоматически выполнит проверку на наличие информации о несовершеннолетнем с такими данными в системе и в случае их обнаружения выдаст соответствующее сообщение (см. рисунок 3.2.11).

Карточка гражданина уже имеется в АИС в муниципальном образовании: "Кировская область, город Киров, Ленинский район". Вы можете запросить её для продолжения работы с этим гражданином в своем муниципальном образовании. Добавление дублирующей карточки невозможно.

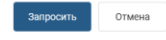

Рисунок 3.2.11 – Сообщение с информацией о найденном по введённым реквизитам несовершеннолетнем

При нажатии на клавишу «Запросить» средствами АИС также будет автоматически сформирован и направлен запрос на получение данной карточки из муниципального образования, где сейчас с несовершеннолетним ведется работа.

После успешного формирования и направления запроса, у пользователя(ей) КДН и ЗП муниципального образования, *в которое* был направлен запрос, в уведомлениях отразится информация о полученном запросе (см. рисунок 3.2.12).

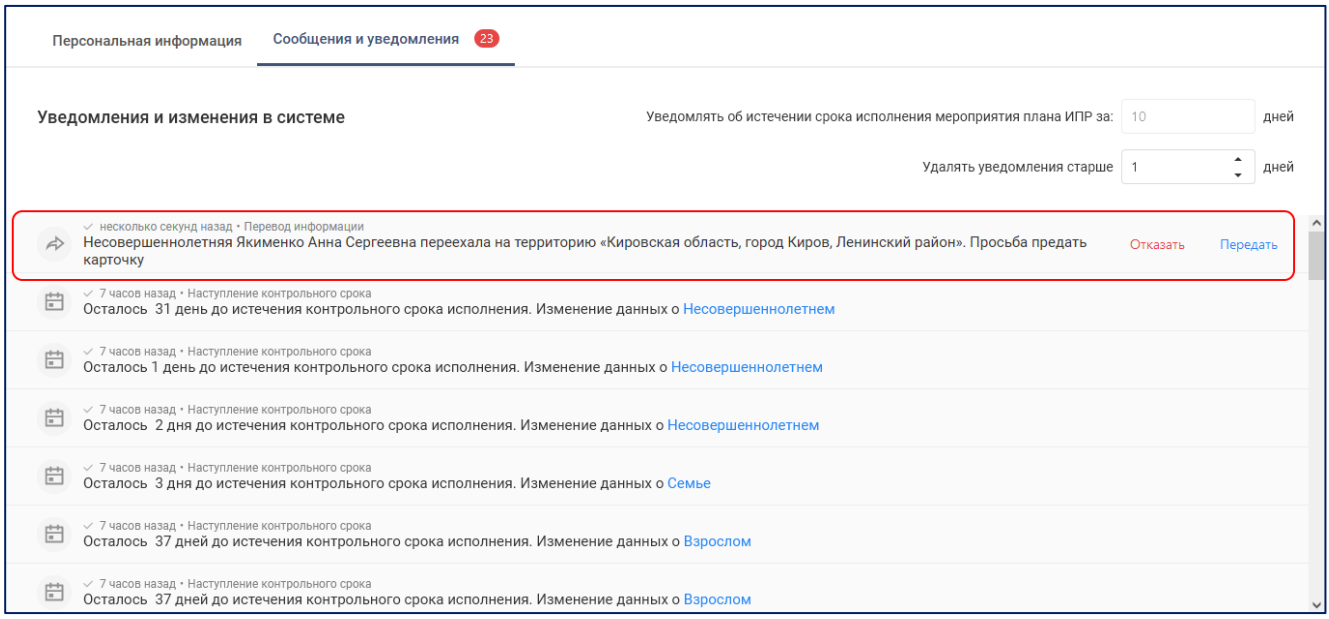

Рисунок 3.2.12 – Уведомление о получении запроса на передачу карточки

Получивший такое уведомление пользователь может выбрать вариант дальнейших действий: либо передать запрошенную карточку, либо отказать в её получении.

При нажатии на «Отказать» в правом нижнем углу экранной формы появится сообщение об отказе в передачи карточки. Если вы согласны с отказом, то нажмите на значок либо дождитесь, когда данное сообщение будет скрыто автоматически. Если же отказ был направлен ошибочно, его необходимо сразу отменить клавишей отмены в этом сообщении (см. рисунок 3.2.13).

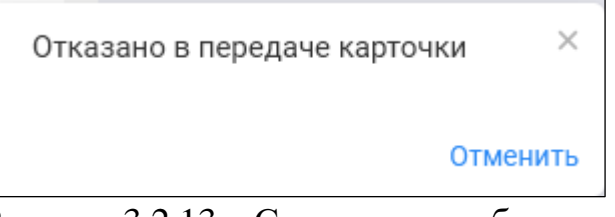

Рисунок 3.2.13 – Системное сообщение о сформированном отказе в передаче карточки

Как только пользователь в муниципальном образовании, откуда запрошена карточка, сформирует отказ в её получении, на стороне АИС запросившего специалиста также в разделе уведомлений появится соответствующее сообщение (см. рисунок 3.2.14).

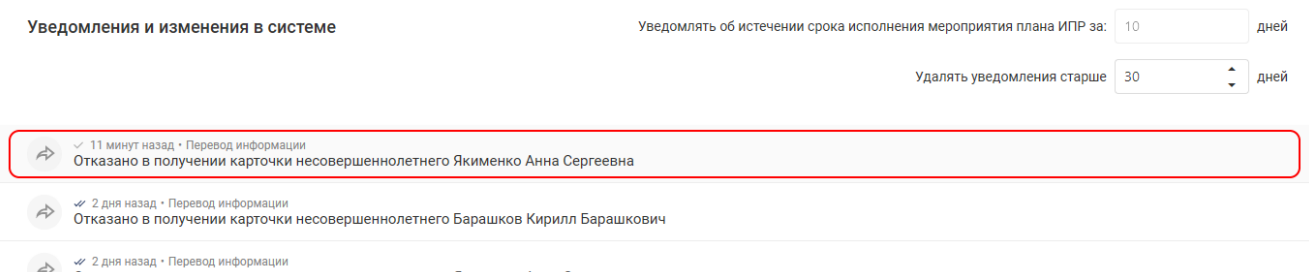

 $\sim$  Отказано в получении карточки несовершеннолетнего Якименко Анна Сергеевна

Рисунок 3.2.14 – Уведомление об отказе в получении карточки

Если же пользователь, получивший запрос на передачу карточки, его принял и нажал в соответствующем уведомлении клавишу «Передать» (см. рисунок 3.2.12), то у запросившего пользователя в уведомлениях появится сообщение, представленное на рисунке 3.2.15. Карточка запрошенного несовершеннолетнего при этом станет доступна для работы в разделе «Несовершеннолетние».

Переход к данным полученной карточки можно выполнить напрямую из соответствующего уведомления, нажав на кликабельные Ф.И.О. несовершеннолетнего в тексте сообщения.

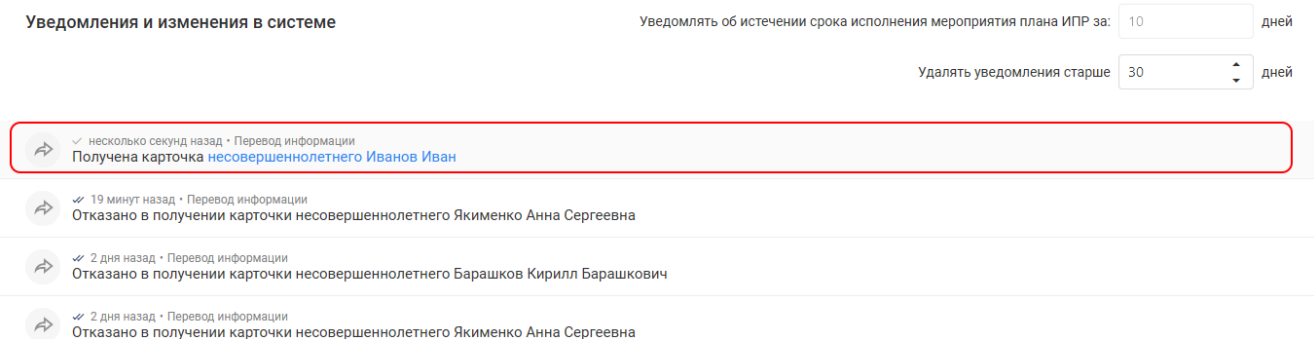

# Рисунок 3.2.15 – Уведомление о получении запрошенной карточки

В случае, если специалисту комиссии известно о выезде несовершеннолетнего с подведомственной территории в иное место постоянного проживания, он может самостоятельно инициировать передачу карточки в соответствующее муниципальное образование. Для этого необходимо в разделе «Несовершеннолетние» перейти к карточке нужного лица и нажать на пиктограмму («стрелочка вниз») справа от Ф.И.О. в заголовке (см. рисунок  $3.2.16$ ).

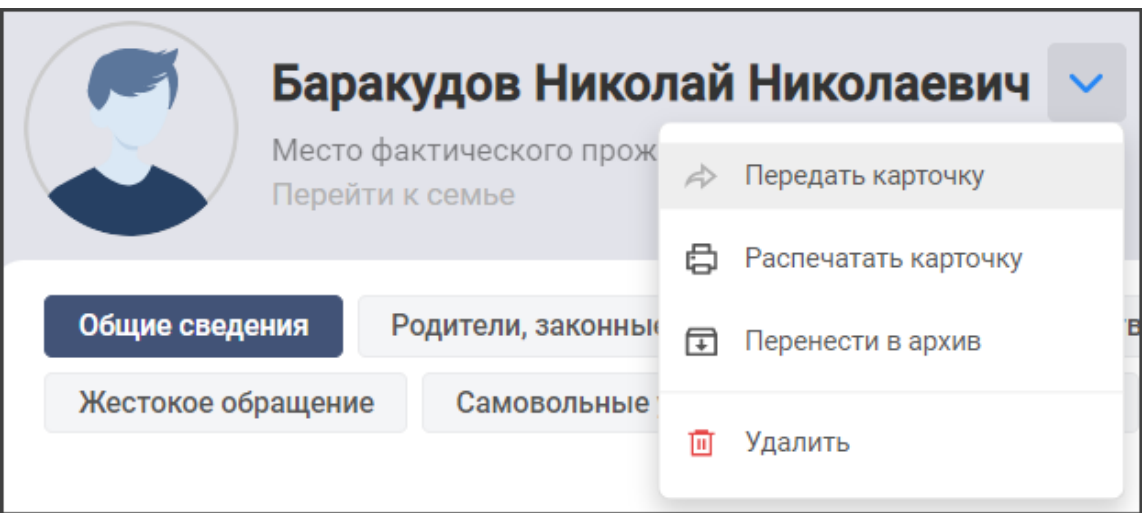

Рисунок 3.2.16 – Клавиша «Передать карточку»

В предложенной форме меню выбрать пункт «Передать карточку». После чего откроется форма заполнения данных, в которой необходимо указать субъект РФ и муниципальное образование, в которые будет осуществляться передача (см. рисунок 3.2.17).

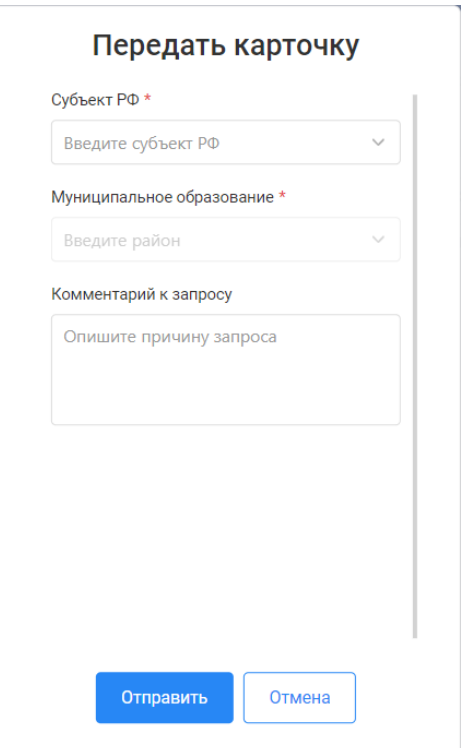

Рисунок 3.2.17 – Форма заполнения данных о передаче карточки

После нажатия на «Отправить» системой будет сформирован и направлен запрос пользователям КДН и ЗП указанного муниципального образования с просьбой принять и подтвердить получение карточки. Он отразится в их разделе сообщений и уведомлений АИС.

О подтверждении получения либо отказе направивший пользователь также будет проинформирован через уведомление.

# **! ВНИМАНИЕ**

После подтверждения передачи/получения карточки пользователем в «новой» территории, она становится недоступной для просмотра и работы на осуществившей передачу стороне. Продолжение ведения её сведений осуществляется далее органами и учреждения территории, куда совершен перевод.

# 2.3 Удаление данных

Для удаления записи Вам необходимо нажать на пиктограмму • в конце строки данных об удаляемом несовершеннолетнем и в открывшемся меню выбрать пункт «Удалить» (см. рисунок 3.2.18).

| $\mathbf{z}$ | Баранова<br>Елизавета<br><b>Викторовна</b> | 02.09.2008 | Кировская область.<br>город Вятские<br>Поляны, ул. Дубовая,<br>д. 12. корп. 3. кв. 33 | Кировская область.<br>город Вятские<br>Поляны, ул. Дубовая.<br>д. 12. корп. 3. кв. 33 | Данные отсутствуют | +7 (963)-958-23-54 | 2432 234456        | Данные отсутствуют | Данные отсутствуют<br>1.111<br>● Редактировать данные |
|--------------|--------------------------------------------|------------|---------------------------------------------------------------------------------------|---------------------------------------------------------------------------------------|--------------------|--------------------|--------------------|--------------------|-------------------------------------------------------|
|              | Барашков<br>Кирилл<br>Барашкович           | 01.01.2008 | город Севастополь,<br>Нахимовский<br>муниципальный<br>округ, ул. Пущкина, д.          | город Севастополь,<br>Нахимовский<br>муниципальный<br>округ, ул. Пущкина, д.          | Данные отсутствуют | +1 (111)-111-11-11 | Данные отсутствуют | 111-111-111 11     | <b>E</b> Перенести в архив<br><b>П</b> Удалить        |
|              | Барашков<br>Oner<br>Барашкович             | 01.01.2007 | город Санкт-<br>Петербург, город<br>Кронштадт, ул.<br>Большакова                      | говод Санкт-<br>Петербург, город<br>Кронштадт, ул.<br>Большакова                      | Данные отсутствуют | +1 (111)-111-11-11 | 1111 111111        | 111-111-111 11     | VVVVVV AA 1111111<br><b>A 3 3</b>                     |

Рисунок 3.2.18 – Окно выбора действий с записью о несовершеннолетнем

Далее в появившейся диалоговой форме АИС необходимо подтвердить удаление выбранной записи либо отказаться от выполнения операции.

## 2.4 Переход в личную карточку

Данные фамилии, имени и отчества ребенка в списке несовершеннолетних являются кликабельными. При нажатии на них Вы перейдёте в личную карточку, через которую также можете выполнить внесение изменений в личные данные ребенка либо удаление карточки. Сама процедура редактирования и удаления данных при этом происходит полностью идентично описанию, представленному выше.

Пункты меню карточки для выполнения операций удаления и редактирования представлены на рисунках 3.2.19 и 3.2.20.

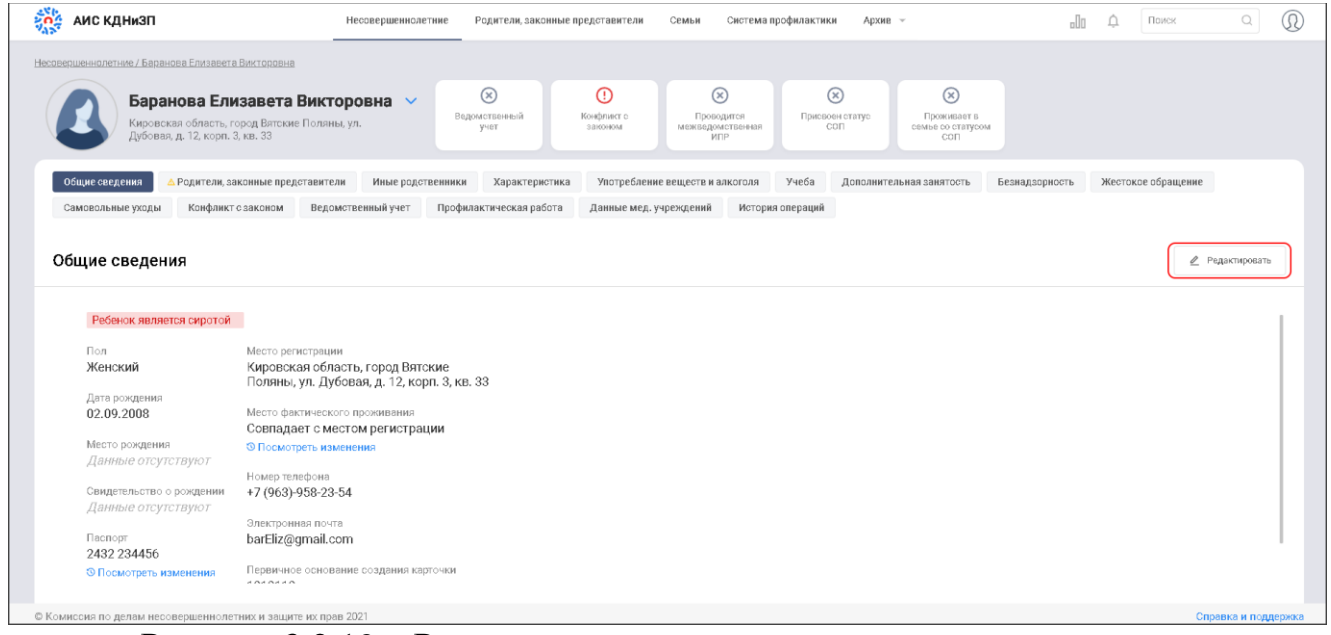

Рисунок 3.2.19 – Редактирование личных данных несовершеннолетнего из карточки

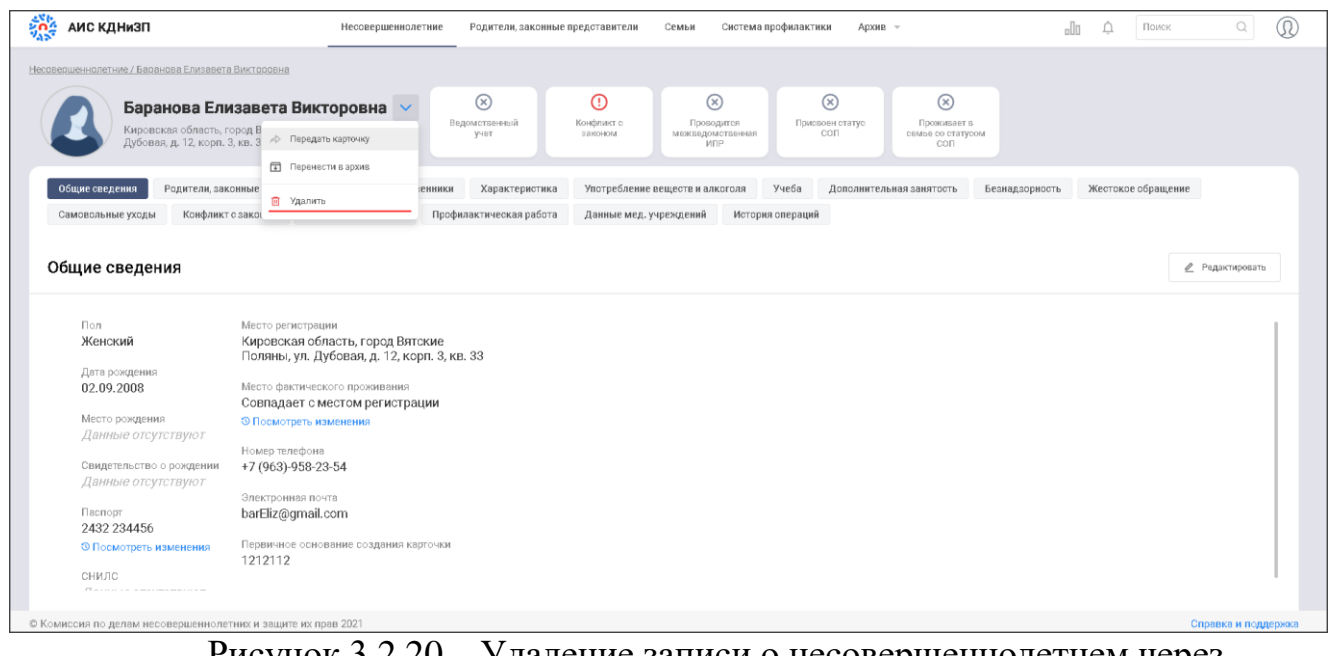

Рисунок 3.2.20 – Удаление записи о несовершеннолетнем через личную карточку

Описание возможностей работы с иной индивидуальной информацией о несовершеннолетнем представлены в разделе 3.2.1.2 настоящего Руководства.

#### **3.2.1.2 Несовершеннолетние: личная карточка**

Средствами системы в личной карточке несовершеннолетнего предоставляются возможности для работы со следующей информацией о нём:

- личные данные;
- сведения о родителях, законных представителях;

 сведения об иных, в том числе совместно проживающих и/или оказывающих влияние на ребенка, родственниках;

характеризующие материалы;

 сведения о выявлении несовершеннолетнего предположительно в состоянии опьянения;

 сведения об учебе и дополнительной занятости (трудоустройство, досуговая деятельность);

сведения о выявленных фактах безнадзорности и жестокого обращения;

 сведения о совершенных преступлениях, правонарушениях и иных противоправных деяниях;

сведения о самовольных уходах из семьи и/или учреждений;

 информация о постановке на ведомственный учет в органах и учреждениях системы профилактики;

сведения об организованный и проводимой профилактической работе;

 сведения о наличии инвалидности и некоторых видом медицинского учета.

1 Общие сведения

В подразделе «Общие сведения» Вы можете дополнять и редактировать информацию личных данных несовершеннолетнего.

Заполнение информации в общем случае происходит в полях экранных фор в соответствии с рекомендациями раздела 3.1.2.1 настоящего Руководства. Ниже дополнительно подробно рассмотрены особенности внесения в личную информацию сложных составных сведений, таких как данные адреса регистрации/проживания, паспорта.

Для добавления несовершеннолетнему информации о новом адресе проживания либо регистрации необходимо нажать клавишу «Добавить» рядом с наименованием «Адреса» формы редактирования личных данных. В нижней части экранной формы редактирования данных появится блок добавления сведений адреса (см. рисунок 3.2.21). Последовательно заполните в нём предложенные поля.

Обязательные для заполнения поля отмечены символом «\*». В первом значении поля «Период» можно установить текущее значение даты в случае, если фактическая дата начала проживания/регистрации лица по данному адресу Вам неизвестна.

При установке отметки «проживает по адресу регистрации» Вам не потребуется повторно вводить адрес регистрации/проживания лица: система автоматически создаст вторую соответствующую запись.

После занесения всей необходимой информации нажмите на пиктограмму («подтвердить») справа вверху блока заполнения данных адреса: введенный адрес отобразится в личных данных несовершеннолетнего (см. рисунок 3.2.22).

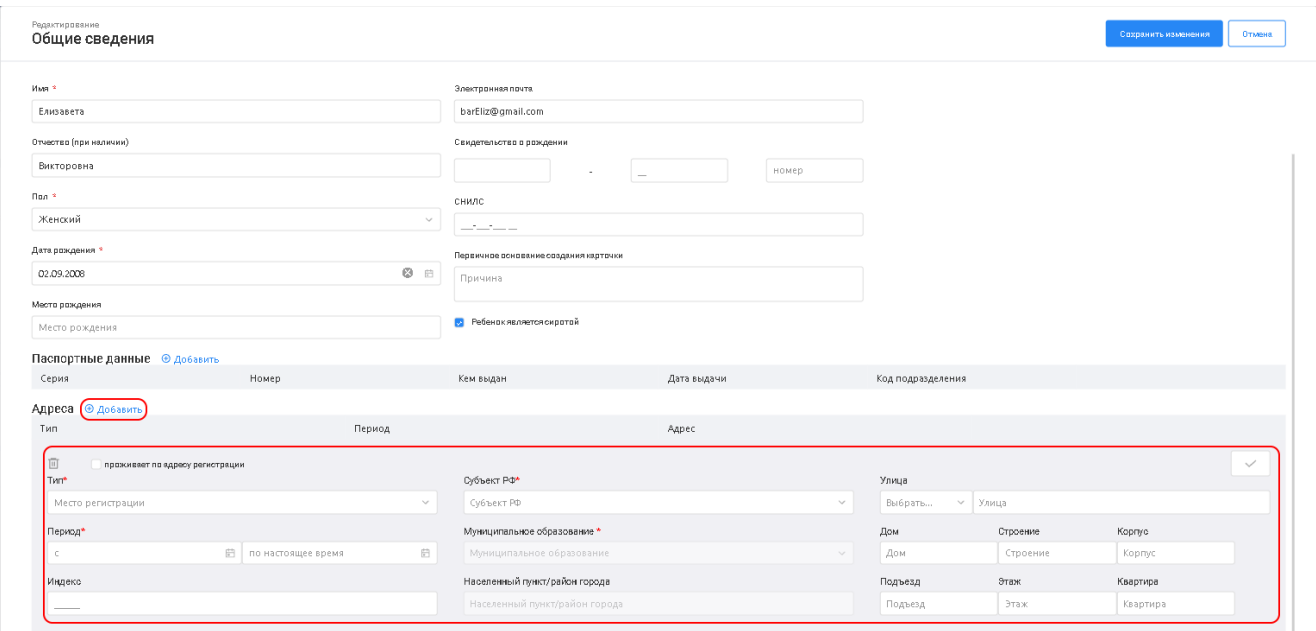

Рисунок 3.2.21 – Форма добавления сведений об адресе несовершеннолетнего

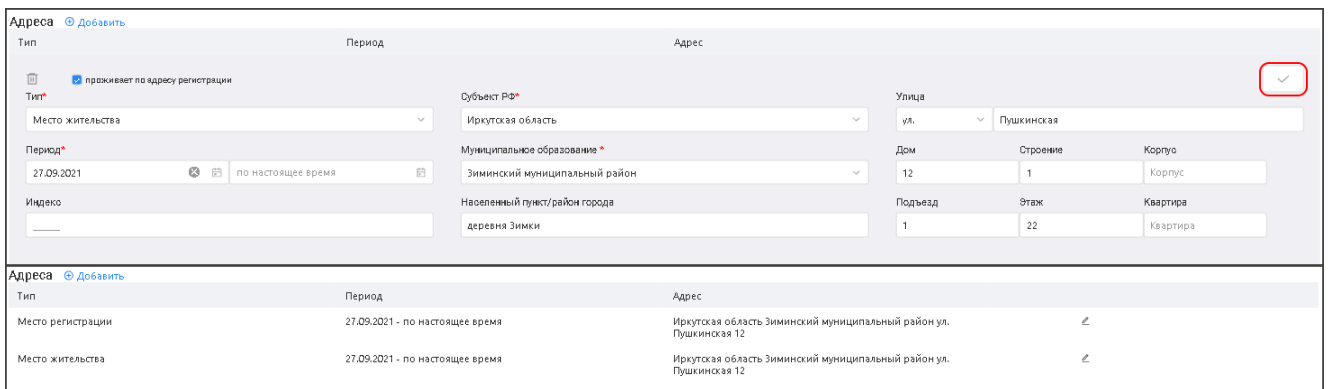

Рисунок 3.2.22 – Подтверждение и отображение введенного адреса в форме редактирования личных данных

При нажатии клавиши «Сохранить изменения» формы редактирования данных несовершеннолетнего внесенный адрес отобразится в перечне его личных данных подраздела «Общие сведения». По клику на надпись «Посмотреть изменения» под отображением сведений о текущем адресе доступен просмотр перечня всех внесенных в АИС адресов проживания/регистрации в различные периоды (см. рисунок 3.2.23).

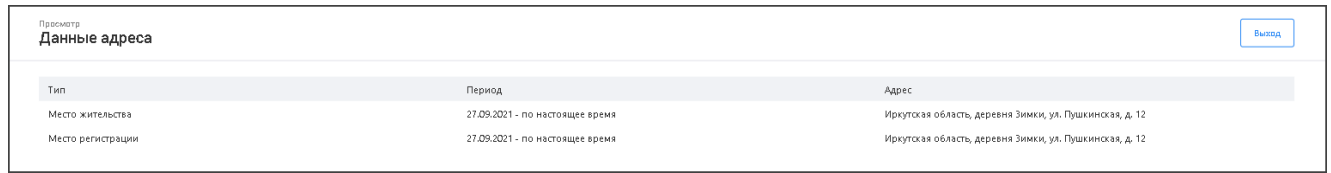

Рисунок 3.2.23 – История изменений адреса несовершеннолетнего

Занесение паспортных данных лица происходит аналогичным образом.

В форме редактирования личной информации при нажатии клавиши «Добавить» в области паспортных данных отобразится дополнительный блок соответствующих полей для заполнения (см. рисунок 3.2.24).

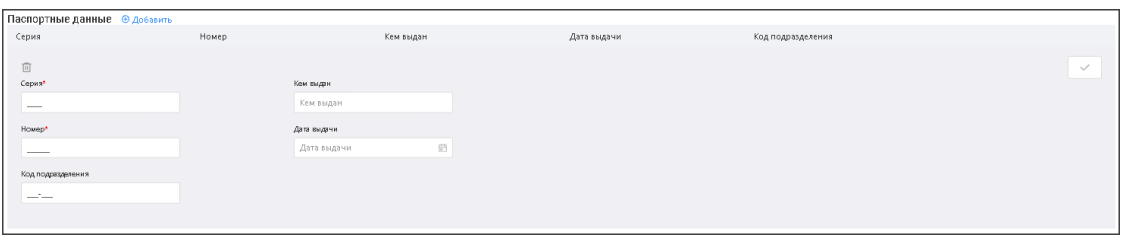

Рисунок 3.2.24 – Блок добавления паспортных данных

После нажатия на пиктограмму («подтвердить») справа вверху блока заполнения данных и затем клавиши «Сохранить изменения» в общей форме редактирования личных данных внесённая информация о паспорте отразится в подразделе «Общие сведения».

2 Родители, законные представители

Заполнение сведений о родителях либо иных законных представителях несовершеннолетнего происходит в одноимённом подразделе карточки (см. рисунок 3.2.25).

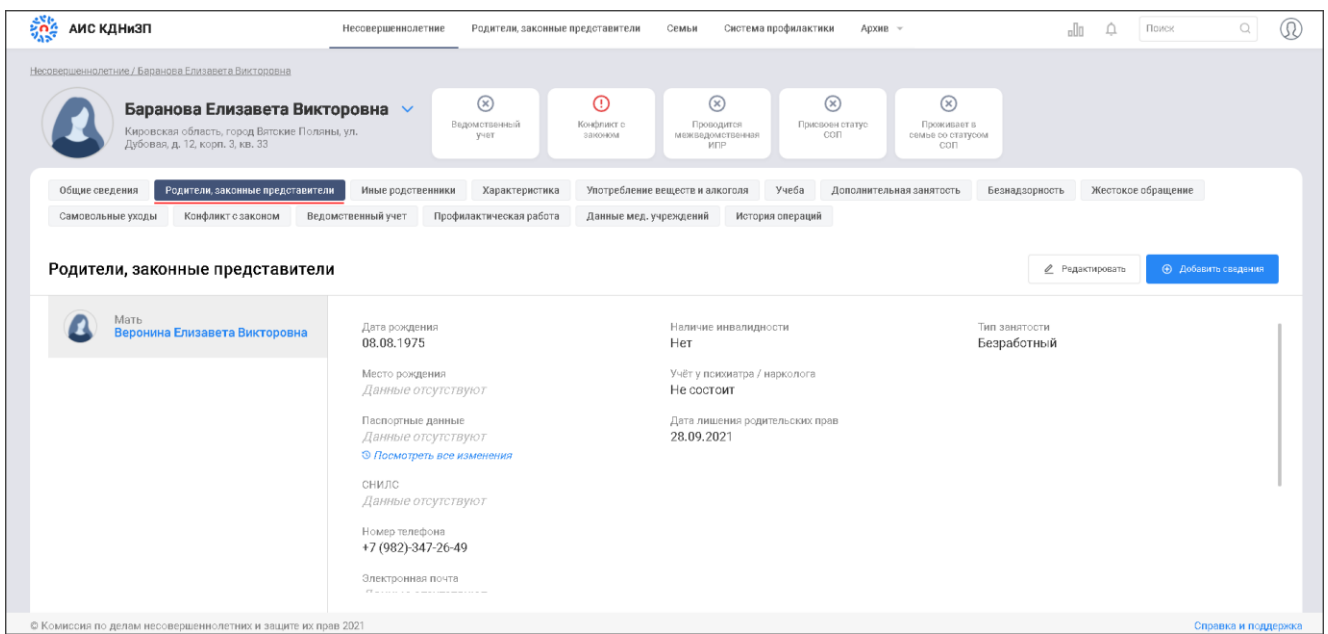

Рисунок 3.2.25 – Клавиша перехода в подраздел «Родители, законные представители» карточки несовершеннолетнего

Для добавления информации о родителе/законном представителе Вам необходимо нажать клавишу «Добавить сведения», расположенную в правой верхней части подраздела.

Добавление выполняется аналогично занесению карточки нового лица в раздел (см. раздел 3.2.1 настоящего Руководства). В форме добавления помимо

заполнения личных данных необходимо также указать родственную связь с добавляемым лицом (см. рисунок 3.2.26).

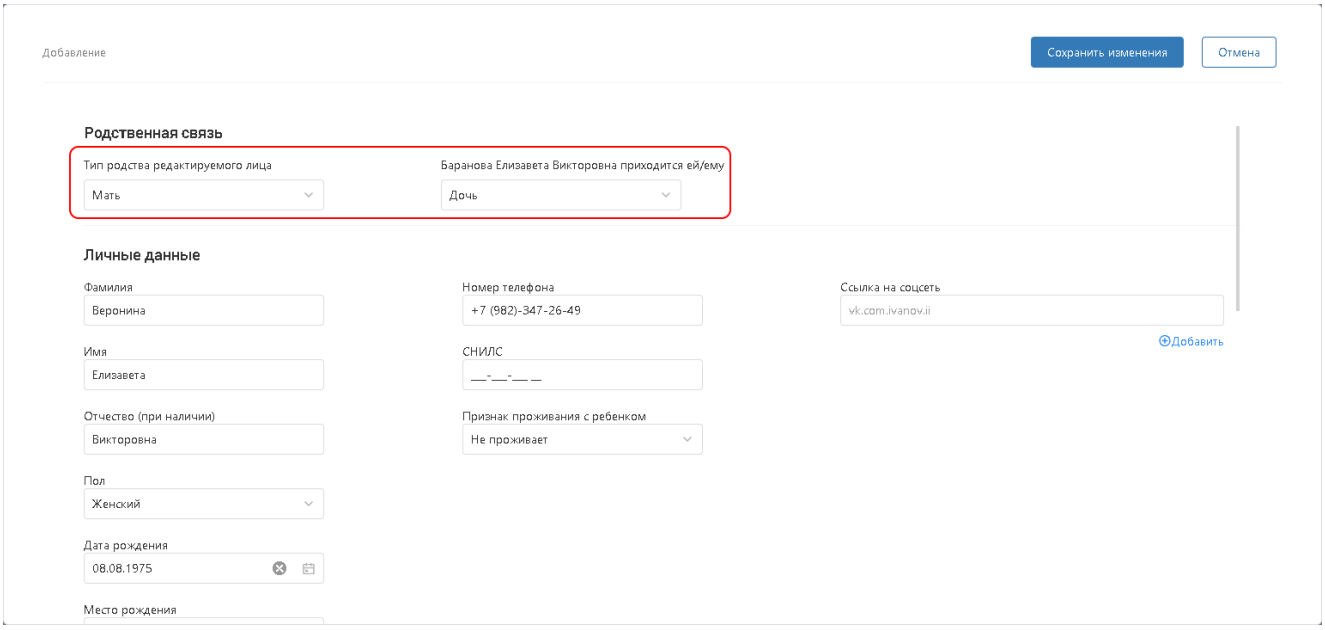

Рисунок 3.2.26 – Форма добавления сведений о родителе/законном представителе несовершеннолетнего

#### **! ВНИМАНИЕ**

Блок информации «Лишение родительских прав» доступен для заполнения только при выборе типа родства добавляемого лица «мать» либо «отец».

Изменение данных о родителе либо ином законном представителе несовершеннолетнего осуществляется аналогичным образом по предварительному нажатию клавиши «Редактировать».

3 Иные родственники

Внесение сведений об иных родственниках несовершеннолетнего производится в одноименный подраздел карточки. Добавление и редактирование данных осуществляется полностью аналогично добавлению/изменению сведений о родителе.

В подраздел рекомендовано внесение сведений о родственниках, совместно проживающих с несовершеннолетним и оказывающих на него влияние. Например, о братьях/сестрах и бабушках/дедушках.

4 Характеристика

Для добавления несовершеннолетнему характеризующего материала необходимо перейти на одноимённый раздел карточки и нажать клавишу

«Добавить характеристику». После чего откроется форма добавления данных, представленная на рисунке 3.2.28.

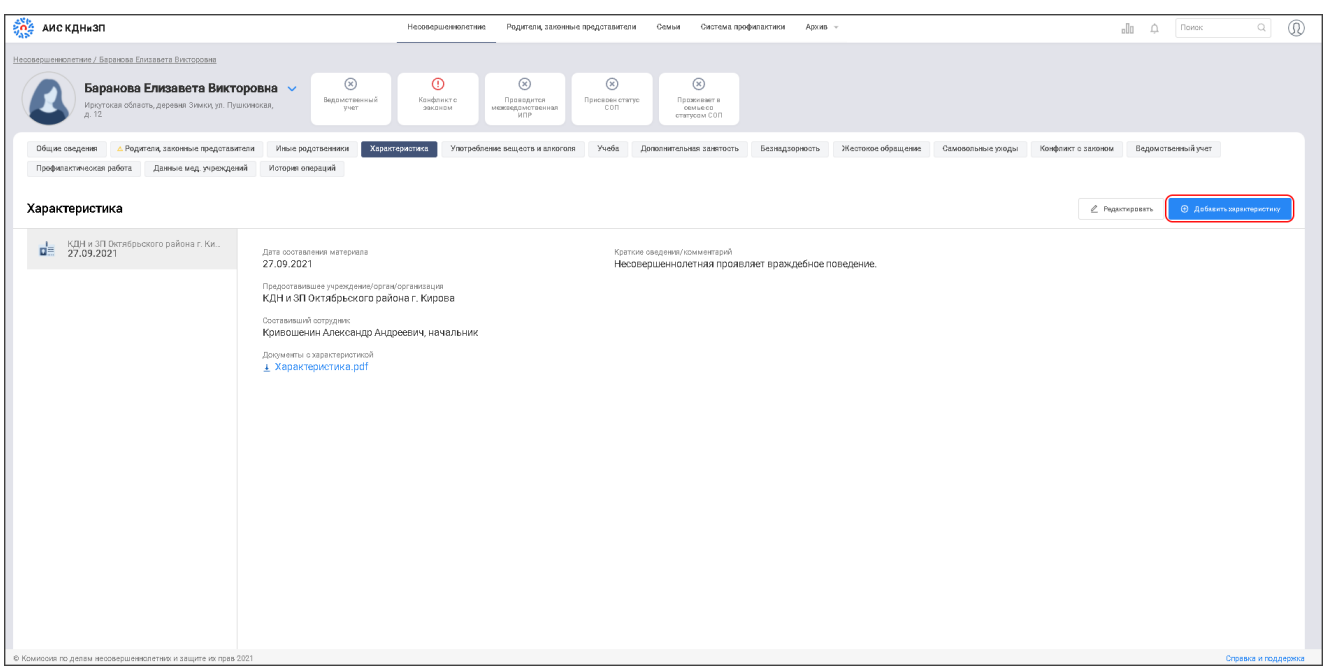

Рисунок 3.2.27 – Подраздел «Характеристика» карточки несовершеннолетнего

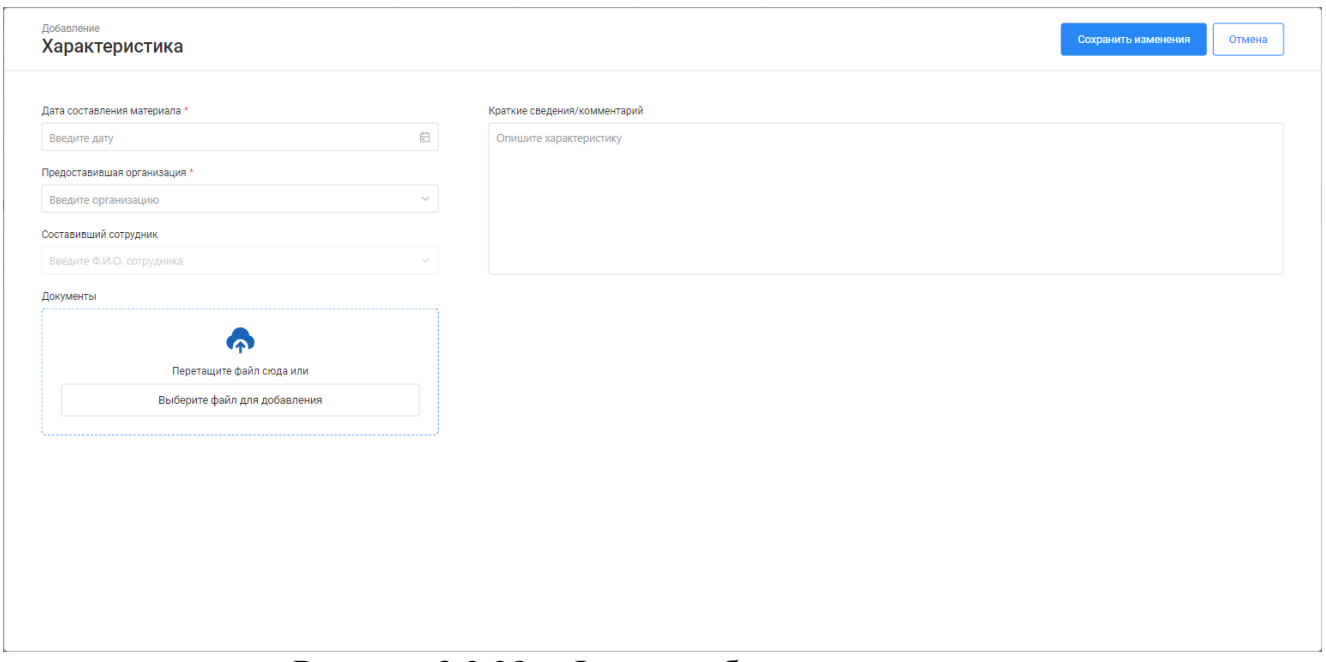

Рисунок 3.2.28 – Форма добавления характеристики

После внесения информации в предоставленные для заполнения поля нажмите клавишу «Сохранить изменения». Добавленные данные отобразятся в перечне данных подраздела «Характеристика» (см. рисунок 3.2.29), расположенном в левой части экранной формы.

Любая запись подраздела (за исключением данных, внесенных иной организацией) также доступна для пользовательского внесения изменений по

нажатию клавиши "Редактировать" при наличии у пользователя соответствующих прав доступа.

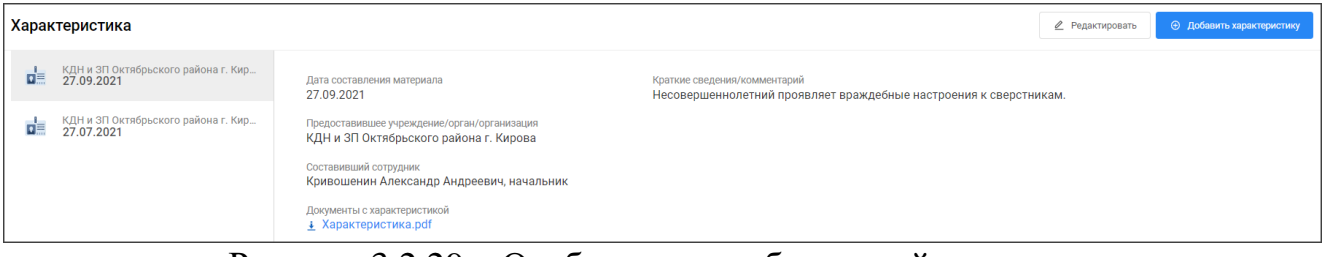

Рисунок 3.2.29 – Отображение добавленной характеристики в одноименном подразделе

Для удаления характеристики необходимо выбрать запись из списка в левой части формы и также нажать клавишу «Редактировать». В открывшейся форме нажать клавишу «Удалить» (см. рисунок 3.2.30). Вам будет предложено подтвердить операцию удаления выбранной записи (см. рисунок 3.2.31). При выборе варианта «Удалить» запись будет удалена из системы без возможности восстановления. Нажатие клавиши «Отмена» возвращает Вас на форму редактирования характеристики.

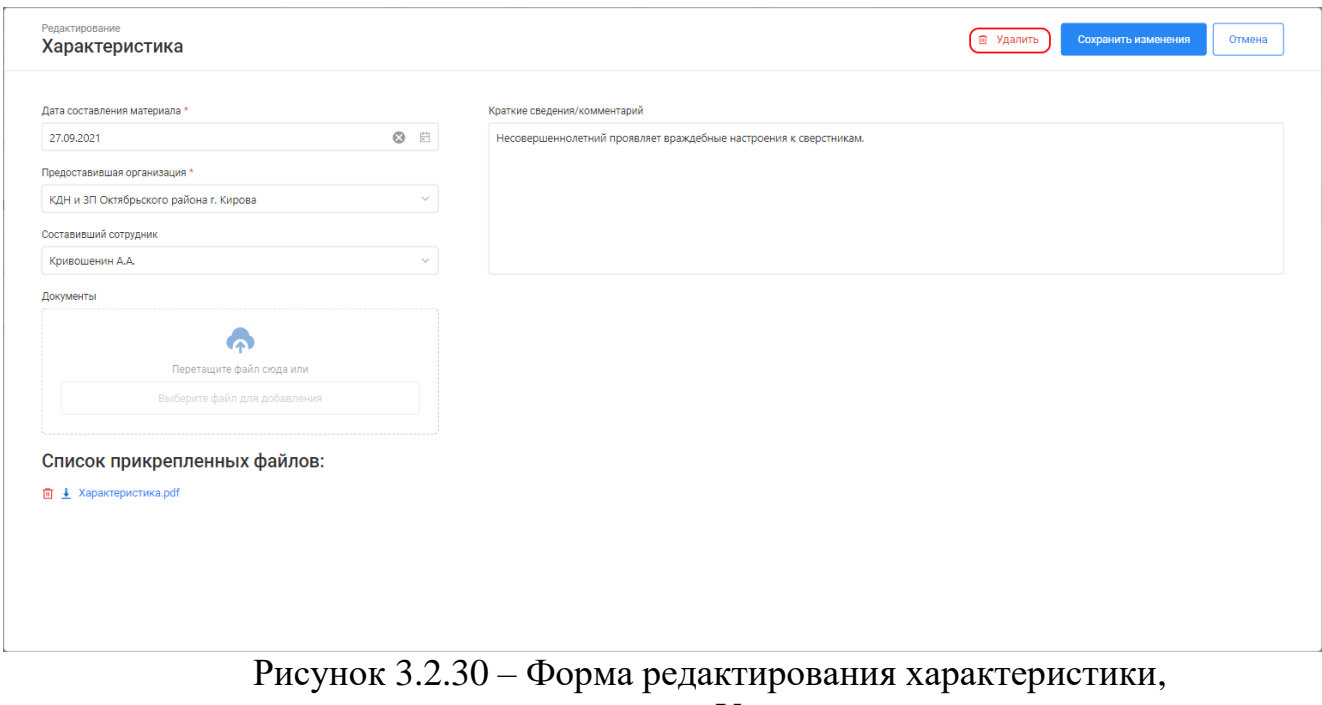

клавиша «Удалить»

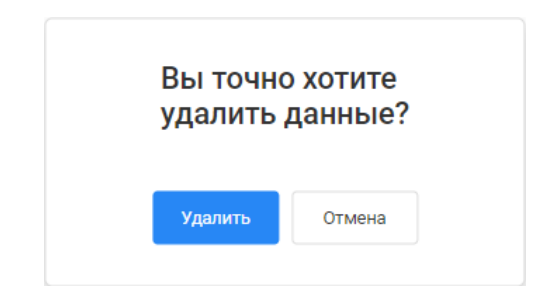

Рисунок 3.2.31 – Диалоговая форма подтверждения удаления данных

5 Учеба

Для добавления информации об обучении несовершеннолетнего необходимо перейти подраздел «Учеба» его личной карточки и нажать клавишу «Добавить сведения». После чего откроется форма добавления данных, представленная на рисунке 3.2.32.

После внесения информации в предоставленные для заполнения поля нажмите клавишу «Сохранить изменения». Добавленные данные отобразятся в перечне данных подраздела «Учеба» (см. рисунок 3.2.33), расположенном в левой части экранной формы.

Любая запись подраздела также доступна для пользовательского внесения изменений по нажатию клавиши "Редактировать" при наличии у пользователя соответствующих прав доступа.

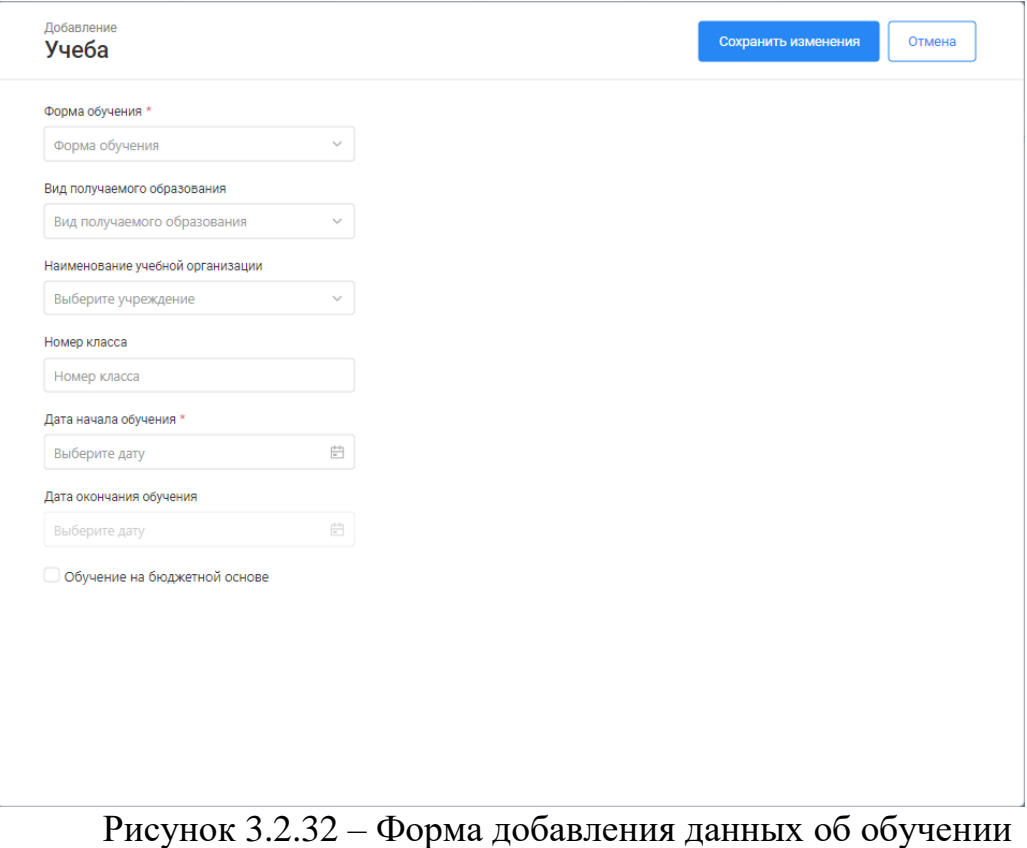

несовершеннолетнего

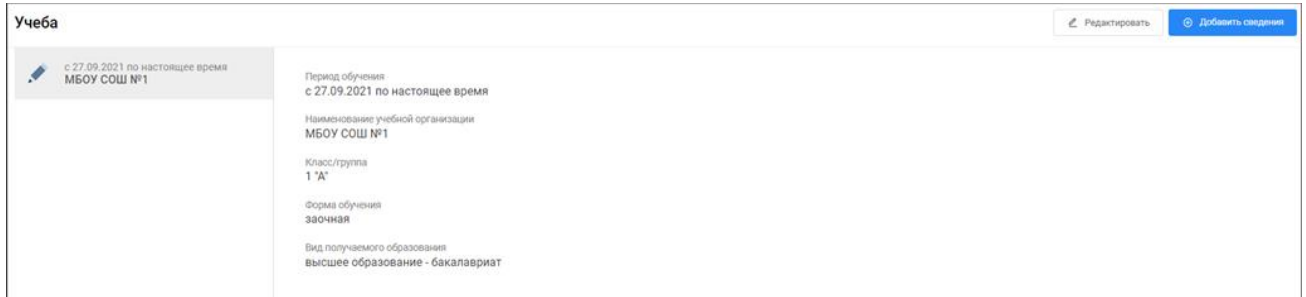

Рисунок 3.2.33 – Отображение записи о месте учебы несовершеннолетнего в списке сведений подраздела

# ! ВНИМАНИЕ

Выбор значения в поле «Наименование образовательной организации» осуществляется из преднастроенного списка, ввод значения данного поля вручную не предусмотрен. Перед добавлением информации о месте обучения убедитесь, что требуемая образовательная организация имеется в перечне данных раздела «Система профилактики». При отсутствии там необхолимой записи, пожалуйста, обратитесь к модератору либо администратору системы для добавления организации в перечень.

Удаление записи выполняется аналогично данному действию в подразделе «Характеристика», рассмотренному выше.

6 Дополнительная занятость

Лля лобавления информации лополнительной занятости несовершеннолетнего необходимо перейти в одноименный подраздел его личной карточки. В подразделе можно внести сведения о трудоустройстве, а также об организованной досуговой деятельности.

Для внесения данных выберите интересующий Вас блок информации одинарным щелчком мыши по его наименованию и нажмите клавишу «Добавить сведения». После чего откроется одна из форм добавления данных, представленных на рисунках 3.2.34-3.2.35.

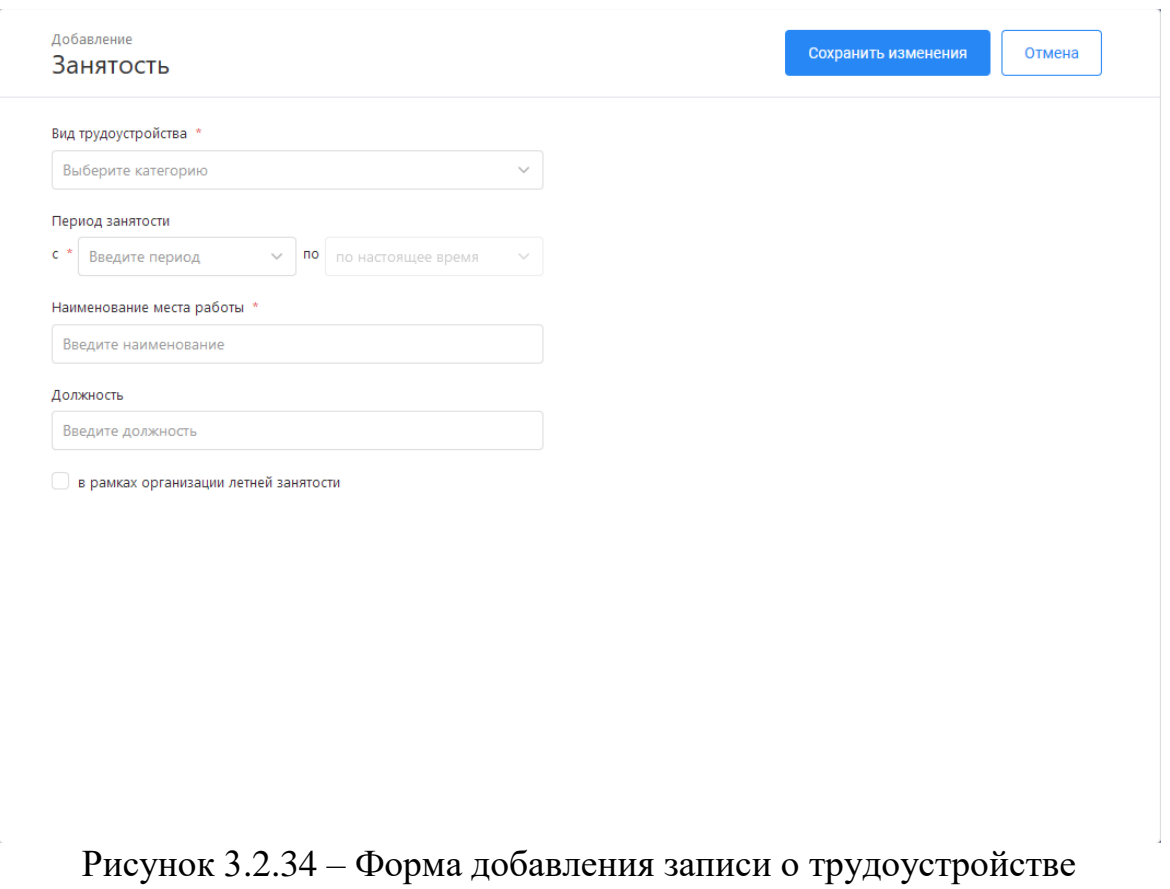

несовершеннолетнего

После внесения информации в предоставленные для заполнения поля нажмите клавишу «Сохранить изменения». Добавленные данные отобразятся в перечне данных блока информации «Трудоустройство»/«Досуг» (в зависимости от места добавления), расположенном в левой части экранной формы.

Операции редактирования и удаления данных подраздела осуществляются в аналогично рассмотренной выше работе с характеристиками и сведениями об обучении.

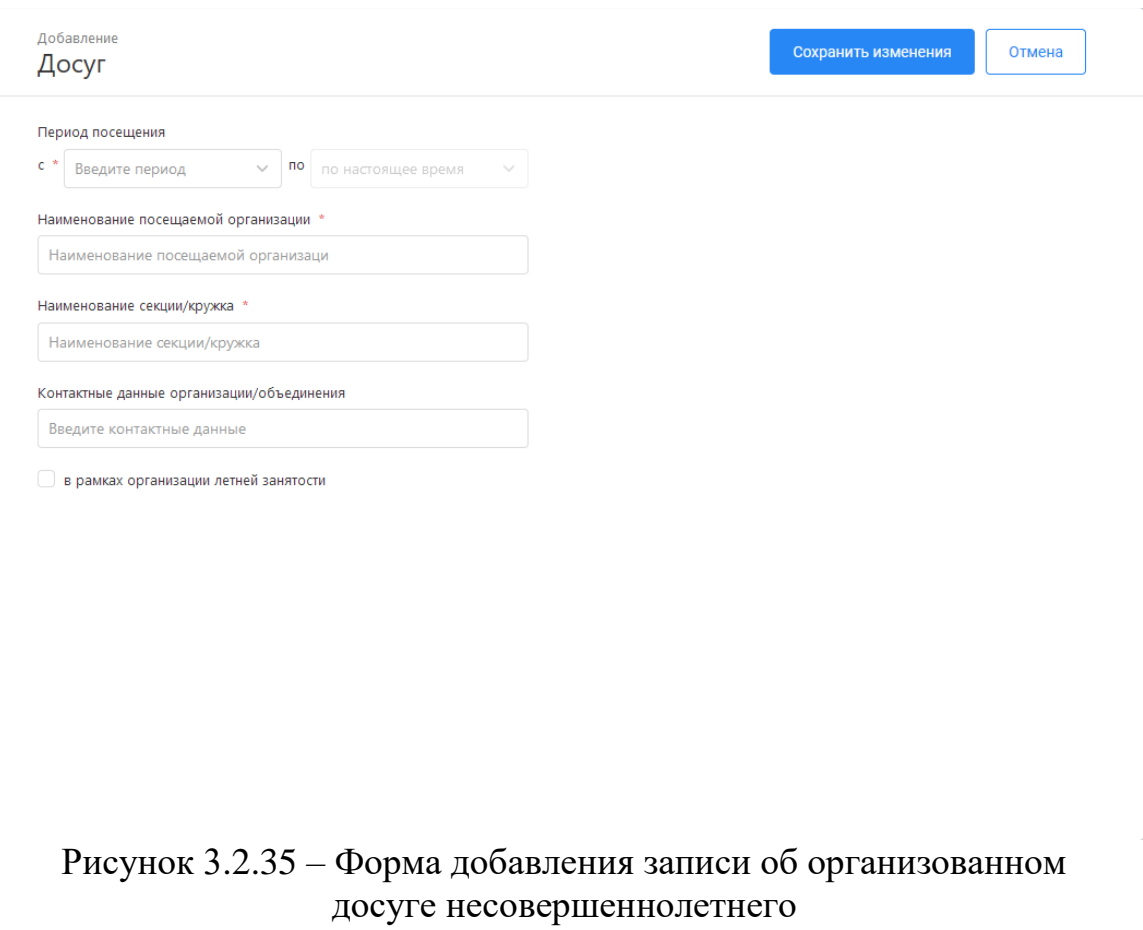

7 Употребление наркотических средств, психотропных веществ, алкогольной и спиртосодержащей продукции

Данный подраздел карточки предназначен для фиксации фактов обнаружения несовершеннолетнего в состояниях, имеющих признаки опьянения различного вида и степени, а также фактов собственно употребления соответствующих веществ и напитков, в том числе, в общественных местах.

#### ! ВНИМАНИЕ

Внесение информации, например, о распитии несовершеннолетним алкогольной продукции в общественном месте, в настоящий подраздел не является блокирующим фактором для фиксации этой информации также в подразделе данных «Конфликт с законом». Сведения о совершенном правонарушении заносятся в данный подраздел в любом случае.

Добавление, редактирование, а также удаление данных настоящего подраздела осуществляется по аналогии с описанием указанных операций для подразделов карточки, рассмотренных выше. Например, это подразделы «Характеристика», «Учеба».

8 Безнадзорность

Для добавления информации о выявленном факте безнадзорности несовершеннолетнего необходимо перейти на одноимённую вкладку в карточке и нажать клавишу «Добавить сведения». После чего откроется форма внесения соответствующих данных.

Внешний вид данной формы может изменяться в зависимости от выбора, куда первично после обнаружения был передан несовершеннолетний: возвращен обратно в семью или помещен в соответствующую организацию.

При установке отметки о передаче «В семью» в форме добавления сведений для заполнения доступны поля в соответствии с рисунком 3.2.36.

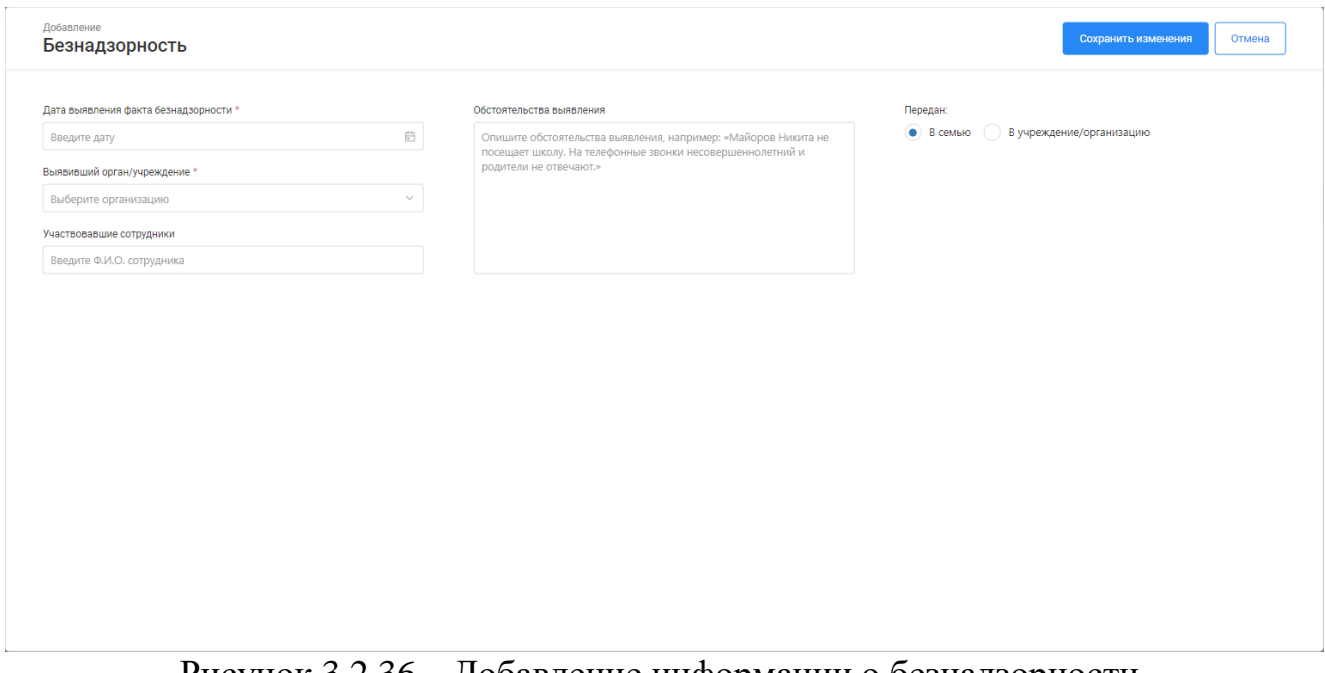

Рисунок 3.2.36 – Добавление информации о безнадзорности, отметка о передаче «В семью»

Если установлена отметка о первичном помещении несовершеннолетнего «В учреждение/организацию», то для заполнения в форме добавления сведений о факте безнадзорности будут доступны поля и блоки данных, представленные на рисунке 3.2.37.

После внесения всех имеющихся сведений и нажатия клавиши «Сохранить изменения» данные отобразятся во вкладке «Безнадзорность» и будут доступны для дальнейшего редактирования (см. рисунок 3.2.38).

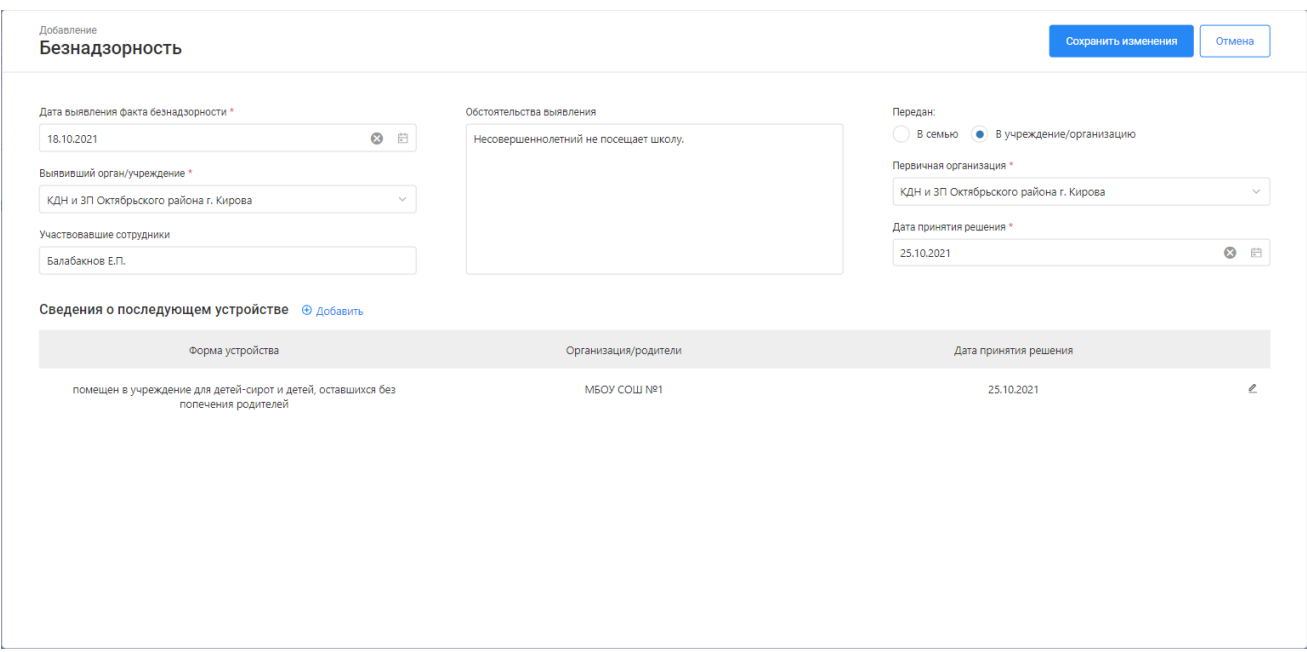

Рисунок 3.2.37 – Добавление информации о безнадзорности, отметка «В учреждение/организацию»

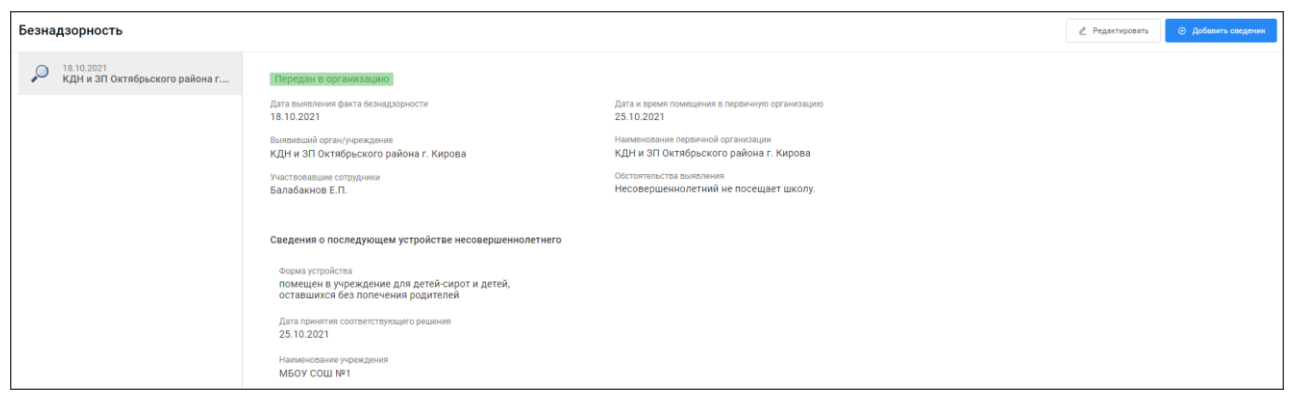

Рисунок 3.2.38 – Добавленная запись в подразделе данных «Безнадзорность»

Фиксация сведений  $\mathbf{o}$ последующих формах устройства несовершеннолетнего, который по тем или иным причинам не был возвращен в семью, и предоставляющих это устройство организациях осуществляется в блоке «Сведения о последующем устройстве» формы редактирования данных раздела «Безнадзорность». При нажатии на кликабельную надпись <sup>Ф добавить</sup> рядом с наименованием этого блока сведений ниже в форме станут доступными для заполнения соответствующие поля (см. рисунок 3.2.39).

B – целом редактирование, а также удаление данных подраздела осуществляется по аналогии с описанием указанных операций для подразделов карточки, рассмотренных выше. Например, это подразделы «Характеристика», «Учеба».

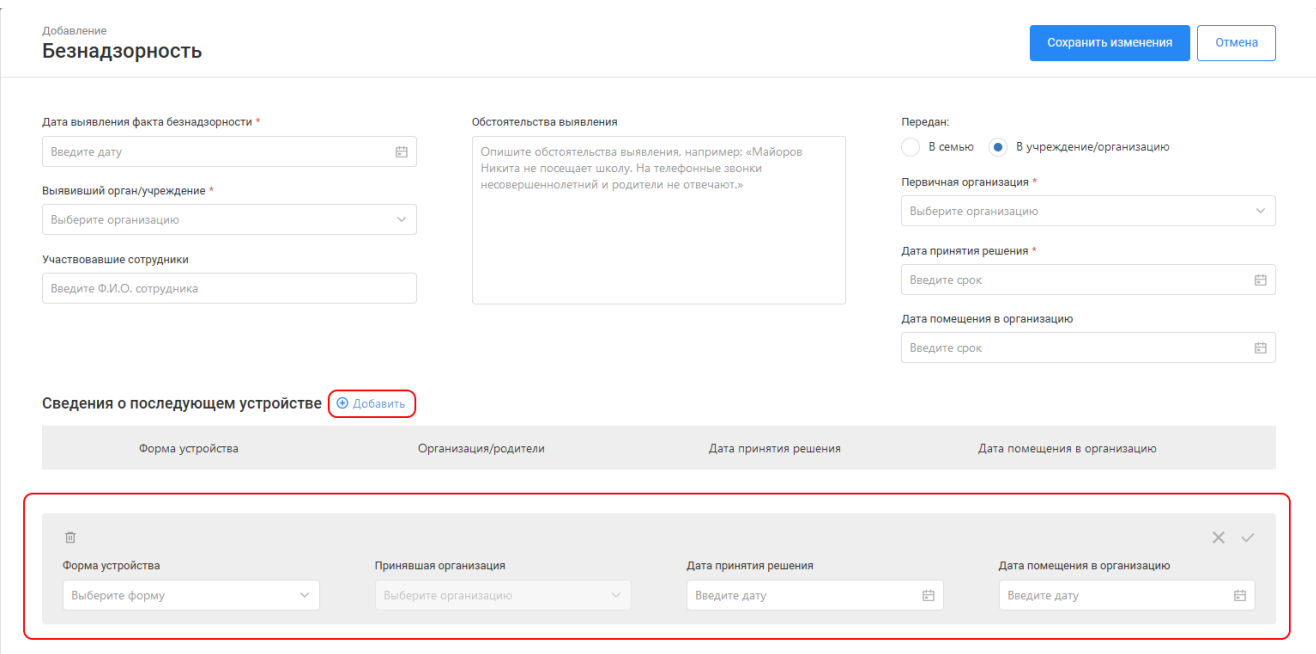

Рисунок 3.2.39 – Добавление информации о последующем жизненном устройстве несовершеннолетнего

9 Жестокое обращение

В данном подразделе осуществляется фиксация выявленных фактов жестокого обращения с несовершеннолетним со стороны его родителей либо иных законных представителей, членов семьи.

Добавление, редактирование, а также удаление данных настоящего подраздела осуществляется по аналогии с описанием указанных операций для подразделов карточки, рассмотренных выше. Например, это подразделы «Характеристика», «Учеба».

Внешний вид отображения сведений подраздела, а также формы добавления/редактирования данных представлены ниже на рисунках 3.2.40-3.2.41.

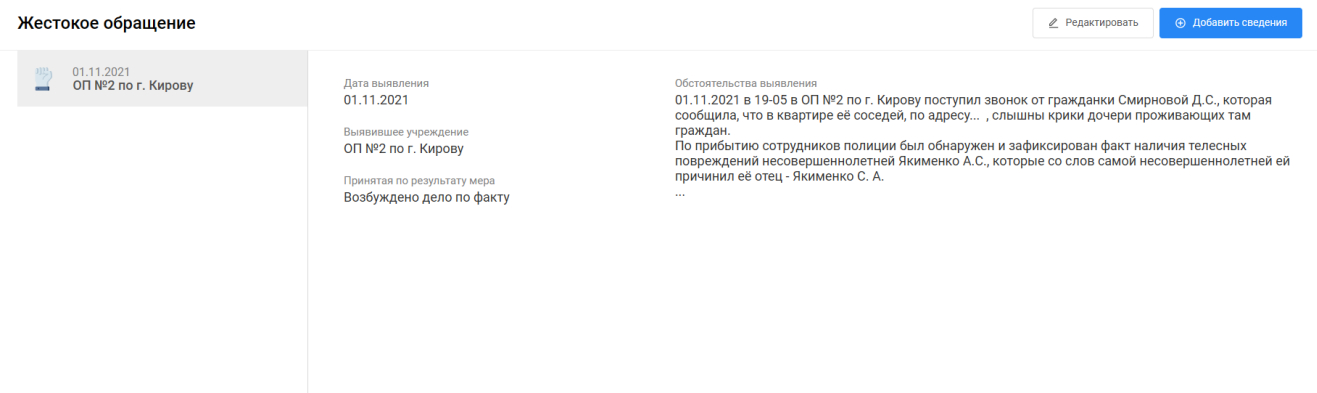

Рисунок 3.2.40 – Отображение информации в подразделе «Жестокое обращение»

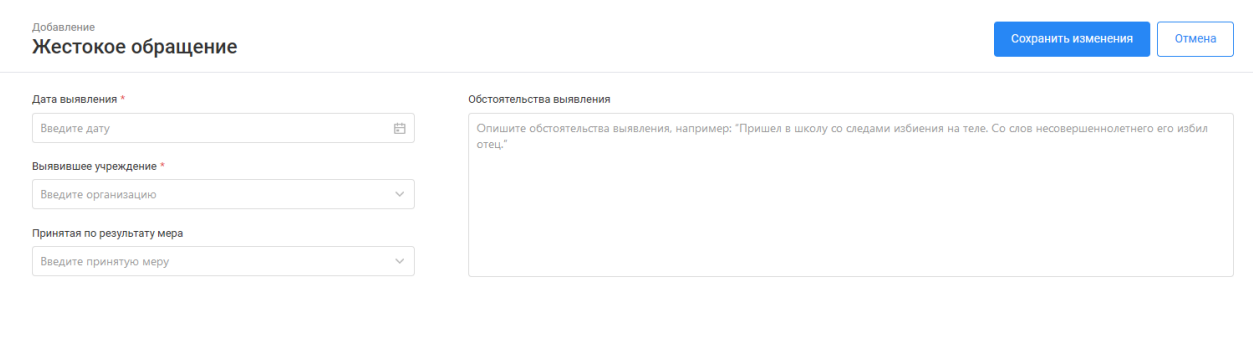

Рисунок 3.2.41 – Форма добавления/редактирования данных подраздела «Жестокое обращение»

10 Самовольные уходы

 $\mathbf{B}$ данном подразделе осуществляется фиксация фактов УХОДОВ несовершеннолетнего из дома, образовательных организаций и иных организаций и учреждений, куда он помещен для нахождения/проживания на законных основаниях.

Добавление, редактирование, а также удаление данных настоящего подраздела в общем случае осуществляется по аналогии с описанием указанных операций для подраздела карточки «Безнадзорность». Некоторые особенности формы добавления и редактирования данных подраздела, а также её полей рассмотрены ниже.

Внешний вид отображения сведений подраздела, а также формы добавления/редактирования данных представлены ниже на рисунках 3.2.42-3.2.43.

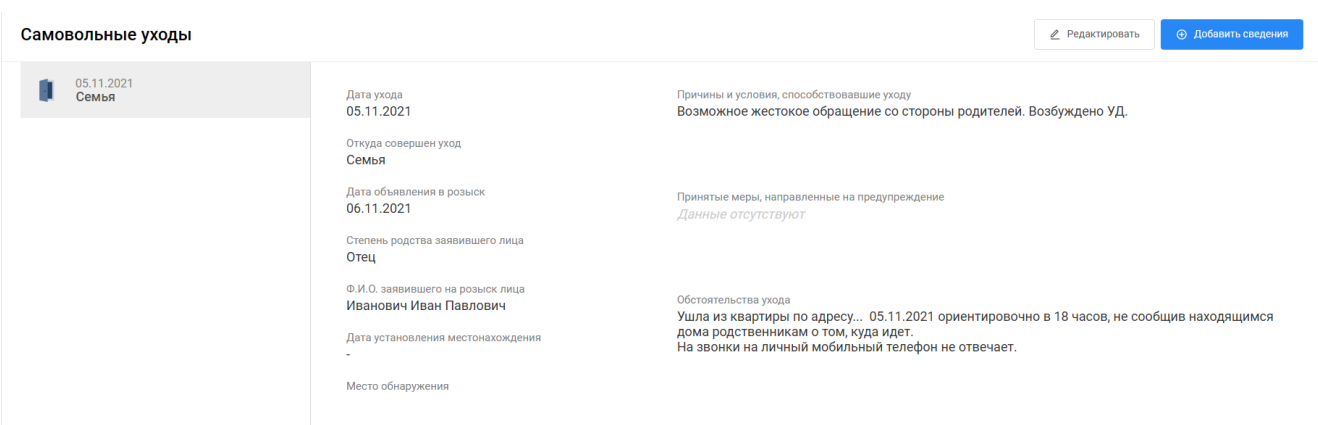

Рисунок 3.2.42 – Отображение информации в подразделе «Самовольные уходы»

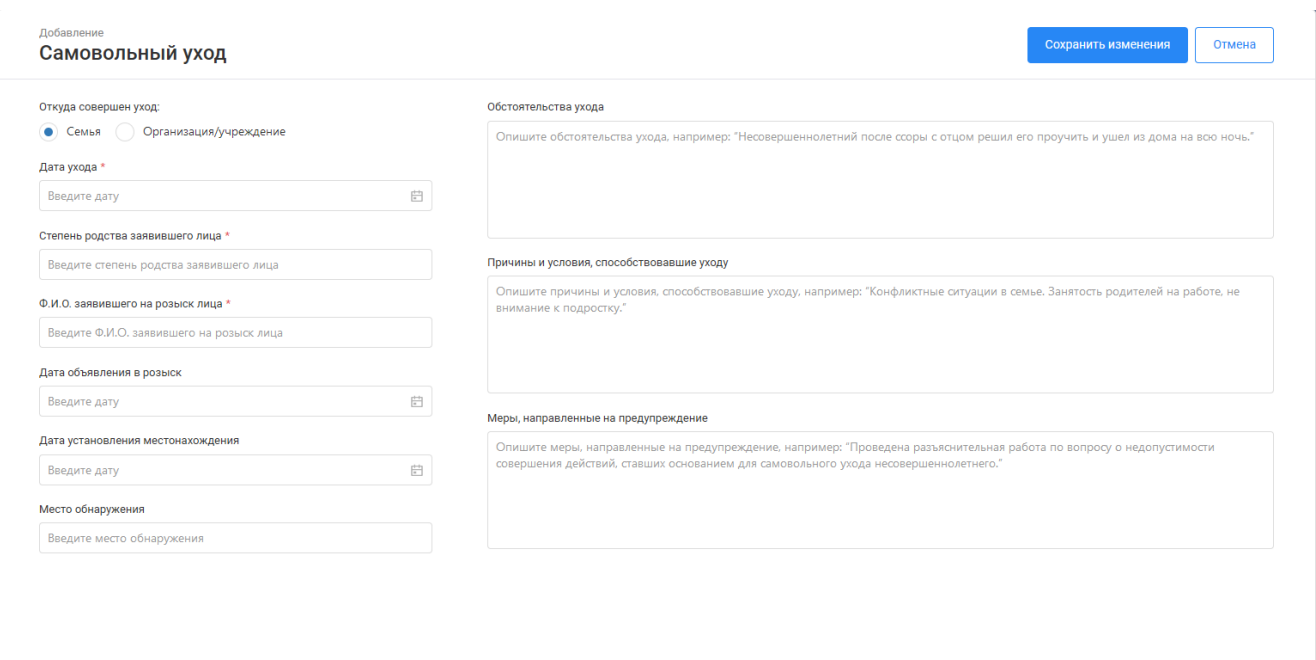

Рисунок 3.2.43 – Форма добавления/редактирования данных подраздела «Самовольные уходы»

При выборе в форме добавления сведений о совершенном уходе значения «Семья» в поле «Откуда совершен уход», для пользовательского заполнения доступен набор полей, отображаемых на рисунке 3.2.43.

Если же пользователем значение данного параметра установлено в «Организация/учреждение», то вместо поля «Степень родства заявившего лица» будут доступны к заполнению поля «Ушел из организации» (для фиксации наименования органа/учреждения, откуда совершен уход) и «Должность заявившего лица».

Значение поля «Ушел из организации» может быть как выбрано из имеющегося справочника зарегистрированных в АИС организаций и учреждений, так и внесено вручную. Для выбора наименования из справочника в данное поле необходимо ввести первые буквы или часть названия требуемой организации, после чего в появившемся списке выбрать нужную запись (см. рисунок 3.2.44).

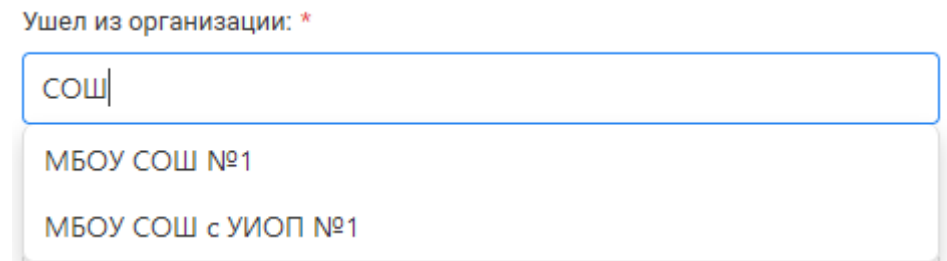

Рисунок 3.2.44 – Пример заполнения поля «Ушел из организации» на основании данных имеющегося справочника

#### 11 Конфликт с законом

Для добавления информации о правонарушении, преступлении или ином противоправном действии, совершенном несовершеннолетним, необходимо перейти в подраздел карточки «Конфликт с законом».

После нажатия на клавишу «Добавить сведения» откроется форма добавления информации о совершенном деянии, представленная на рисунке 3.2.45, в полях которой необходимо внести имеющиеся сведения.

В зависимости от значения, устанавливаемого в поле «Тип совершенного деяния», для заполнения доступен различный набор остальных полей данных (см. рисунки 3.2.45-3.2.48).

В данной форме в зависимости от набора доступных данных можно также указать статью, по которой классифицируется вносимое деяние, дату и время его совершения, и иную информацию, описывающую совершенные действия, а также сведения о рассмотрении материала по данному делу полномочными органами.

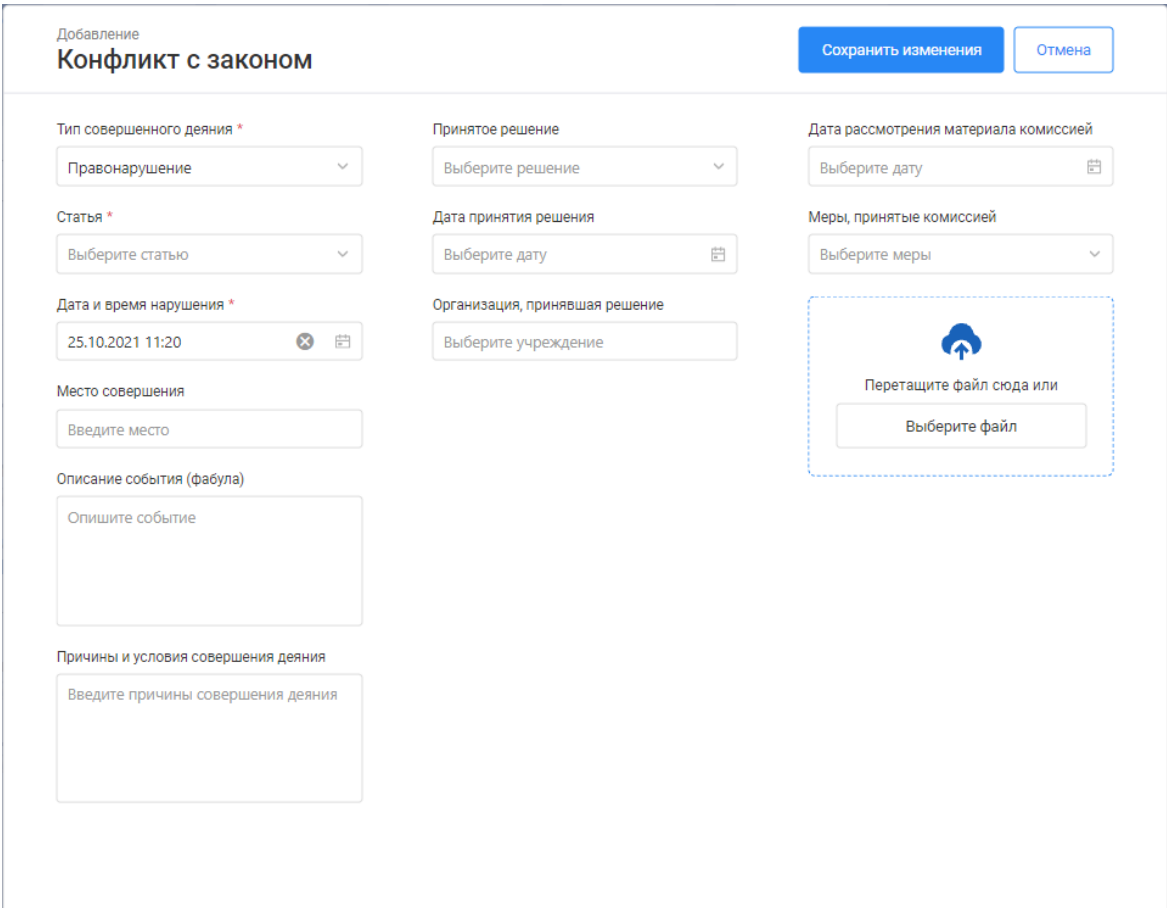

Рисунок 3.2.45 – Форма добавления информации о конфликте с законом, правонарушение

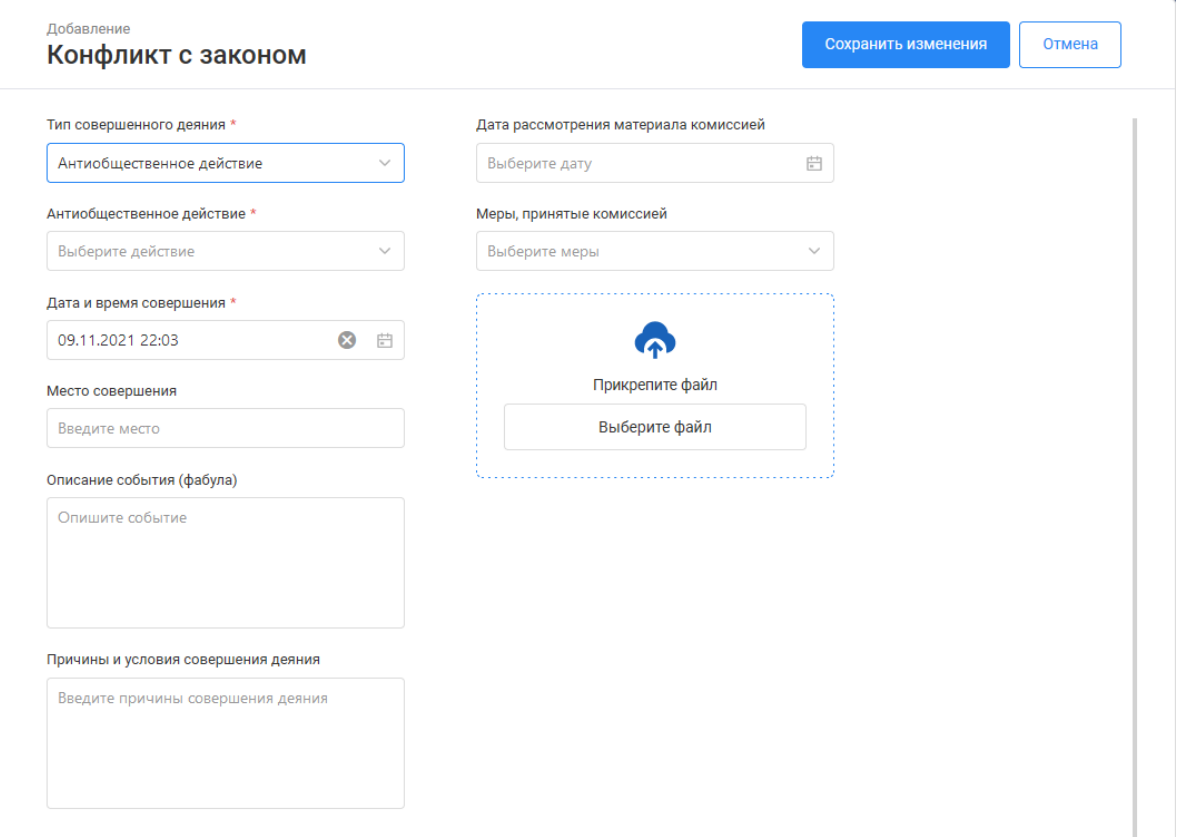

Рисунок 3.2.46 – Форма добавления информации о конфликте с законом, антиобщественное действие

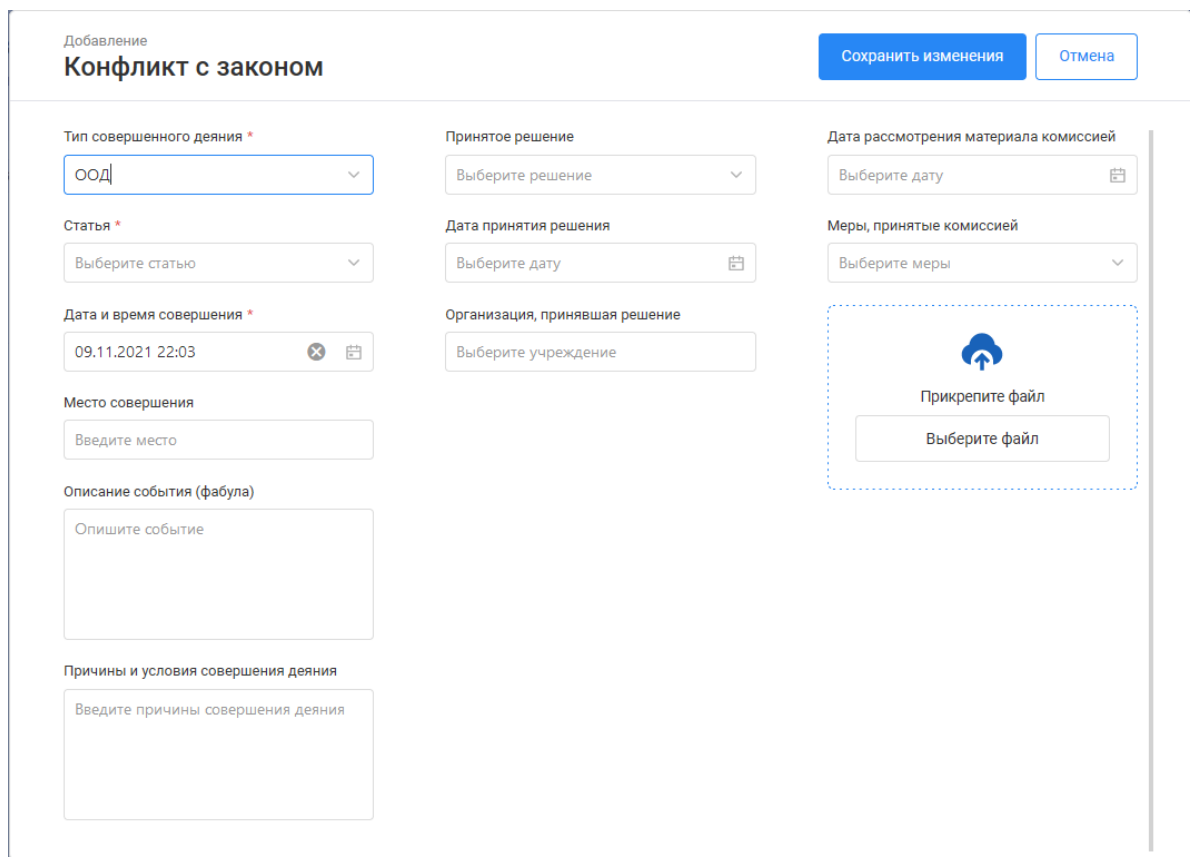

Рисунок 3.2.47 – Форма добавления информации о конфликте с законом, общественно-опасное деяние

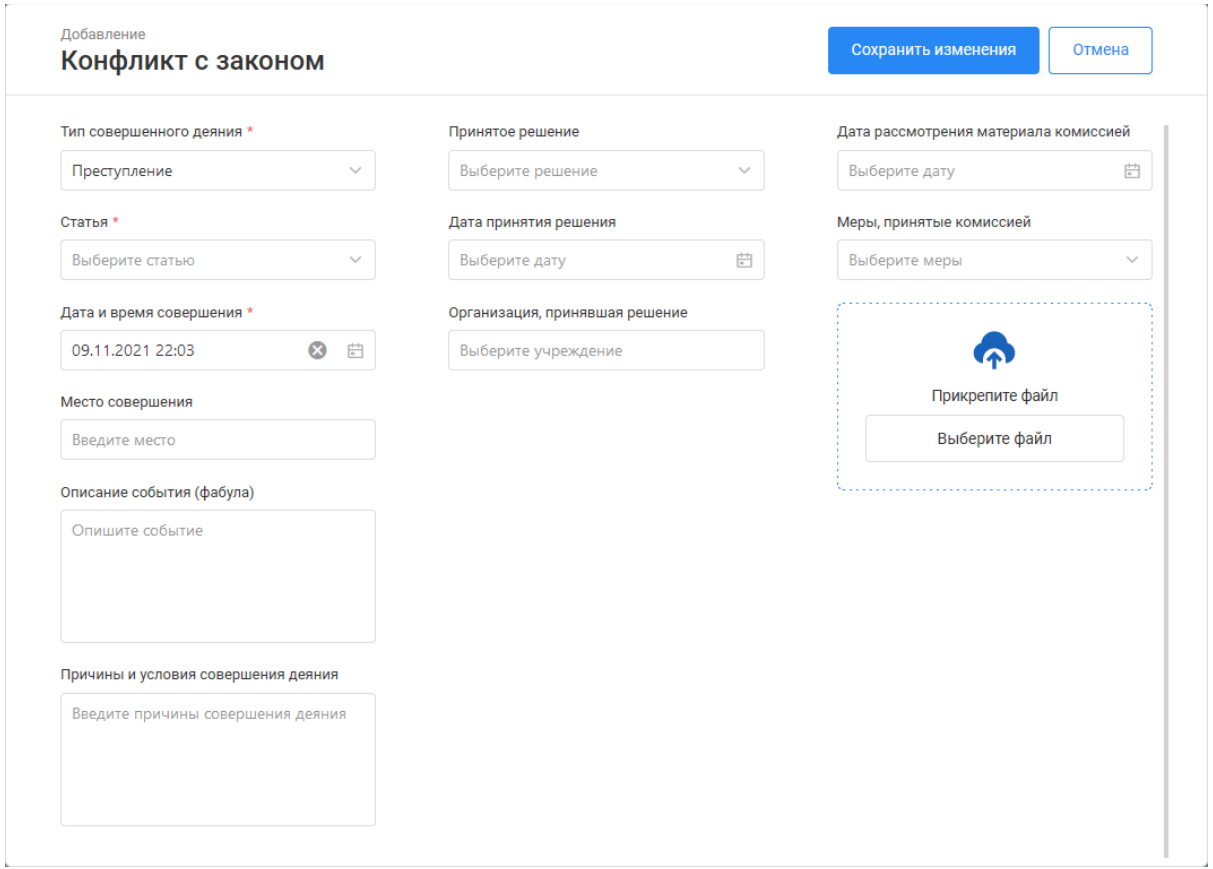

Рисунок 3.2.48 – Форма добавления информации о конфликте с законом, преступление

Также в форме доступна регистрация адреса совершения противоправного деяния. Для внесения этой информации необходимо нажать левой клавишей мыши в поле «Место совершения», после чего в нижней части формы редактирования данных откроется блок добавления адреса (см. рисунок 3.2.49).

Подробней про заполнение и сохранение сведений данного блока информации см. раздел 3.2.1.2, «Общие сведения».

После нажатия клавиши «Сохранить изменения» внесенные о нарушении данные отобразятся в подразделе «Конфликт с законом» карточки, где в дальнейшем будут доступны также для редактирования.

Наполнение одной записи данного подраздела осуществляется сразу несколькими органами и учреждениями. Так, в случае обнаружения факта преступления сотрудниками органов правопорядка необходимо выполнить добавление новой записи в подраздел и зафиксировать сведения в соответствии с материалами дела, а также принятое по результату решение (например, б отказе в возбуждении уголовного дела). Далее факт рассмотрения этих материалов в рамках заседания комиссии по делам несовершеннолетних фиксирует специалист этой КДН и ЗП, через форму редактирования дополняя данные информацией о дате рассмотрения, номере постановления, принятых мерах и решениях.

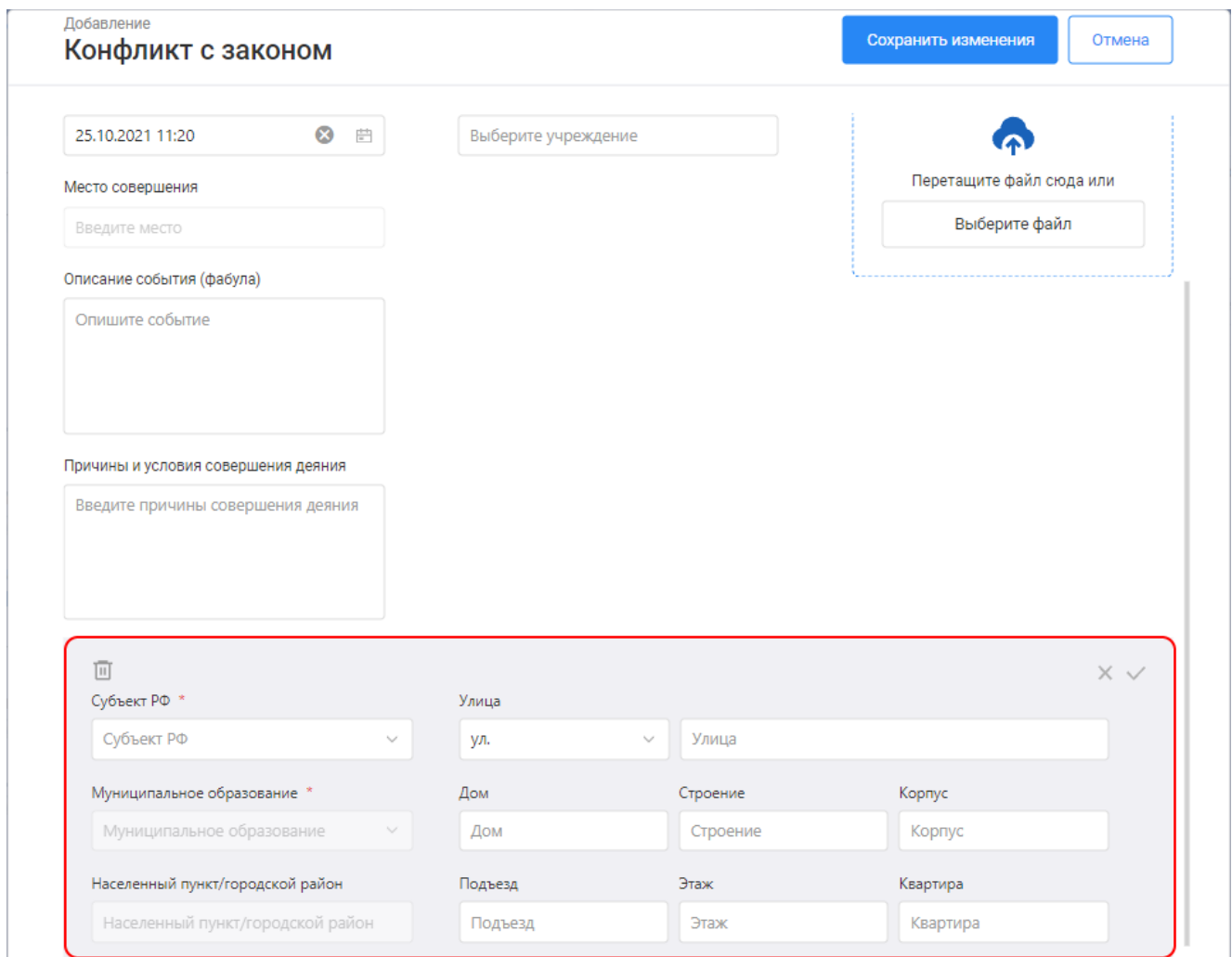

Рисунок 3.2.49 – Блок ввода данных адреса совершения деяния

В подразделе дополнительно предусмотрена возможность фильтрации совершенных несовершеннолетним деяний по их типу. Для её выполнения необходимо нажать клавишу «Фильтр» в правой верхней части экранной формы подраздела и в появившейся форме фильтрации отметить наименования интересующих противоправных действий. Нажать клавишу «Применить» (см. рисунок 3.2.50).

Подробнее о фильтрации смотрите в разделе 3.1.1 «Работа с данными».

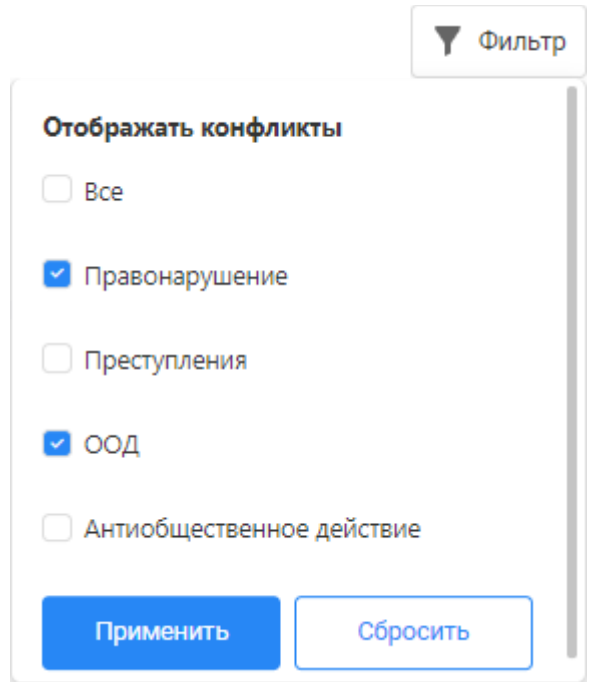

Рисунок 3.2.50 – Форма фильтрации подраздела «Конфликт с законом»

Если записи с заданными параметрами не буду обнаружены во вкладке «Конфликт с законом», система оповестит Вас об этом соответствующим сообщением.

После внесения информации о первом совершенном несовершеннолетним противоправном деянии в заголовке его карточки появится отметка о наличии конфликта с законом (см. рисунок 3.2.51).

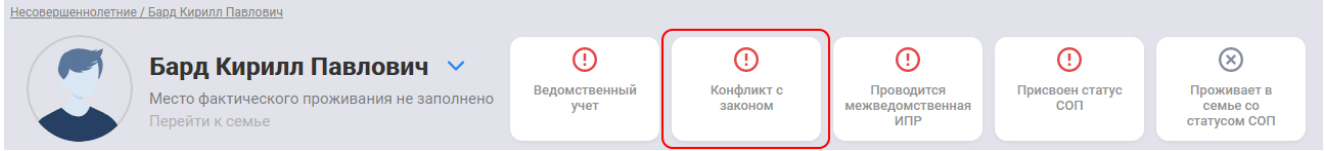

Рисунок 3.2.51 – Маркер наличия конфликта с законом

12 Ведомственный учет

Добавление, редактирование, а также удаление данных настоящего подраздела осуществляется по аналогии с описанием указанных операций для подразделов карточки, рассмотренных выше. Например, это подразделы «Характеристика», «Учеба».

Внешний вид отображения сведений подраздела, а также формы добавления/редактирования данных представлены ниже на рисунках 3.2.52-3.2.53.

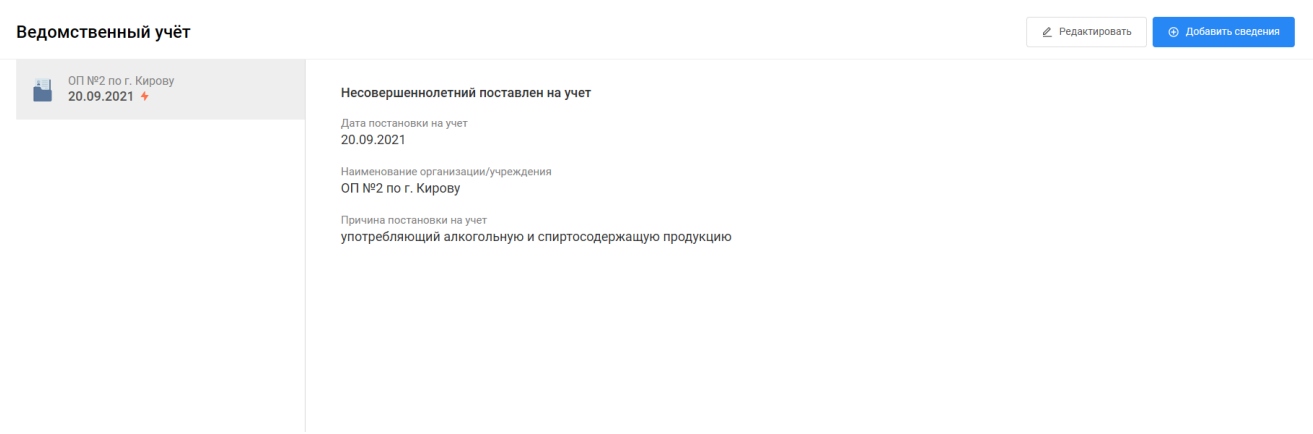

Рисунок 3.2.52 – Отображение информации в подразделе «Ведомственный учет»

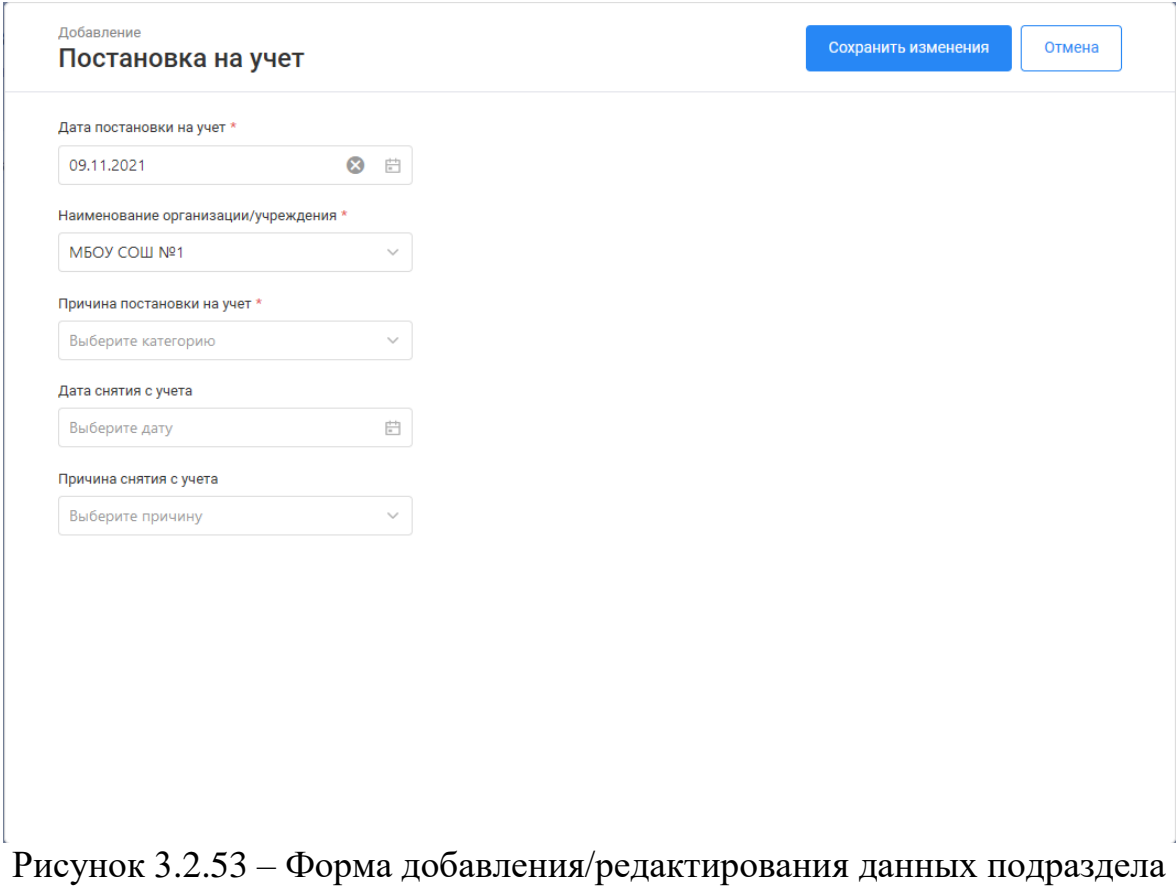

«Ведомственный учет»

При первичном добавлении записи о постановке несовершеннолетнего на учет в учреждении/организации поля данных о снятии (дата и причина) с учета в форме не заполняются. Внесение этой информации осуществляется в дальнейшем через операцию редактирования записи учета, когда несовершеннолетний с учета будет снят.

По умолчанию в форму добавления сведений о новом учете в поле «Наименование организации/учреждения» автоматически выполняется подстановка наименования учреждение либо организации, от имени которой добавляющий сведения пользователь осуществляется работу в АИС.

#### **! ВНИМАНИЕ**

Фиксация несовершеннолетнего органами КДН и ЗП в качестве лица, относящегося к какой-либо категории в соответствии с частью 1 статьи 5 Федерального закона № 120-ФЗ «Об основах системы профилактики безнадзорности и правонарушений несовершеннолетних», в данном подразделе НЕ выполняется. Внесение данных сведений предусмотрено блоком «Категории неблагополучия» подраздела данных «Профилактическая работа».

## 13 Профилактическая работа

Для ведения информации о выявленном неблагополучии несовершеннолетнего и отнесении его к соответствующей категории, разработанных и реализуемых планах ИПР, а также о проводимой с ним работе необходимо перейти в подраздел «Профилактическая работа» содержащий блоки хранения соответствующих сведений: «Категории неблагополучия», «Планы ИПР» и «Проводимые работы».

Далее рассмотрена работа пользователя с каждым из блоков данных.

# 13.1 Категории неблагополучия

В блоке сведений фиксируются данные об отнесении несовершеннолетнего к одной или нескольким категориям, в отношении которых организуется и проводится ИПР согласно части 1 статьи 5 Федерального закона № 120-ФЗ «Об основах системы профилактики безнадзорности и правонарушений несовершеннолетних», а также информация о присвоении такому несовершеннолетнему статуса находящегося в социально-опасном положении (далее - СОП).

Внесение соответствующих данных в АИС осуществляется только специалистами КДН и ЗП.

Для добавления данных в блок необходимо нажать клавишу «Добавить категорию», после чего откроется форма добавления записи об открытии новой категории учета (см. рисунок 3.2.54).

После занесения данных в предложенные для заполнения поля Вы можете нажать клавишу «Сохранить изменения». Добавленная запись отразится информации блока данных «Категории неблагополучия». Если при добавлении/редактировании записи была также установлена отметка «Присвоен статус находящегося в социально опасном положении», то данная информация также отразится в записи о добавленной категории в виде маркерной строки «Присвоен статус СОП». Также дополнительно в заголовке карточки несовершеннолетнего появится соответствующая отметка (см. рисунок 3.2.55).

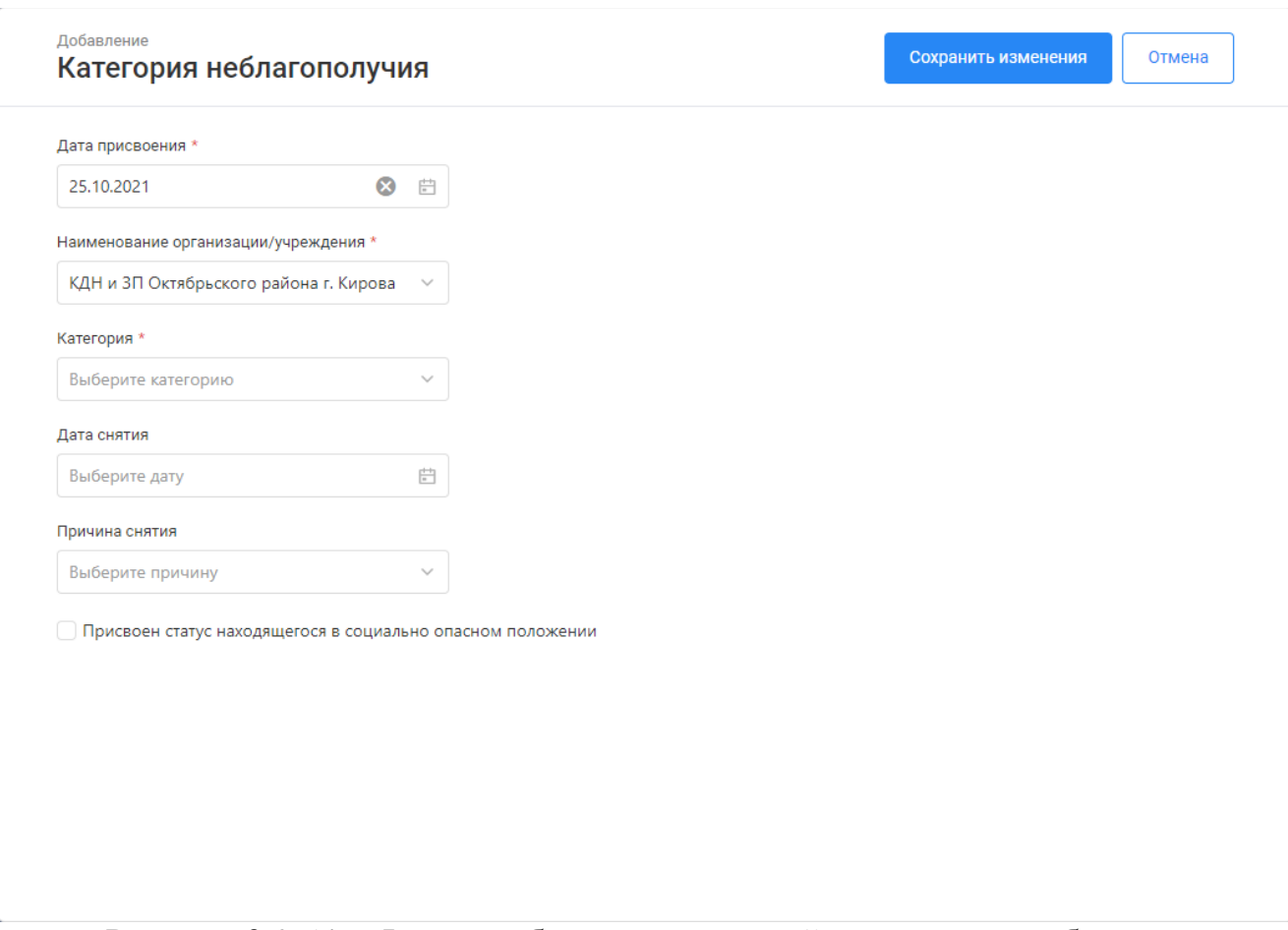

Рисунок 3.2.54 – Форма добавления сведений о категории неблагополучия

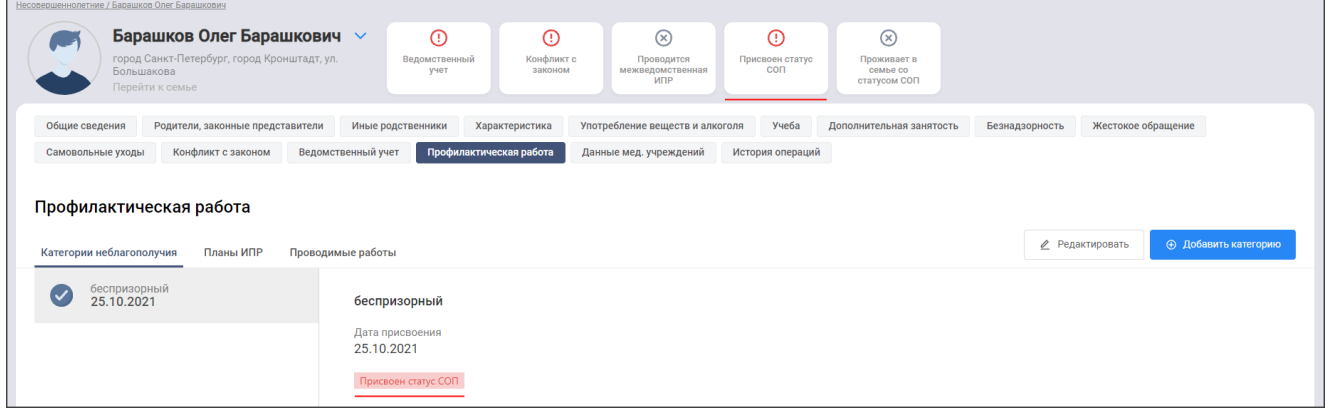

Рисунок 3.2.55 – Отображение информации о внесенной категории неблагополучия и присвоенном статусе находящегося в СОП лица

Редактирование, а также удаление данных осуществляется по аналогии с описанием указанных операций для подразделов карточки, рассмотренных выше. Например, это подразделы «Характеристика», «Учеба».

# 13.2 Планы ИПР

В блоке данных «Планы ИПР» Вы можете зафиксировать сведения сформированных в отношении несовершеннолетнего планов ведения работы.

Для добавления данных необходимо нажать клавишу «Добавить план», после чего откроется форма добавления общих сведений о реализуемом плане (вкладка «План» формы редактирования данных): дата утверждения, номер соответствующего документа, даты реализации, а также цели и задачи плана (см. рисунок 3.2.56). Дополнительно в форме редактирования можно прикрепить сканкопию подписанного соответствующего документа.

При фиксации органом либо учреждением сведений ведомственного плана работы с несовершеннолетним на форме, представленной на рисунке 3.2.56, вместо поля «Основание проведения ИПР» отобразится поле «Орган/организация/учреждение», в котором будет предустановлено наименование учреждения, пользователь которого осуществляет добавление плана. Поле «Основание проведения ИПР» доступно только для планов межведомственной ИПР, фиксацию которых в АИС осуществляют специалисты КДН и ЗП.

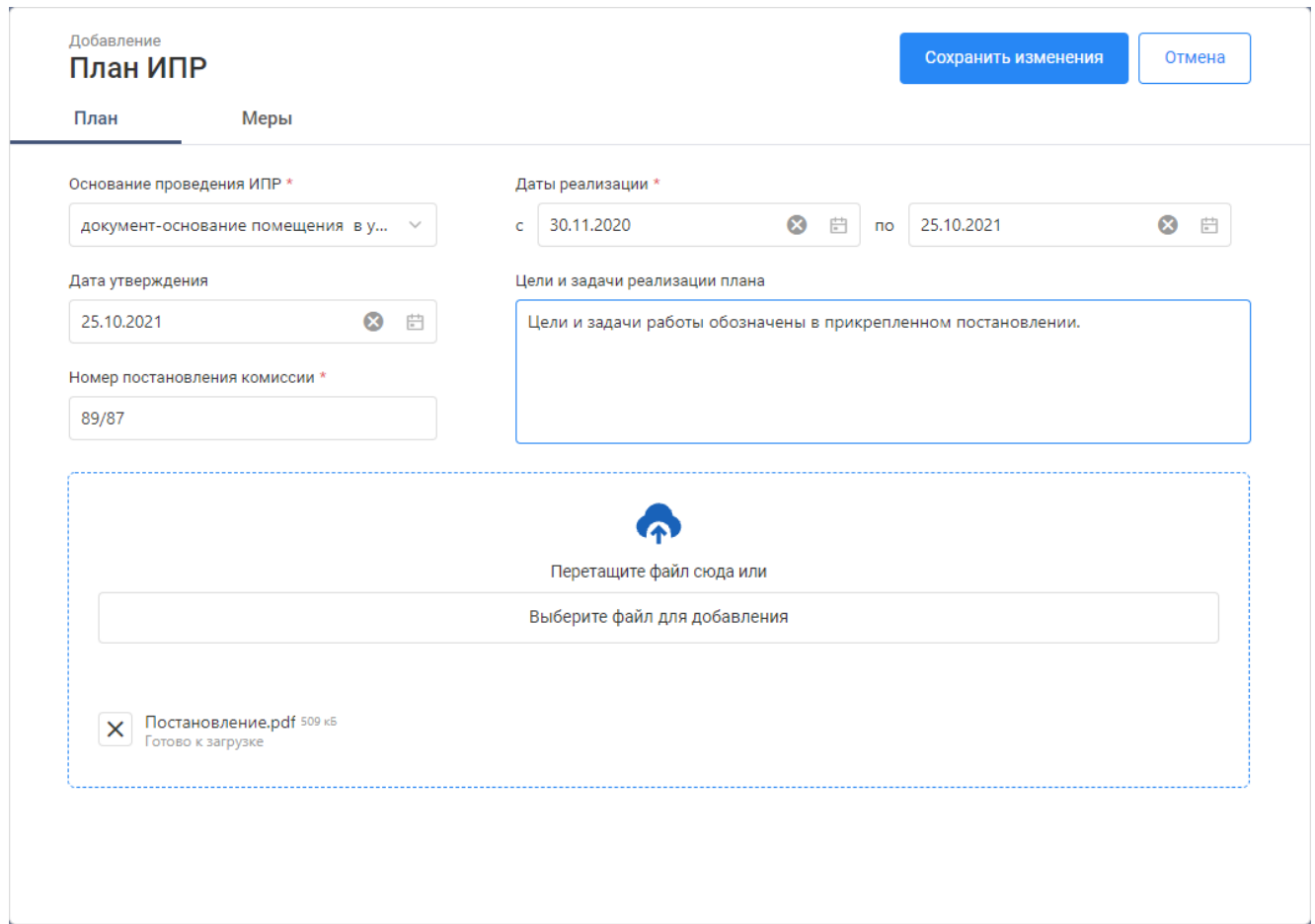

Рисунок 3.2.56 – Форма добавления плана ИПР, пример заполнения

После заполнения общей информации о плане можно перейти к вкладке «Меры», расположенной также на форме редактирования информации плана ИПР, для фиксации перечня действий и поручений, требуемых к исполнению (далее поручений).

# **! ВНИМАНИЕ**

Вам необходимо внести информацию во все обязательные для заполнения поля вкладки «План», прежде чем поступать к заполнению требуемых мер. В противном случае при попытке перехода к заполнению мер появится предупреждающее сообщение, представленное на рисунке 3.2.57.

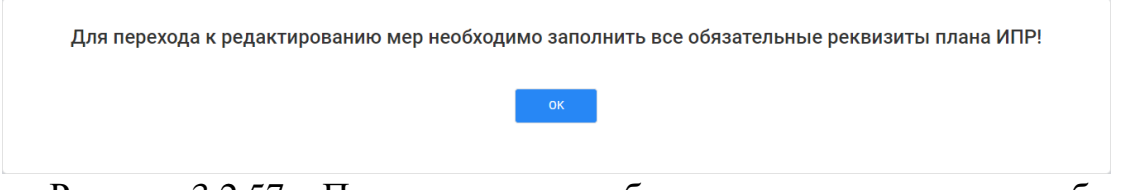

Рисунок 3.2.57 – Предупреждение обязательности заполнения общих сведений о вносимом плане ИПР

Добавление информации требуемых к выполнению мероприятий на вкладке «Меры» осуществляется по нажатию клавиши <sup>ФДобавить</sup>, после чего в нижней части экранной формы появится блок добавления нового мероприятия/поручения (см. рисунок 3.2.58).

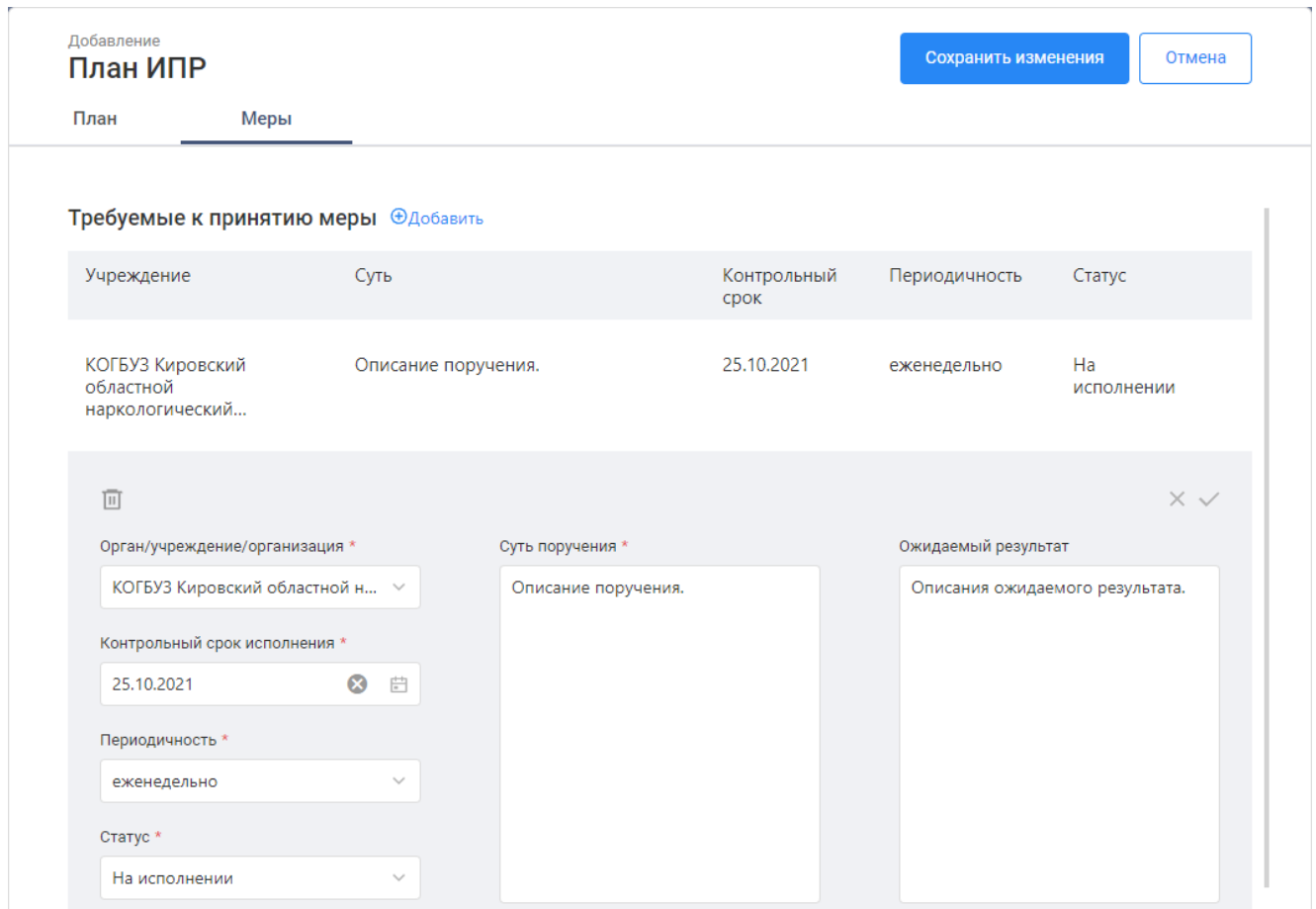

Рисунок 3.2.58 – Форма добавления мероприятия плана

После заполнения всех предложенных полей в данном блоке необходимо нажать клавишу , расположенную справа вверху. При этом сам блок добавления

сведений о поручении «пропадаёт», а в форме в табличном виде отобразятся только что введенные данные. При попытке сохранения поручения, для которого выполнено заполнение не всех обязательных полей, система дополнительно обозначит требующие обязательного заполнения поля пиктограммой •

При внесении в систему информации ведомственного плана ИПР (добавление плана осуществляется пользователем функциональной группы, отличной от КДН и ЗП) поле «Орган/учреждение/организация» имеет автоматическое предзаполнение наименованием формирующего учреждения.

Выбор различных органов, организаций и учреждений в качестве исполнителей плана ИПР доступен только пользователю группы КДН и ЗП при формировании межведомственного плана ИПР.

## ! ВНИМАНИЕ

Добавление каждого пункта плана ИПР (поручения) выполняется самостоятельной операцией. Внесение текстовки поручений в одну общую добавляемую меру для всего формируемого в АИС плана недопустимо.

Для сохранения сформированного плана ИПР необходимо нажать клавишу «Сохранить изменения» в форме добавления информации. Добавленный план отобразится в сведениях об имеющихся планах работы с несовершеннолетним блока данных «Планы ИПР» (см. рисунок 3.2.59).

| Профилактическая работа  |           |                                                                                                    |                    |                                |                                |               |                                               |                     |
|--------------------------|-----------|----------------------------------------------------------------------------------------------------|--------------------|--------------------------------|--------------------------------|---------------|-----------------------------------------------|---------------------|
| Категории неблагополучия | Планы ИПР | Проводимые работы                                                                                                    |                    |                                |                                |               | ● Редактировать                               | ⊕ Добавить план     |
| 89/87<br>05.10.2021      |           | Цели и задачи.                                                                                                    |                    |                                |                                |               |                                               |                     |
|                          |           | Основание проведения ИПР<br>заключение руководителя органа системы профилактики<br>Требуемые к принятию меры            |                    | Дата утверждения<br>05.10.2021 | Утверждающий документ<br>89/87 |               | Даты реализации<br>с 30.11.2020 по 25.10.2021 |                     |
|                          |           |                                                                                                    |                    |                                |                                |               |                                               |                     |
|                          |           | Орган, учреждение, организация,<br>ответственные за исполнение                                                          | Суть поручения     |                                | Контрольный срок<br>исполнения | Периодичность | Статус                                        | Ожидаемый результат |
|                          |           | КОГКБУЗ "Больница скорой<br>медицинской помощи", КОГБУЗ<br>Кировский областной<br>наркологический диспансер<br>(муниц.) | Опишите поручение. |                                | 25.10.2021                     | ежемесячно    | • На исполнении                               | Опишите ожилдания.  |

Рисунок 3.2.59 – Отображение добавленного плана ИПР в блоке данных

Поле «Статус» в отображении информации о пунктах плана ИПР формируется автоматически и может принимать следующие значения:

- «исполнено»  $\overline{\phantom{0}}$ AMC внесены  $\mathbf{B}$ сведения  $\overline{O}$ проведенной профилактической работе в соответствии с данным пунктом плана, работа проведена до истечения контрольного срока, указанного в пункте;

- «исполнено с нарушением сроков» - в АИС внесены сведения о проведенной профилактической работе в соответствии с данным пунктом плана, работа проведена после истечения контрольного срока, указанного в пункте;

- «не исполнено» - в АИС не внесено ни одной записи о проведенной профилактической работе, которая бы была соотнесена с данным пунктом плана, и истек контрольный срок проведения мероприятия;

- «на исполнении» - в АИС не внесено ни одной записи о проведенной профилактической работе, контрольный срок проведения мероприятия не истек.

При двойном нажатии левой клавишей мыши по любой строке табличного представления плана ИПР в дополнительной форме доступны к просмотру сведения о работах, проведенных при реализации данного пункта и зафиксированных в блоке данных «Проводимая работа» подраздела карточки несовершеннолетнего «Профилактическая работа» (подробней см. п 13.3 настоящего раздела Руководства). Пример соответствующей экранной формы приведен на рисунке 3.2.60.

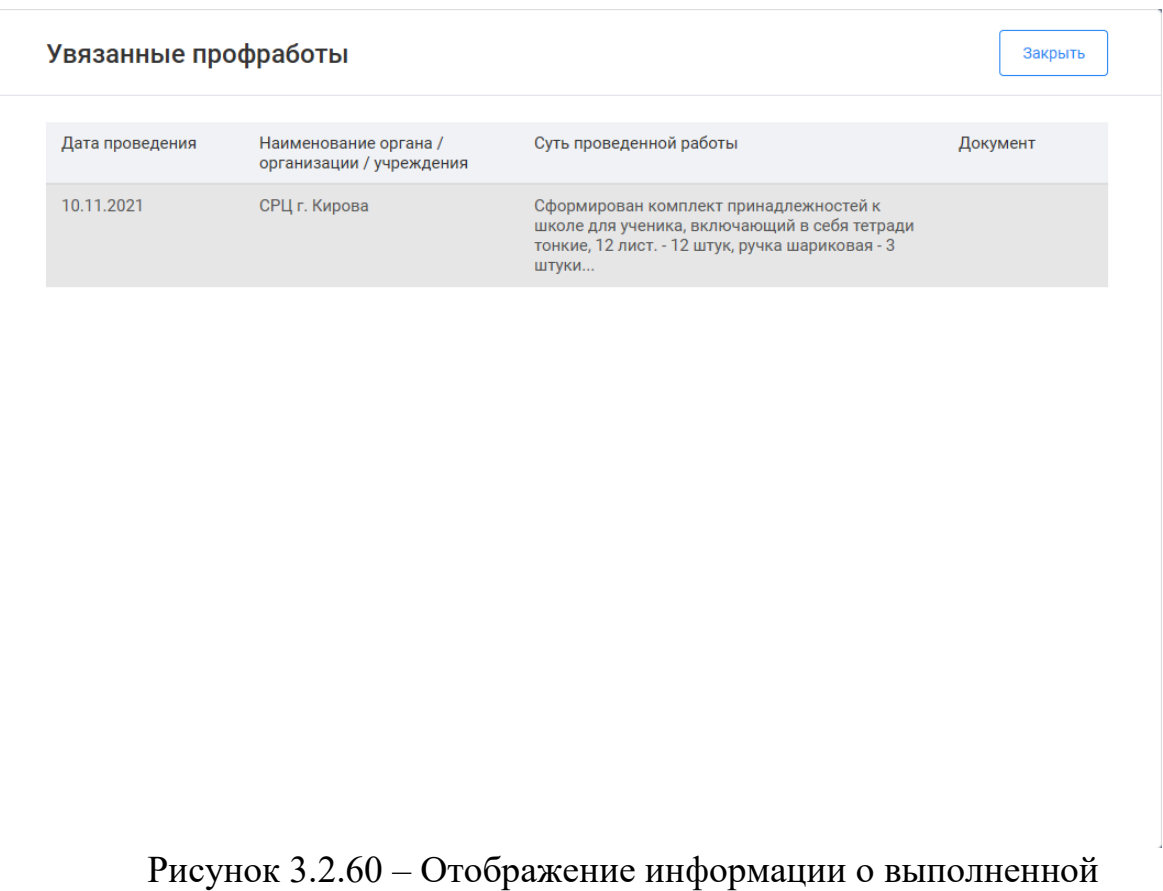

по пункту плана ИПР работе

Редактирование информации внесенного в АИС плана ИПР осуществляется по клавише «Редактировать» внесением дополнений и изменений в поля той же экранной формы, что используется для добавления сведений (см. рисунки 3.2.58- 3.2.60). Редактирование сведений каждого отдельного пункта плана выполняется через вкладку «Меры» формы редактирования плана по нажатию на пиктограмму  $\ell$  в конце соответствующей строки (см. рисунок 3.2.61).

Удаление плана может быть осуществлено через клавишу «Удалить» формы редактирования информации плана. Для удаления отдельно взятого поручения необходимо открыть его на редактирование, как описано выше (см. рисунок 3.2.61) и нажать на пиктограмму  $\Box$  слева вверху блока редактирования поручения (см. рисунок 3.2.63).

## **! ВНИМАНИЕ**

Удаление пункта плана выполняется сразу после нажатия на соответствующую пиктограмму, безвозвратно. Подтверждение удаления сведений внутри блока редактирования данных не требуется.

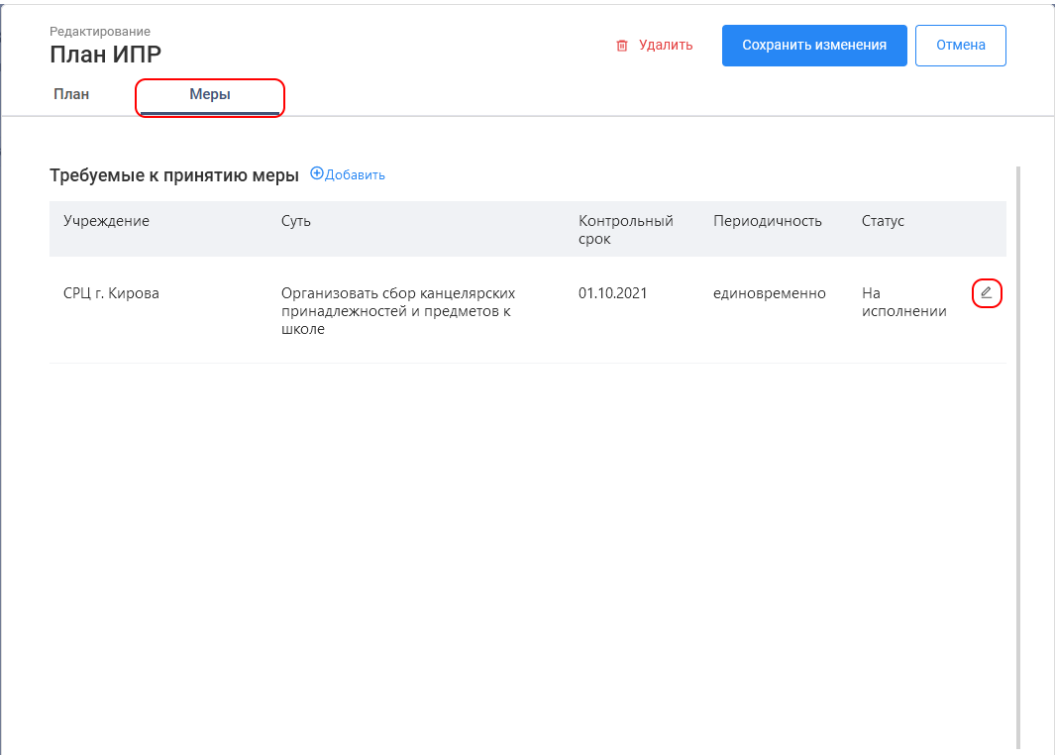

Рисунок 3.2.61 – Открытие на редактирование записи пункта плана ИПР

| План ИПР        | Редактирование                      |              |                                                                 | <b>面 Удалить</b>    | Сохранить изменения          | Отмена                             |
|-----------------|-------------------------------------|--------------|-----------------------------------------------------------------|---------------------|------------------------------|------------------------------------|
| План            | Меры                                |              |                                                                 |                     |                              |                                    |
|                 | Требуемые к принятию меры ФДобавить |              |                                                                 |                     |                              |                                    |
| Учреждение      |                                     | Суть         |                                                                 | Контрольный<br>срок | Периодичность                | Статус                             |
| СРЦ г. Кирова   |                                     | школе        | Организовать сбор канцелярских<br>принадлежностей и предметов к | 01.10.2021          | единовременно                | Исполнено с<br>нарушением<br>срока |
|                 |                                     |              |                                                                 |                     |                              |                                    |
| 而               | Орган/учреждение/организация *      |              | Суть поручения *                                                |                     | Ожидаемый результат          | $\times$ $\times$                  |
| СРЦ г. Кирова   |                                     | $\checkmark$ | Организовать сбор канцелярских                                  |                     | Несовершеннолетний обеспечен |                                    |
|                 | Контрольный срок исполнения *       |              | принадлежностей и предметов к<br>школе                          |                     | школе                        | необходимыми принадлежностями к    |
| 01.10.2021      |                                     | Ø<br>白       |                                                                 |                     |                              |                                    |
| Периодичность * |                                     |              |                                                                 |                     |                              |                                    |
| единовременно   |                                     | $\checkmark$ |                                                                 |                     |                              |                                    |
| Статус *        |                                     |              |                                                                 |                     |                              |                                    |

Рисунок 3.2.62 – Удаление пункта плана ИПР

# 13.3 Проводимая работа

Для добавления информации о проводимых с несовершеннолетним мероприятиях, работе, оказанной помощи и т.д. необходимо нажать клавишу «Добавить работу» блока данных «Проводимая работа», после чего откроется форма добавления соответствующих сведений (см. рисунок 3.2.63).

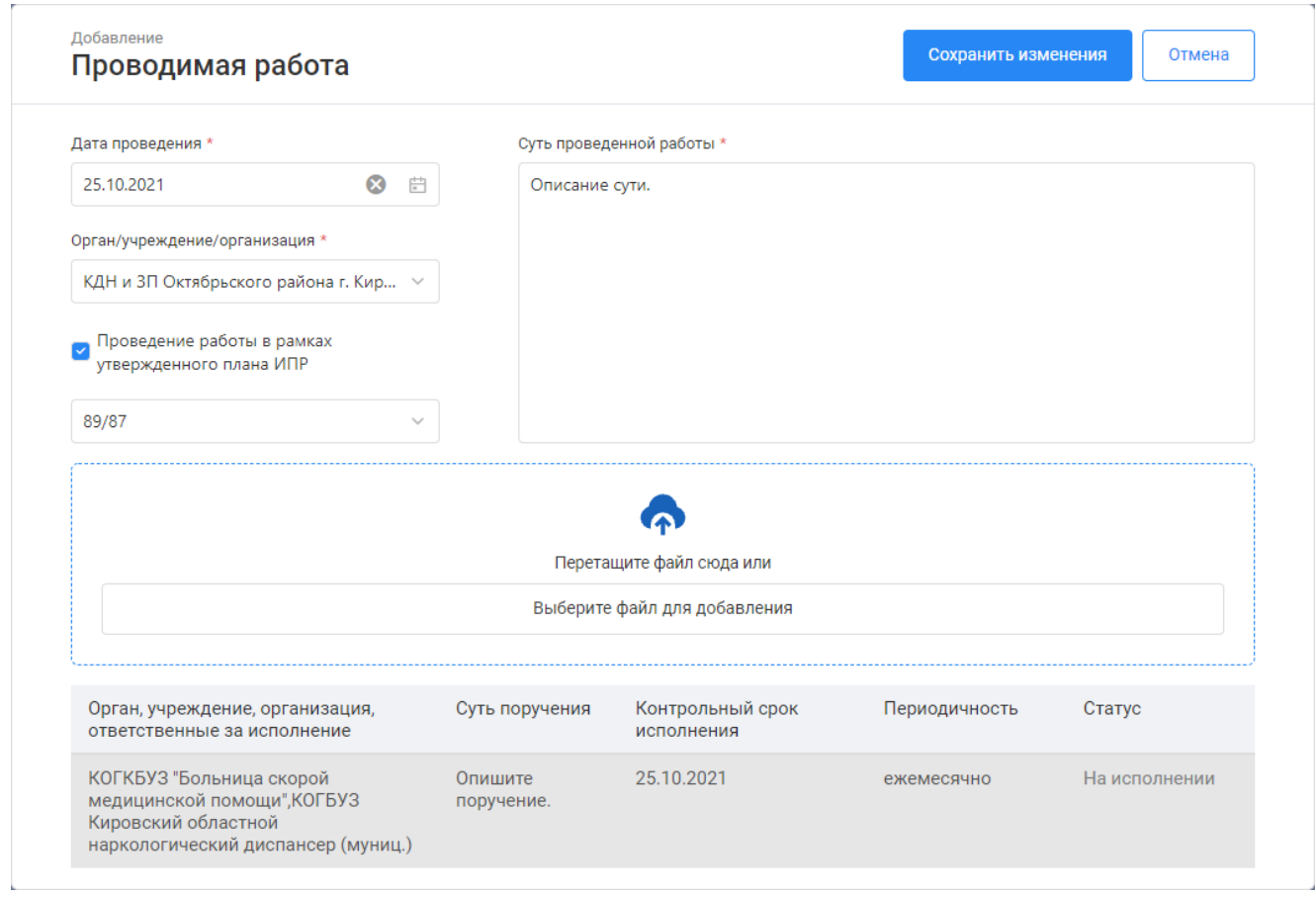

Рисунок 3.2.63 – Форма добавления сведений о проведенной профилактической работе

В предложенной форме необходимо заполнить представленные поля. Поле «Орган/учреждение/организация» имеет автоматическое предзаполнение значения в соответствии с учреждением пользователя, от имени которого выполняется внесение информации в АИС. При внесении информации специалистом КДН и ЗП в данном поле может быть выбрано и установлено любое значение. Для пользователей иных органов и учреждений такая возможность отсутствует.

Если проведенная работа была выполнена в соответствии с пунктом сформированного и утвержденного ранее плана ИПР, то в форме добавления можно также зафиксировать информацию о соответствии вносимой работы этому пункту плана. Для этого в форме редактирования работы необходимо проставить отметку «Проведение работы в рамках утвержденного плана ИПР». После этого в нижней части формы Вам будет предложено выбрать интересующий пункт плана. Для выбора щелкните по нужной строке левой клавишей мыши один раз.

Также в форме редактирования Вы можете прикрепить скан-копию печатного документа о проведении работы (например, соответствующий акт).

После заполнения всех полей и действий в форме добавления записи о проведенной работе нажмите клавишу «Сохранить данные»: добавленная Вами информация отобразится в блоке данных «Проводимая работа» (см. рисунок 3.2.64).

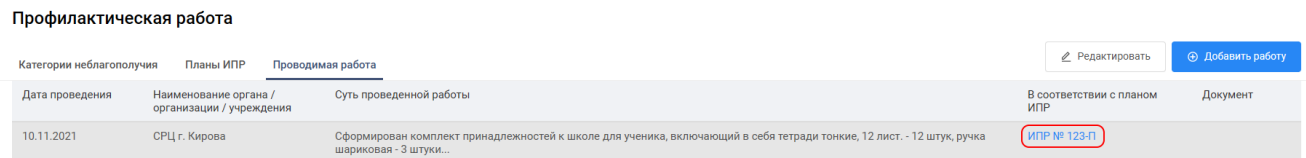

Рисунок 3.2.64 – Отображение информации о проведенной работе в одноименном блоке данных АИС

Для работы, проведенной в соответствии с пунктом плана ИПР и имеющей соответствующую отметку в АИС, в графе «В соответствии с планом ИПР» отображается номер утверждающего документа этого плана. Данный номер является кликабельным, по нажатию осуществляется переход к информации соответствующего плана ИПР блока данных «Планы ИПР».

Просмотр соотнесенных с пунктом плана работ из блока «Проведенная работа» выполняется по двойному щелчку левой клавишей мыши на данный пункт плана (подробней см. п. 13.2 раздела 3.2.1.2 настоящего Руководства, рисунок 3.2.60).

14 Сведения медицинских организаций

#### **! ВНИМАНИЕ**

В нормальном режиме работы АИС внесение и просмотр сведений данного подраздела карточки осуществляется только пользователями АИС сотрудниками медицинских учреждений и организаций, а также органов управления здравоохранением. При обнаружении доступности данного подраздела любому иному пользователю незамедлительно сообщите об этом в службу технической поддержки АИС.

Подраздел данных содержит в себе два блока сведений медицинского характера: «Инвалидность» и «Учет у психиатра/нарколога». Ниже рассмотрены возможности работы с каждым блоком.
#### 14.1 Инвалидность

Добавление, редактирование, а также удаление данных этого блока осуществляется по аналогии с описанием указанных операций для подразделов карточки, рассмотренных выше, например: «Характеристика», «Учеба».

Внешний вид отображения информации, а также формы добавления/редактирования данных представлены ниже на рисунках 3.2.65-3.2.66.

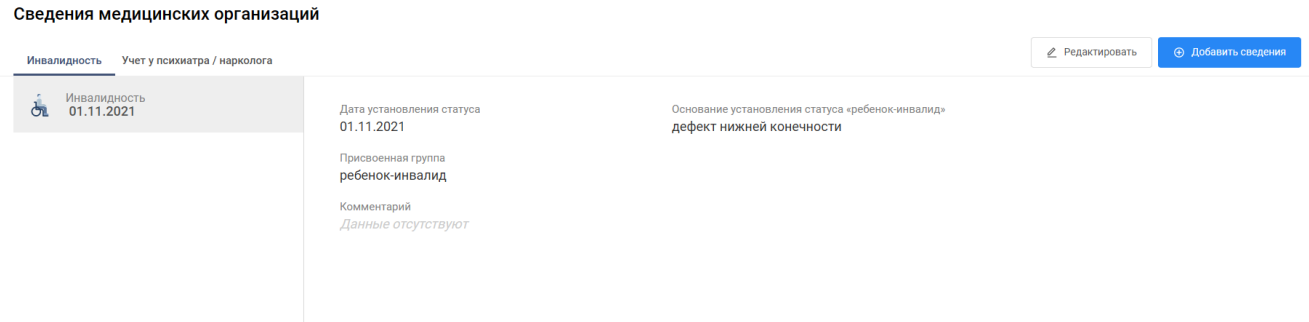

Рисунок 3.2.65 – Отображение информации в блоке данных «Инвалидность»

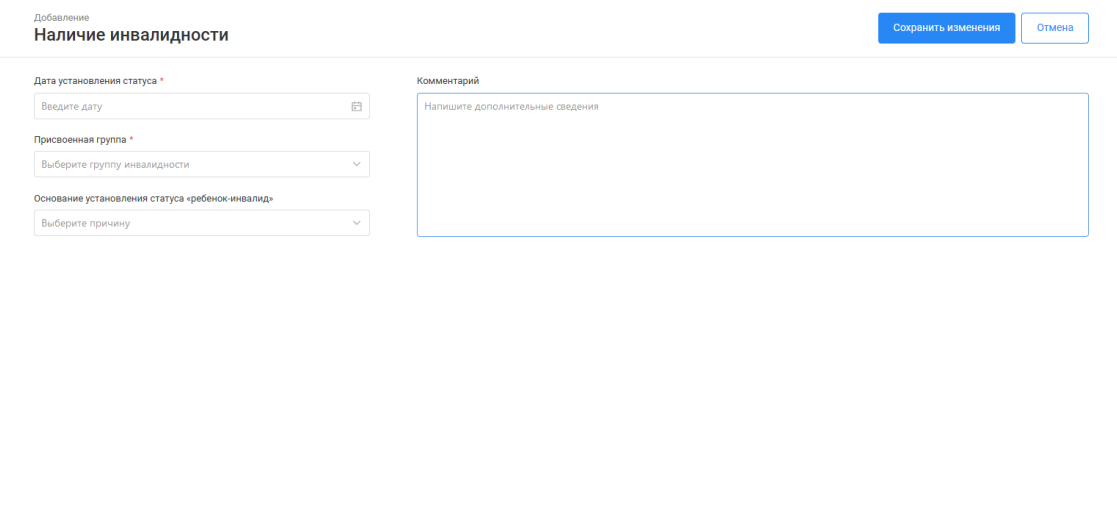

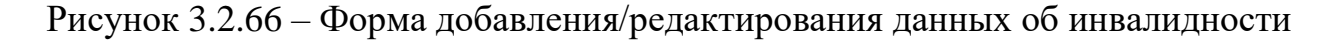

#### 14.2 Учет у психиатра/нарколога

Добавление, редактирование, а также удаление данных этого блока осуществляется по аналогии с описанием указанных операций для подраздела «Ведомственный учет», работа с которым рассмотрена в п. 12 раздела 3.2.1.2 настоящего Руководства.

Внешний вид отображения информации, а также формы добавления/редактирования данных представлены ниже на рисунках 3.2.67-3.2.68.

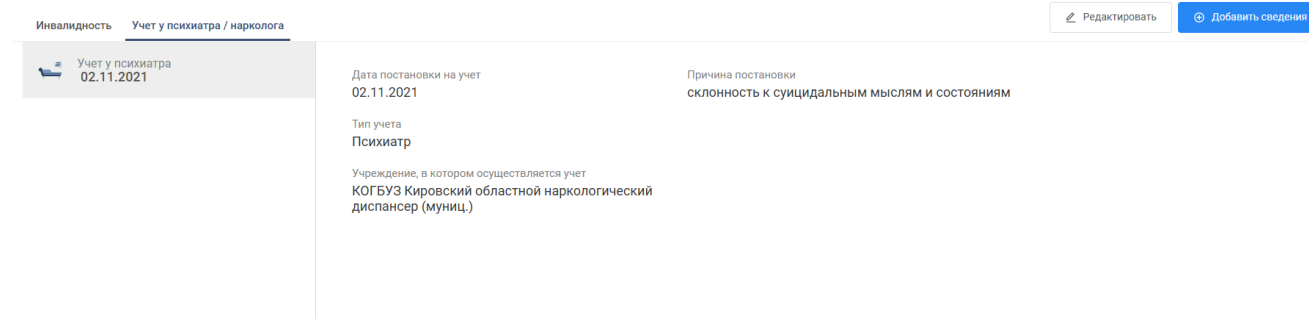

Рисунок 3.2.67 – Отображение информации в блоке данных «Учет у психиатра/нарколога»

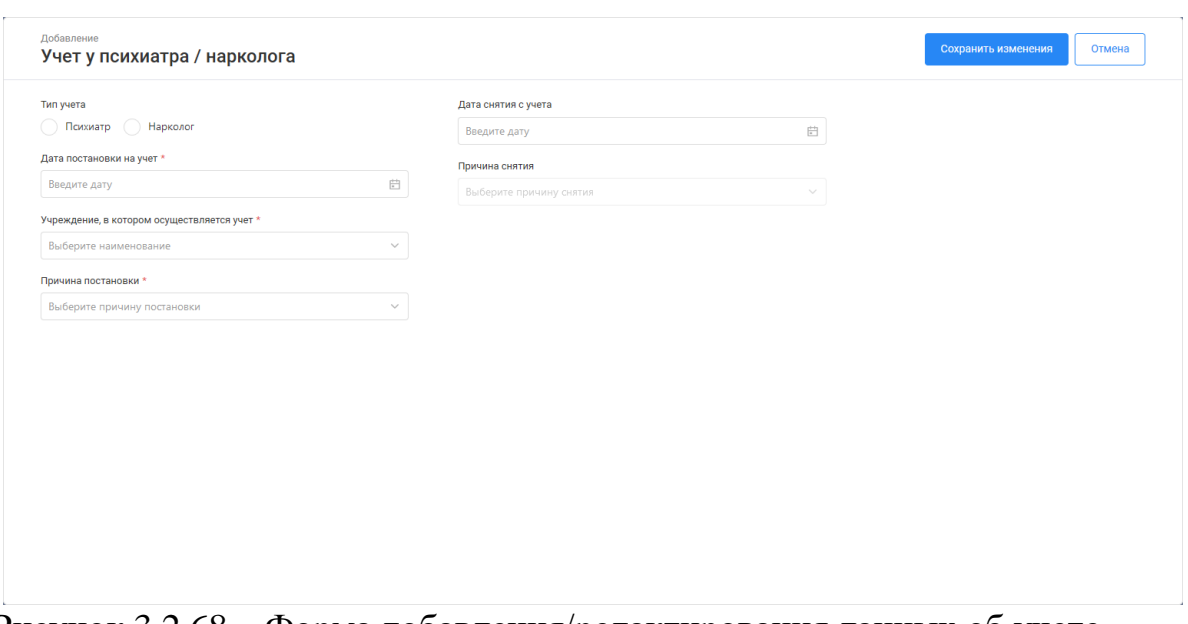

Рисунок 3.2.68 – Форма добавления/редактирования данных об учете у психиатра нарколога

15 История операций

Подраздел карточки «История операций» позволяет Вам просмотреть список совершенных в данный карте действий по добавлению, изменению, удалению информации. По умолчанию записи в разделе отображаются в порядке обратной хронологии: самые «свежие» изменения – в начале списка.

По своему желанию записи можно отсортировать в любом ином порядке, воспользовавшись пиктограммой в строке заголовка таблицы данных справа от наименования каждого столбца.

Сделать выборку записей по интересующим Вас параметром можно, воспользовавшись клавишей «Фильтр». В появившемся меню необходимо указать желаемые значения для фильтрации и нажать клавишу «Применить». В отображаемом списке останутся лишь те записи, которые соответствуют выбранным параметрам.

Если записи по заданным Вами параметрам не будут найдены, в форме отображения списка событий будет выведена запись «Отсутствуют данные по заданным критериям».

Внешний вид экранной формы подраздела, а также меню фильтрации приведены на рисунках 3.2.69-3.2.70.

| История операций (101 запись)                          |                             |                          |                                                                   | ⊙<br>Фильтр                            |
|--------------------------------------------------------|-----------------------------|--------------------------|-------------------------------------------------------------------|----------------------------------------|
| Пользователь, внесший изменения $\left\vert \right.$ - | Дата выполнения операции [- | Наименование операции [- | Наименование измененного раздела [-                               | Организация -                          |
| Иванов Иван Иванович                                   | 25.10.2021 22:15:41         | Добавление               | Несовершеннолетние. Профилактическая<br>работа. Проводимая работа | КДН и ЗП Октябрьского района г. Кирова |
| Иванов Иван Иванович                                   | 25.10.2021 22:01:54         | Удаление                 | Несовершеннолетние. Профилактическая<br>работа. Проводимая работа | КДН и ЗП Октябрьского района г. Кирова |
| Иванов Иван Иванович                                   | 25.10.2021 22:01:45         | Изменение                | Несовершеннолетние. Профилактическая<br>работа. Проводимая работа | КДН и ЗП Октябрьского района г. Кирова |
| Иванов Иван Иванович                                   | 25.10.2021 21:50:29         | Добавление               | Несовершеннолетние. Профилактическая<br>работа. Проводимая работа | КДН и ЗП Октябрьского района г. Кирова |
| Иванов Иван Иванович                                   | 25.10.2021 16:09:39         | Изменение                | Несовершеннолетние. Профилактическая<br>работа. Планы ИПР         | КДН и ЗП Октябрьского района г. Кирова |
| Иванов Иван Иванович                                   | 25.10.2021 14:44:14         | Добавление               | Несовершеннолетние. Профилактическая<br>работа. Планы ИПР         | КДН и ЗП Октябрьского района г. Кирова |
| 50<br>Показать еще<br>$\checkmark$                     |                             |                          |                                                                   | из 3                                   |

Рисунок 3.2.69 – Внешний вид подраздела «История операций»

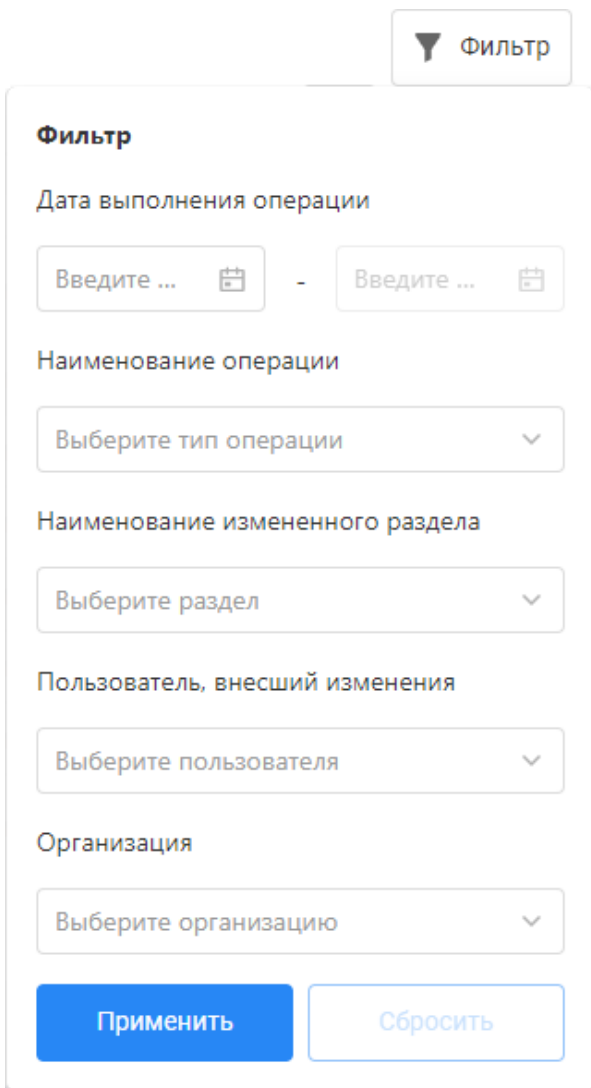

Рисунок 3.2.70 – Меню фильтрации данных подраздела «История операций»

#### **3.2.2 Родители, законные представители**

Для работы с родителями, законными представителями в строке главного меню необходимо нажать клавишу «Родители, законные представители», после чего откроется экранная форма одноименного раздела данных (см. рис. 3.2.71), на которой представлена информация обо всех взрослых лицах, хранящаяся в АИС.

| ۵  | АИС Профилактика                            |                 | Несовершеннолетние                                                                                  | Родители, законные представители | Семьи<br>Система профилактики                                                                                   | $ADXMB$ $\sim$     |                    | ு<br>allo          | Поиск                                               | $^{\circ}$<br>Q             |
|----|---------------------------------------------|-----------------|----------------------------------------------------------------------------------------------------|----------------------------------|----------------------------------------------------------------------------------------------------|--------------------|--------------------|--------------------|-----------------------------------------------------|-----------------------------|
|    | 6 записей                                   |                 | Родители, законные представители                                                                    |                                  |                                                                                                    |                    |                    | несовершеннолетних | Сведения о родителях и иных законных представителях |                             |
|    | Поиск по родителям, законным представителям | $\mathbb Q$     |                                                                                                    |                                  |                                                                                                    |                    |                    | €                  | ▼ Фильтр<br><b>© Добавить запись</b>                |                             |
|    | Фамилия, Имя и<br>⊋<br>Отчество             | Дата рождения - | Несовершеннолетние<br>дети                                                                          | Адрес регистрации -<br>⊡         | Адрес проживания                                                                                                | Телефон -          | Место работы -     | $\blacksquare$     | СНИЛС -                                             |                             |
|    | Балабанов Олег<br>Олегович                  | 19.10.2021      |                                                                                                    | Адрес регистрации не<br>заполнен | Еврейская автономная<br>область.<br>Биробиджанский<br>муниципальный район,<br>пер. 111, д. 1, корп. 3, кв.<br>3 | Данные отсутствуют | 121212             | Данные отсутствуют | Данные отсутствуют                                  | $\sim$ 1. $\times$          |
|    | Баранов Олег<br>Викторович                  | 05.05.2021      | Морозова Вероника<br>Алексеевна<br>Семьянинова Эльза<br>Павловна                                    | Адрес регистрации не<br>заполнен | Адрес проживания не<br>заполнен                                                                                 | Данные отсутствуют | Данные отсутствуют | Данные отсутствуют | 111-111-111 11                                      | $\alpha \rightarrow \alpha$ |
|    | Баранова Эльвира<br>Викторовна              | 09.06.1978      | Якименко Анна Сергеевна,<br>Морозова Вероника<br>Алексеевна<br>Семьянинова Эльза<br>Павловна<br>Ещё | Адрес регистрации не<br>заполнен | Адрес проживания не<br>заполнен                                                                                 | +7 (984)-512-35-48 | Данные отсутствуют | 1111 111111        | 453-216-549 85                                      | $\alpha \rightarrow \alpha$ |
|    | Кирилловв Виктор<br>Павлович                | 01.01.1970      |                                                                                                    | Адрес регистрации не<br>заполнен | Адрес проживания не<br>заполнен                                                                                 | Данные отсутствуют | Данные отсутствуют | Данные отсутствуют | Данные отсутствуют                                  | $\cdots$                    |
|    | Матвеев Павел<br>Викторович                 | 02.05.1981      | Матвеева Вероника<br><b>Павловна</b><br>Полиционеров Тест<br>Участкович,<br>Бард Кирилл Павлович    | Адрес регистрации не<br>заполнен | Адрес проживания не<br>заполнен                                                                                 | +7 (911)-586-24-53 | Данные отсутствуют | 3333 444444        | 222-222-222 22                                      | $\sigma \rightarrow \sigma$ |
|    | Семьяниновавыфвф<br>Павел Викторович        | 01.01.1990      |                                                                                                    | Адрес регистрации не<br>заполнен | Адрес проживания не<br>заполнен                                                                                 | Данные отсутствуют | Магнит             | Данные отсутствуют | Данные отсутствуют                                  | $\sim$ 1. $\sigma$          |
| 50 | $\checkmark$                                | Показать еще    |                                                                                                    |                                  |                                                                                                    |                    |                    |                    | $\langle$ 1                                         | $\n  1\n  2\n$              |

Рисунок 3.2.71 – Списочная форма представления данных раздела «Родители, законные представители»

## 1 Просмотр данных

При открытии раздела происходит переход в экранную форму списочного представления сведений о родителях, законных представителях, данные которых содержатся в системе.

Отображение сведений списка родителей, законных представителей выполнено в табличном формате.

Данные о родителях, законных представителях предоставляются пользователям АИС на просмотр в соответствии со следующими правилами:

 пользователь может видеть в разделе данные только о лицах, работа с которыми ведется в пределах территории осуществления полномочий его органом/организацией/учреждением (административной-территориальное разделение данных);

для пользователей органов и учреждений, не являющихся комиссиями по делам несовершеннолетних, дополнительно накладывается следующее ограничение – несовершеннолетний отображается в список данных раздела только в случаях, если: а) его карточка в АИС была создана пользователем учреждения, к которому принадлежит текущий пользователь; б) в действующем плане межведомственной индивидуальной профилактической работы (далее по тексту – ИПР), внесенном в АИС, учреждение пользователя обозначено как исполнитель одного или нескольких мероприятий. Для пользователей органов КДН и ЗП

возможен просмотр карточек ВСЕХ родителей, законных представителей, работа с которыми ведется на их территории.

Подробней о возможностях просмотра данных см. раздел 3.2.2 настоящего Руководства.

2 Работа с данными

### 2.1 Добавление и изменение данных

Добавление и изменение данных осуществляется по аналогии с разделом «Несовершеннолетние». Подробнее см. п. 2.1 раздела 3.2.1 данного Руководства.

### 2.2 Передача карточки

Передача карточки родителя, законного представителя лица осуществляется по аналогии с разделом «Несовершеннолетние». Подробнее см. п. 2.2 раздела 3.2.1 данного Руководства.

### 2.3 Удаление данных

Удаление данных о родителях, законных представителях осуществляется по аналогии с разделом «Несовершеннолетние». Подробнее см. п. 2.3 раздела 3.2.1 данного Руководства.

### 2.4 Переход в личную карточку

Переход в личную карточку родителя, законного представителя осуществляется по аналогии с разделом «Несовершеннолетние». Подробнее см. п. 2.4 раздела 3.2.1 данного Руководства.

### **3.2.2.2 Родители, законные представители: личная карточка**

Средствами системы в личной карточке родителя, законного представителя предоставляются возможности для работы со следующей информацией о нём:

- личные данные;
- состав семьи;
- занятость;
- правонарушения;
- профилактическая работа;
- дополнительные сведения;
- история операций.

1 Общие сведения

В подразделе «Общие сведения» Вы можете дополнять и редактировать информацию личных данных родителя, законного представителя (см. рисунок 3.2.72).

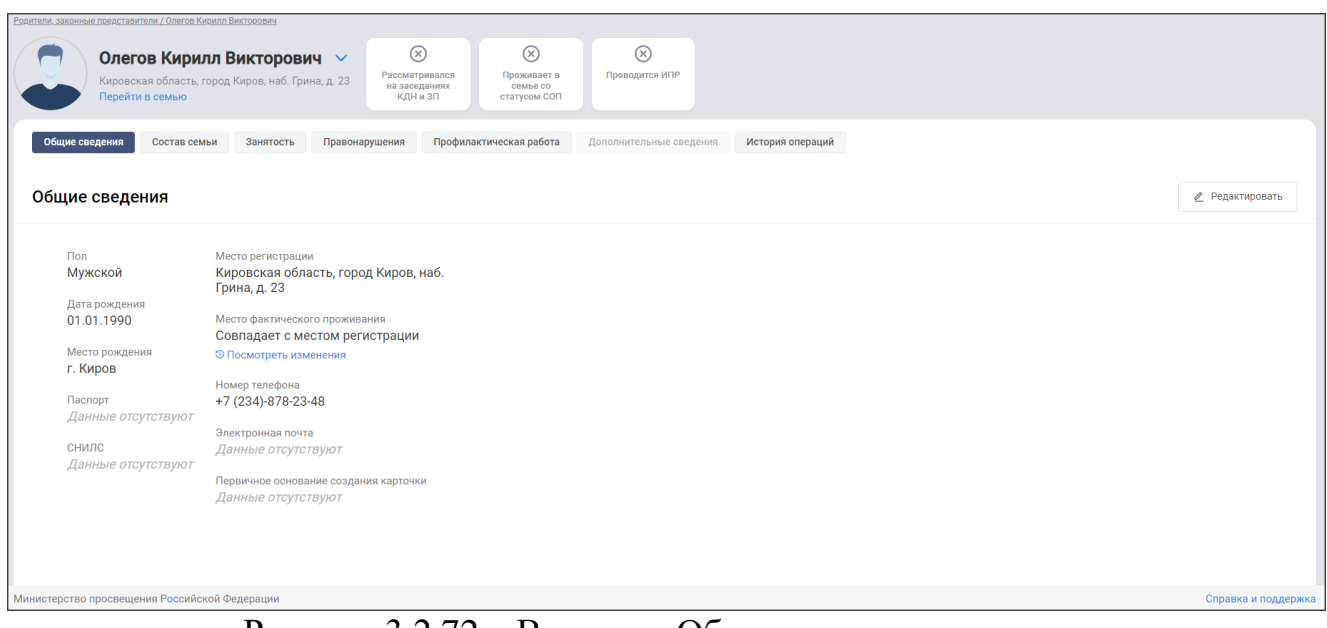

Рисунок 3.2.72 – Вкладка «Общие сведения» раздела «Родители, законные представители»

Работа с разделом осуществляется аналогично одноимённому разделу в карточке «Несовершеннолетние», подробнее о см. пункт 3.2.1.2 данного Руководства.

2 Состав семьи

Заполнение сведений составе семьи лица происходит в одноимённом подразделе карточки (см. рисунок 3.2.73).

Работа с подразделом осуществляется аналогично соответствующим подразделам карточки «Несовершеннолетнего» («Родители, законные представители» и «Иные родственники»), подробнее см. п. 2-3 раздела 3.2.1.2 данного Руководства.

3 Занятость

Для добавления информации о занятости лица необходимо перейти подраздел «Занятость» его личной карточки и нажать клавишу «Добавить сведения». После чего откроется форма добавления данных, представленная на рисунке 3.2.74.

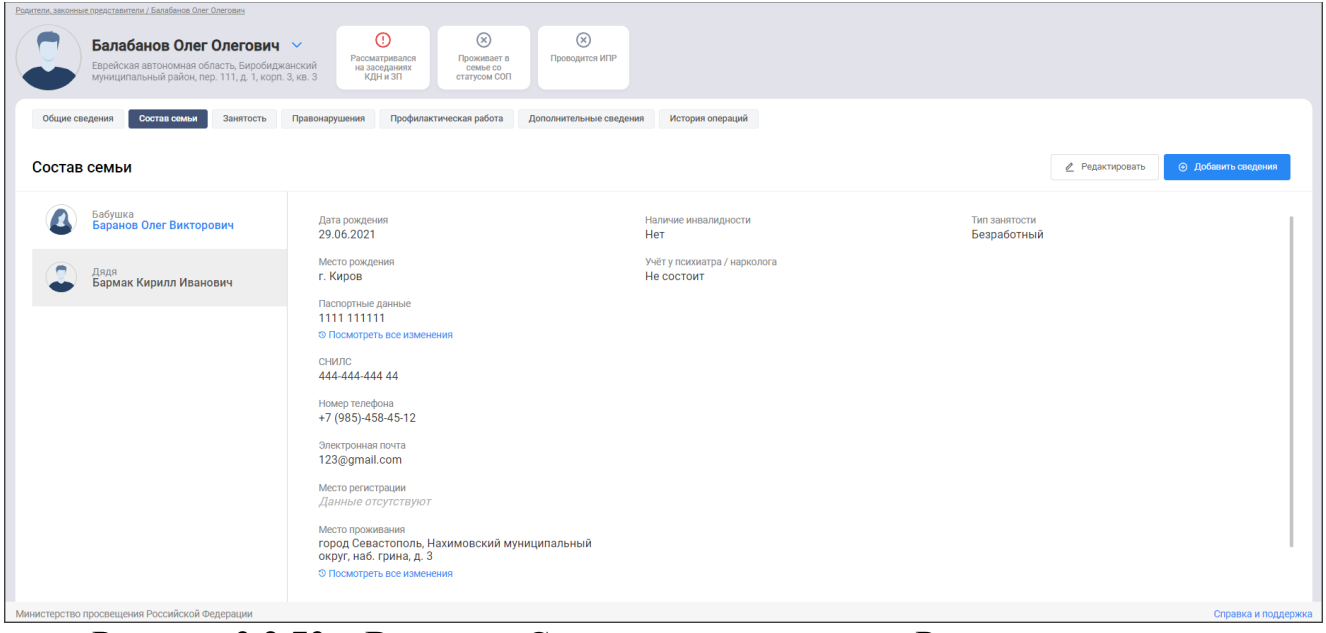

Рисунок 3.2.73 – Вкладка «Состав семьи» раздела «Родители, законные представители»

После внесения информации в предоставленные для заполнения поля нажмите клавишу «Сохранить изменения». Добавленные данные отобразятся в перечне данных подраздела «Занятость» (см. рисунок 3.2.75), расположенном в левой части экранной формы.

Любая запись подраздела также доступна для пользовательского внесения изменений по нажатию клавиши "Редактировать" при наличии у пользователя соответствующих прав доступа.

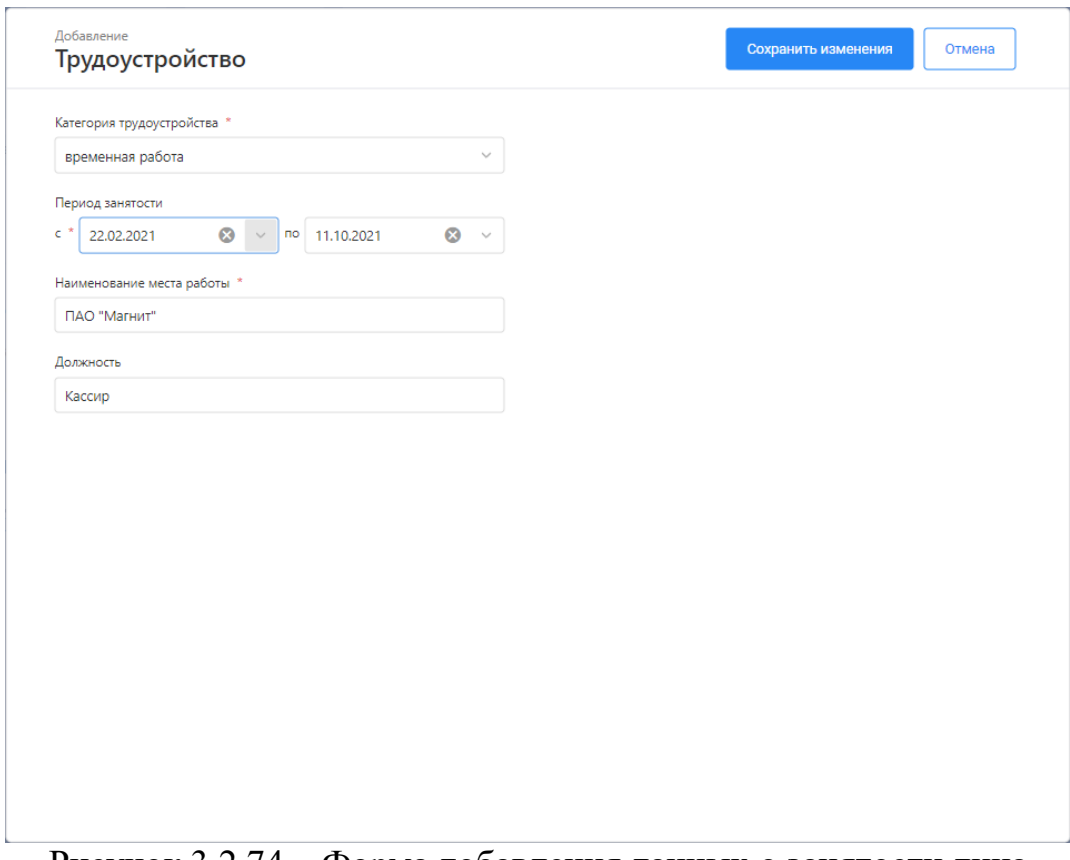

Рисунок 3.2.74 – Форма добавления данных о занятости лица

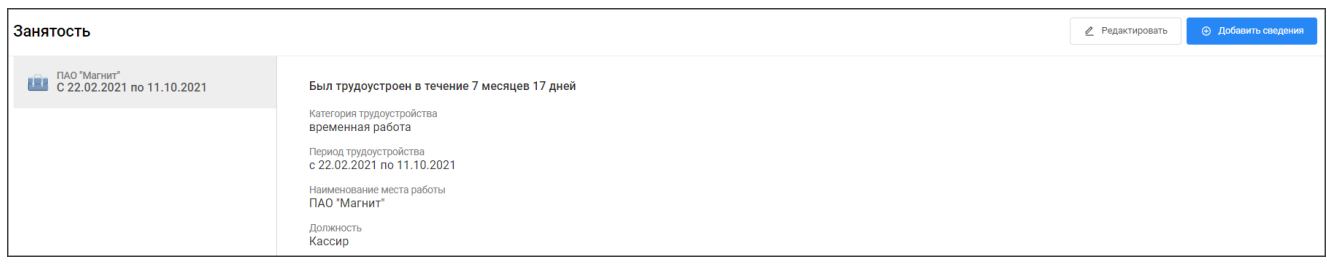

### Рисунок 3.2.75 – Отображение записи о занятости лица в списке

Удаление сведений о занятости лица происходит по аналогии с подразделом «Характеристика» карточки «Несовершеннолетнего», подробнее п. 3.2.1.2 данного Руководства.

## 4 Правонарушения

Работа с подразделом «Правонарушения» осуществляются аналогично подразделу «Конфликты с законом» карточки «Несовершеннолетнего», см. подробнее пункт 11 раздела 3.2.1.2 данного Руководства

# 5 Профилактическая работа

Работа с подразделом «Профилактическая работа» осуществляются аналогично одноименному подразделу карточки «Несовершеннолетнего», см. подробнее пункт 13 раздела 3.2.1.2 данного Руководства

## 6 Дополнительные сведения

Работа с подразделом «Дополнительные сведения» осуществляются аналогично подразделу «Сведения медицинских организаций» карточки «Несовершеннолетнего», см. подробнее пункт 14 раздела 3.2.1.2 данного Руководства

## 7 История операций

Работа с подразделом «История операций» осуществляются аналогично одноименному подразделу карточки «Несовершеннолетнего», см. подробнее пункт 15 раздела 3.2.1.2 данного Руководства

## **3.2.3 Семьи**

Для работы с семьями в строке главного меню необходимо нажать клавишу «Семьи», после чего откроется экранная форма одноименного раздела данных (см. рис. 3.2.76), на которой представлена информация обо всех несовершеннолетних лицах, хранящаяся в АИС.

| Семьи<br>1 запись                                                                                  |                                  |                      |                                  |                          | Система обеспечивает выполнение функции формирования<br>базы данных о семьях, находящихся в социально-опасном<br>положении. |                                    |
|----------------------------------------------------------------------------------------------------|----------------------------------|----------------------|----------------------------------|--------------------------|----------------------------------------------------------------------------------------------------|------------------------------------|
| Поиск по семьям                                                                                    | $\hbox{\ensuremath{\mathsf{Q}}}$ |                      |                                  |                          | €<br>⊕ Добавить запись<br>Т Фильтр                                                                                          |                                    |
| Ф.И.О. членов семьи                                                                                | Адрес регистрации                | Фактический адрес [- | Число несовершеннолетних в семье | Присвоен статус «СОП» [- | Присвоен статус «ТЖС» -                                                                                                    |                                    |
| Баранов Кирилл Кириллович, Баранова<br>-<br>Елизавета Викторовна, Веронина<br>Елизавета Викторовна | Данные отсутствуют               | Данные отсутствуют   | $\mathbf{1}$                     | $O$ ECTb                 | <b>© Отсутствует</b>                                                                                                    | $\sim$ $\sim$ $\sim$               |
| 50<br>$\sim$<br>Показать еще<br>Министерство просвещения Российской Федерации                      |                                  |                      |                                  |                          | $\langle$ 1                                                                                                    | $\mu$ 3 1 ><br>Справка и поддержка |

Рисунок 3.2.76 – Раздел данных «Семьи»

# 1 Просмотр данных

При открытии раздела происходит переход в экранную форму списочного представления сведений о семьях, данные которых содержатся в системе. Отображение сведений списка семей выполнено в табличном формате.

Возможности по просмотру данных о семьях совпадают с условиями вывода информации в раздел «Несовершеннолетние», см. подробнее пункт 3.2.1 данного Руководства.

- 2 Работа с данными
- 2.1 Добавление и изменение данных

Для добавления записи о новой семье Вам необходимо нажать одноимённую клавишу, после чего перед Вами откроется форма добавления соответствующих сведений (см. рисунок 3.2.77).

При нажатии клавиши «Добавить» в нижней части экранной формы редактирования данных появится блок добавления сведений о члене семьи. Последовательно заполните в нем предложенные поля. В строке «Статус» необходимо указать статус лица (несовершеннолетний/законный представитель/родитель), в строке «Фамилия, Имя и Отчество» из предлагаемого списка соответствующих лиц системы выбрать искомое лицо. При необходимости поставить отметку «Участвует в воспитании ребенка» и нажать на пиктограмму («подтвердить»).

После этого перед Вами появится клавиша «Добавить остальных родственников» (см. рисунок 3.2.78), при нажатии на которую в состав семьи автоматически будут добавлены все родственники несовершеннолетнего либо родителя, который был добавлен в семью первым.

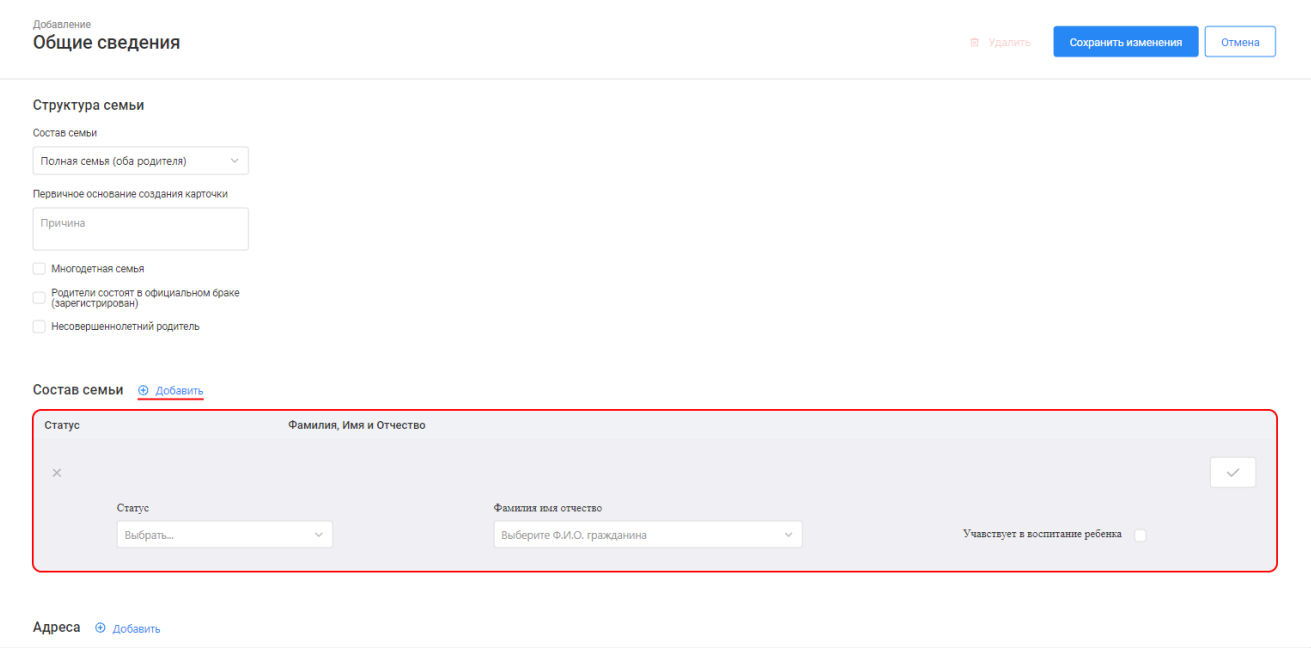

Рисунок 3.2.77 – Форма добавления данных о семье

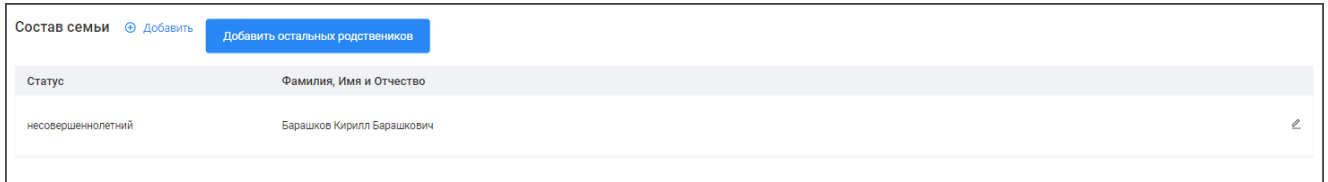

Рисунок 3.2.78 – Клавиша «Добавить остальных родственников» на форме добавления записи

## **! ВНИМАНИЕ**

При автоматическом добавлении членов семьи по нажатию клавиши «Добавить остальных родственников» значение поля «Статус» не установится автоматически. Через пиктограмму редактирования  $\ell$  в конце строки с данными лица необходимо выполнить установку нужного статуса из выпадающего списка для каждого родственника вручную.

После заполнения оставшихся полей, нажмите клавишу «Сохранить изменения», после чего семья отобразится в общем списке семей и будет доступна к дальнейшей работе.

Изменение личных данных лиц, образующих семью, возможно напрямую из списка по нажатию пиктограммы **Веселия строки записи с данными** интересующей Вас семьи. В списке открывшегося меню при этом необходимо выбрать пункт «Редактировать данные» (см. рисунок 3.2.79).

Изменение информации о семье осуществляется аналогично изменению информации в разделе «Несовершеннолетние», подробнее см. пункт 2.1 раздела 3.2.1 данного Руководства.

| Поиск по семьям                                                                                      |                    |                      |                                  |                       | ₿<br>€<br>▼ Фильтр    | ⊕ Добавить запись                                                                                         |
|----------------------------------------------------------------------------------------------------|--------------------|----------------------|----------------------------------|-----------------------|-----------------------|----------------------------------------------------------------------------------------------------|
| Ф.И.О. членов семьи                                                                                  | Адрес регистрации  | Фактический адрес [- | Число несовершеннолетних в семье | Присвоен статус «СОП» | Присвоен статус «ТЖС» |                                                                                                    |
| Баранов Кирилл Кириллович, Баранова<br>Елизавета Викторовна, Веронина Елизавета<br><b>Викторовна</b> | Данные отсутствуют | Данные отсутствуют   |                                  | $O$ ECT <sub>b</sub>  | ⊚ Отсутствует         | $\ldots$                                                                                                  |
| Барашков Кирилл Барашкович, Барашков Олег<br>Барашкович                                              | Данные отсутствуют | Данные отсутствуют   |                                  | $O$ ECT <sub>b</sub>  | ⊚ Отсутствует         | ● Редактировать данные<br><b>В</b> Распечатать карточку<br><b>E Перенести в архив</b><br><b>В Удалить</b> |

Рисунок 3.2.79 – Меню выбора действий с записью о семье

# 2.2 Передача карточки

Передача карточки семьи осуществляется аналогично передаче карточки несовершеннолетнего, см. подробнее пункт 3.2.1 данного руководства.

# **! ВНИМАНИЕ**

В отличии от разделов «Несовершеннолетние» и «Родители, законные представители» в разделе «Семьи» нельзя осуществить запрос карточки из банка данных другой территории. Возможна лишь передача карточки в другое муниципальное образование.

## 2.3 Удаление данных

Удаление карточки семьи осуществляется аналогично удалению карточки несовершеннолетнего, см. подробнее пункт 2.3 раздела 3.2.1 данного Руководства.

2.4 Переход в карточку семьи

Переход в личную карточку семьи осуществляется аналогично переходу в личную карточку несовершеннолетнего, см. подробнее пункт 2.4 раздела 3.2.1 данного Руководства.

## **3.2.3.2 Семья: личная карточка**

Средствами системы в личной карточке семьи предоставляются возможности для работы со следующей информацией о ней:

- личные данные;
- сведения о родителях, законных представителях;
- сведения о несовершеннолетних;
- условия проживания;
- ведомственный учет;
- оценка семьи;
- профилактическая работа;
- меры социальной поддержки;
- иная помощь семье;
- история операций.

1 Общие сведения

В подразделе «Общие сведения» Вы можете дополнять и редактировать информацию личных данных семьи.

Заполнение информации в общем случае происходит в полях экранных форм в соответствии с рекомендациями раздела 3.1.2.1 настоящего Руководства.

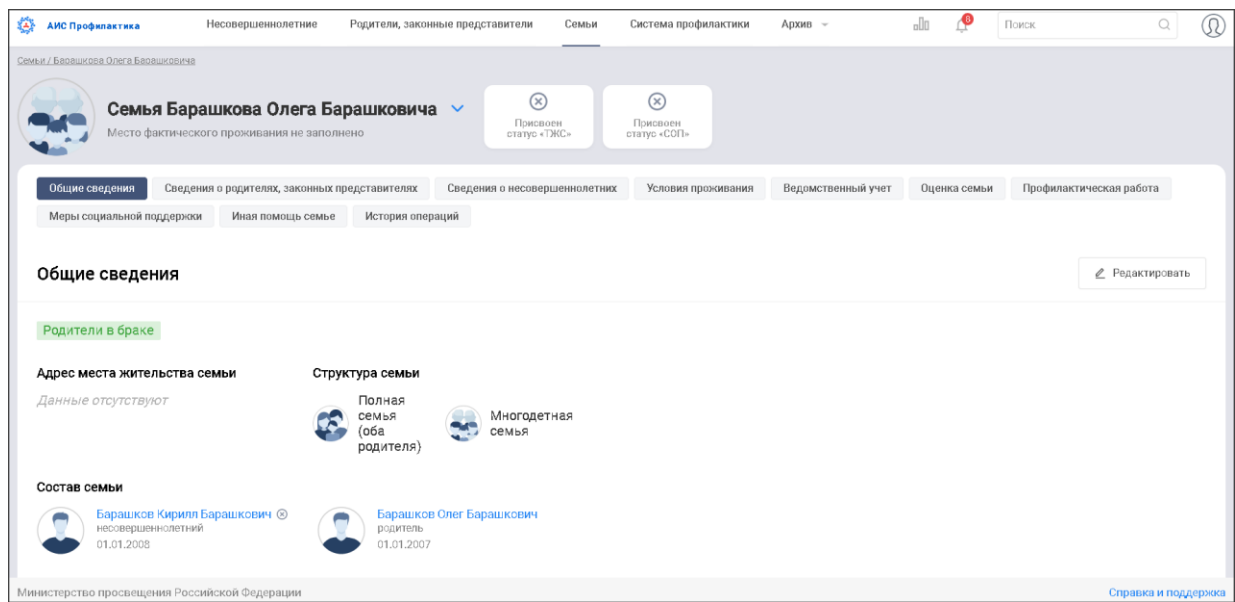

Рисунок 3.2.80 – Подраздел «Общие сведения» раздела «Семьи»

Работа с данными осуществляется по аналогии с одноимённым подразделом карточки «Несовершеннолетние», см. подробнее пункт 1 раздела 3.2.1.2 данного Руководства.

## 2 Сведения о родителях, законных представителях

Заполнение сведений о родителях либо иных законных представителях происходит в одноимённом подразделе карточки (см. рисунок 3.2.81).

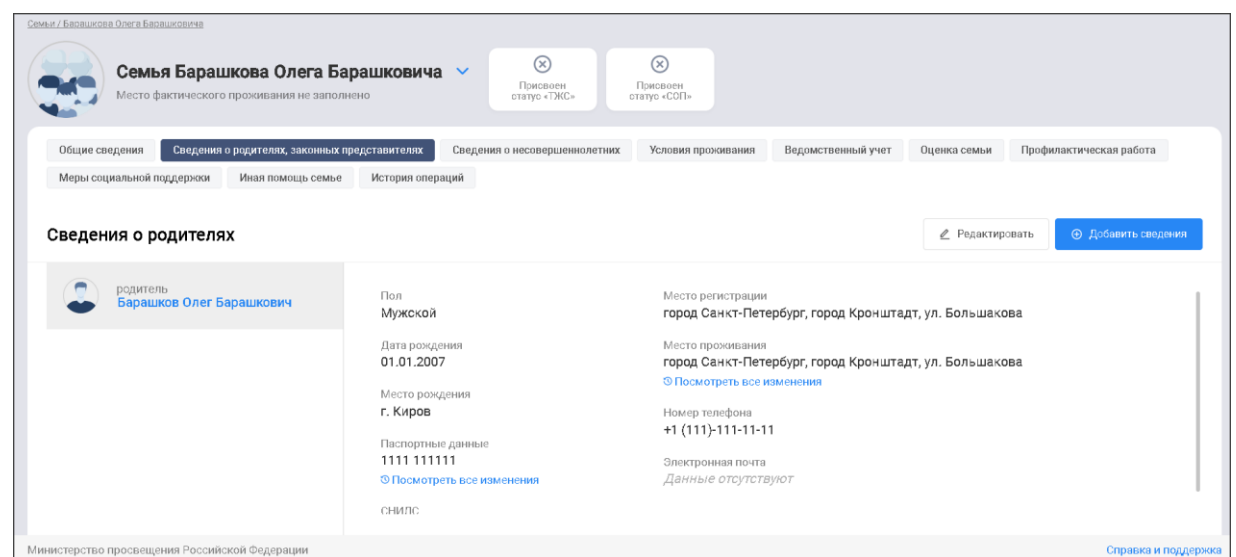

Рисунок 3.2.81 – Подраздел «Сведения о родителях, законных представителях» раздела «Семьи»

Для добавления информации о родителе или законном представителе Вам необходимо нажать клавишу «Добавить сведения», расположенную в правой верхней части подраздела.

Добавление выполняется аналогично занесению карточки нового лица в раздел «Несовершеннолетние», см. подробнее пункт 2.1 раздела 3.2.1 настоящего Руководства. На форме добавления помимо заполнения личных данных необходимо также указать родственную связь с добавляемым лицом.

Изменение данных о родителе, либо ином законном представителе несовершеннолетнего осуществляется по аналогии с подразделом «Родители, законные представители» карточки «Несовершеннолетние», см. подробнее пункт 2 раздела 3.2.1.2 данного Руководства.

### 3 Сведения о несовершеннолетних

Заполнение сведений о несовершеннолетних происходит в одноимённом подразделе карточки (см. рисунок 3.2.82).

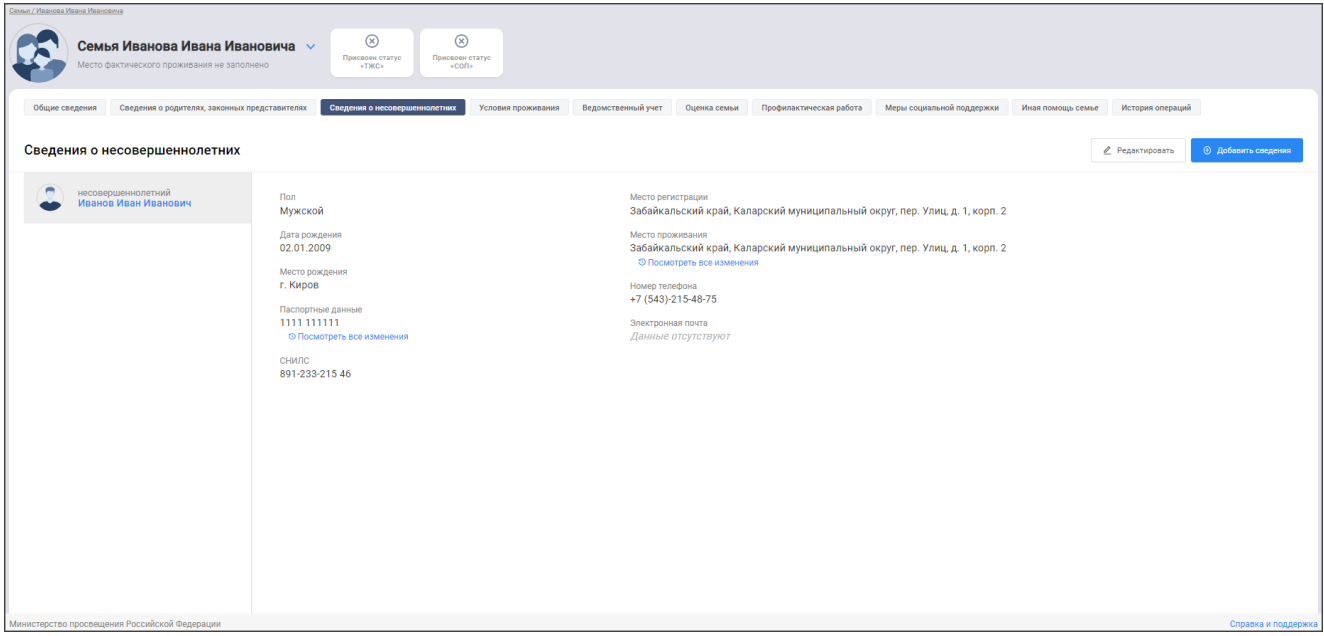

Рисунок 3.2.82 – Подраздел «Сведения о несовершеннолетних» раздела «Семьи»

Работа с подразделом «Сведения о несовершеннолетних» осуществляется по аналогии с подразделом «Иные родственники» карточки «Несовершеннолетние», см. подробнее пункт 2 раздела 3.2.1.2 данного Руководства.

### 4 Условия проживания

Для добавления семье сведений об условиях проживания необходимо перейти в одноимённый раздел карточки и нажать клавишу «Добавить сведения». После чего откроется форма добавления данных, представленная на рисунке 3.2.83.

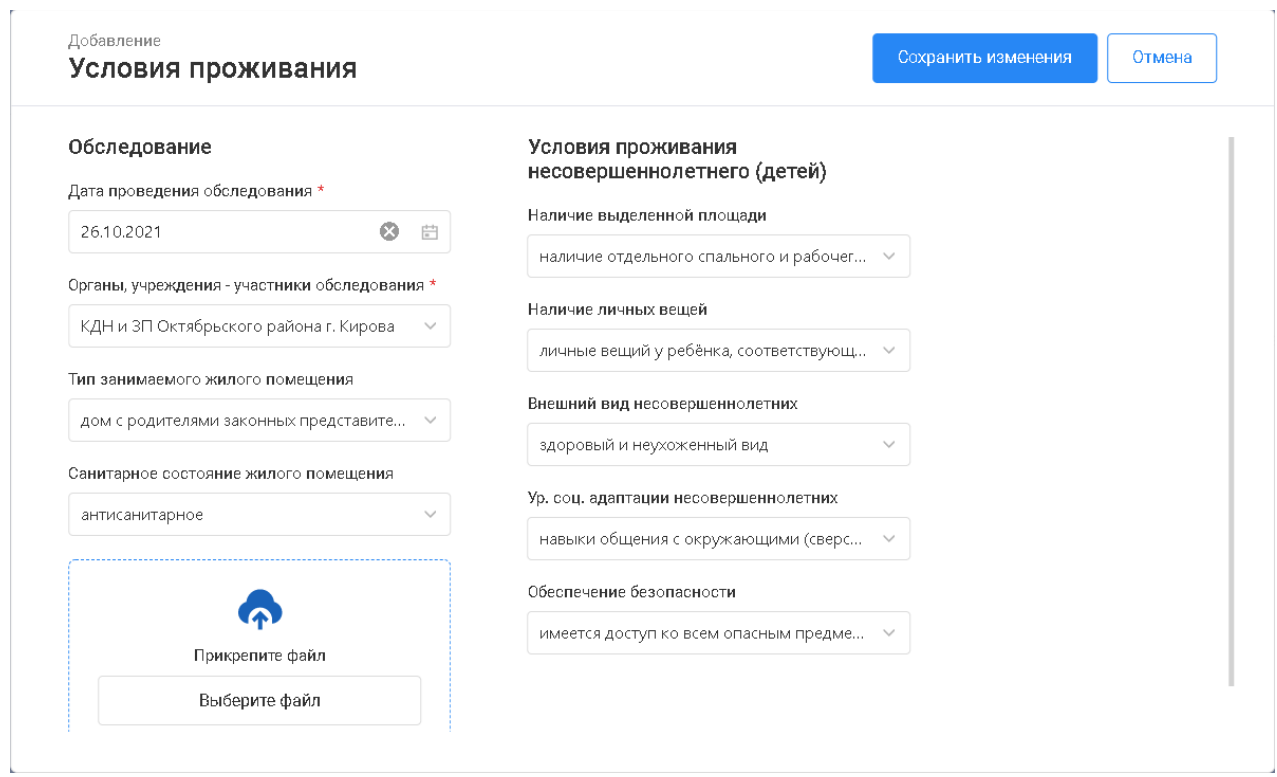

Рисунок 3.2.83 – Форма добавления сведений об условиях проживания

После внесения информации в предоставленные для заполнения поля нажмите клавишу «Сохранить изменения». Добавленные данные отобразятся в перечне данных подраздела «Условия проживания» (см. рисунок 3.2.84), расположенном в левой части экранной формы.

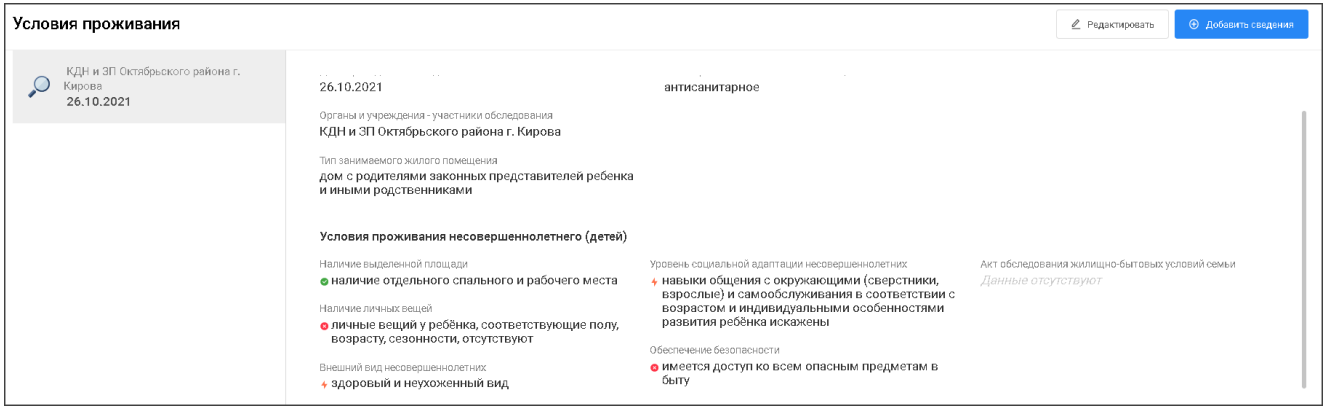

Рисунок 3.2.84 – Отображение добавленных сведений в подразделе «Условия проживания»

Редактирования и удаление данных подраздела осуществляется аналогично подразделу «Характеристика» карточки «Несовершеннолетние», подробнее см. пункт 3.2.1.2 данного Руководства.

## 5 Ведомственный учет

Работа с подразделом «Ведомственный учет» осуществляется по аналогии с одноимённым подразделом карточки «Несовершеннолетние», подробнее см. пункт 12 раздела 3.2.1.2 данного Руководства.

### 6 Оценка семьи

Подраздел предназначен для фиксации сведений о признании семьи находящейся в социально опасном положении, а также в трудной жизненной ситуации. Для добавления соответствующей информации необходимо перейти в одноимённый подраздел карточки и нажать клавишу «Добавить сведения». После чего откроется форма добавления данных, представленная на рисунке 3.2.85.

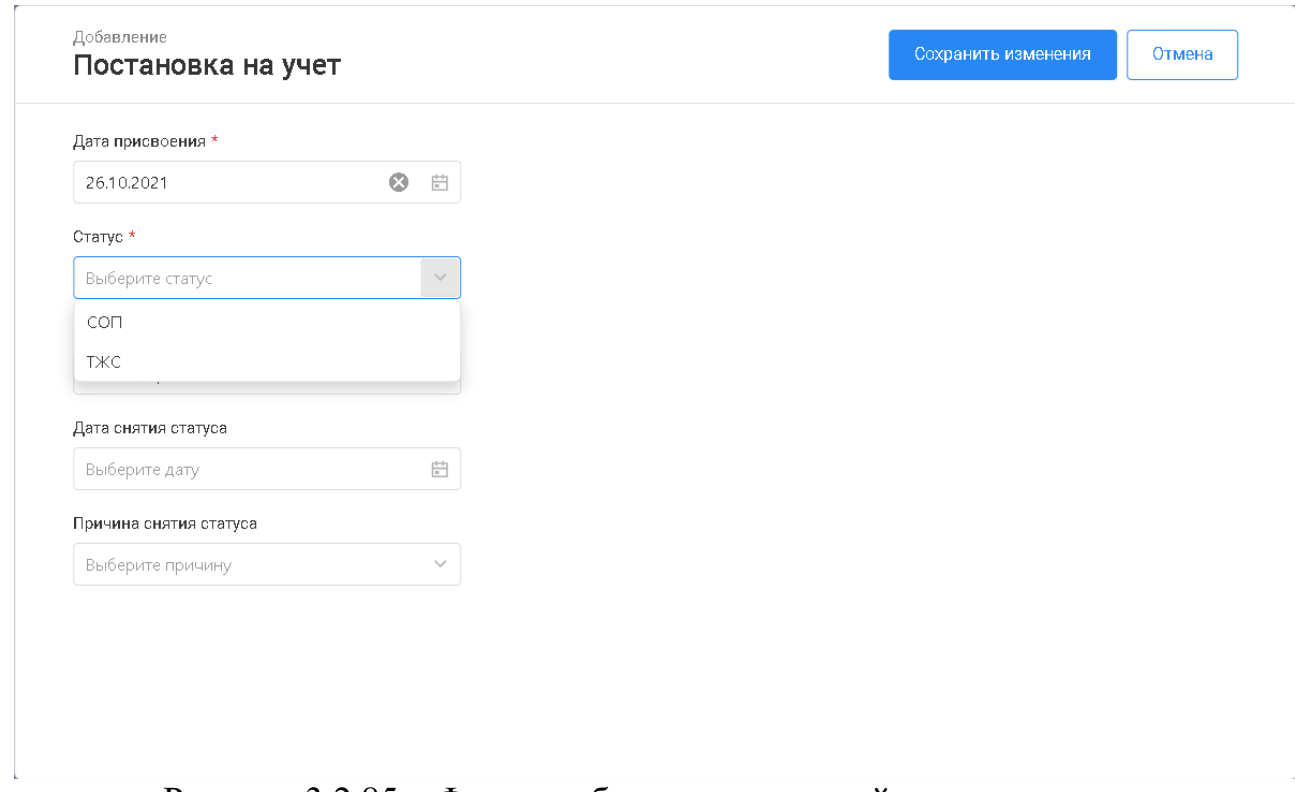

Рисунок 3.2.85 – Форма добавления сведений о статусе семьи

## **! ВНИМАНИЕ**

По умолчанию сведения в данный подраздел могут быть добавлены специалистами КДН и ЗП, а также органов социальной защиты населения.

После внесения информации в предоставленные для заполнения поля нажмите клавишу «Сохранить изменения». Добавленные данные отобразятся в перечне данных подраздела «Оценка семьи», расположенном в левой части экранной формы.

В зависимости от выбранного Вами статуса во время добавления/редактирования записи, в верхней части формы будет отображаться соответствующая отметка (см. рисунок 3.2.86).

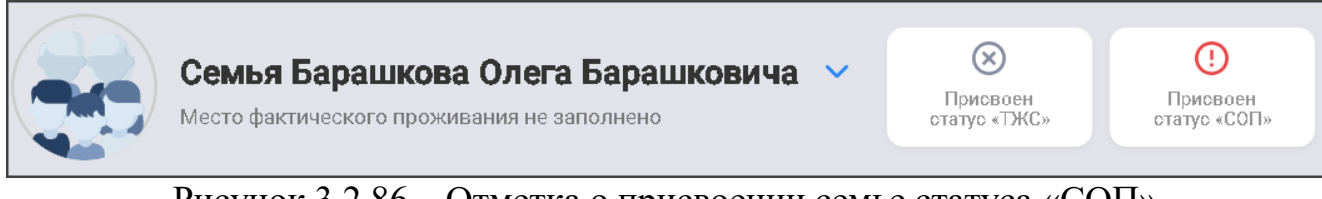

Рисунок 3.2.86 – Отметка о присвоении семье статуса «СОП»

Редактирование и удаление данных осуществляется через форму, идентичную форме добавления сведений, доступную по клавише «Редактировать».

7 Профилактическая работа

Работа с данными об оценке семьи осуществляется аналогично подразделу «Профилактический учет» карточки «Несовершеннолетние», подробнее см. пункт 13 раздела 3.2.1.2 данного Руководства.

8 Меры социальной поддержки

Для добавления семье сведений о мерах социальной поддержки необходимо перейти на одноимённый раздел карточки, содержащий блоки «Выявленная нуждаемость» и «Оказанные меры поддержки».

Далее рассмотрена работа пользователя с каждым из блоков данных.

8.1 Выявленная нуждаемость

В данном блоке Вы можете указать сведения о вынужденной нуждаемости семьи. Для добавления данных необходимо нажать клавишу «Добавить сведения», после чего откроется форма добавления записи о нуждаемости семьи (см. рисунок 3.2.87).

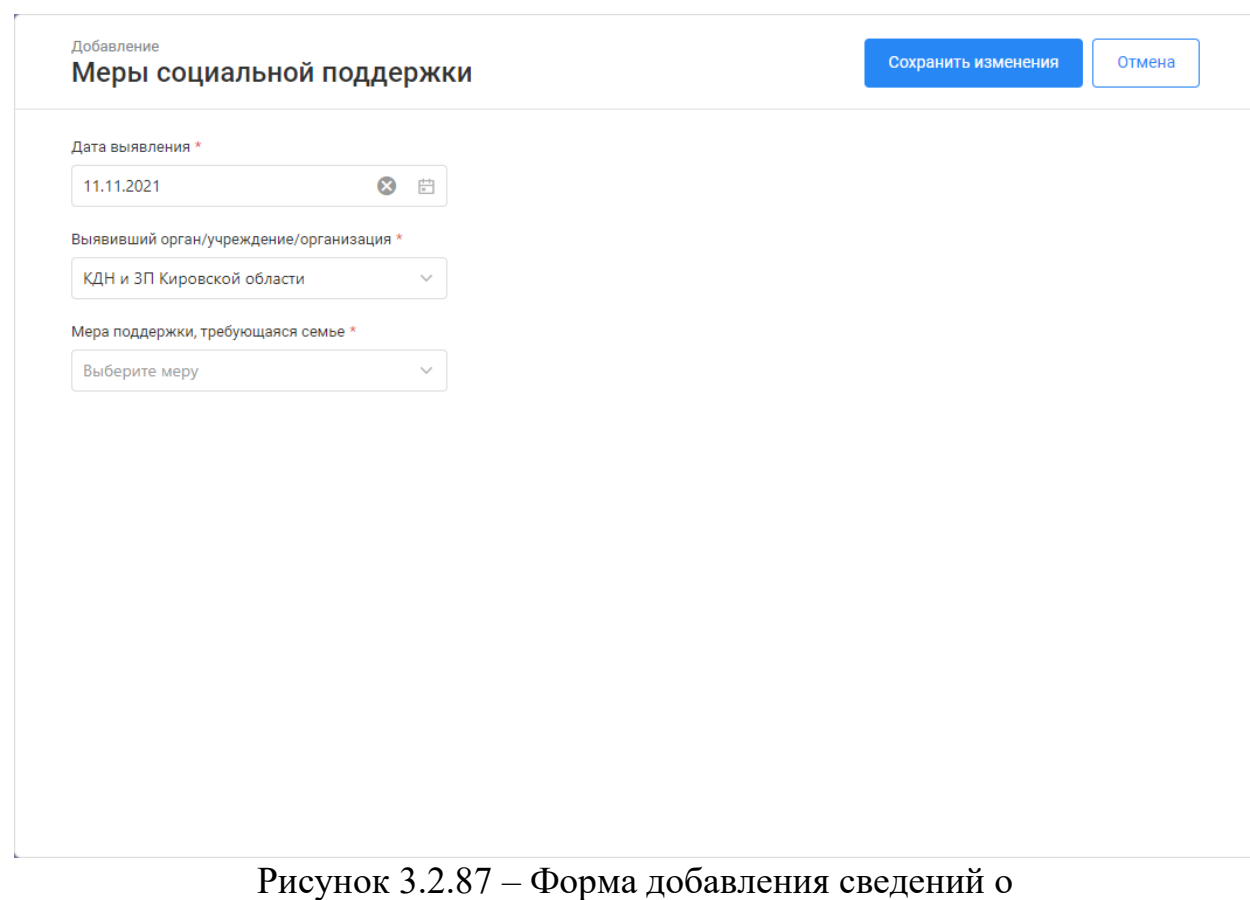

вынужденной нуждаемости семьи

После занесения данных в предложенные для заполнения поля Вы можете нажать клавишу «Сохранить изменения», после чего запись отобразится в перечне данных подраздела «Выявленная нуждаемость», расположенном в левой части экранной формы.

Редактирование и удаление данных осуществляется по аналогии с подразделом «Характеристика» карточки «Несовершеннолетнего», подробнее см. пункт 4 раздела 3.2.1.2 данного Руководства.

#### 8.2 Оказанные меры поддержки

В данном блоке Вы можете указать меры поддержки, оказанные семье. Для добавления данных необходимо нажать клавишу «Добавить сведения», после чего откроется форма добавления записи об оказанной поддержке (см. рисунок 3.2.88).

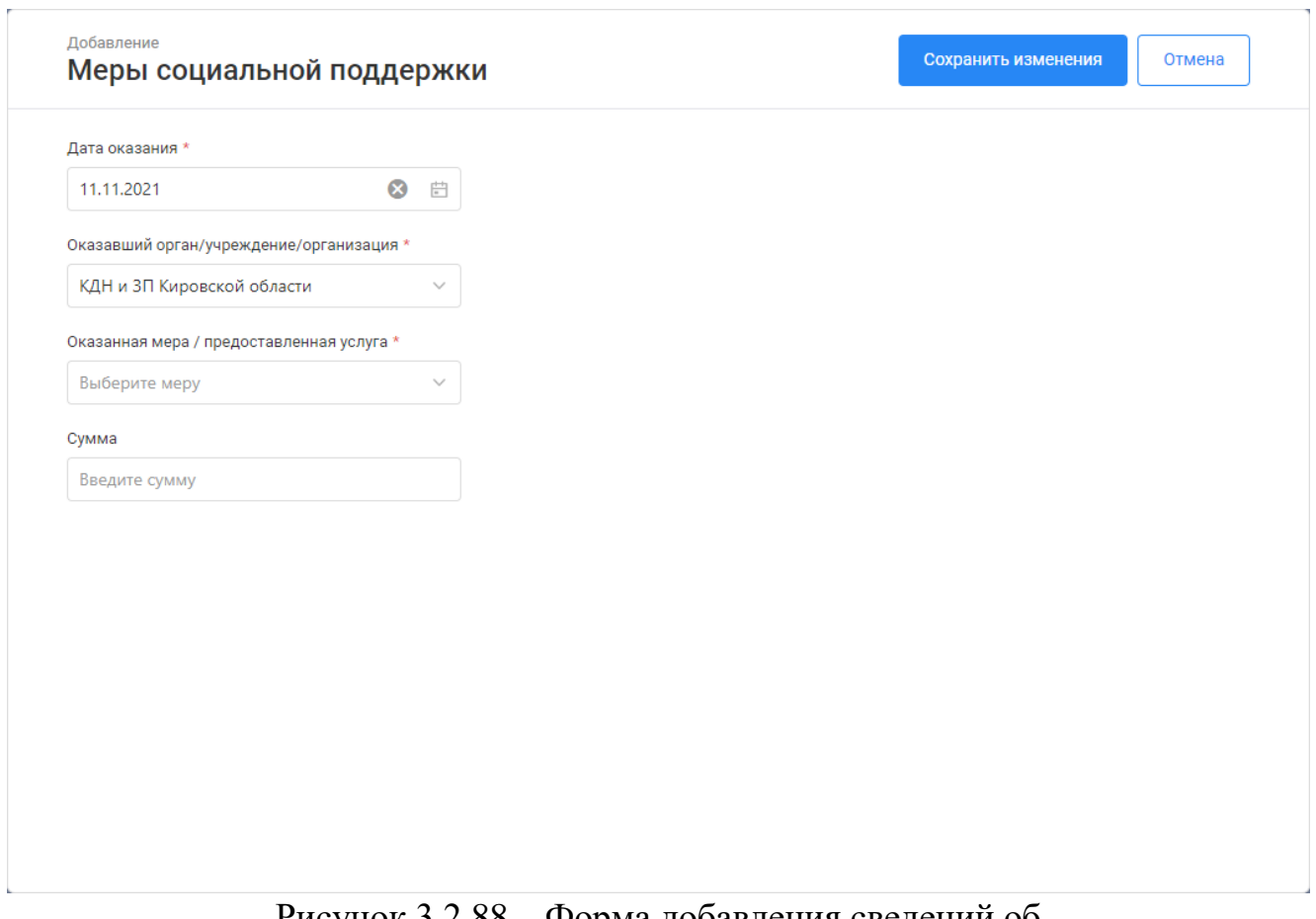

Рисунок 3.2.88 – Форма добавления сведений об оказанных мерах социальной поддержки

После занесения данных в предложенные для заполнения поля Вы можете нажать клавишу «Сохранить изменения», после чего запись отобразится в перечне данных подраздела «Оказанные меры поддержки», расположенном в левой части экранной формы.

Редактирование и удаление данных осуществляется через форму, идентичную форме добавления сведений, доступную по клавише «Редактировать».

9 Иная помощь семье

В данном разделе Вы можете указать информацию об иной помощи, оказанной семье. Для добавления данных необходимо нажать клавишу «Добавить сведения», после чего откроется форма добавления записи об оказанной поддержке (см. рисунок 3.2.89).

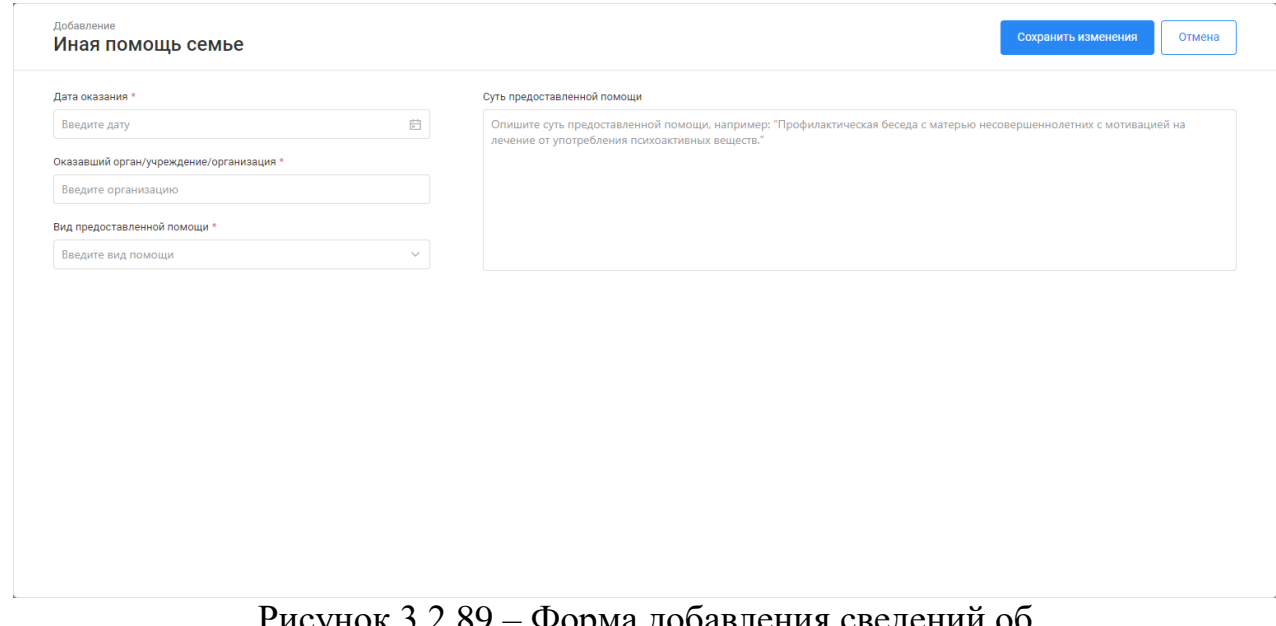

Рисунок 3.2.89 – Форма добавления сведений об иных мерах поддержки семьи

После занесения данных в предложенные для заполнения поля Вы можете нажать клавишу «Сохранить изменения», после чего запись отобразится в перечне данных подраздела «Иная помощь семье», расположенном в левой части экранной формы.

Редактирование и удаление данных осуществляется через форму, идентичную форме добавления сведений, доступную по клавише «Редактировать».

10 История операций

Работа с данными об оценке семьи осуществляется аналогично подразделу «История операций» карточки «Несовершеннолетние», подробнее см. пункт 15 раздела 3.2.1.2 данного Руководства.

## **3.2.4 Система профилактики**

Раздел «Система профилактики» служит для хранения информации об органах, учреждениях и организациях, осуществляющих функции профилактики безнадзорности и правонарушений несовершеннолетних на территории Российской Федерации.

Для работы с информацией раздела в строке меню системы нажмите клавишу «Система профилактики». На экране появится форма, представленная на рисунке 3.2.90, содержащая списочное представление сведений обо всех органах и учреждениях, данные о которых имеются в АИС.

| 11 записей                                                          | Система профилактики |                                                            |                           |                           | Сведения об органах, учреждениях и организациях<br>осуществляющих функции профилактики правонарушений<br>несовершеннолетних на территории Российской Федерации. |                     |
|---------------------------------------------------------------------|----------------------|------------------------------------------------------------|---------------------------|---------------------------|----------------------------------------------------------------------------------------------------|---------------------|
| Поиск по организациям                                               | Q                    |                                                            |                           |                           | O<br>▼ Фильтр<br>⊕ Добавить запись                                                                                                    |                     |
| Краткое наименование -                                              | Субъект РФ -         | Муниципальное<br>$\vert \downarrow \rangle$<br>образование | Адрес электронной почты - | Телефон -                 | Сайт -                                                                                                    |                     |
| КДН и ЗП г. Кирова                                                  | Кировская область    | город Киров, Октябрьский<br>район                          | 123@mail.ru               |                           | mail.ru                                                                                                    |                     |
| КДН и ЗП Октябрьского района<br>г. Кирова                           | Кировская область    | город Киров, Октябрьский<br>район                          | Данные отсутствуют        | +8 (833)-212-34-56<br>Еще | Данные отсутствуют                                                                                                    | $\cdots$            |
| КОГБУЗ Кировский областной<br>наркологический диспансер<br>(муниц.) | Кировская область    | город Киров, Октябрьский<br>район                          | Данные отсутствуют        | Данные отсутствуют        | Данные отсутствуют                                                                                                    |                     |
| КОГКБУЗ "Больница скорой<br>медицинской помощи"                     | Кировская область    | город Киров, Октябрьский<br>район                          | Данные отсутствуют        | +8 (833)-225-42-00        | <b>bsmpkirov.ru</b>                                                                                                    |                     |
| MEOV COILING1                                                       | Кировская область    | город Киров, Октябрьский<br>район                          | Данные отсутствуют        | Данные отсутствуют        | Данные отсутствуют                                                                                                    |                     |
| 50<br>$\checkmark$                                                  | Показать еще         |                                                            |                           |                           | $\overline{1}$                                                                                                    | $V13$ 1             |
| Министерство просвещения Российской Федерации                       |                      |                                                            |                           |                           |                                                                                                    | Справка и поддержка |

Рисунок 3.2.90 – Экранная форма раздела «Система профилактики»

Подробней о возможностях просмотра данных см. раздел 3.1.1 настоящего Руководства.

Для добавления данных в раздел нажмите клавишу «Добавить запись» и дождитесь появления формы представленной на рисунке 3.2.91.

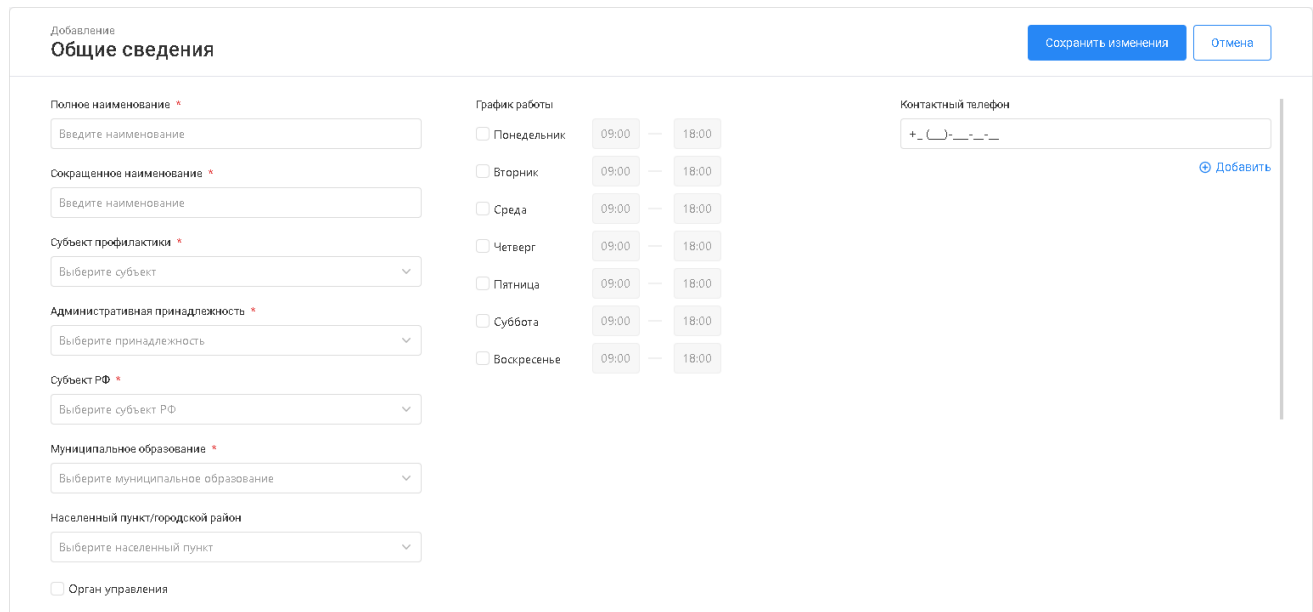

Рисунок 3.2.91 – Форма добавления информации о новом органе/учреждении в систему

После внесения имеющихся данных в предложенные для заполнения поля, для сохранения записи необходимо нажать на клавишу «Сохранить изменения», после чего информация отобразится в списке учреждений.

Внесение данных адресов местонахождения и регистрации осуществляется по алгоритму, описанному в пункте 1 раздела 3.2.1.2 настоящего Руководства.

#### **! ВНИМАНИЕ**

Дополнение раздела информацией о новых органах, организациях и учреждениях по умолчанию доступно только пользователям с правами доступа к системе «Администратор верхнего уровня» и «Технический администратор».

Редактирование данных учреждения доступно также любому пользователю этого учреждения.

Для удобства работы с данными раздела в системе предусмотрена фильтрация, доступная по нажатию клавиши «Фильтр», расположенной справа вверху экранной формы раздела над списком данных. Предлагаемые для фильтрации параметры представлены на рисунке 3.2.92.

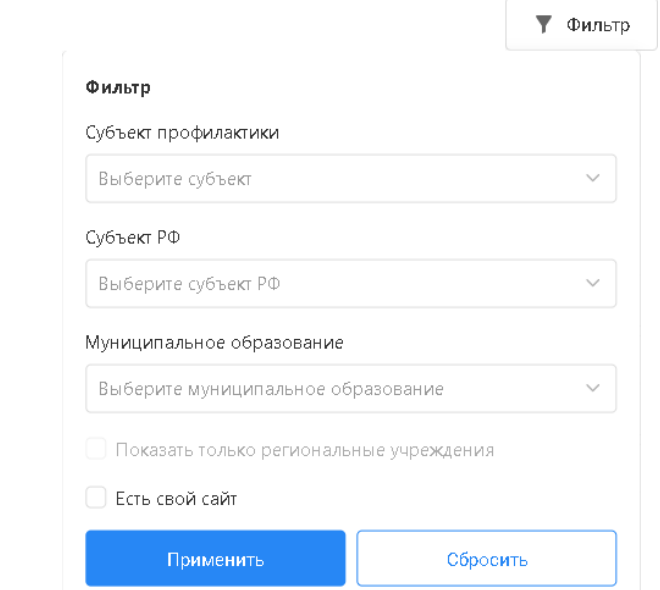

Рисунок 3.2.92 – Форма параметров фильтрации

Подробнее о фильтрации данных см. раздел 3.1.4.4 настоящего Руководства.

Редактирование и удаление информации об учреждении доступно как из списка, аналогично списку несовершеннолетних в разделе «Несовершеннолетние» (см. подробнее пункты 2.1 и 2.3 раздела 3.2.1 настоящего Руководства), так и из подраздела «Общие сведения», рассмотренного ниже.

#### 1 Общие сведения

Краткое наименование органа, организации либо учреждения в списке данных рассматриваемого раздела выделено синим цветом шрифта и является кликабельным. При нажатии на него Вы перейдёте в индивидуальную карточку учреждения для просмотра и работы с подробными сведениями о нём. Переход осуществляется в подраздел карточки «Общие сведения, экранная форма отображения которого представлена на рисунке 3.2.93.

Помимо просмотра подробных сведений о выбранном учреждении в данном подразделе также можно выполнить и изменение этой информации, воспользовавшись клавишей «Редактировать», расположенной справа над отображаемой информацией. Процедуры редактирования и удаления данных при этом осуществляются полностью идентично описанию, представленному выше для списочного представления.

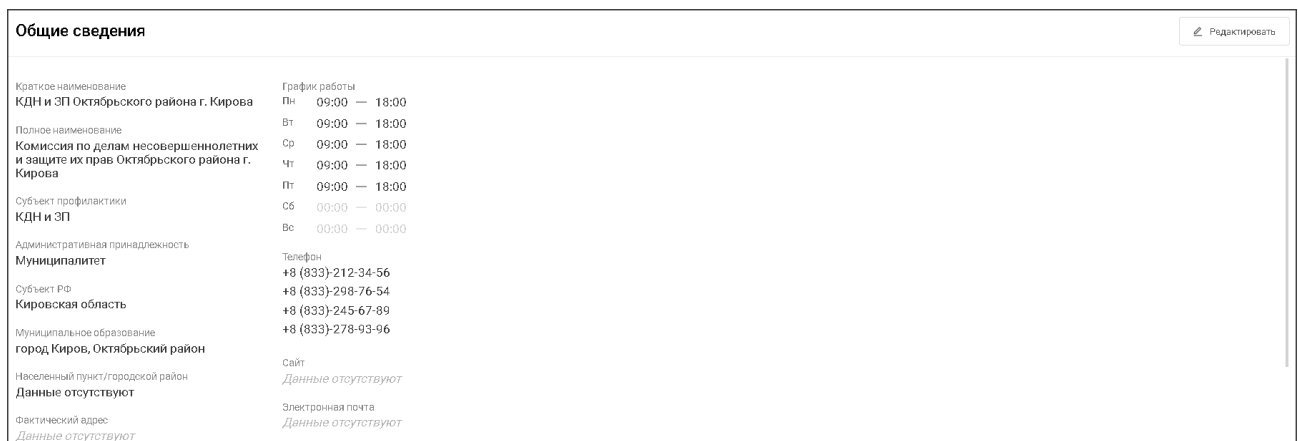

Рисунок 3.2.93 – Подраздел данных «Общие сведения» раздела «Система профилактики»

### **! ВНИМАНИЕ**

Редактирование информации об органе, организации, учреждении может быть выполнено пользователем, учетная запись которого принадлежит этому учреждению (т.е., пользователь является его сотрудником).

### 2 Сотрудники/специалисты

Подраздел данных «Сотрудники/специалисты» содержит сведения о специалистах, работающих в рассматриваемом учреждении. Перечень сотрудников доступен для просмотра и работы в форме списка, представленного на рисунке 3.2.94.

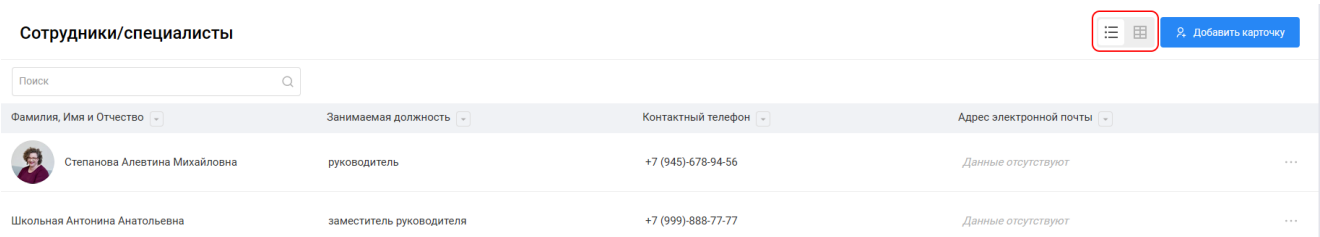

### Рисунок 3.2.94 – Подраздел данных «Сотрудники» раздела «Система профилактики», список

Кроме того, для данного подраздела предусмотрена возможность переключения вида отображения данных о сотрудниках. Воспользовавшись пиктограммой (см. рисунок 3.2.94) справа от клавиши «Добавить карточку», расположенной справа в верхней части экранной формы над списком, Вы можете также настроить просмотр информации в форме карточек. В этом случае данные подраздела будут иметь внешний вид, приведенный на рисунке 3.2.95.

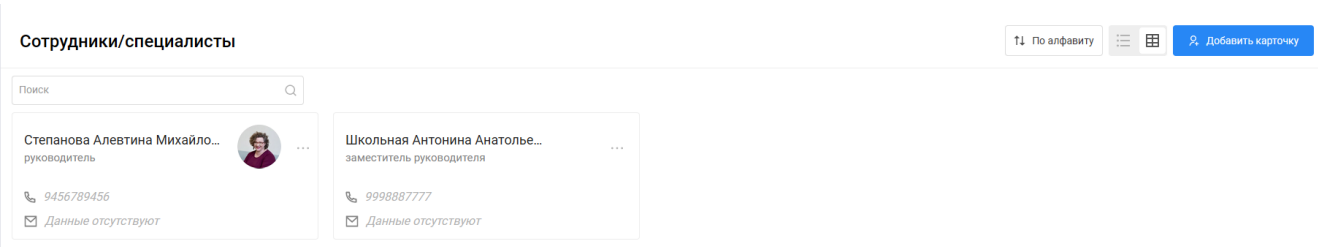

Рисунок 3.2.95 – Подраздел данных «Сотрудники» раздела «Система профилактики», карточки

Добавление информации о новом сотруднике организации выполняется по нажатию клавиши «Добавить карточку», расположенной справа над списком. При этом для заполнения предоставляется форма, представленная на рисунке 3.2.96.

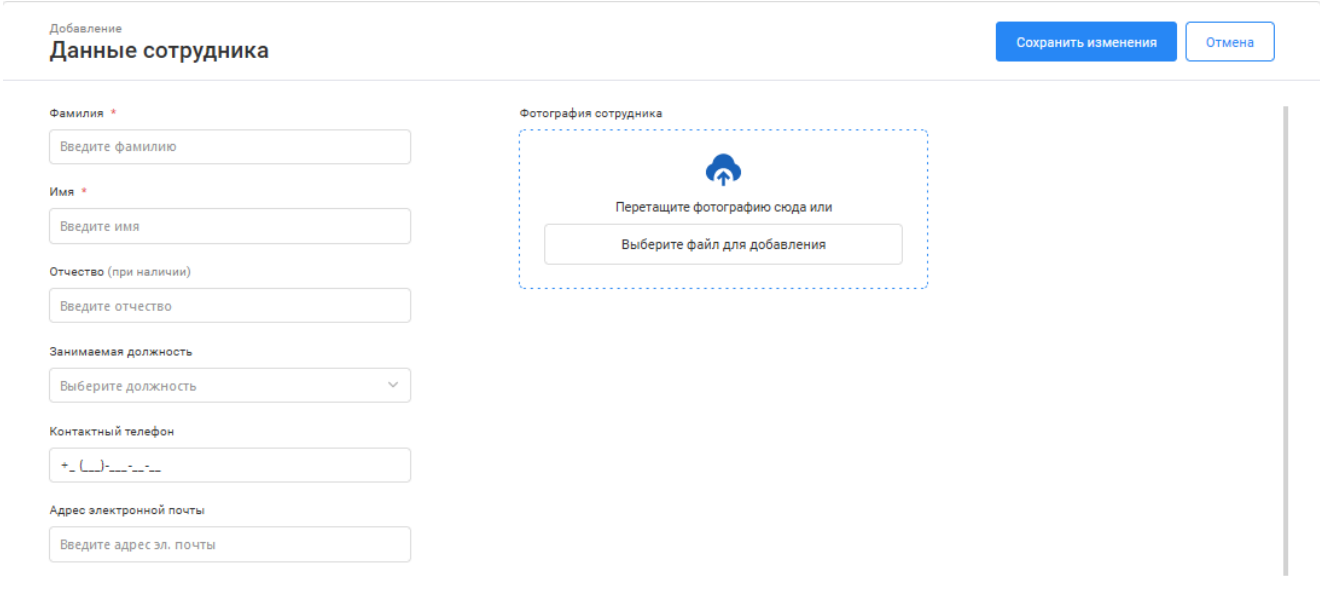

Рисунок 3.2.96 – Форма добавления информации о новом сотруднике

Помимо внесения имеющейся информации в предложенные поля, Вы также можете прикрепить к записи о сотруднике его фотографию. Для этого нажмите на клавишу «Выберите файл для добавления» или «перетащите» изображение зажатой левой клавишей «мыши» в область фото (см. рисунок 3.2.97).

Как только загрузка файла будет завершена, откроется форма выбора миниатюры – части фотографии, которая будет в дальнейшем отражаться в общем списке сотрудников. Вы можете выделить произвольную область фото, увеличивая, уменьшая и/или перемещая область выделения («круг») по изображению (см. рисунок 3.2.98). После нажатия клавиши «Сохранить» выбранная область будет сохранена, и «обрезанное» по ней фото отобразится в форме редактирования, а также строке записи сотрудника в общем перечне.

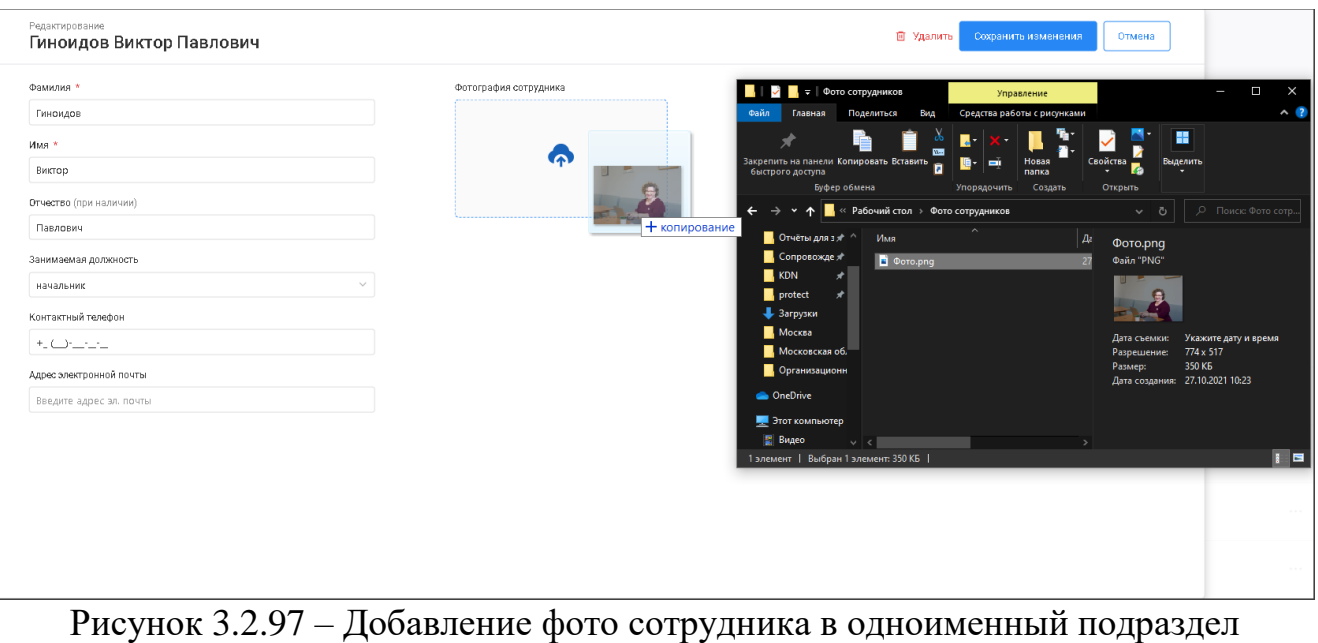

карточки учреждения

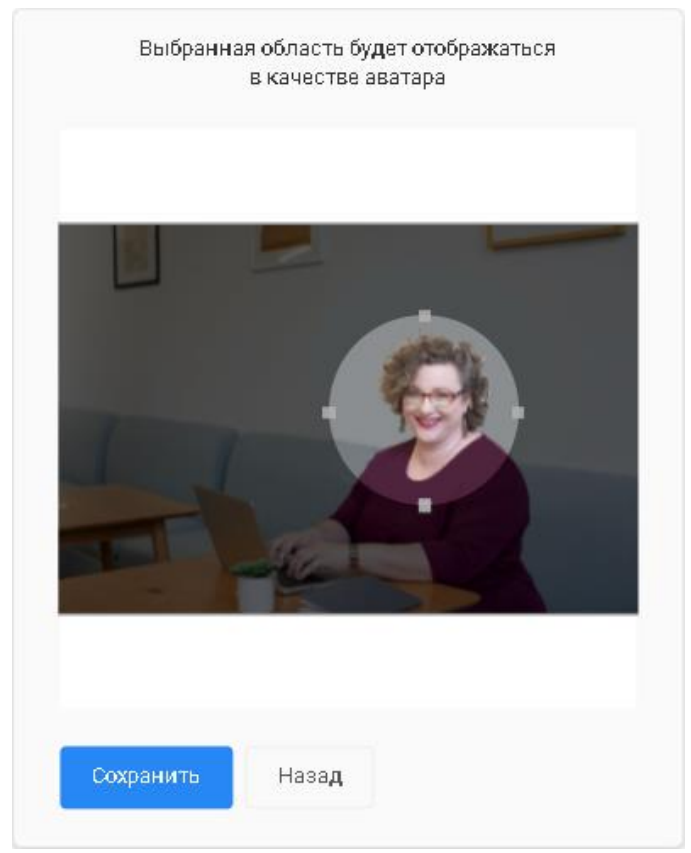

Рисунок 3.2.98 – Выбор миниатюры для отображения фото в подраздел «Сотрудники»

Вы также можете в любой момент изменить загруженную фотографию, а также иные сведения о специалисте. Для этого нужно вызвать форму редактирования данных нажатием на пиктограмму **Величие интересующей** записи списочного представления перечня сотрудников (см. рисунок 3.2.98).

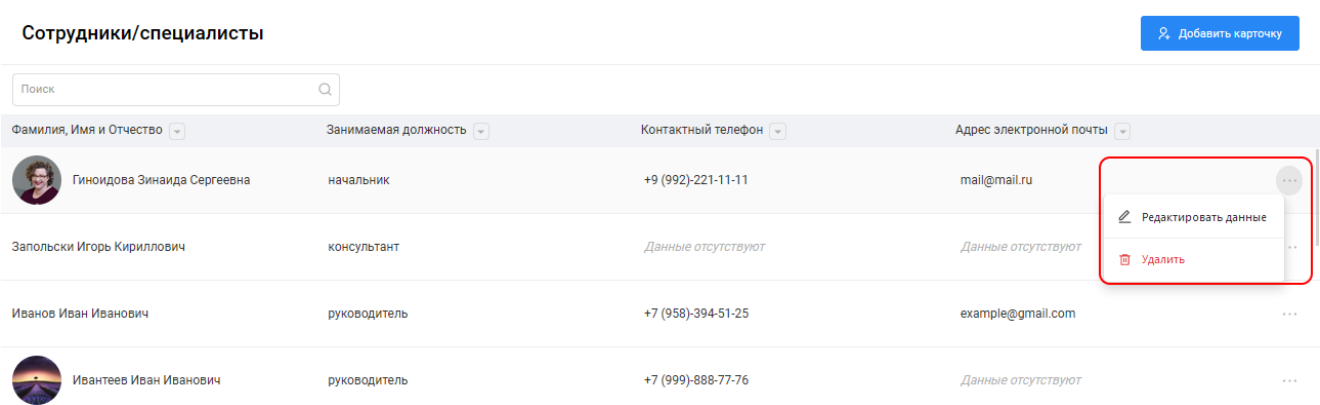

Рисунок 3.2.99 – Меню редактирования информации о сотруднике

Для изменения фотографии в открывшейся форме необходимо нажать клавишу «Изменить», расположенную под текущей миниатюрой специалиста (см. рисунок 3.2.100).

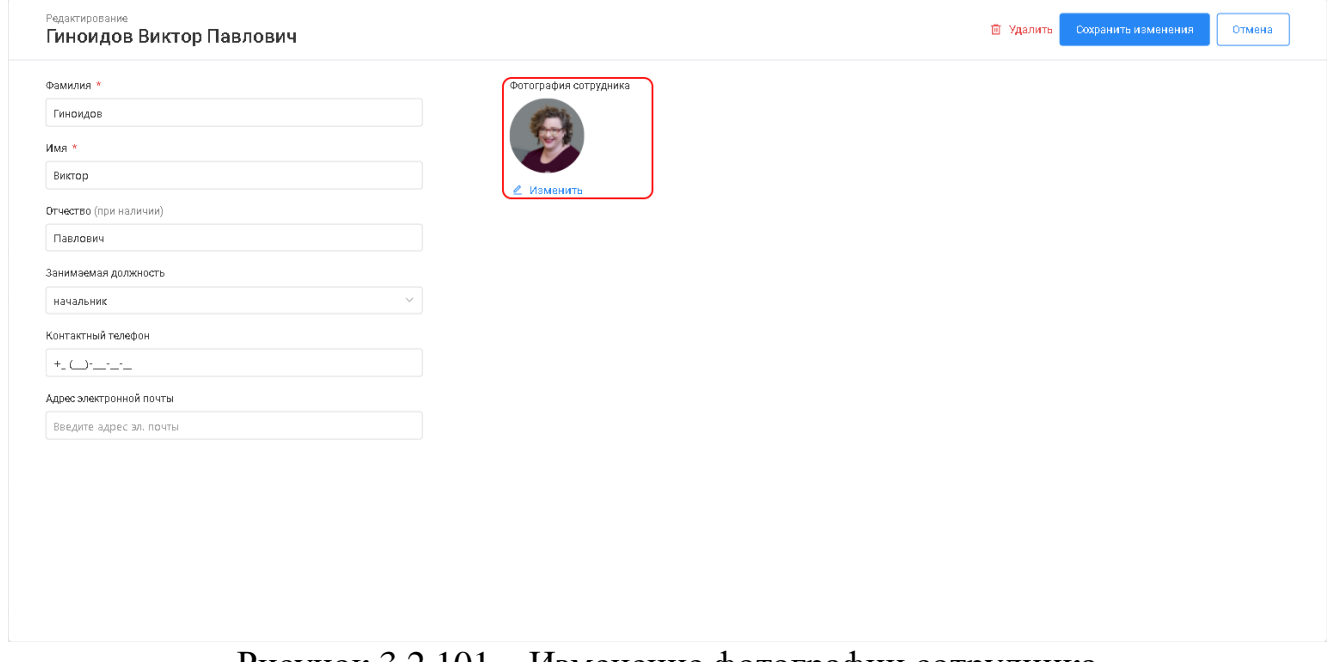

Рисунок 3.2.101 – Изменение фотографии сотрудника

Под текущей фотографией появится область добавления для нового файла. После её заполнения и нажатия на клавишу «Сохранить изменения» формы редактирования новое фото будет сохранено в системе.

В общем случае операции редактирования и удаления информации о сотруднике осуществляются по аналогии с разделом «Несовершеннолетние», см. подробнее пункты 2.1 и 2.3 раздела 3.2.1 настоящего Руководства.

### **! ВНИМАНИЕ**

Для комиссий по делам несовершеннолетних в данный раздел осуществляется внесение информации об ответственном секретаре, а также о специалистах аппарата КДН и ЗП при его наличии.

3 Состав

### **! ВНИМАНИЕ**

Подраздел доступен только в карточках органов КДН и ЗП.

Добавление, редактирование и удаление информации о составе комиссии осуществляется идентично подразделу «Сотрудники/специалисты» раздела «Субъекты профилактики». Подробную информацию см. в п. 2 раздела 3.2.4 настоящего Руководства.

# **3.2.5 Архивы**

Раздел «Архивы» предоставляет доступ к сведениям о несовершеннолетних, родителях/законных представителях и семьях, чьи данные были перенесены из основных одноименных раздело системы по завершению работы с ними. К переносу в архив рекомендованы записи о несовершеннолетних, достигших возраста 18 лет, а также лиц и семей, работа с которыми была окончена не ранее одного года назад. Все данные перенесённого в архив лица/семьи в любой момент можно посмотреть в разделе «Архивы», а также при необходимости осуществить восстановление карточки обратно в раздел.

### **! ВНИМАНИЕ**

По умолчанию подраздел доступен для просмотра работы только специалистам КДН и ЗП.

1 Перенос в архив

Перенос в архив карточек несовершеннолетних и родителей (законных представителей) осуществляется из соответствующих разделов данных. В списке данных раздела необходимо нажать на клавишу **В конце строки со сведениями** интересующего лица, после чего выбрать пункт меню «Перенести в архив» (см. пример на рисунке 3.2.101).

| Œ | 20 записей                       | Несовершеннолетние |                                                                              |                                                                              |                      |                    |                               |                       | Сведения о несовершеннолетних, находящихся в социально<br>опасном положении, а также детях, проживающих в семьях<br>находящихся в социально опасном положении |
|---|----------------------------------|--------------------|------------------------------------------------------------------------------|------------------------------------------------------------------------------|----------------------|--------------------|-------------------------------|-----------------------|----------------------------------------------------------------------------------------------------|
|   | Поиск по несовершеннолетним      |                    |                                                                              |                                                                              |                      |                    | $\circledcirc$<br>٨<br>Фильтр | 2. Запросить карточку | ⊕ Добавить запись                                                                                                    |
|   | Фамилия, Имя и<br>Отчество       | Дата рождения -    | Место<br>фактического<br>проживания                                          | Адрес<br>$\overline{\phantom{a}}$<br>регистрации                             | Место учебы -        | Телефон -          | Паспорт -                     | СНИЛС -               | Свидетельство о<br>рождении                                                                                                    |
|   | Барашков<br>Oner<br>Барашкович   | 01.01.2007         | город Санкт-<br>Петербург, город<br>Кронштадт, ул.<br>Большакова             | город Санкт-<br>Петербург, город<br>Кронштадт, ул.<br>Большакова             | MBOY COLLING1, 1 "A" | +1 (111)-111-11-11 | 1111 111111                   | 111-111-111 11        | VVVVV AA 1111111<br>$\cdots$<br>● Редактировать данные                                                                                                    |
|   | Барашков<br>Кирилл<br>Барашкович | 01.01.2008         | город Севастополь.<br>Нахимовский<br>муниципальный<br>округ, ул. Пущкина, д. | город Севастополь.<br>Нахимовский<br>муниципальный<br>округ, ул. Пущкина, д. | Данные отсутствуют   | +1 (111)-111-11-11 | Данные отсутствуют            | 111-111-111 11        | В Распечатать карточку                                                                                                    |
|   | Бард<br>Кирилл<br>Павлович       | 16.01.2004         | Данные отсутствуют                                                           | Данные отсутствуют                                                           | Данные отсутствуют   | +7 (954)-123-45-67 | 0111 111                      | 718-293-645 97        | Перенести в архив<br><b>m</b> Удалить                                                                                                    |

Рисунок 3.2.101 – Контекстное меню записи раздела «Несовершеннолетние», перенос в архив

При нажатии клавиши «Переместить в архив» потребуется выполнить подтверждение переноса информации в соответствующем предупреждении системы (см. рисунок 3.2.102). После нажатия на клавишу «Да» карточка будет перенесена и более недоступна для работы в основном разделе данных.

Информация о несовершеннолетнем будет перенесна в архив и более недоступна для дальнейшей работы. Выполнить перенос? Нет

Рисунок 3.2.102 – Подтверждение переноса карточки в архив

Просмотр перенесенных данных осуществляется через соответствующий подраздел раздела «Архивы». Внешний вид каждого архивного подраздела полностью идентичен одноименным разделам данных АИС.

Редактирование сведений находящихся в архивах карточек невозможно.

Перенос карточек семей в архив осуществляется по аналогичной схеме. Однако, при переносе в архив семьи из одноименного раздела системой будет предложено два варианта его выполнения на выбор пользователя: перенести в архив только сведения о семье либо перенести информацию о семье и её членах (см. рисунок 3.2.103). В первом случае карточки несовершеннолетних и родителей/законных представителей при переносе сохранятся и будут попрежнему доступны для работы в соответствующих разделах данных АИС. При выборе переноса и членов семьи, их карточки также будут помещены в соответствующие подразделы архива и исключены из возможности дальнейшей работы.

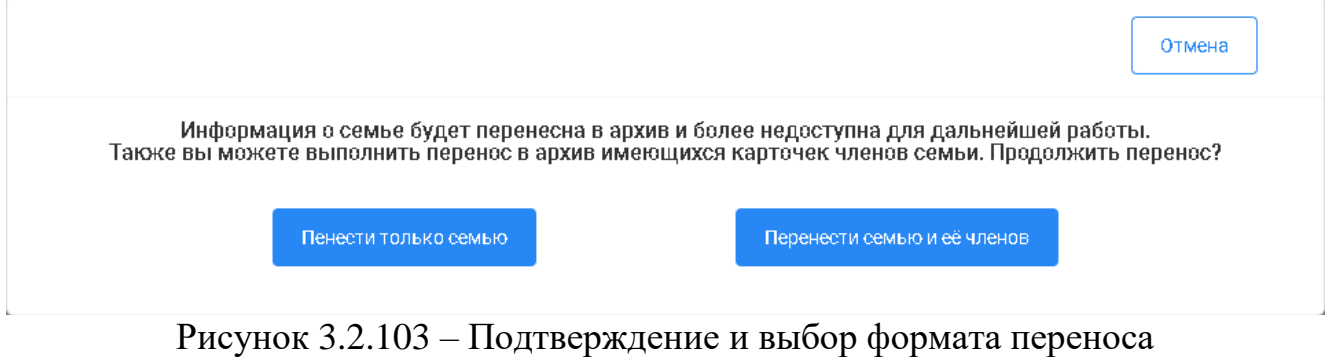

данных о семье в архив

### 2 Восстановление из архива

Восстановление карточки из архива осуществляется из его соответствующего подраздела. Для этого в списке данных необходимо нажать на клавишу в конце строки со сведениями интересующего лица, после чего выбрать пункт меню «Восстановить» (см. рисунок 3.2.103).

|   | Поиск по несовершеннолетним         |               |                                                                  |                                                                  |                      |                    |                    |                    | ₿<br>⊗<br>T ФИЛЬТО                                      |
|---|-------------------------------------|---------------|------------------------------------------------------------------|------------------------------------------------------------------|----------------------|--------------------|--------------------|--------------------|---------------------------------------------------------|
|   | Фамилия, Имя и<br>Отчество          | Дата рождения | Место<br>фактического<br>проживания                              | Адрес<br>регистрации                                             | Место учебы -        | Телефон -          | Паспорт -          | СНИЛС -            | Свидетельство о<br>рождении                             |
| Œ | Баранова<br>Елизавета<br>Викторовна | 02.09.2008    | Иркутская область.<br>деревня Зимки, ул.<br>Пушкинская, д. 12    | Иркутская область.<br>деревня Зимки, ул.<br>Пушкинская, д. 12    | Данные отсутствуют   | +7 (963)-958-23-54 | Данные отсутствуют | Данные отсутствуют | Данные отсутствуют<br>$-2.2.2$<br><b>E</b> Восстановить |
|   | Барашков<br>Олег<br>Барашкович      | 01.01.2007    | город Санкт-<br>Петербург, город<br>Кронштадт, ул.<br>Большакова | город Санкт-<br>Петербург, город<br>Кронштадт, ул.<br>Большакова | M50Y COLLINº1, 1 "A" | +1 (111)-111-11-11 | 1111 111111        | 111-111-111 11     | VVVVVV AA 1111111                                       |

Рисунок 3.2.104 – Внешний вид раздела «Несовершеннолетние (архив)», контекстное меню восстановления данных

После этого потребуется подтвердить восстановление информации из архива в соответствующем предупреждении системы (см. рисунок 3.2.105). После нажатия на клавишу «Да» карточка будет перенесена для продолжения работы в соответствующий основной раздел данных АИС.

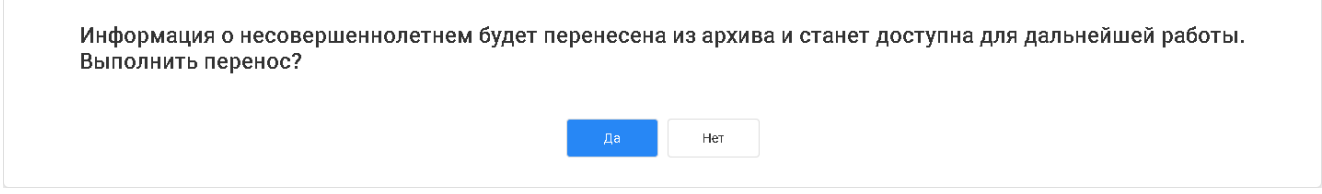

Рисунок 3.2.105 – Подтверждение восстановления карточки из архива

При восстановлении из архива карточки семьи, как и при её помещении туда, система предложит Вам следующие варианты: восстановить только семью или семью и её членов (см. рисунок 3.2.106). При выборе варианта «Перенести только семью» карточка семьи будет восстановлена в раздел данных «Семьи», но подробные сведения о членах её семьи останутся в соответствующих разделах архива. При выборе «Перенести семью и ее членов» будут восстановлены как карточка самой семьи, так и информация о её членах в соответствующие разделы данных.

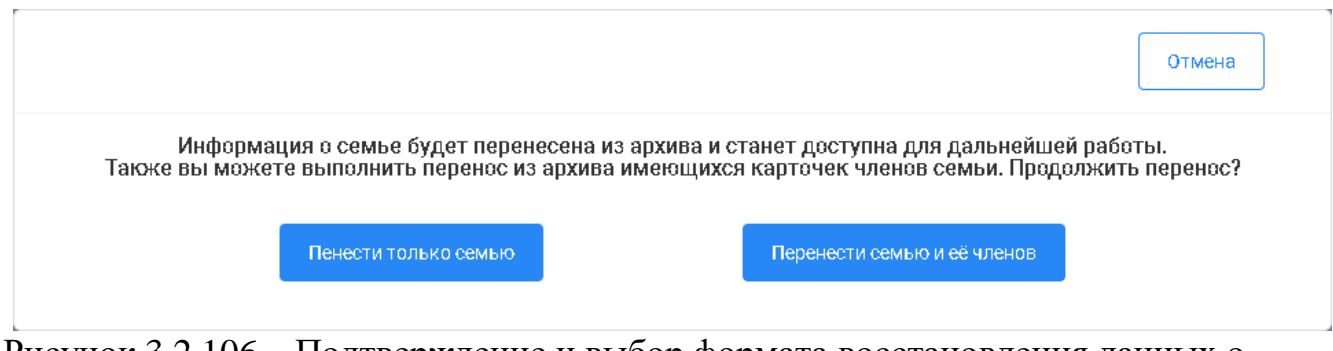

Рисунок 3.2.106 – Подтверждение и выбор формата восстановления данных о семье из архива

#### **4 Работа с отчетами**

Пиктограмма строки меню АИС («отчёты») позволяет осуществить переход в раздел формирования и просмотра статистики данных системы и построения соответствующих аналитических выборок (см. рисунок 4.1).

| Субъекты Российской Федерации<br>Динамика<br>08.11.2021 ◎ 曲<br>01.01.2021<br>$\frac{1}{\left\vert \alpha \right\vert ^{2}}$ | Выберите показатель: Количество карточек $\sim$                                                                                                    | Тип отображения: Графический                                | $\vee$             | • Выгрузить<br>▼ Фильтр                                                                                                    |
|----------------------------------------------------------------------------------------------------|----------------------------------------------------------------------------------------------------|-------------------------------------------------------------|--------------------|----------------------------------------------------------------------------------------------------|
| 40<br>30 <sub>1</sub><br>$20 -$<br>10 <sub>1</sub><br>$\cap$<br>Взрослые<br>Несовершеннолетние                              | • Дальневосточный федеральный округ<br>• Приволжский федеральный округ<br>• Северо-Западный федеральный округ<br>• Сибирский федеральный округ<br>• Центральный федеральный округ<br>• Южный федеральный округ<br>Семьи | $30 -$<br>25<br>$20 -$<br>$15 -$<br>$10 -$<br>5<br>Взрослые | Несовершеннолетние | • Алтайский край<br>• Амурская область<br>• Архангельская область<br>• Астраканская область<br>• Кировская область<br>• Костромская область<br>• Нижегородская область<br>• Республика Коми<br>• Республика Татарстан (Татарстан)<br>$\bullet$ r. Mocksa<br>Семьи |

Рисунок 4.1 – Экранная форма раздела формирования и отображения аналитических отчетных данных Системы

В верхней части экранной формы раздела Вы можете установить необходимые параметры формирования показателей: период выборки данных для отчета, отображаемый показатель, а также тип его отображения: количественный или графический (см. рисунок 4.2).

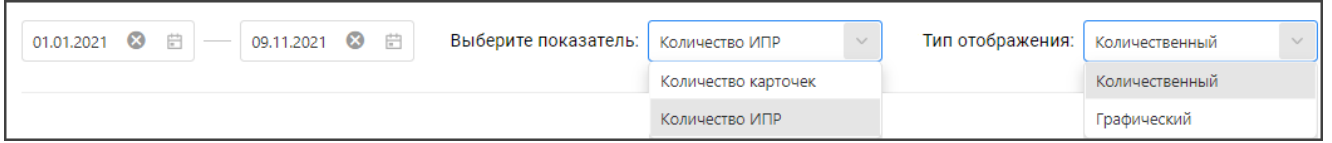

Рисунок 4.2 – Строка параметров отчета

При выборе типа показателя «Количественный» в экранной форме раздела будет отображена таблица со значениями данных за указанный период (см. рисунок 4.3). При нажатии на пиктограмму, расположенную в начале каждой строки, Вы можете раскрыть сформированный список и просмотреть статистику на более низком административно-территориальном уровне.

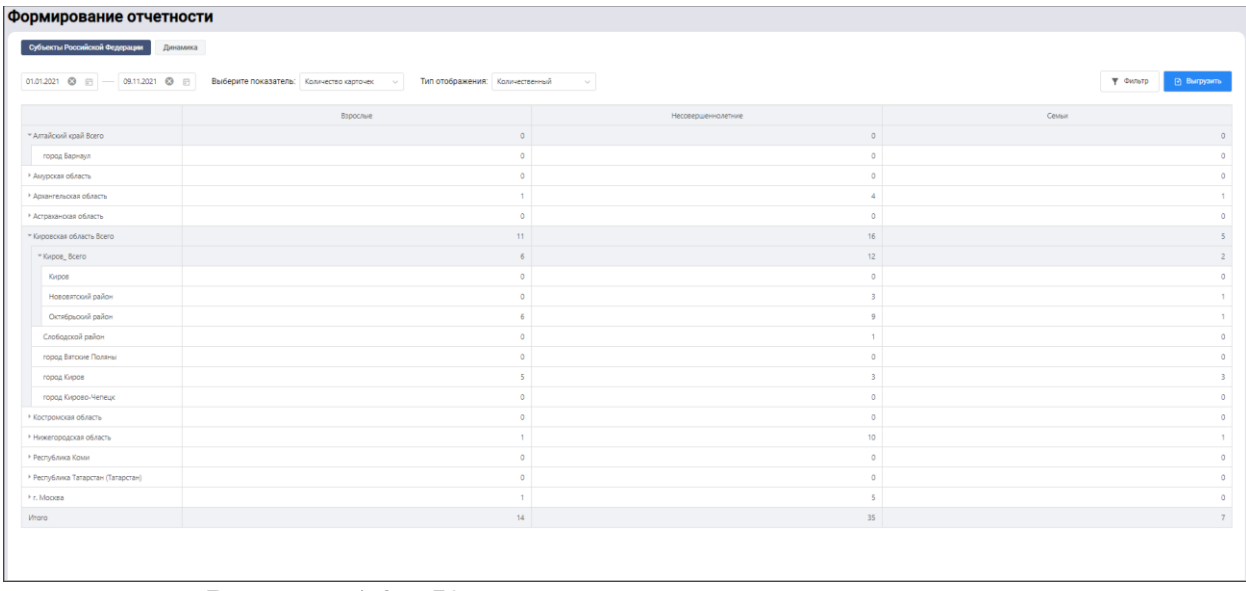

Рисунок 4.3 – Количественное представление отчета

При типе отображения «Графический» Вы можете ознакомиться с приведенной информацией в формате столбчатых диаграмм. Число диаграмм, доступных для просмотра в разделе зависит от административного уровня и территориальной принадлежности учетной записи формирующего пользователя. Так для федеральных пользователей АИС предусмотрено формирование показателей в разрезе четырех различных уровней: по федеральным округам, по субъектам РФ, по муниципальным образованиям, а также по территориальным единицам крупных городов, на территории которых работа ведется более чем в одной КДН и ЗП. Для пользователя учреждения, осуществляющего деятельность на уровне субъекта РФ, представляется градация графиков по муниципальным образованиям его региона и городам. Пользователю муниципального уровня доступен график, отображающий показатели только своей территории.

При наведении указателя «мыши» на любой из столбцов диаграммы можно увидеть наименование соответствующей отражаемому показателю административно-территориальной единицы, а также точное значение показателя числом (см. рисунок 4.4).

При нажатии на выбранный столбец дополнительно осуществляется формирование и вывод на просмотр графика, дифференцирующего значения показателя по составляющим выбранное значение территориям (см. рисунок 4.5). Аналогичный результат можно получить при нажатии на наименование интересующей территории в области легенды. Для возврата к отображению полной информации необходимо повторно щелкнуть по выбранному на графике или легенде столбцу/названию.

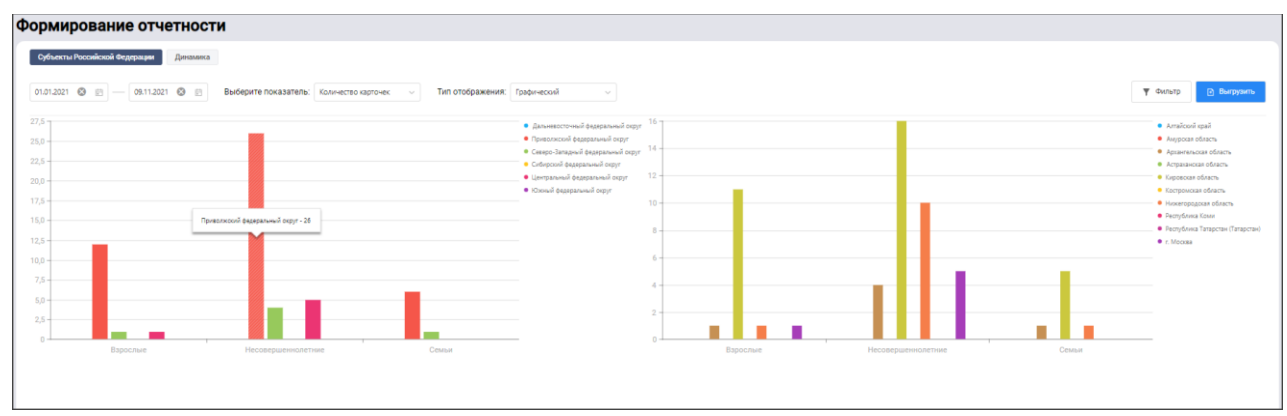

Рисунок 4.4 – Пример графического представления сформированного отчета, абсолютные показатели

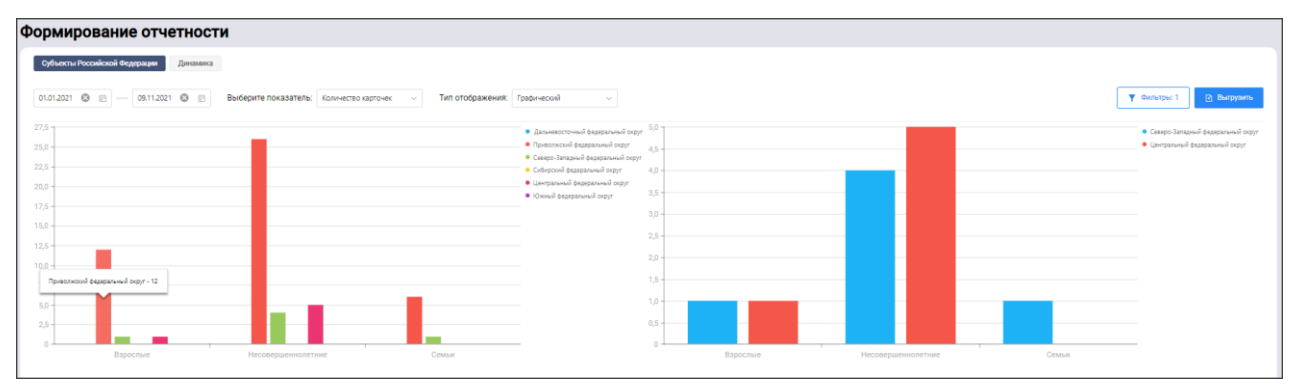

Рисунок 4.5 – Пример графического представления отчета, сформированного по выбранной территории

### **! ВНИМАНИЕ**

Формирование значений показателей на уровне муниципальных образований и субъектов РФ осуществляется только для тех из них, для которых в системе выполнена регистрация хотя бы одного пользователя для возможности занесения данных.

Отчеты в системе формируются по двум основным типам показателей: число карточек лиц и семей, содержащееся в системе, и разработанная и ведущаяся в их отношении ИПР. В подразделе «Субъекты Российской Федерации» можно выполнить просмотр абсолютных значений данных показателей за интересующий период. В подразделе «Динамика» представлен прирост относительно каждого предыдущего периода.

Каждый показатель можно дополнительно уточнить, используя параметры фильтра данных раздела. С помощью меню фильтрации так же, как и через взаимодействие с элементами графиков, описанное выше, можно выполнить выборку данных по определенным территориям (см. рисунок 4.6).

Для отображения динамики изменения показателя в меню фильтрации также дополнительно доступны к выбору параметры настройки цены деления шкалы времени графика и тип используемого расчете динамики: дельта – чистый прирост относительно предыдущего периода, и накопительный – общий значение прироста относительно даты начала формирования отчета на каждую контрольную точку периода формирования. Пример сформированного графика динамики изменения числа карточек лиц и семей в системе по неделям представлен на рисунке 4.8. При наведении курсора на точку контрольного значения шага также, как и для графика по абсолютным значениям, будет отображено наименование территории и соответствующий количественный показатель.

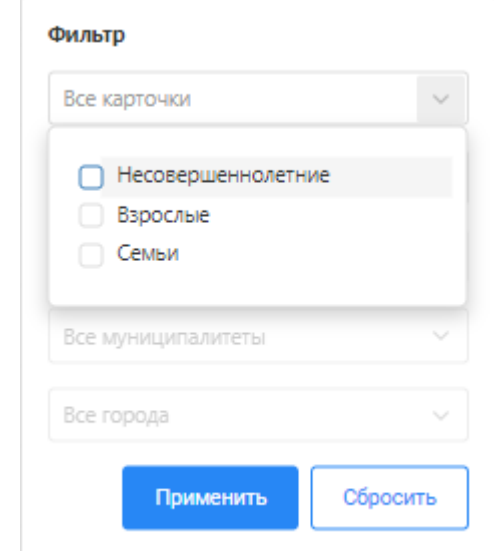

Рисунок 4.6 – Меню фильтрации раздела «Отчеты»

Сформированный отчет можно выгрузить в один из форматов, представленных в соответствующем меню, доступном по нажатию на одноименную клавишу рядом с клавишей «Фильтр» (см. рисунок 4.7). Выгрузка отчетов осуществляется только для количественного табличного представления показателей. Полученный файл система предложит сохранить на Ваше рабочее место. Для дальнейшего просмотра и работы он будет доступен после сохранения в разделе загрузок Вашего браузера.

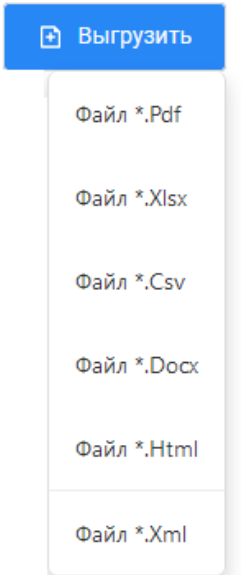

Рисунок 4.7 – Форматы выгрузки данных сформированного отчета

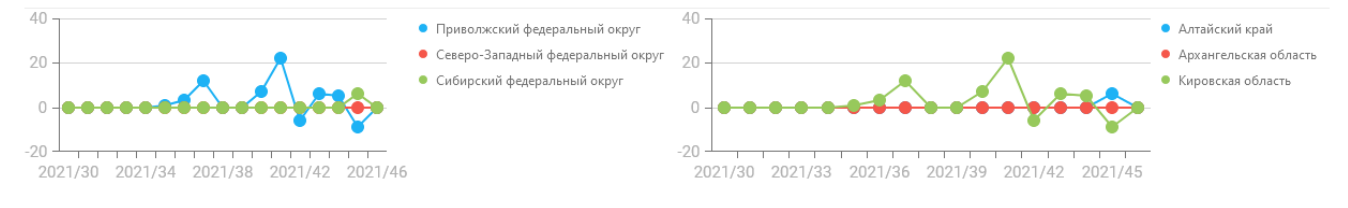

Рисунок 4.8 – Пример графического представления сформированного отчета, динамика

### **! ВНИМАНИЕ**

Возможности по консолидированному просмотру информации справочников системы и их настройке по умолчанию доступны только пользователям с правами доступа к системе «Администратор верхнего уровня» и «Технический администратор».

Для работы с пользовательскими справочниками системы необходимо в строке меню АИС нажать на пиктограмму пиктограмму («человечек») и выбрать пункт «Справочники» (см. рисунок 5.1).

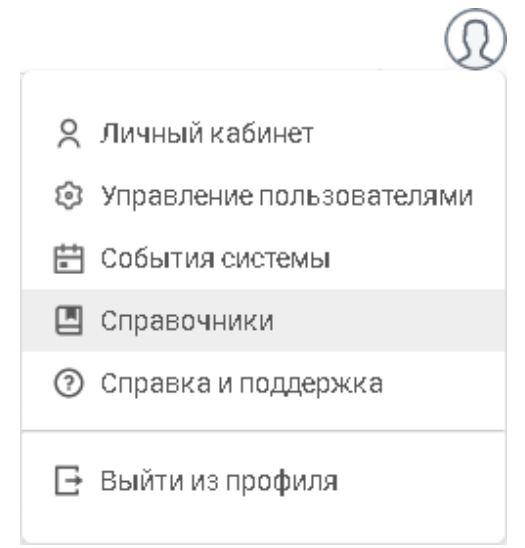

Рисунок 5.1 – Меню входа в раздел «Справочники»

После нажатия системой будет открыта экранная форма отображения данных раздела, представленная на рисунке 5.2.

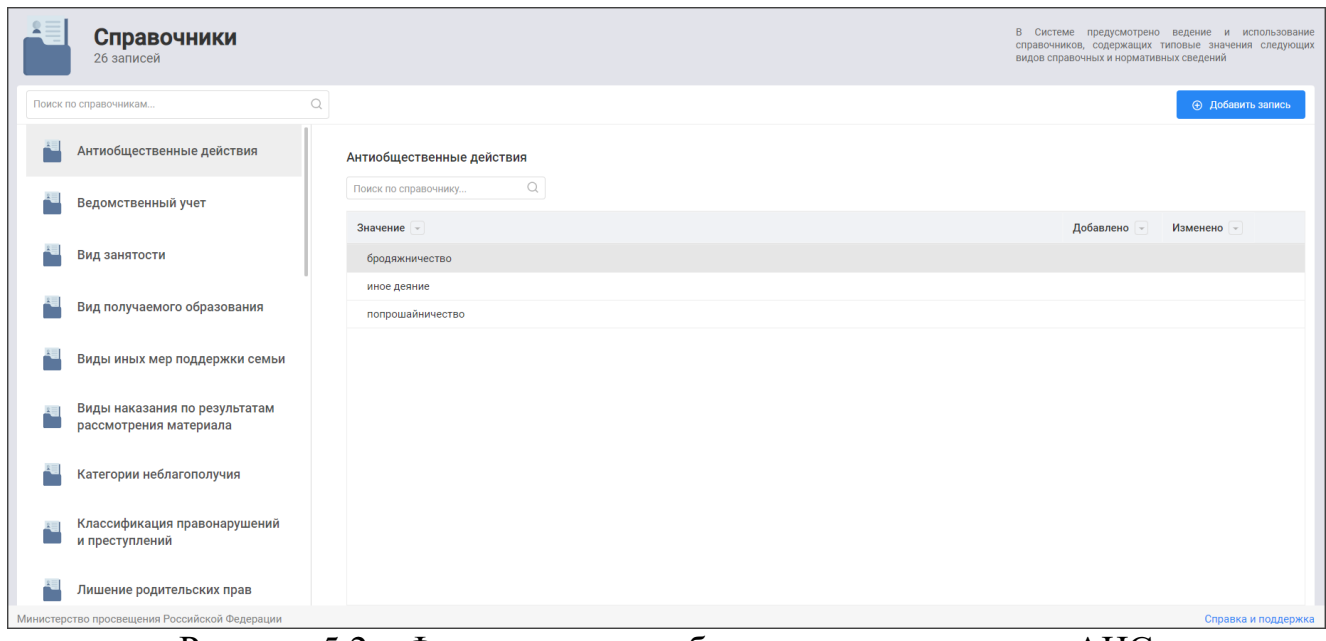

Рисунок 5.2 – Форма раздела работы со справочниками АИС

В левой части формы представлен перечень всех доступных справочников АИС. Для перехода к просмотру данных интересующего справочника необходимо в этом списке левой клавиши «мыши» один раз «щелкнуть» по его наименованию. При этом в правой части экранной формы отобразится перечень значений справочника, доступных для просмотра и редактирования.

В системе доступны для работы следующие справочники:

 антиобщественные действия – перечень видов антиобщественных действий, совершаемых несовершеннолетними лицами;

 ведомственный учет – справочник содержит сведения о причинах постановки и снятия с учета лиц и семей в субъектах системы профилактики;

 вид занятости – сведения, характеризующие занятость несовершеннолетних и их родителей/законных представителей (например, временное трудоустройство);

 вид получаемого образования – содержит перечень уровней (ступеней) получаемого несовершеннолетними образования;

 виды наказаний по результатам рассмотрения дел – список видов наказаний, предусмотренных Кодексом Российской Федерации об административных правонарушениях (далее по тексту – КоАП РФ), а также Уголовным кодексом Российской Федерации (далее по тексту – УК РФ), в отношении лиц, совершивших правонарушения и преступления соответственно;

 виды иных мер поддержки семьи – перечень действий и мероприятий, направленных на помощь семье, улучшение её социального положения р разрешение имеющихся проблем, не являющихся социальными услугам и оказываемых организациями и учреждениями, отличными от органов социальной защиты населения (например, благотворительными фондами);

 категории неблагополучия – перечень категорий лиц, в отношении которых в соответствии с частью 1 статьи 5 Федерального закона «Об основах системы профилактики безнадзорности и правонарушений несовершеннолетних» проводится ИПР;

 классификация правонарушений и преступлений – статьи КоАП РФ и УК РФ, по которым осуществляется привлечение к ответственности несовершеннолетних и их родителей/иных законных представителей;

лишение родительских прав – основания лишения родительских прав;

 меры, принимаемые комиссий по персональным делам – перечень мер, возможных к принятию специалистами КДН и ЗП по результатам рассмотрения материала в отношении несовершеннолетнего в целях восстановления его прав и защиты законных интересов;

 меры, принимаемые по результатам жестокого обращения – действия, в отношении лица, допустившего жестокое обращение по отношению к несовершеннолетнему;

 муниципальные образования – перечень субъектов и муниципальных образований РФ;

 нормативно-правовые акты – законы, постановления, порядки, регламенты и иные нормативно-правовые акты, обеспечивающие нормативноправовую базу деятельности по профилактике правонарушений и безнадзорности несовершеннолетних;

 основания отказа в возбуждении и прекращении производства – наименования статей КоАП РФ и УК РФ, содержащие условия, при установлении которых производство по делу не может быть начато, а начатое подлежит прекращению;

 основания присвоения группы инвалидности – перечень заболеваний, дефектов, необратимых морфологических изменений, нарушений функций органов и систем организма, а также показаний и условий в целях установления группы инвалидности и категории "ребенок-инвалид", а также причины установления инвалидности для совершеннолетних граждан;

 основания проведения ИПР – перечень оснований проведения ИПР в соответствии со статьей 6 Федерального закона «Об основах системы профилактики безнадзорности и правонарушений несовершеннолетних»;

перечень должностей специалистов системы профилактики;

 социальная поддержка семьи – содержит перечень мер (услуг), оказываемых семье со стороны органов социальной защиты населения;

статус члена комиссии;

 тип занятости – перечень содержит значения, характеризующие текущую занятость гражданина (например, «не работает»);

тип родственной связи;

 условия проживания – содержит оценочный перечень условий проживания несовершеннолетнего по группам оцениваемых признаков;

 учет психиатра/нарколога – причины постановки и снятия с учета лиц у психиатра/нарколога;

 форма получения образования – перечень форм получения образования в организациях, осуществляющих образовательную деятельность, и вне;

формы жизнеустройства несовершеннолетнего.

Информация данных справочников используется в АИС для реализации единообразия внесения, хранения и последующей оценки идентичных сведений о несовершеннолетних, родителях и иных законных представителях, а также семьях. Их значения используются при заполнении форм добавления и редактирования сведений разделов и подразделов АИС. Дополнительно использование предзаполненной информации сокращает время, затрачиваемое на возможный ручной ввод информации для однотипных полей данных, а также исключает возможность ошибок в данных в силу описок и опечаток.

Справочники АИС имеют предварительное наполнение и могут дополняться в процессе работы системы новыми актуальными значения в связи с изменениями в законодательстве, а также по пожеланиям пользователей.

Для добавления в справочник новой записи необходимо нажать клавишу «Добавить запись», после чего откроется форма, внешний вид которой представлен на рисунке 5.3.

Для справочников, имеющих иерархическую структуру (значения сгруппированы по одному или нескольким признакам), клавиша «Добавить запись» неактивна. Чтобы внести новую информацию в такой справочник, необходимо предварительно в списке значений найти соответствующую добавляемой записи группу и затем нажать на пиктограмму  $\Theta$ , расположенную в конце строки с наименованием этой группы (см. рисунок 5.4).

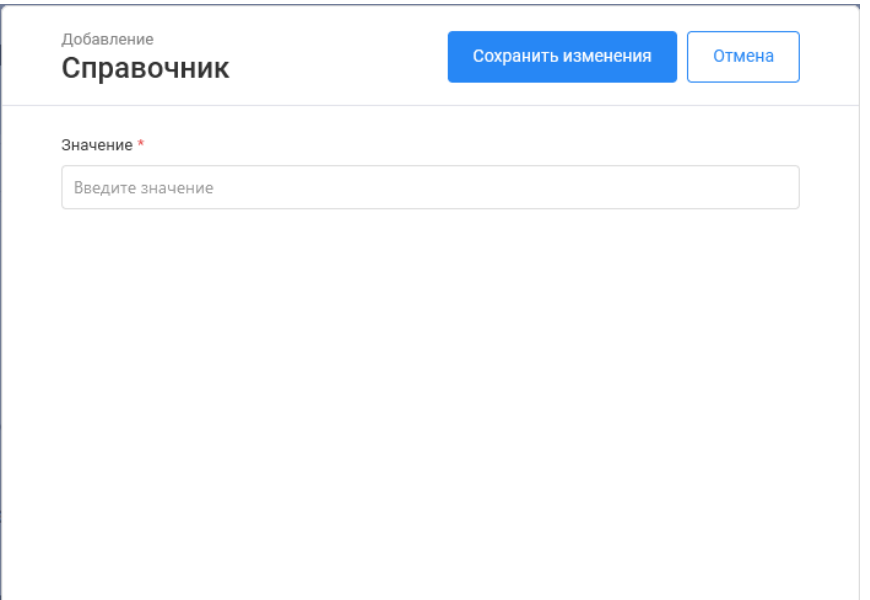

Рисунок 5.3 – Пример формы добавления нового значения в справочник

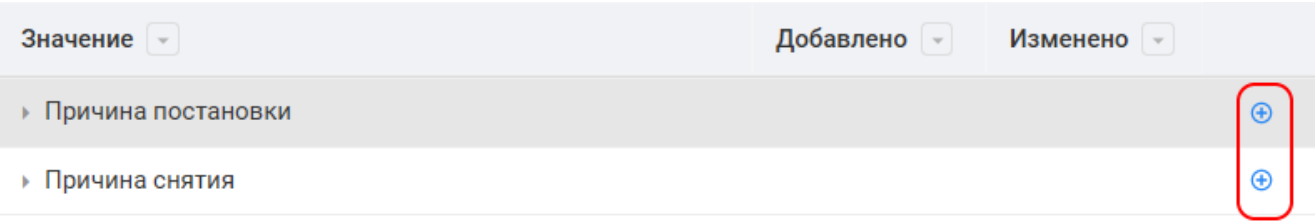

### Рисунок 5.4 – Клавиша добавления новых записей в справочник с группировкой данных

После занесения информации в предложенные для заполнения в форме добавления записи поля, необходимо нажать клавишу «Сохранить изменения». Внесенная запись отобразится в списке значений редактируемого справочника. При этом в списке также отобразится дата добавления значения в справочник, а в случае изменения значения – дата редактирования соответственно (см. рисунок 5.5).
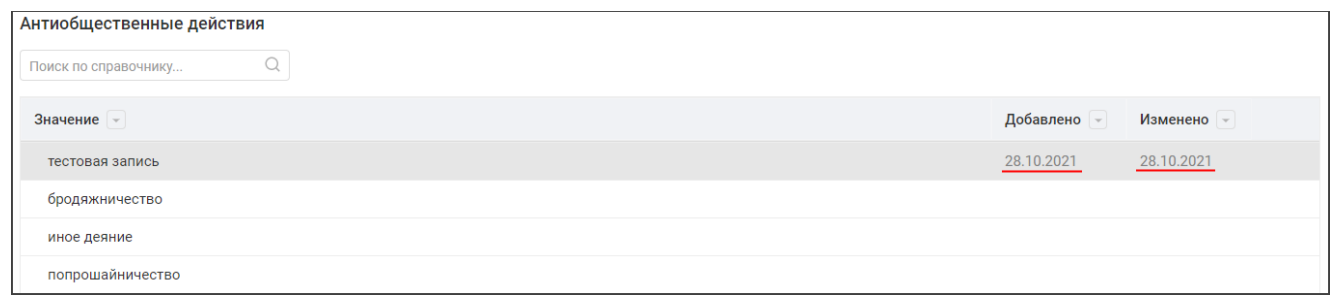

Рисунок 5.5 – Дополнительная информация о добавлении и редактировании записи справочника

Для изменения либо удаления любой записи справочника необходимо навести курсор на интересующее значение и в конце соответствующей строки нажать на пиктограмму  $\subseteq$  для редактирования информации либо на  $\overline{\mathbb{P}}$  – для её удаления. При выборе варианта «Редактировать» к внесению изменений будет предложена форма, идентичная форме добавления записи. При выборе варианта «Удалить» АИС предложит дополнительно подтвердить данную операцию (см. рисунок 5.6).

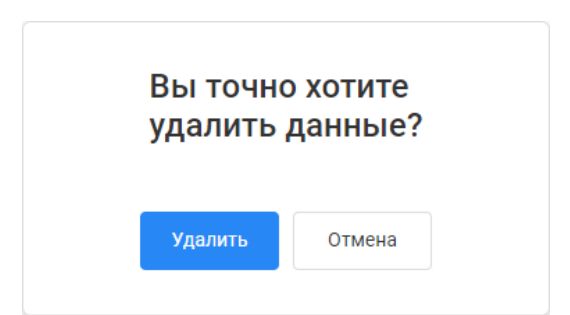

Рисунок 5.6 – Форма подтверждения удаления записи

## **! ВНИМАНИЕ**

При удалении записи справочника, значение которой используется в заполненных данных в разделах и подразделах АИС, отображение текста удаляемой записи в местах её использования останется неизменным.

Для удобства работы в разделе также предусмотрены поиск нужного справочника по наименованию или его части, а также поиск конкретной записи справочника по списку его значений. Кроме того, значения справочника могут быть отсортированы в прямом и обратном направлении по нажатию пиктограммы [ ], расположенной справа от наименования «Значение» в заголовке справочника (см. рисунок 5.7).

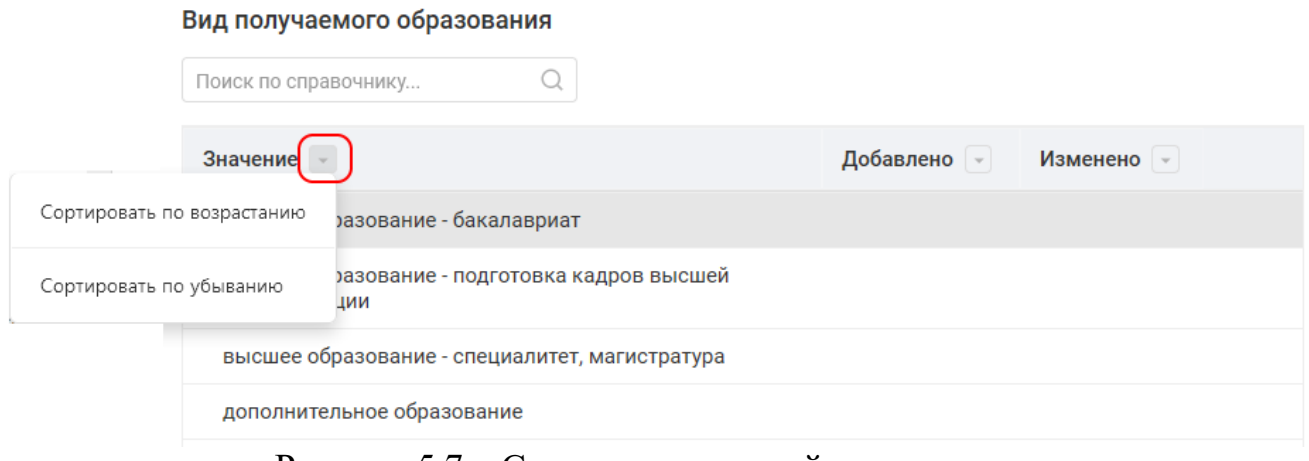

Рисунок 5.7 – Сортировка записей справочника

Подробней об операциях поиска и сортировки данных см. разделы 3.1.1.2 и 3.1.1.3 настоящего Руководства.

## **6 Учетные записи пользователей**

## **6.1 Права доступа**

Доступ к данным и функциональным возможностям АИС предоставляется пользователям на основании их административно-территориальной функциональной принадлежности, а также индивидуальной настройки прав доступа учетной записи.

В соответствии с административно-территориальной принадлежностью осуществляется разграничение доступа пользователей к данным о лицах и семьях, хранящихся в системе. При формировании в системе каждой новой карточки каким-либо органом или учреждением, осуществляется её внутренняя «привязка» к соответствующей территории. По умолчанию каждому пользователю предоставляется возможность просматривать и осуществлять работу со списками несовершеннолетних, родителей (иных законных представителей) и семей, только находящихся в пределах подведомственной им территории. В случае переезда лица карточка для продолжения работы передается в комиссию, осуществляющую свои полномочия на территории нового постоянного местонахождения/проживания лица либо семьи.

Подробней про передачу карточек см. п. 2.2 раздела 3.2.1 настоящего Руководства.

Дополнительные ограничения на видимость карточек системы для пользователя и возможности работы с ними также накладывает его принадлежность к определенной функциональной группе учреждений. Так для специалистов КДН и ЗП доступны на просмотр карточки всех лиц и семей, которые сформированы в их территории. Для иных органов и учреждений системы профилактики списки доступных для ведения работы лиц и семей формируются из следующих карточек:

 лицо/семья состоит на ведомственном учете в учреждении, к которому принадлежит пользователь, и соответствующая отметка имеется в карточки АИС;

 карточка в АИС была создана пользователем учреждения, к которому принадлежит текущий пользователь;

 в действующем плане межведомственной ИПР, внесенном в АИС, учреждение пользователя обозначено как исполнитель одного или нескольких мероприятий.

Кроме того, в зависимости от принадлежности пользователя к тому или иному органу, организации либо учреждению ему также предоставляются права доступа к разделам и подразделам данных системы. Перечень предусмотренных в АИС функциональных групп пользователей приведен ниже в таблице 1.

Таблица 1 – Функциональные группы пользователей

| Функциональная группа   | $\mathbf{r}$ $\mathbf{r}$ $\mathbf{r}$ $\mathbf{r}$ $\mathbf{r}$ $\mathbf{r}$ $\mathbf{r}$ $\mathbf{r}$ $\mathbf{r}$ $\mathbf{r}$ $\mathbf{r}$ $\mathbf{r}$ $\mathbf{r}$<br>Представляемый орган/учреждение(я) |  |  |  |  |  |
|-------------------------|----------------------------------------------------------------------------------------------------|--|--|--|--|--|
| Федеральный уровень     |                                                                                                    |  |  |  |  |  |
| Комиссии по делам       | Правительственная комиссия по делам                                                                                                    |  |  |  |  |  |
| несовершеннолетних и    | несовершеннолетних и защите их прав                                                                                                    |  |  |  |  |  |
| защите их прав          |                                                                                                    |  |  |  |  |  |
| Управление социальной   | Министерство труда и социальной защиты                                                                                                    |  |  |  |  |  |
| защиты населения        | Российской Федерации                                                                                                    |  |  |  |  |  |
| Органы, осуществляющие  | Министерство просвещения Российской                                                                                                    |  |  |  |  |  |
| управление в сфере      | Федерации,                                                                                                    |  |  |  |  |  |
| образования             | Министерство науки и высшего образования                                                                                                    |  |  |  |  |  |
|                         | Российской Федерации                                                                                                    |  |  |  |  |  |
| Органы опеки и          | Министерство просвещения Российской                                                                                                    |  |  |  |  |  |
| попечительства          | Федерации                                                                                                    |  |  |  |  |  |
| Органы по делам         | Федеральное агентство по делам молодежи                                                                                                    |  |  |  |  |  |
| молодежи                |                                                                                                    |  |  |  |  |  |
| Органы управления       | Министерство здравоохранения Российской                                                                                                    |  |  |  |  |  |
| здравоохранением        | Федерации                                                                                                    |  |  |  |  |  |
| Органы службы занятости | Министерство труда и социальной защиты                                                                                                    |  |  |  |  |  |
|                         | Российской Федерации,                                                                                                    |  |  |  |  |  |
|                         | Федеральная служба по труду и занятости                                                                                                    |  |  |  |  |  |
| Органы внутренних дел   | Министерство внутренних дел Российской                                                                                                    |  |  |  |  |  |
|                         | Федерации                                                                                                    |  |  |  |  |  |
| Органы и учреждения     | Министерство юстиции Российской Федерации,                                                                                                    |  |  |  |  |  |
| уголовно-исполнительной | Федеральная служба исполнения наказаний                                                                                                    |  |  |  |  |  |
| системы                 |                                                                                                    |  |  |  |  |  |
|                         | Региональный уровень                                                                                                    |  |  |  |  |  |
| Комиссии по делам       | КДН и ЗП субъектов Российской Федерации                                                                                                    |  |  |  |  |  |
| несовершеннолетних и    |                                                                                                    |  |  |  |  |  |
| защите их прав          |                                                                                                    |  |  |  |  |  |
| Управление социальной   | Орган исполнительной власти субъекта                                                                                                    |  |  |  |  |  |
| защиты населения        | Российской Федерации, уполномоченный на                                                                                                    |  |  |  |  |  |
|                         | осуществление полномочий в сфере социального                                                                                                    |  |  |  |  |  |
|                         | обслуживания.                                                                                                    |  |  |  |  |  |
| Органы, осуществляющие  | Орган исполнительной власти субъекта                                                                                                    |  |  |  |  |  |
| управление в сфере      | Российской Федерации, осуществляющий                                                                                                    |  |  |  |  |  |
| образования             | государственное управление в сфере образования                                                                                                    |  |  |  |  |  |
| Органы опеки и          | Орган исполнительной власти субъекта                                                                                                    |  |  |  |  |  |
| попечительства          | Российской Федерации, осуществляющий                                                                                                    |  |  |  |  |  |
|                         | полномочия по организации деятельности по                                                                                                    |  |  |  |  |  |
|                         | опеке и попечительству в отношении                                                                                                    |  |  |  |  |  |
|                         | несовершеннолетних граждан                                                                                                    |  |  |  |  |  |

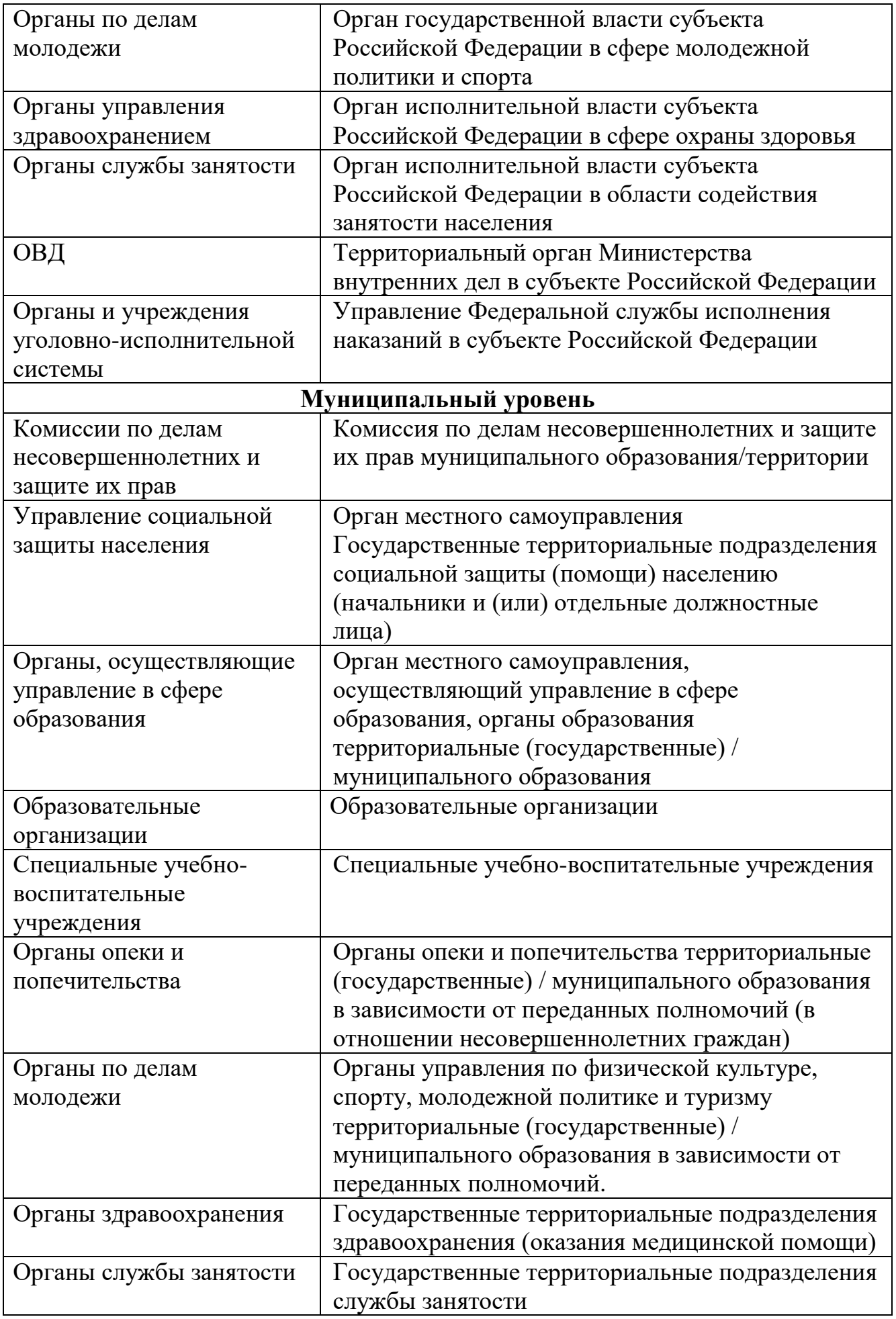

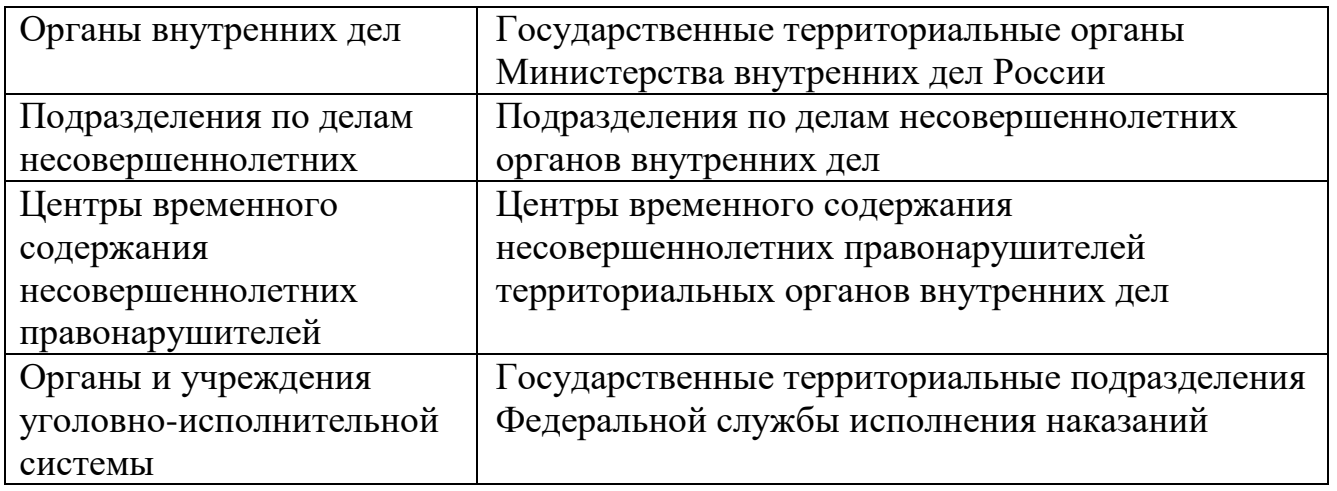

Для каждой функциональной группы в АИС выполнена преднастройка прав доступа к информации, определяющая *максимальный базовый набор прав* просмотра и редактирования данных для всех пользователей системы, принадлежащих к этой функциональной группе.

Описание базовых наборов прав функциональных групп пользователей представлено в приложении Б.

При добавлении новой учетной записи пользователя система выполняет её соотнесение с той или иной функциональной группой и предоставляет индивидуальный набор прав доступа в соответствии с имеющимся набором базовых прав. В дальнейшем возможна дополнительная настройка индивидуальных прав доступа пользователя: администратор/модератор АИС по своему усмотрению может изменить набор прав пользователя в сторону их ограничения относительно базового набора. Предоставить пользователю возможности просмотра/редактирования информации, которые отсутствуют в базовом наборе прав его функциональной группы, нельзя.

Подробней про создание и настройку учетных записей пользователя см. раздел 6.2 настоящего Руководства.

Настройка прав доступа групп и пользователей к данным системы осуществляется для разделов, подразделов и блоков информации, представленных в приложении А к настоящему Руководству.

Для каждого объекта данных, представленного в перечне приложения А, определяется разрешение на доступ (просмотр) к сведениям заявленного раздела/подраздела/блока и на его редактирование. При этом возможность просмотра определенных данных может быть предоставлена безотносительно возможности их редактирования. Однако, предоставить возможность редактирования данных, просмотр которых запрещен, нельзя. Кроме того, при отсутствии прав просмотра/редактирования раздела целиком, пользователю не может быть предоставлена возможность просмотра/редактирования подразделов и блоков сведений этого раздела соответственно. Например, при отключенной возможности просмотра раздела «Несовершеннолетние» уже не могут быть предоставлены права на просмотр и редактирование сведений подразделов «Несовершеннолетние. Характеристика», «Несовершеннолетние. Употребление запрещенных веществ и алкоголя» и т.д.

Настройка базовых прав доступа функциональных групп пользователей к объектам данных системы осуществляется по нажатию клавиши «Настроить права доступа группы, расположенной справа в верхней части экранной формы раздела управления пользователями. Внешний вид формы настройки представлен на рисунке 6.1.1.

| Редактирование<br>Настройки прав доступа к данным для групп пользователей                  |                          |                         | Очистить форму | Выбрать все             | Сохранить изменения | Отмена |
|--------------------------------------------------------------------------------------------|--------------------------|-------------------------|----------------|-------------------------|---------------------|--------|
| Группа учреждений<br>Комиссия по делам несовершеннолетних и защите их прав<br>$\checkmark$ | Уровень<br>Муниципалитет |                         | $\checkmark$   |                         |                     |        |
| Разделы                                                                                    |                          | Просмотр                |                | Редактирование          |                     |        |
| Несовершеннолетние                                                                         |                          | $\overline{\mathbf{v}}$ |                | $\overline{\smile}$     |                     |        |
| Несовершеннолетние. Общие сведения                                                         |                          | ☑                       |                | $\overline{\mathbf{v}}$ |                     |        |
| Несовершеннолетние. Общие сведения.Адрес                                                   |                          |                         |                | $\sim$                  |                     |        |
| Несовершеннолетние. Общие сведения. Паспорт                                                |                          | ☞                       |                | $\overline{\smile}$     |                     |        |
| Несовершеннолетние. Общие сведения. Соцсети                                                |                          |                         |                | $\overline{\mathbf{v}}$ |                     |        |
| Несовершеннолетние. Общие сведения. Лишение родительских прав                              |                          | D                       |                | $\overline{\mathbf{v}}$ |                     |        |
| Несовершеннолетние. Родители, законные представители                                       |                          | ⊽                       |                | $\overline{\smile}$     |                     |        |
| Несовершеннолетние. Родители, законные представители. Адрес                                |                          |                         |                | $\overline{\mathbf{v}}$ |                     |        |
| Несовершеннолетние. Родители, законные представители. Паспорт                              |                          |                         |                |                         |                     |        |

Рисунок 6.1.1 – Окно настроек прав группы пользователей

Выставляя в полях «Группа учреждений» и «Уровень» соответствующие значения можно выполнить просмотр текущих прав доступа на просмотр и редактирование каждой функциональной группы, а также внести в них изменения.

### **! ВНИМАНИЕ**

Настройка базовых прав доступа функциональных групп пользователей доступна только техническому администратору системы (подробней см. ниже).

Каждой учётной записи присваивается статус, определяющий наличие дополнительных возможностей в АИС:

- администратор верхнего уровня;
- модератор прав доступа;
- пользователь.

Пользователю с уровнем доступа «администратор верхнего уровня» дополнительно доступны для работы разделы управления пользователями (подробней см. раздел 6.2 Руководства), событий системы (подробней см. раздел 7 Руководства), а также возможности работы со справочниками (подробней см. раздел 5 Руководства).

Пользователь, осуществляющий работу в АИС с использованием учетной записи модератора прав доступа, также имеет возможности по созданию и редактированию учетных данных пользователей системы через соответствующий функциональный раздел (подробней см. раздел 6.2 Руководства).

Доступ к разделам данных системы, описание которых содержится в разделе 3.2 настоящего Руководства, для пользователей статуса «администратор верхнего уровня» и «модератор прав доступа» предоставляется в соответствии с максимальным набором прав, соответствующим их функциональной группе. Кроме того, таким пользователям доступна возможность внесения сведений о новых органах, организациях и учреждения в раздел данных «Система профилактики» (подробней см. раздел 3.2.4 настоящего Руководства).

Учетные записи, имеющие статусы «администратор верхнего уровня» и «модератор прав доступа» могут принадлежать только пользователям федеральных и региональных органов власти (органы управления).

## **! ВНИМАНИЕ**

Рекомендуется в качестве "администраторов верховного уровня" определить пользователей АИС в КДН и ЗП федерального уровня, а также уровня субъектов Российской Федерации. В качестве пользователей с правами "модератора" наиболее желательна регистрация специалистов, осуществляющих работу в профильных органах и учреждениях системы профилактики регионального и федерального уровня.

Для учетных записей, имеющих статус «пользователь», перечисленные выше возможности пользователей статуса «администратор»/«модератор» недоступны; работа в системе осуществляется в пределах сведений основных разделов данных АИС.

Помимо вышеперечисленных, в системе имеется учетная запись технического администратора, осуществляющего настройку технических параметров её функционирования, а также создание первичных учетных записей пользователей АИС. Для данного пользователя в АИС доступны разделы «Личный кабинет», «Управление пользователями», «События системы», «Системные настройки». Функциональная принадлежность данного пользователя значения не имеет.

### **6.2 Работа с учетными записями**

Раздел «Управление пользователями» используется для регистрации новых пользователей, а также редактирования информации уже существующих в системе учетных записей. Переход в раздел «Управление пользователями» осуществляется

из одноимённого пункта меню, доступного по нажатию на пиктограмму («человечек») в правой части строки меню АИС (см. рисунок 6.2.1).

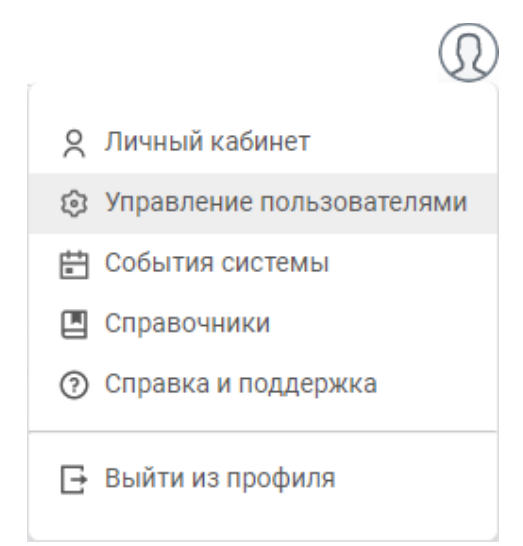

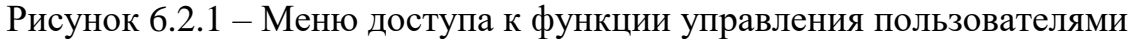

## **! ВНИМАНИЕ**

Данный раздел доступен для работы только пользователям АИС со статусами «администратор верхнего уровня», «модератор прав доступа» и техническому администратору системы.

После нажатия на соответствующий пункт меню откроется форма просмотра информации о зарегистрированных в системе пользователях (см. рисунок 6.2.2). В ней пользователю статуса «администратор верхнего уровня» на просмотр будут доступны учетные данные всех пользователей, находящихся с ним на одном административном уровне и ниже. Так, пользователю федерального учреждения доступны на просмотр данные о пользователях федерального, регионального и муниципального уровня; пользователю регионального – регионального и муниципального и только в пределах своего субъекта РФ.

|                     | Пользователи                                                     |                   |                                                          |                                    |                                                                         |                                  | Добавление, редактирование, удаление и настройка прав<br>доступа учетных записей пользователей системы. |                                |
|---------------------|------------------------------------------------------------------|-------------------|----------------------------------------------------------|------------------------------------|-------------------------------------------------------------------------|----------------------------------|----------------------------------------------------------------------------------------------------|--------------------------------|
| 29 записей<br>Поиск | $\hbox{\ensuremath{\mathsf{Q}}}$                                 |                   |                                                          |                                    | ŵ<br>▼ Фильтр                                                           | ⊕ Настроить права доступа группы |                                                                                                    | <b>+ Добавить пользователя</b> |
| Логин -             | Фамилия, Имя,<br>Отчество (при<br>$\sim$ 1<br>наличии)<br>Кирова | Субъект РФ -      | Муниципальное<br>$\overline{\phantom{a}}$<br>образование | Населенный пункт /<br>район города | Учреждение /<br>$\sim$<br>организация                                   | Должность -                      | Статус -                                                                                                |                                |
| user <sub>2</sub>   | Пользователь2<br>КДН и ЗП<br>Октябрьский район<br>Кирова         | Кировская область | город Киров                                              | город Киров,<br>Октябрьский район  | КДН и ЗП Октябрьского<br>района г. Кирова                               | руководитель                     | Пользователь                                                                                            | $\alpha \rightarrow \infty$    |
| user4               | Пользователь3<br>КДН и ЗП<br>Октябрьский район<br>Кирова         | Кировская область | город Киров                                              | город Киров,<br>Октябрьский район  | КДН и ЗП Октябрьского<br>района г. Кирова                               | руководитель                     | Пользователь                                                                                            | $\sim$ $\sim$ $\sim$           |
| user <sub>5</sub>   | Пользователь<br>МВД<br>Октябрьский район<br>Кирова               | Кировская область | город Киров                                              | город Киров,<br>Октябрьский район  | ОП №2 по г. Кирову                                                      | Данные отсутствуют               | Пользователь                                                                                            | $\alpha \rightarrow \infty$    |
| <b>user6</b>        | Пользователь1<br>CPL<br>г. Кирова                                | Кировская область | город Киров                                              | город Киров,<br>Октябрьский район  | СРЦ г. Кирова                                                           | специалист 1 категории           | Администратор                                                                                           | 1.11                           |
| user_src_kirov      | Пользователь1<br>СРЦ<br>г. Кирова                                | Кировская область | город Киров                                              | город Киров,<br>Октябрьский район  | СРЦ г. Кирова                                                           | специалист 1 категории           | Администратор                                                                                           | $\cdots$                       |
| user_zdrav          | Здравоохраненников<br>Доктор<br>Наркологиткович                  | Кировская область | город Киров                                              | Данные отсутствуют                 | КОГБУЗ Кировский<br>областной<br>наркологический<br>диспансер (регион.) | Данные отсутствуют               | Пользователь                                                                                            | 1.1.1                          |
| 50<br>$\searrow$    | Показать еще                                                     |                   |                                                          |                                    |                                                                         |                                  | $\overline{1}$                                                                                          | из 1                           |

Рисунок 6.2.2 – Экранная форма раздела «Управление пользователями»

Для пользователя со статусом «модератор прав доступа» в список выводятся учетные записи только пользователей, находящихся с ним на одном административном уровне и ниже и принадлежащих к модерируемой им функциональной группе(ам), которые имеют статус «пользователь».

Имя пользователя (логин) в списке учетных записей является кликабельным. При нажатии на наименование будет выполнен переход в раздел «Система профилактики» в подраздел «Сотрудники» карточки органа, организации либо учреждения, чьим сотрудником является выбранный пользователь АИС.

Для удобства работы с учетными записями в списке предусмотрены возможности сортировки, поиска и фильтрации данных. Подробней о работе с данными функциями см. разделы 3.1.1.2-3.1.1.4 настоящего Руководства.

Внешний вид формы фильтрации раздела представлен на рисунке 6.2.3.

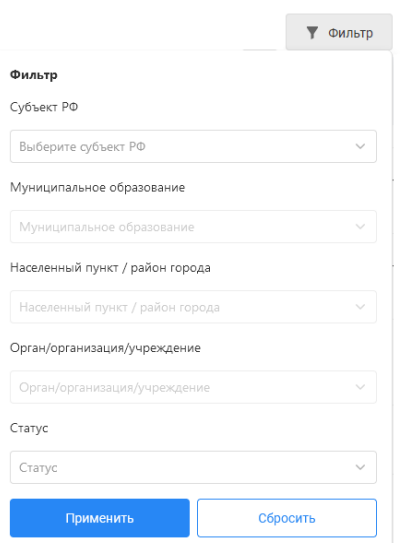

Рисунок 6.2.3 – Форма фильтрации данных раздела «Управление пользователями»

Добавление и редактирование учетных записей пользователей АИС осуществляется администраторами и модераторами в соответствии со следующими правилами:

 администратор верхнего уровня, являющийся пользователем системы федерального учреждения, может добавлять и редактировать учетные записи пользователей любого административного уровня, статуса и территориальной принадлежности, за исключением учетных записей федеральных администраторов верхнего уровня;

 администратор верхнего уровня, являющийся пользователем системы регионального органа власти, может добавлять и редактировать учетные записи пользователей со статусом «модератор прав доступа» и «пользователь» регионального и муниципального уровня, для учреждений, находящихся в этом же субъекте РФ;

 модератор прав доступа как федерального, так и регионального уровня может добавлять и редактировать учетные записи только пользователей со статусом «пользователь» тех функциональных групп, которые назначены его роли

для модерирования, на своем административном уровне и ниже, а для регионального модератора – только территориально в пределах своего субъекта РФ.

Для создания новой учетной записи АИС нажмите клавишу «Добавить пользователя» в правой верхней части экранной формы раздела. Появится форма добавления сведений, приведенная на рисунке 6.2.4.

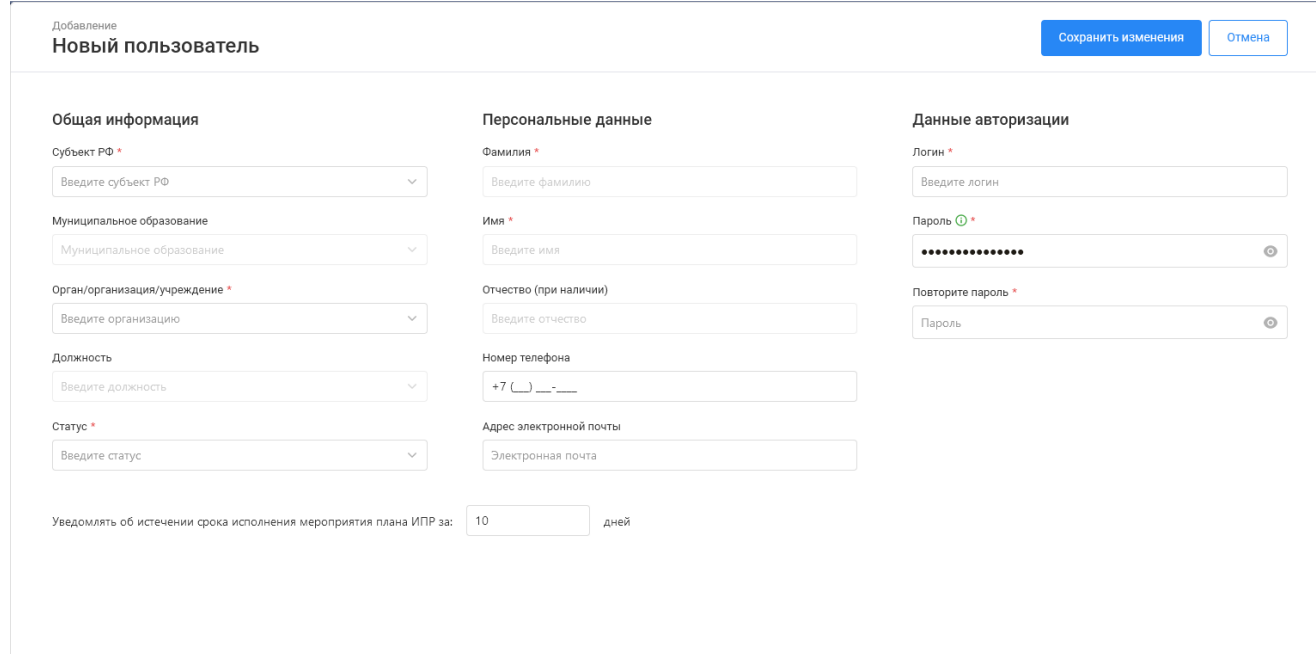

Рисунок 6.2.4 – Форма добавления сведений о новом пользователе

В данной форме необходимо выполнить заполнение предложенных полей. При этом значение поля «Логин» может содержать строчные и прописные буквы латинского алфавита, символы и цифры, а поля «Пароль» - должно удовлетворять следующим условиям:

- состоять не менее, чем из 6 (шести) символов;
- используются цифры и буквы латинского алфавита;
- наличие хотя бы одной строчной и одной прописной буквы;
- наличие хотя бы одной цифры.

### **! ВНИМАНИЕ**

Перед созданием учетной записи пользователя информация о его органе/организации/учреждении должна быть добавлена в раздел «Система профилактики» (подробней см. раздел 3.2.4).

В поле «Уведомлять об истечении срока исполнения мероприятия плана ИПР за» необходимо указать число до истечения срока исполнения поручения в рамках плана ИПР, за которое добавляемому Вами пользователю система будет автоматически формировать и направлять соответствующее уведомление.

При создании учетной записи со статусом «модератор прав доступа» дополнительно в форме добавления сведений также для заполнения доступно поле «Модерируемые группы пользователей», в котором необходимо отметить функциональные группы органов, организаций и учреждений, для которых данный модератор сможет осуществлять функции по созданию и изменению пользовательских учетных записей.

 После занесения информации во поля формы добавления учетной записи нажмите клавишу «Сохранить изменения»: информация о добавленном пользователе будет доступна для дальнейшей работы в разделе «Управление пользователями».

По умолчанию при создании учетной записи пользователя ей назначаются права доступа к данным в объеме базовых прав его функциональной группы (подробней см. раздел 6.1 настоящего Руководства). Однако, при необходимости по своему желанию администратор либо модератор может дополнительно выполнить индивидуальную настройку прав доступа для каждого пользователя.

## **! ВНИМАНИЕ**

Настройка индивидуальных прав доступа учетной записи пользователя к данным системы может быть выполнена только в пределах базовых прав его функциональной группы, передача пользователю прав на разделы, подразделы и блоки данных системы, работа с которыми не предусмотрена для пользователей его группы, невозможна. Таким образом, индивидуальная настройка прав доступа может быть выполнена только в сторону дополнительных ограничений от их базового максимального набора.

Для настройки прав доступа нажмите на пиктограмму, расположенную в конце строки его учетной записи в списочном представлении данных раздела. В появившемся меню выберите пункт «Права доступа» (см. рисунок 6.2.5). После чего перед откроется окно настройки прав пользователя (см. рисунок 6.2.6).

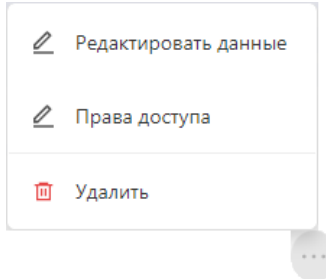

### Рисунок 6.2.5 – Меню строки списка учетных записей пользователей АИС

| Редактирование прав доступа<br>user1 |                                                                       | Очистить форму           | Сохранить изменения<br>По умолчанию | Отмена |
|--------------------------------------|-----------------------------------------------------------------------|--------------------------|-------------------------------------|--------|
|                                      | Разделы                                                               | Просмотр                 | Редактирование                      |        |
|                                      | Несовершеннолетние                                                    | D                        | D                                   |        |
|                                      | Несовершеннолетние. Общие сведения                                    | ⊽                        | M                                   |        |
|                                      | Несовершеннолетние. Общие сведения.Адрес                              | $\overline{\phantom{a}}$ | М                                   |        |
|                                      | Несовершеннолетние. Общие сведения.Паспорт                            | D                        | M                                   |        |
|                                      | Несовершеннолетние. Общие сведения. Соцсети                           |                          | D                                   |        |
|                                      | Несовершеннолетние. Общие сведения. Лишение родительских прав         | D                        | U                                   |        |
|                                      | Несовершеннолетние. Родители, законные представители                  | $\overline{\phantom{a}}$ | Б                                   |        |
|                                      | Несовершеннолетние. Родители, законные представители. Адрес           |                          | Б                                   |        |
|                                      | Несовершеннолетние. Родители, законные представители. Паспорт         |                          |                                     |        |
|                                      | Несовершеннолетние. Родители, законные представители. Соцсети         |                          |                                     |        |
|                                      | Несовершеннолетние. Родители, законные представители. Трудоустройство | Б                        | M                                   |        |
|                                      |                                                                       |                          |                                     |        |

Рисунок 6.2.6 – Настройка прав доступа пользователя

Для удобства работы на данной форме дополнительно представлены клавиши «Очистить форму» и «По умолчанию».

Первая клавиша позволяет в один клик полностью очистить информацию о правах доступа пользователя, для которого выполняется настройка. Данной функцией можно воспользоваться в случае, если, например, пользователю необходимо предоставить доступ только к некоторому малому числу объектов данных, а по умолчанию его набор прав предзаполнен достаточно обширно. Таким образом можно сократить время на ручное редактирование отметок «Просмотр» и «Редактирование».

Использование опции «По умолчанию» возвращает настройку прав данного пользователя к базовому значению в соответствии с его функциональной группой. Может быть использовано, например, в случае, когда выполняющий настройку специалист ошибочным нажатием сбросил один или несколько параметров, отвлекся на каком-то этапе настройки и т.д., с целью восстановить и еще раз полностью просмотреть доступный данному пользователю набор.

При использовании клавиши «Очистить форму» система предварительно предложит Вам подтвердить очистку настроек для исключения ошибочного сброса всех параметров (см. рисунок 6.2.7). При нажатии клавиши «Да» все отметки о правах пользователя будут сняты.

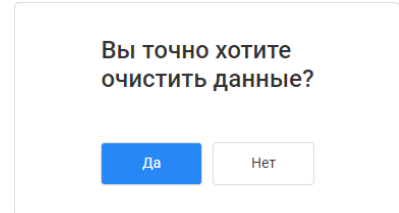

Рисунок 6.2.7 – Подтверждение очистки настроек прав доступа

Удаление и редактирование информации о пользователе осуществляется по аналогии с разделом «Несовершеннолетние», см. подробнее п 2.3 раздела 3.2.1 настоящего Руководства. При удалении информации об учетной записи пользователя данные о его действиях с АИС в разделе «События системы» сохраняются.

## **6.3 Личный кабинет пользователя**

Личный кабинет пользователя предоставляет возможности для смены регистрационных данных своей учетной записи и пароля авторизации в АИС, а также для подробного просмотра сообщений и уведомлений, поступающих в системе на имя Вашего пользователя.

Переход в личный кабинет осуществляется при нажатии соответствующей клавиши в строке навигации и выборе позиции «Личный кабинет» в соответствующем списке меню (см. 6.2.1). Экранная форма раздела (подраздел «Личный кабинет») представлена на рисунке 6.3.1.

## **6.3.1 Персональная информация**

На вкладке «Персональная информация» Вы можете ознакомиться с полной информацией своей учетной записи, и при желании также внести в неё изменения.

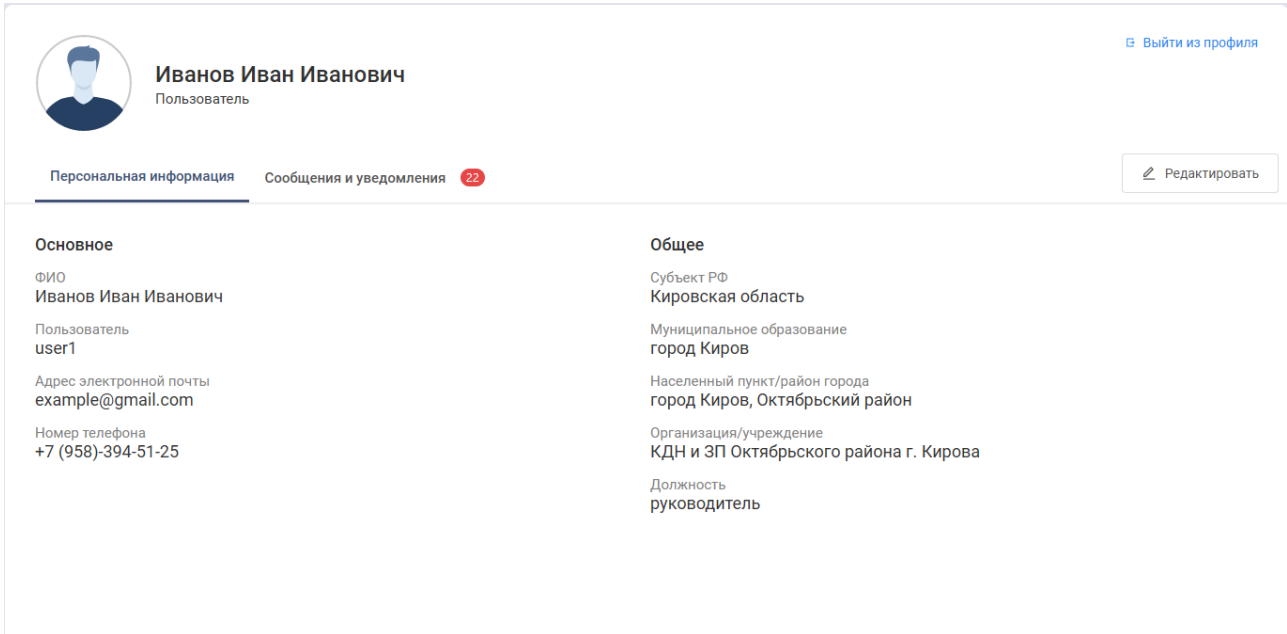

Рисунок 6.3.1– Личный кабинет, подраздел «Персональная информация»

После нажатия на клавишу «Редактировать» Вам будет предложена форма изменения данных об учетной записи (см. рисунок 6.3.2). Вы можете обновить сведения адреса электронной почты и номера телефона, уточнить занимаемую должность, а также изменить по необходимости пароль.

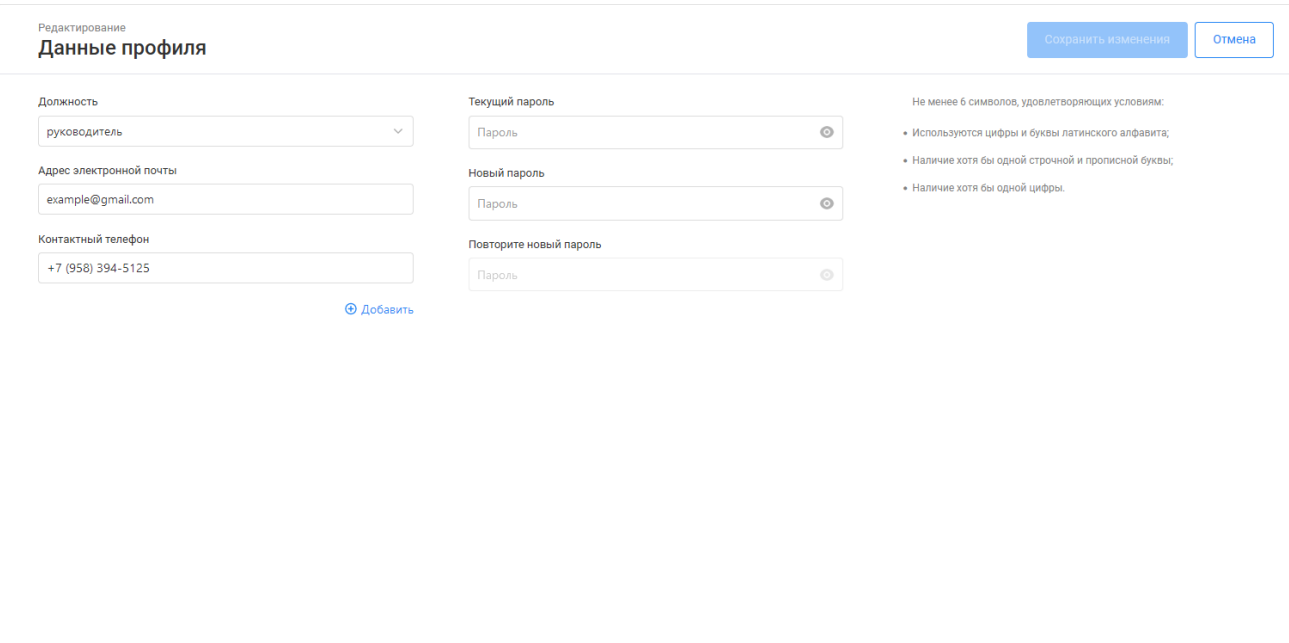

Рисунок 6.3.3 – Форма редактирования данных своей учетной записи

## **6.3.2 Сообщения и уведомления**

Подраздел «Сообщения и уведомления» хранит и отображает перечень напоминаний и иных сообщений, как автоматически формируемых системой, так и сформированных по заявкам пользователей (см. рисунок 6.3.4).

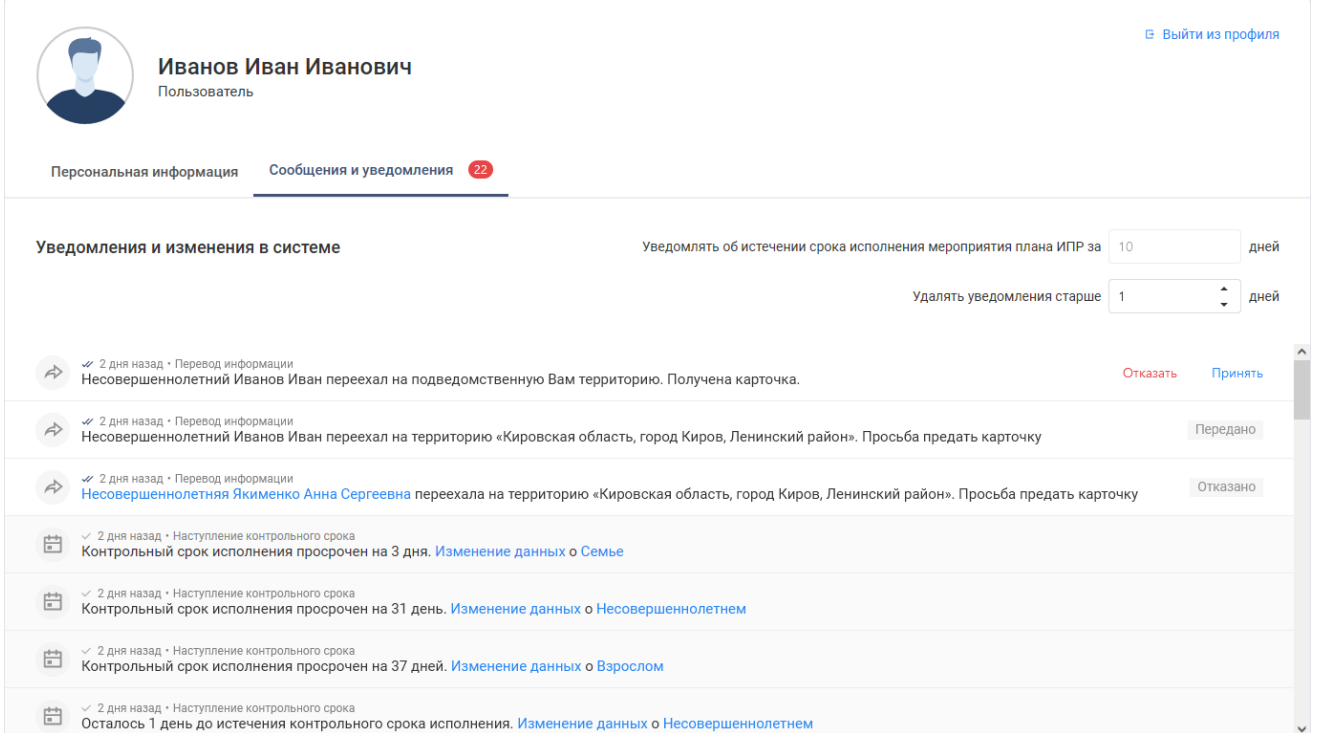

Рисунок 6.3.4 – Личный кабинет, подраздел «Сообщения и уведомления»

В системе предусмотрена возможность получения уведомлений о следующих событиях:

наступление контрольного срока исполнения поручения в рамках ИПР;

 информирование о пропуске срока проведения мероприятия по плану ИПР;

 передача карточки несовершеннолетнего, родителя/иного законного представителя, семьи в территорию другого муниципального образования/субъекта РФ;

 получение карточки о лице или семье из иного муниципального образования, субъекта РФ;

согласие на передачу/получение карточки лица или семьи;

отказ в передаче (приеме) запрошенной (полученной) карточки.

Первично информация о новых поступивших уведомлениях отражается в строке меню системы: на пиктограмме («колокольчик») отображается красный маркер с числом новых непрочитанных сообщений. В разделе «Сообщения и уведомления» личного кабинета такие уведомления «подсвечены» более темным (серым) цветом фона текста сообщения, а также имеют отметку слева сверху записи. После ознакомления с текстом сообщения для пометки его как прочитанного щелкните на этой строке один раз левой клавишей мыши. Цвет фона сообщения изменится на белый, а отметка – на  $\mathscr V$ .

При получении сообщения-запроса на действие с карточкой Вы можете либо отказаться от передачи/получения, либо принять предложенное действие, используя одноименные клавиши в конце строки отображения информации. Для ранее обработанных сообщений-запросов в конце строки отображается статус выполненного Вами действия. Подробней о передаче карточек см. в п. 2.2 раздела 3.2.1 настоящего Руководства.

Выделенный синим цветом в сообщениях текст является кликабельным. По нажатию на него левой клавишей «мыши» осуществляется переход в карточку лица либо семьи, а для напоминаний, связанных с истечением контрольного срока проведения работы, – также в соответствующий план ИПР.

Помимо текста сообщений и уведомлений в данной форме также имеются две функицонально связанные с ними настройки.

Первая – это настройка числа дней до истечения контрольного срока мероприятия плана ИПР, за которое система автоматически сформирует и направит пользователю уведомление о необходимости проведения соответствующей работы. Установка значения данной настройки выполняется администратором либо модератором системы при редактировании данных пользователя. Самостоятельное изменение данного параметра не предусмотрено, значение предоставлено для просмотра.

Вторая настройка предназначена для самостоятельной установки пользователем по своему удобству и позволяет установить число дней, все уведомления старше которого будут автоматически удаляться из раздела.

## **! ВНИМАНИЕ**

Очистка записей раздела уведомления осуществляется без возможности их восстановления. Удаление производится для всех сообщений старше установленного срока, в том числе – и для непрочитанных.

## **7 Журнал событий системы**

Раздел «События системы» позволяет Вам ознакомиться со всеми действиями, совершенными пользователями в АИС с момента её запуска. Переход в раздел осуществляется через одноименную клавишу меню по нажатию на пиктограмму  $\mathbb Q$  («личный кабинет») строки меню системы (см. рисунок 6.2.1).

## **! ВНИМАНИЕ**

Работа с данным разделом доступна только пользователям с правами доступа «администратор верхнего уровня» и «технический администратор системы».

Внешний вид раздела представлен на рисунке 7.1.

| 1861 запись         | События системы                                       |                                                             |                                              |            |                                     |                   |                                                          |                                                            |                      |
|---------------------|-------------------------------------------------------|-------------------------------------------------------------|----------------------------------------------|------------|-------------------------------------|-------------------|----------------------------------------------------------|------------------------------------------------------------|----------------------|
|                     |                                                       |                                                             |                                              |            |                                     |                   |                                                          | ☺<br>▼ Фильтр                                              |                      |
| Дата и время -      | Пользователь -                                        | Фамилия, Имя и<br>Отчество (при<br>$\mathbf{v}$<br>наличии) | Организация -                                | Событие -  | Раздел -                            | Субъект РФ -      | Муниципальное<br>$\overline{\phantom{a}}$<br>образование | Населенный пункт/ $\overline{\phantom{a}}$<br>район города |                      |
| 04.10.2021 17:44:01 | user1                                                 | Пользователь1 КДН и<br>ЗП Октябрьский район<br>Кирова       | КДН и ЗП<br>Октябрьского района г.<br>Кирова | Изменение  | Безнадзоррность.<br>Жизнеустройство | Кировская область | город Киров                                              | город Киров,<br>Октябрьский район                          | $\cdots$             |
| 04.10.2021 17:44:09 | user1                                                 | Пользователь1 КДН и<br>ЗП Октябрьский район<br>Кирова       | КДН и ЗП<br>Октябрьского района г.<br>Кирова | Изменение  | Безнадзоррность.<br>Жизнеустройство | Кировская область | город Киров                                              | город Киров,<br>Октябрьский район                          | $\sim$ $\sim$ $\sim$ |
| 04.10.2021 17:43:51 | user1                                                 | Пользователь 1 КДН и<br>ЗП Октябрьский район<br>Кирова      | КДН и ЗП<br>Октябрьского района г.<br>Кирова | Изменение  | Безнадзоррность.<br>Жизнеустройство | Кировская область | город Киров                                              | город Киров,<br>Октябрьский район                          | $\cdots$             |
| 04.10.2021 17:38:30 | user1                                                 | Пользователь1 КДН и<br>ЗП Октябрьский район<br>Кирова       | КДН и ЗП<br>Октябрьского района г.<br>Кирова | Изменение  | Безнадзоррность.<br>Жизнеустройство | Кировская область | город Киров                                              | город Киров,<br>Октябрьский район                          | $\sim$ $\sim$ $\sim$ |
| 26.10.2021 08:52:27 | moderator_kdn_kirov                                   | Модераторов Киров<br>Областнович                            | КДН и ЗП Кировской<br>области                | Добавление | Безнадзоррность.<br>Жизнеустройство | Кировская область | город Киров                                              | Данные отсутствуют                                         | $\sim$ $\sim$ $\sim$ |
| 12.10.2021 12:26:02 | school kirov                                          | Данные отсутствуют                                          | <b>МБОУ СОШ №1</b>                           | Изменение  | Безнадзоррность.<br>Жизнеустройство | Кировская область | город Киров                                              | город Киров,<br>Октябрьский район                          | $\cdots$             |
| 19.10.2021 09:30:40 | adm_kirov                                             | Иванов Иван<br>Иванович                                     | КДН и ЗП<br>Октябрьского района г.<br>Кирова | Изменение  | Безнадзоррность.<br>Жизнеустройство | Кировская область | город Киров                                              | город Киров,<br>Октябрьский район                          | $\cdots$             |
| 04/10/2021 17:44:02 | neer1                                                 | Пользователь1 КДН и<br>ЗП Октобрьский район                 | КДН и ЗП<br>Октябрьского района г            | Изменение  | Безнадзоррность.                    | Киповская область | ronon Kunon                                              | город Киров,                                               | $\sim$ $\sim$ $\sim$ |
| 100                 | Показать еще<br>$\checkmark$                          |                                                             |                                              |            |                                     |                   | $\overline{1}$                                           | из 19                                                      |                      |
|                     | Министерство просвещения Российской Первонации - Блок |                                                             |                                              |            |                                     |                   |                                                          | Справка и поддержка                                        |                      |

Рисунок 7.1 – Список событий системы

Список данных, так же, как и для остальных разделов АИС, имеет табличный вид. Столбцы поддерживают возможность сортировки данных по возрастанию и убыванию. Для полей «Пользователь», «Фамилия, имя и отчество» и «Орган, учреждение, организация» дополнительно доступен поиск информации по содержащимся в них сведениям. Подробнее о поиске см. раздел 3.1.1.3 настоящего Руководства.

Также в разделе доступна фильтрация по параметрам, представленным в экранной форме на рисунке 7.2, и их набору. Подробнее о работе функции фильтрации см. раздел 3.1.1.4 настоящего Руководства.

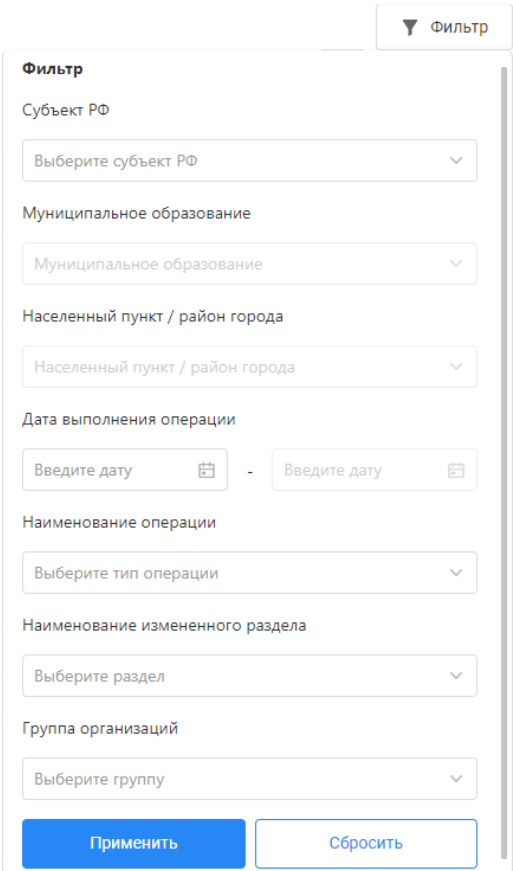

Рисунок 7.2 – Параметры фильтрации

Для записи каждого события, отражающего ту или иную операцию с данными, также предусмотрена возможность просмотра состава этих данных до начала соответствующей операции и после. Воспользоваться данной функцией можно по клавише , расположенной в конце каждой строки списка событий (см. рисунок 7.3).

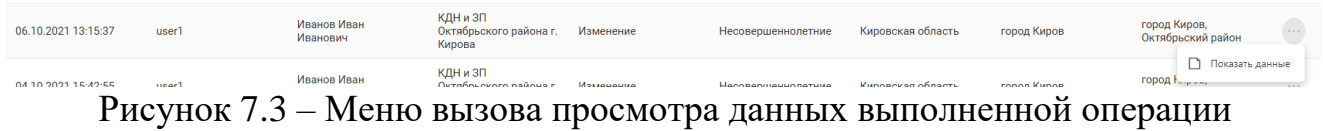

Просмотр данных предоставляется в техническом формате и предназначен для уточнения информации при разрешении возникших ошибок и сбоев в работе системы, в том числе – при взаимодействии со специалистами службы технической поддержки. Пример формы просмотра данных представлен на рисунке 7.4.

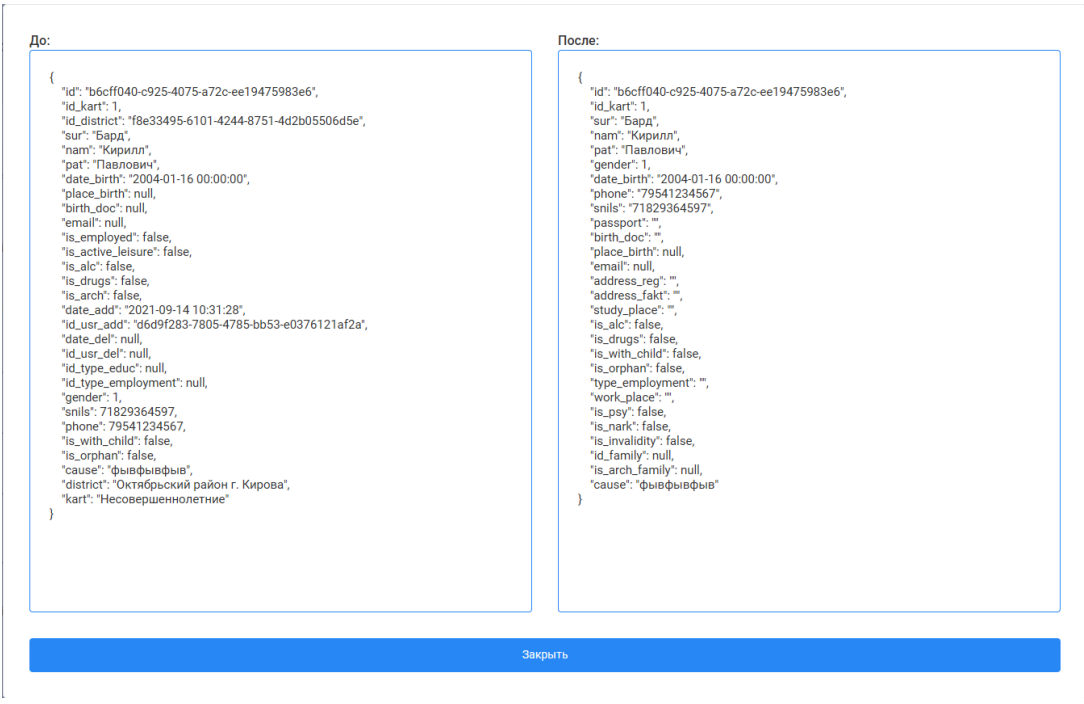

Рисунок 7.4 – Отображение набора данных выполненной операции в журнале событий системы

### **8 Справка и поддержка**

В разделе «Справка и поддержка» Вы можете ознакомиться с настоящим Руководством пользователя, а также получить дополнительную информацию о формировании обращений в службу технической поддержки АИС (см. рисунок 8.1).

### Справка и поддержка

#### Сведения для работы с автоматизированной информационной системой

Ознакомьтесь с руководством пользователя. Здесь представлены ответы на большинство вопросов по использованию системы, а также содержатся инструкции по рабочим процессам и взаимодействию между сотрудниками.

#### Руководство пользователя **bor**

**bor** Инструкция по формированию заявки на оказание технической поддержки

#### Техническая поддержка

Если вы не нашли ответ на свой вопрос в справочных материалах, то обратитесь в поддержку по указанным контактам.

Телефон Электронная почта +7 (833) 200-00-00 support@example.com

Рисунок 8.1 – Экранная форма раздела «Справка и поддержка»

Доступ к разделу предоставляется по нажатию на пиктограмму  $\textcircled{1}$  («личный кабинет») строки меню системы, а также по нажатию на кликабельный текст «Справка и поддержка» в нижнем правом углу экранной формы АИС.

## **Приложение А**

## (обязательное)

## **Перечень объектов настройки прав доступа к данным АИС**

Несовершеннолетние; Несовершеннолетние. Общие сведения; Несовершеннолетние. Общие сведения. Адрес; Несовершеннолетние. Общие сведения. Паспорт; Несовершеннолетние. Общие сведения. Социальные сети; Несовершеннолетние. Общие сведения. Лишение родительских прав; Несовершеннолетние. Родители, законные представители; Несовершеннолетние. Родители, законные представители. Адрес; Несовершеннолетние. Родители, законные представители. Паспорт; Несовершеннолетние. Родители, законные представители. Социальные сети; Несовершеннолетние. Родители, законные представители. Трудоустройство; Несовершеннолетние. Родственники; Несовершеннолетние. Родственники. Адрес; Несовершеннолетние. Родственники. Паспорт; Несовершеннолетние. Родственники. Социальные сети; Несовершеннолетние. Родственники. Трудоустройство; Несовершеннолетние. Характеристика; Несовершеннолетние. Употребление запрещенных веществ и алкоголя; Несовершеннолетние. Учеба; Несовершеннолетние. Дополнительная занятость. Трудоустройство; Несовершеннолетние. Дополнительная занятость. Досуг; Несовершеннолетние. Безнадзорность; Несовершеннолетние. Жестокое обращение; Несовершеннолетние. Самовольные уходы; Несовершеннолетние. Конфликт с законом; Несовершеннолетние. Ведомственный учет; Несовершеннолетние. Профилактическая работа. Категории неблагополучия; Несовершеннолетние. Профилактическая работа. Планы ИПР; Несовершеннолетние. Профилактическая работа. Проводимая работа; Несовершеннолетние. Данные медучреждений. Наличие инвалидности; Несовершеннолетние. Данные медучреждений. Учет у психиатра/нарколога; Несовершеннолетние. История операций; Родители; Родители. Общие сведения; Родители. Общие сведения. Адрес; Родители. Общие сведения. Паспорт;

Родители. Общие сведения. Социальные сети;

Родители. Состав семьи;

Родители. Состав семьи. Адрес;

Родители. Состав семьи. Паспорт;

Родители. Состав семьи. Социальные сети;

Родители. Состав семьи. Трудоустройство;

Родители. Занятость;

Родители. Правонарушения;

Родители. Профилактическая работа. Планы ИПР;

Родители. Профилактическая работа. Проведенная работа;

Родители. Иные сведения. Наличие инвалидности;

Родители. Иные сведения. Учет у психиатра/нарколога;

Родители. История операций;

Семьи;

Семьи. Общие сведения;

Семьи. Общие сведения. Адрес;

Семьи. Сведения о родителях;

Семьи. Сведения о родителях. Адрес;

Семьи. Сведения о родителях. Паспорт;

Семьи. Сведения о родителях. Социальные сети;

Семьи. Сведения о родителях. Трудоустройство;

Семьи. Сведения о несовершеннолетних;

Семьи. Сведения о несовершеннолетних. Адрес;

Семьи. Сведения о несовершеннолетних. Паспорт;

Семьи. Сведения о несовершеннолетних. Социальные сети;

Семьи. Условия проживания;

Семьи. Ведомственный учет;

Семьи. Оценка семьи;

Семьи. Работа с семьей. План ИПР;

Семьи. Работа с семьей. Проведенная работа;

Семьи. Меры социальной поддержки. Нуждаемость;

Семьи. Меры социальной поддержки. Оказанная помощь;

Семьи. Иная помощь;

Семьи. История операций;

Семья. Иные члены семьи;

Несовершеннолетние. Архив;

Родители. Архив;

Семьи. Архив;

Система профилактики;

Система профилактики. Общие сведения;

Система профилактики. Состав КДН и ЗП;

Система профилактики. Сотрудники;

## **Приложение Б**

## (обязательное)

## **Базовые права доступа к данным групп пользователей АИС**

Таблица Б.1 – Доступ на просмотр данных функциональных групп пользователей муниципального уровня

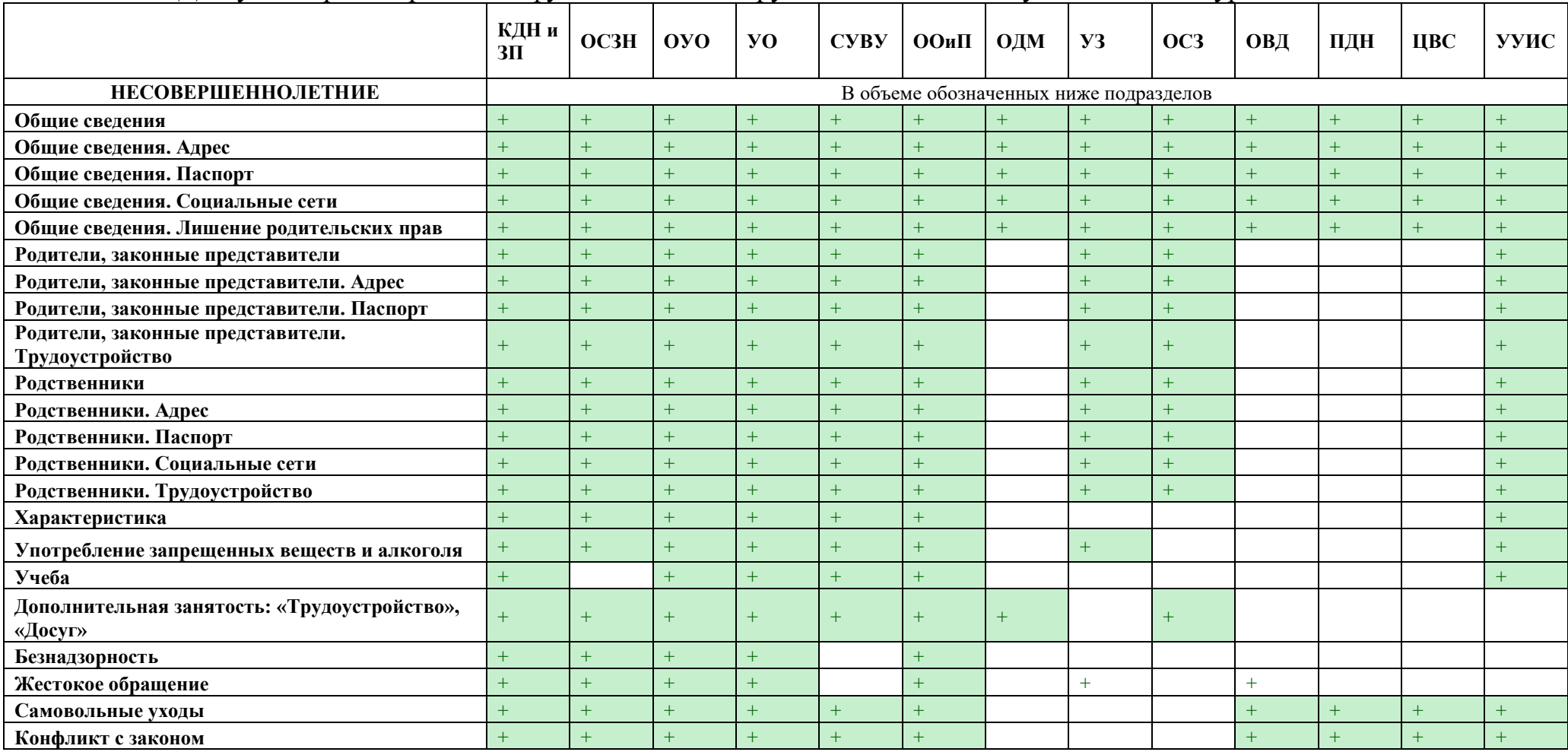

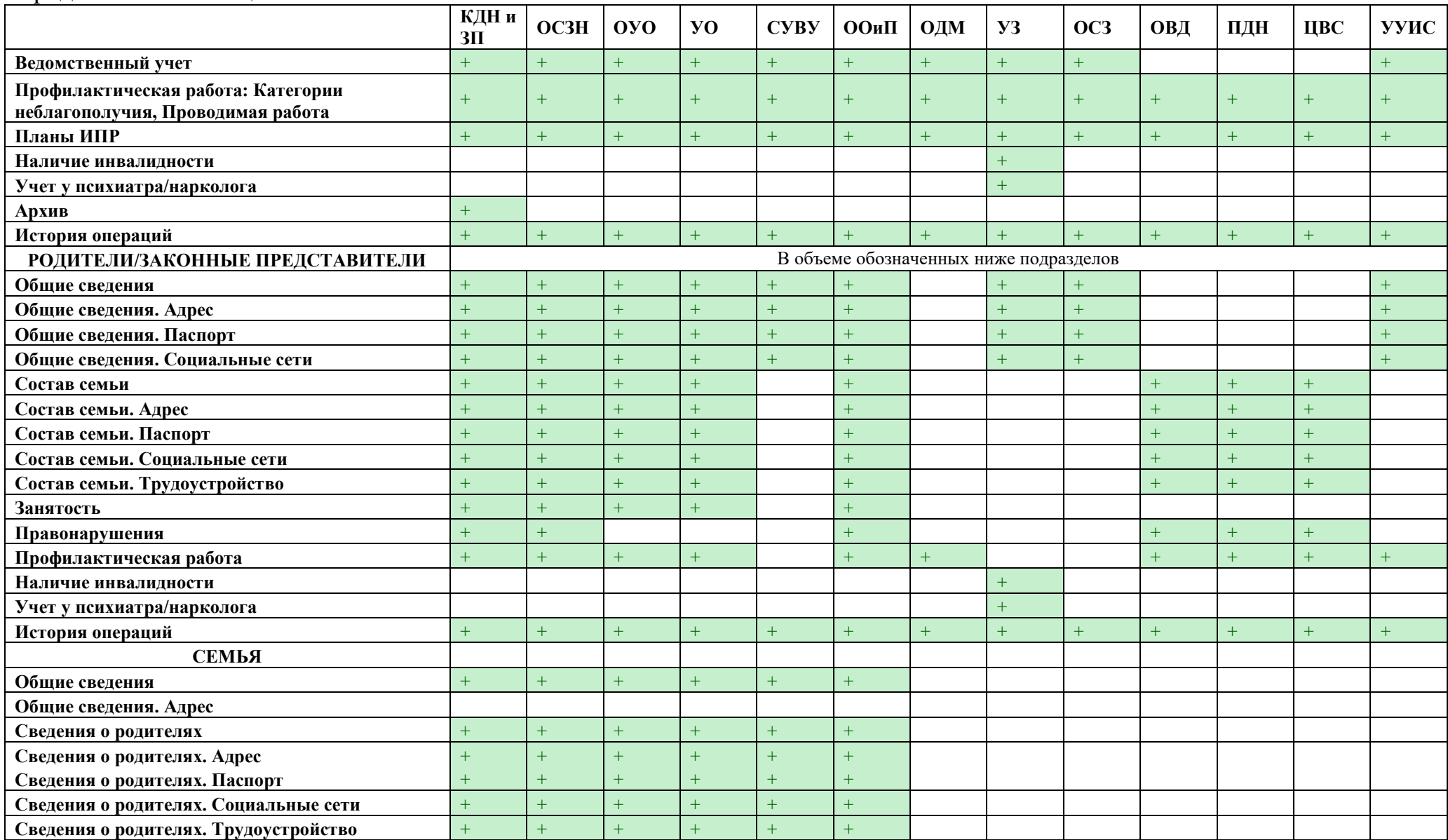

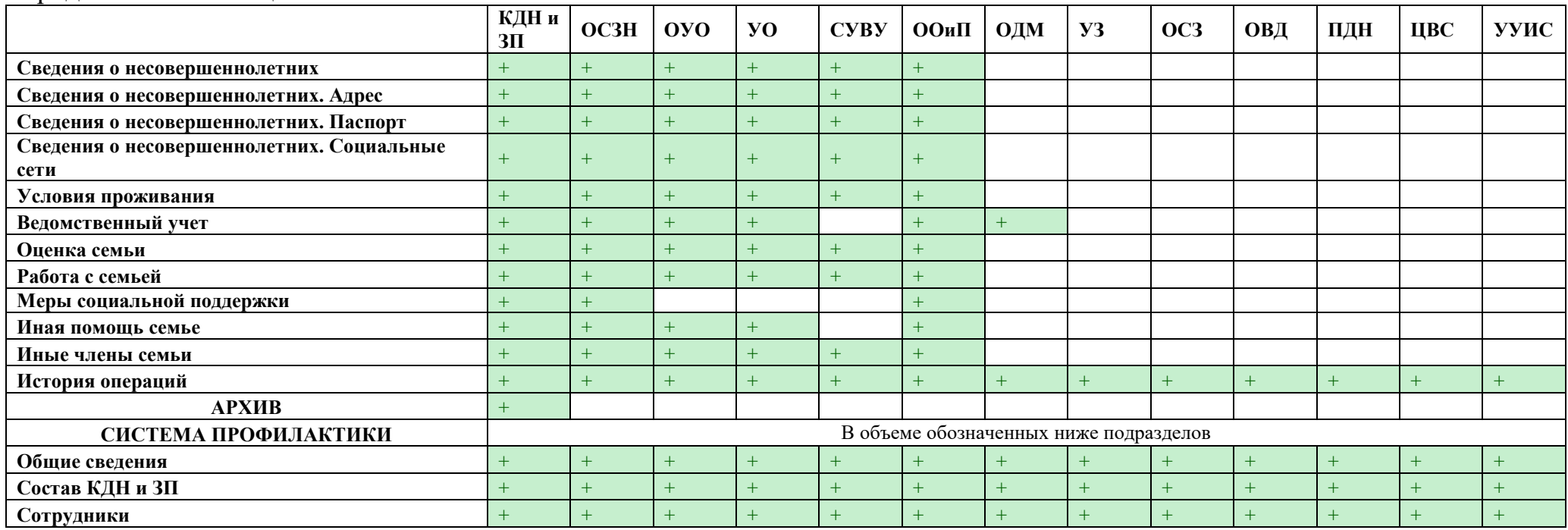

Таблица Б.2 – Доступ к возможностям редактирования данных функциональных групп пользователей муниципального уровня

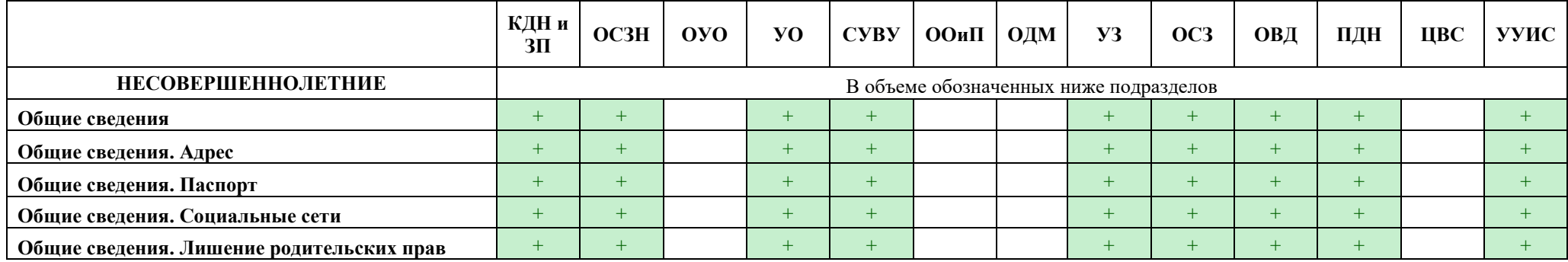

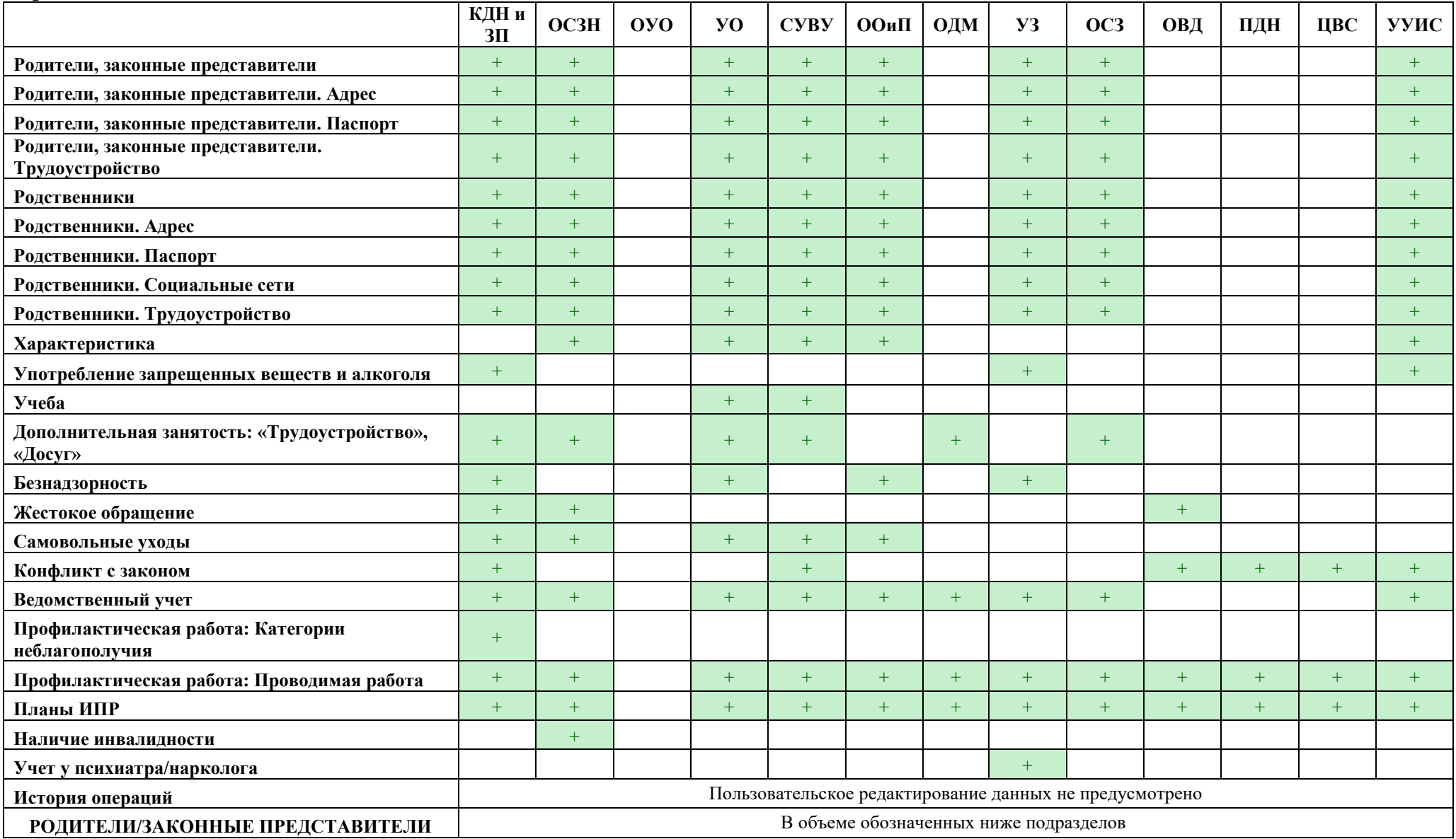

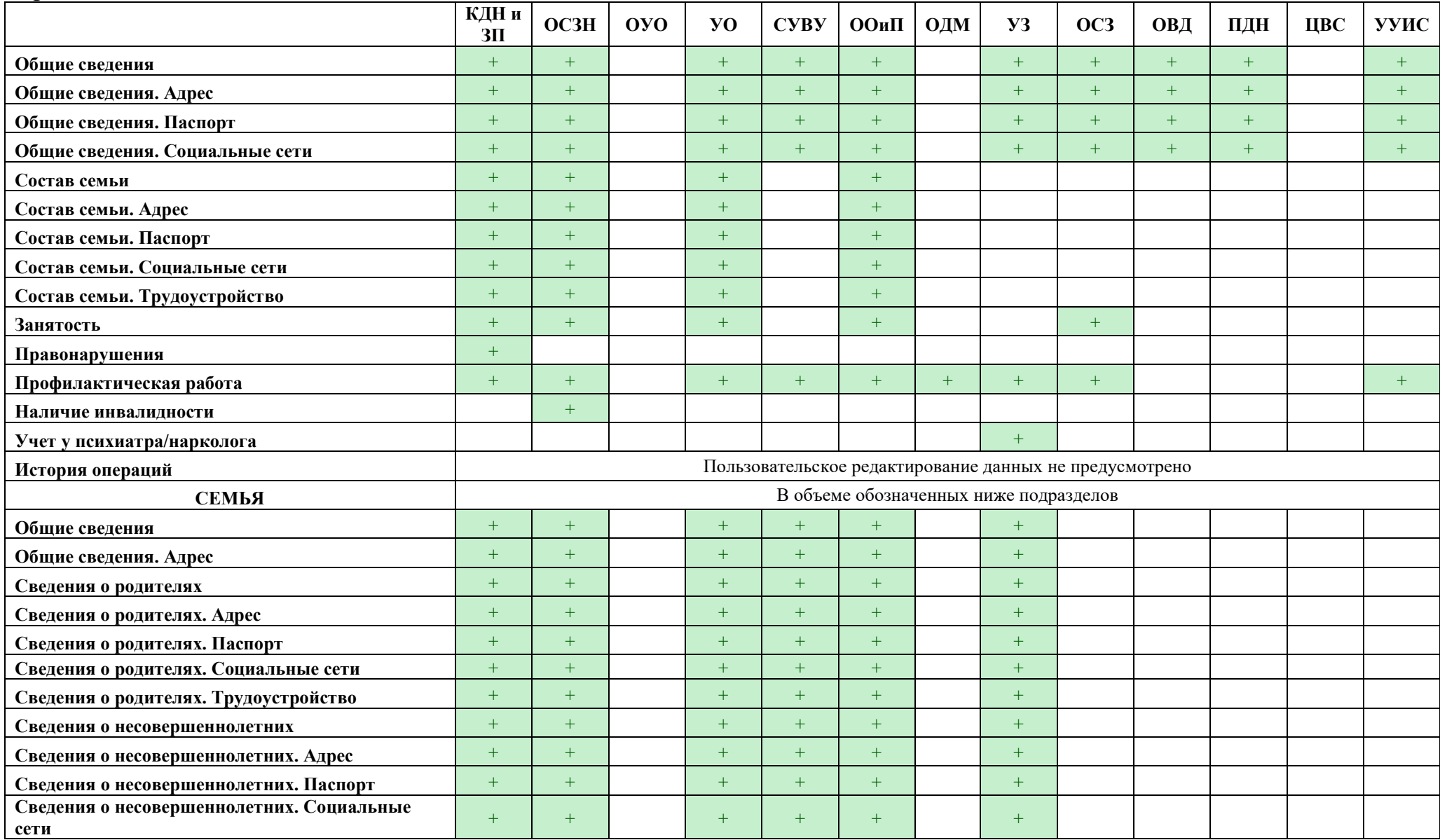

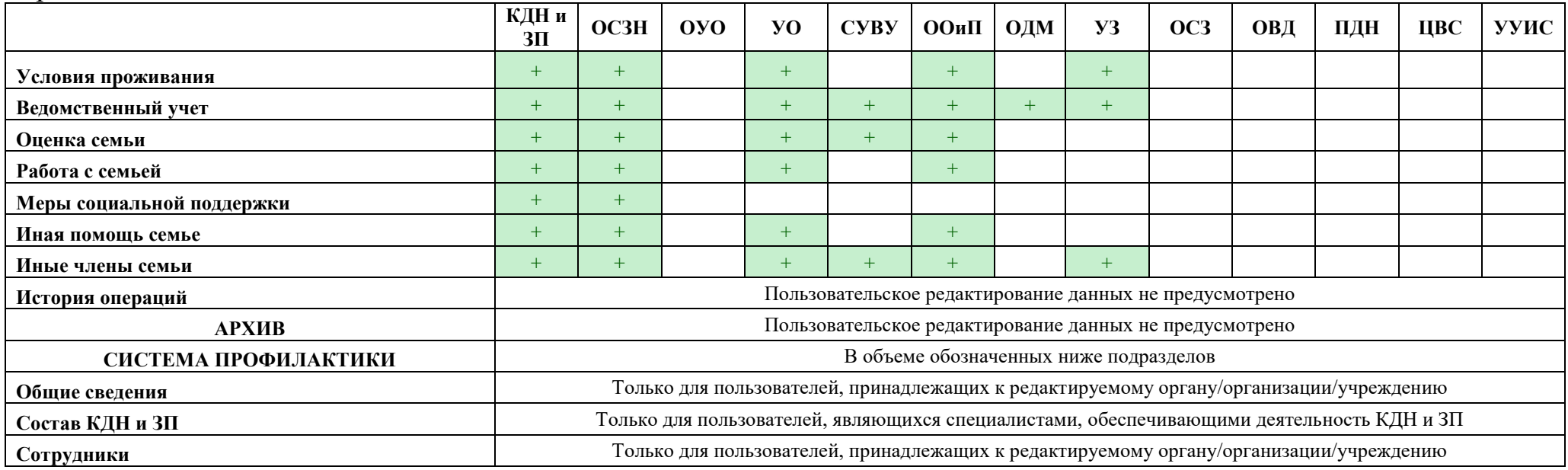

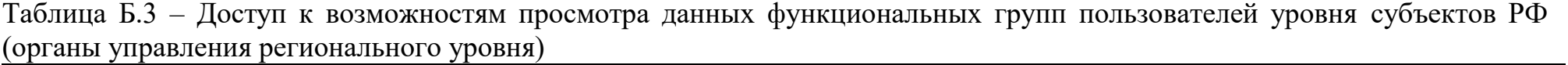

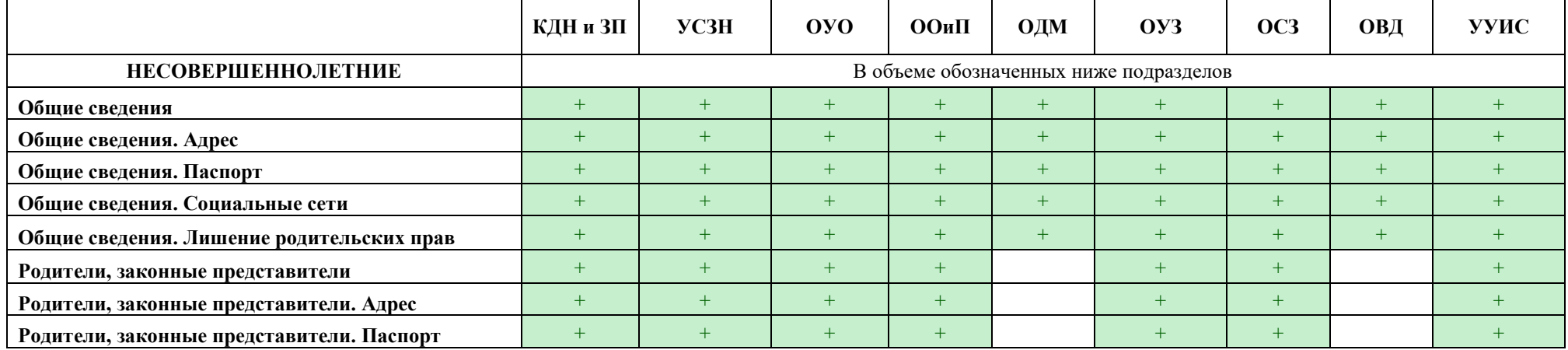

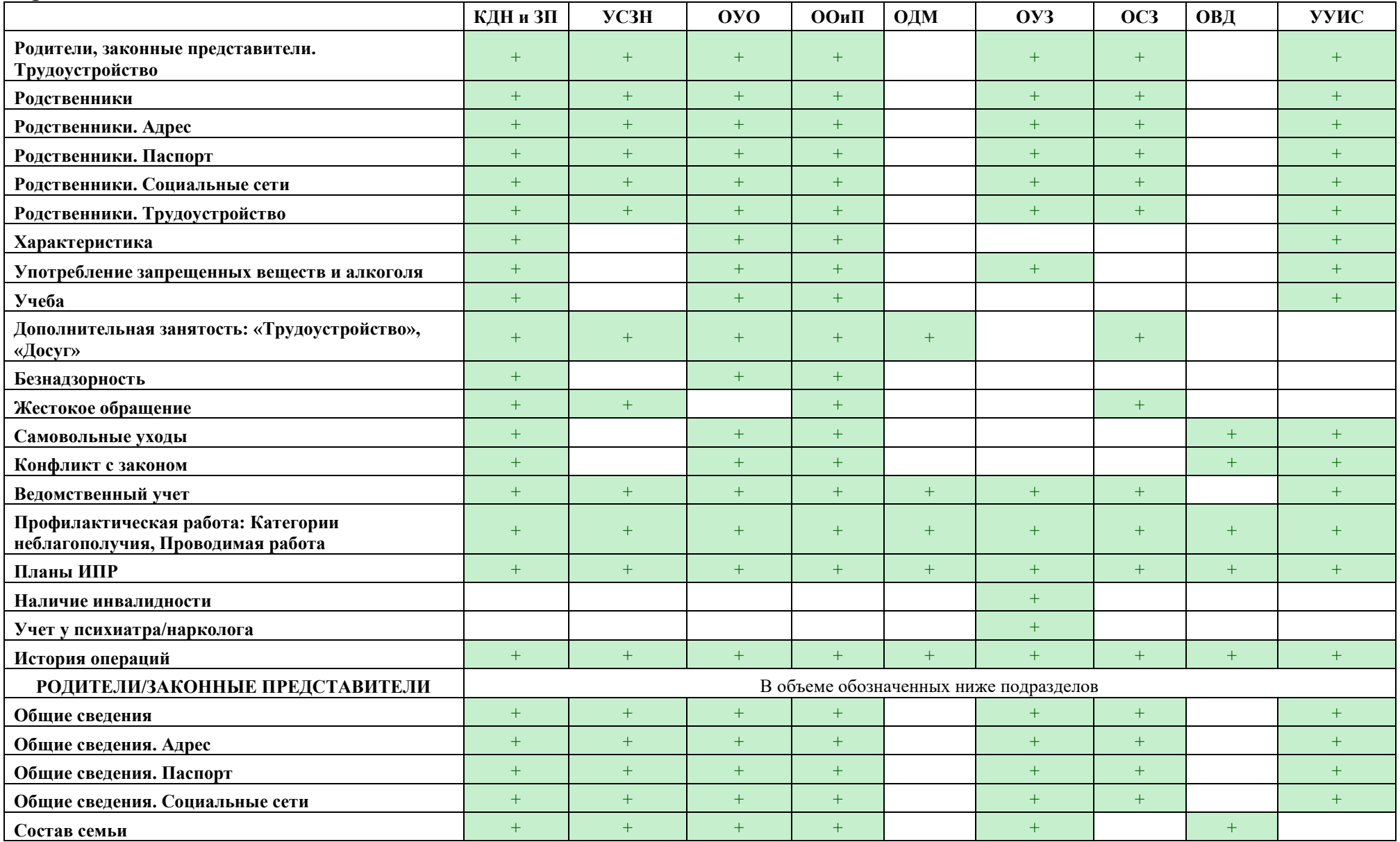

Продолжение таблицы Б.3

|                                                | КДН и ЗП | $\mathbf{y}\mathbf{C}$ 3H | <b>OYO</b>       | ООиП             | ОДМ | OV <sub>3</sub>                        | OC3 | ОВД | <b>УУИС</b> |
|------------------------------------------------|----------|---------------------------|------------------|------------------|-----|----------------------------------------|-----|-----|-------------|
| Состав семьи. Адрес                            | $+$      | $+$                       | $+$              | $+$              |     | $+$                                    |     | $+$ |             |
| Состав семьи. Паспорт                          | $+$      | $+$                       | $+$              | $\boldsymbol{+}$ |     | $\boldsymbol{+}$                       |     | $+$ |             |
| Состав семьи. Социальные сети                  | $+$      | $+$                       | $+$              | $+$              |     | $\color{red}{+}$                       |     | $+$ |             |
| Состав семьи. Трудоустройство                  | $+$      | $+$                       | $+$              | $+$              |     | $+$                                    |     | $+$ |             |
| Занятость                                      | $+$      |                           | $+$              | $+$              |     |                                        |     |     |             |
| Правонарушения                                 | $+$      |                           |                  | $+$              |     |                                        |     | $+$ |             |
| Профилактическая работа                        | $+$      |                           | $+$              | $+$              | $+$ |                                        |     | $+$ | $+$         |
| Наличие инвалидности                           |          |                           |                  |                  |     | $+$                                    |     |     |             |
| Учет у психиатра/нарколога                     |          |                           |                  |                  |     | $\ddot{}$                              |     |     |             |
| История операций                               | $+$      | $+$                       | $+$              | $+$              | $+$ | $+$                                    | $+$ | $+$ | $+$         |
| СЕМЬЯ                                          |          |                           |                  |                  |     | В объеме обозначенных ниже подразделов |     |     |             |
| Общие сведения                                 | $+$      | $+$                       | $+$              | $+$              |     |                                        |     |     |             |
| Общие сведения. Адрес                          | $+$      | $+$                       | $+$              | $+$              |     |                                        |     |     |             |
| Сведения о родителях                           | $+$      | $+$                       | $+$              | $+$              |     |                                        |     |     |             |
| Сведения о родителях. Адрес                    | $+$      | $+$                       | $+$              | $+$              |     |                                        |     |     |             |
| Сведения о родителях. Паспорт                  | $+$      | $+$                       | $+$              | $+$              |     |                                        |     |     |             |
| Сведения о родителях. Социальные сети          | $+$      | $+$                       | $+$              | $+$              |     |                                        |     |     |             |
| Сведения о родителях. Трудоустройство          | $+$      | $+$                       | $+$              | $+$              |     |                                        |     |     |             |
| Сведения о несовершеннолетних                  | $+$      | $+$                       | $\boldsymbol{+}$ | $+$              |     |                                        |     |     |             |
| Сведения о несовершеннолетних. Адрес           | $+$      | $+$                       | $+$              | $+$              |     |                                        |     |     |             |
| Сведения о несовершеннолетних. Паспорт         | $+$      | $+$                       | $+$              | $+$              |     |                                        |     |     |             |
| Сведения о несовершеннолетних. Социальные сети | $+$      | $+$                       | $+$              | $+$              |     |                                        |     |     |             |
| Условия проживания                             | $+$      | $+$                       | $+$              | $+$              |     |                                        |     |     |             |
| Ведомственный учет                             | $+$      | $+$                       | $+$              | $+$              | $+$ |                                        |     |     |             |
| Оценка семьи                                   | $+$      | $+$                       | $+$              | $+$              |     |                                        |     |     |             |
| Работа с семьей                                | $+$      | $+$                       | $+$              | $+$              |     |                                        |     |     |             |
| Меры социальной поддержки                      | $+$      | $+$                       |                  | $+$              |     |                                        |     |     |             |
| Иная помощь семье                              | $+$      | $+$                       | $+$              | $+$              |     |                                        |     |     |             |

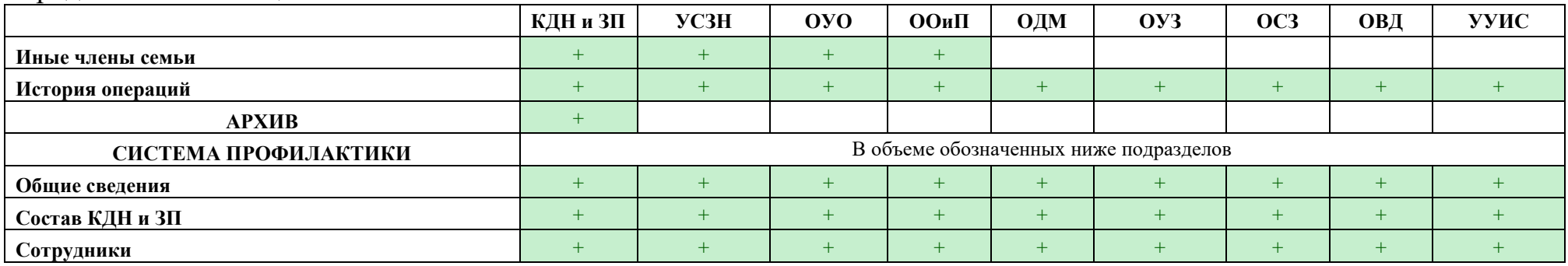

Таблица Б.4 – Доступ к возможностям редактирования данных функциональных групп пользователей уровня субъектов РФ (органы управления регионального уровня)

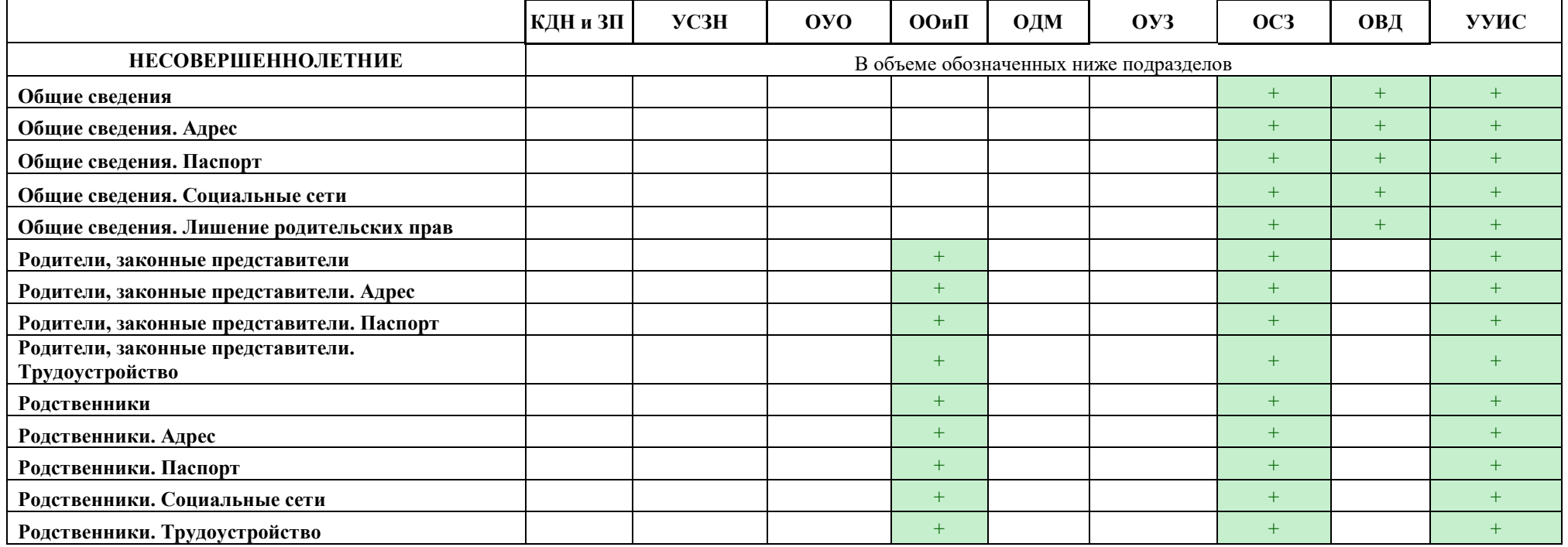

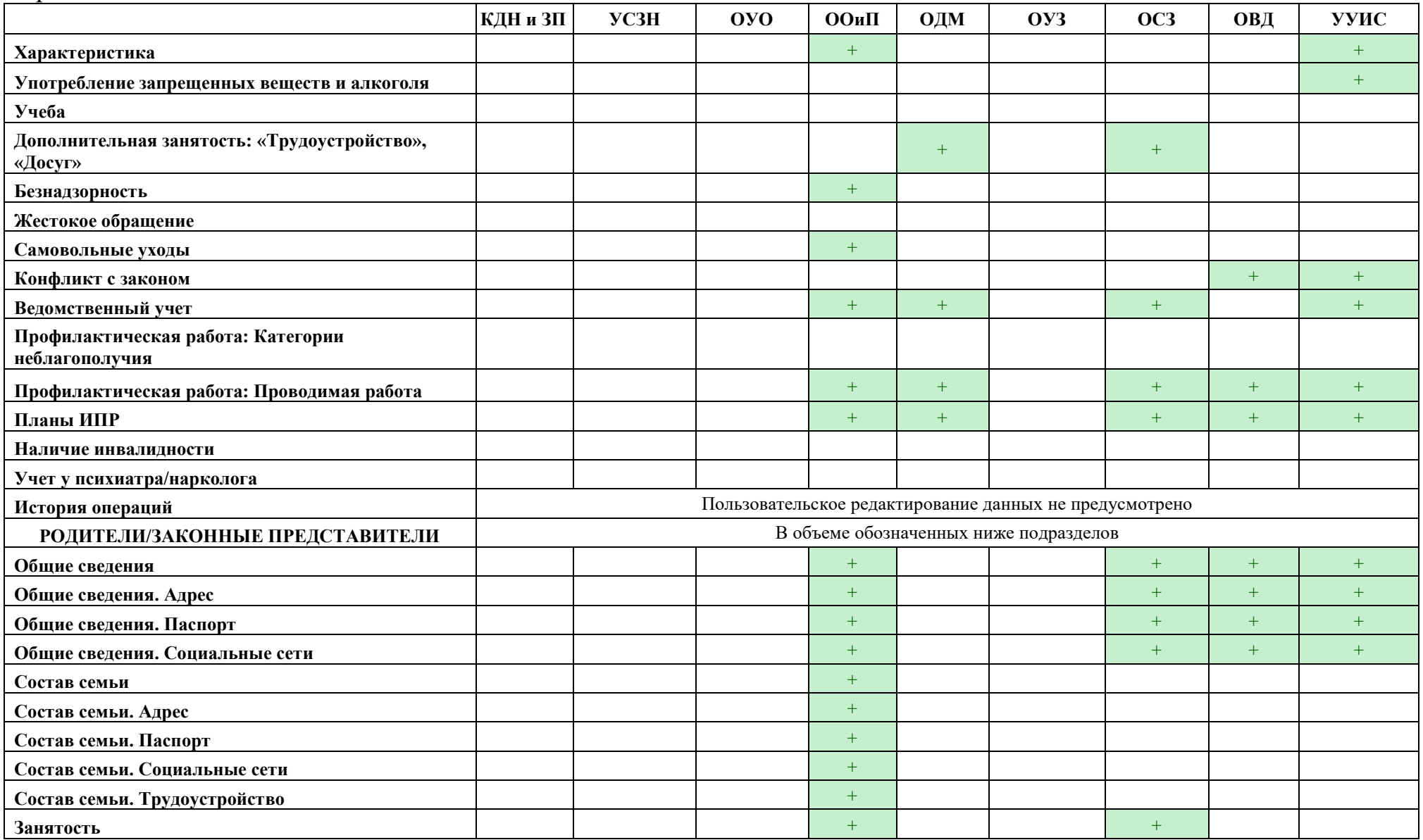

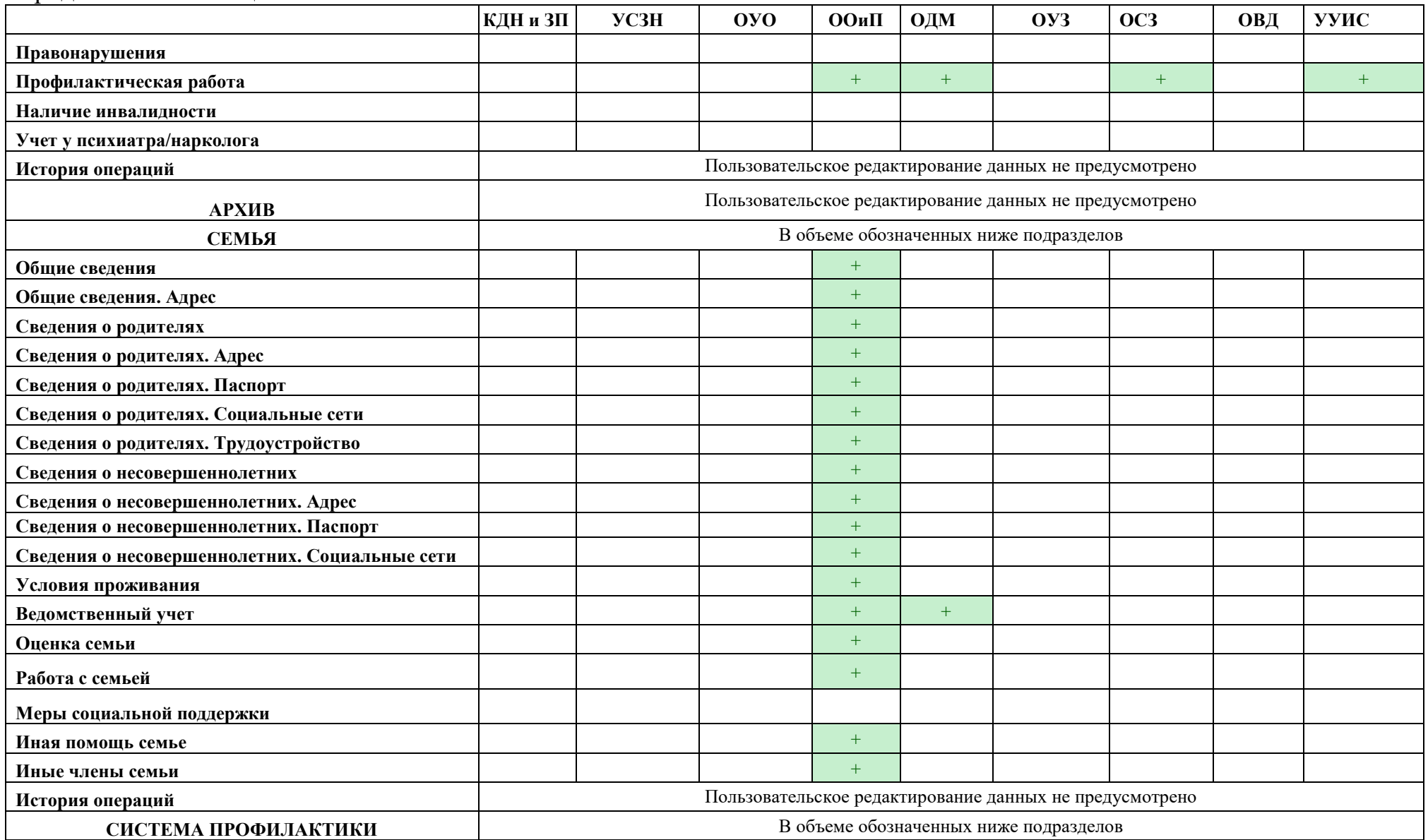

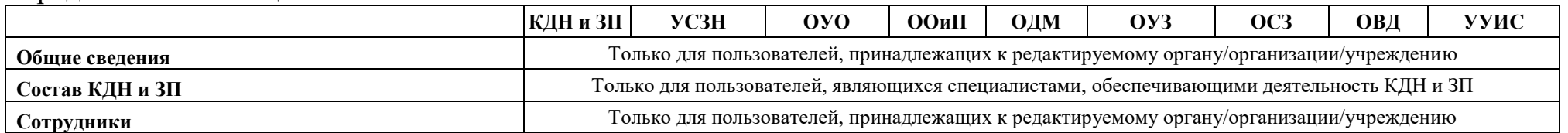

Для пользователей органов и учреждений, осуществляющих полномочия в сфере профилактики безнадзорности и правонарушений несовершеннолетних на уровне Российской Федерации, права на просмотр данных Системы предоставляются в соответствии с таблицей Б.3. Возможности по редактированию сведений предоставляются для раздела данных «Системы профилактики» в соответствии с таблицей Б.4. Возможностей дополнения, изменения и удаления сведений иных разделов данных АИС для пользователей федерального уровня не предусмотрено.

Перечень условных обозначений, используемых в таблицах Б.1-Б.4, приведен в таблице Б.5.

| Условное обозначение | Расшифровка                                                             |
|----------------------|-------------------------------------------------------------------------|
| КДН и ЗП             | Комиссия по делам несовершеннолетних и защите их прав                   |
| <b>YC3H</b>          | Управление социальной защиты населения                                  |
| OC3H                 | Органы социальной защиты населения                                      |
| OVO                  | Органы, осуществляющие управление в сфере образования                   |
| <b>YO</b>            | Учреждения образования                                                  |
| <b>CYBY</b>          | Специальные учебно-воспитательные учреждения открытого и закрытого типа |
| ООиП                 | Органы опеки и попечительства                                           |
| ОДМ                  | Органы по делам молодежи                                                |
| OV <sub>3</sub>      | Органы управления здравоохранением                                      |
| $\mathbf{V}3$        | Учреждения здравоохранения                                              |
| OC <sub>3</sub>      | Органы службы занятости                                                 |
| ОВД                  | Органы внутренних дел                                                   |

Таблица Б.5 – Перечень используемых условных обозначений

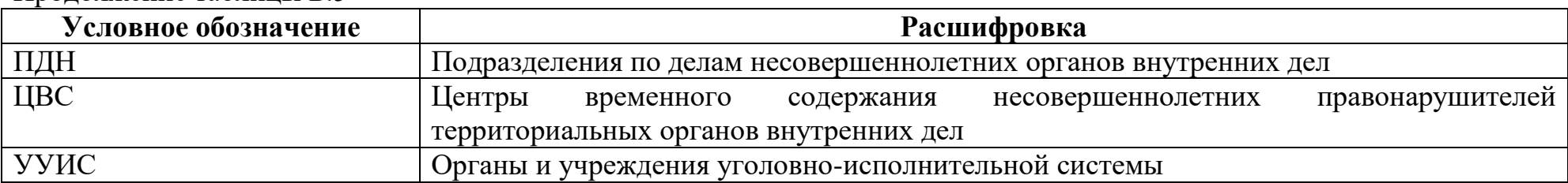